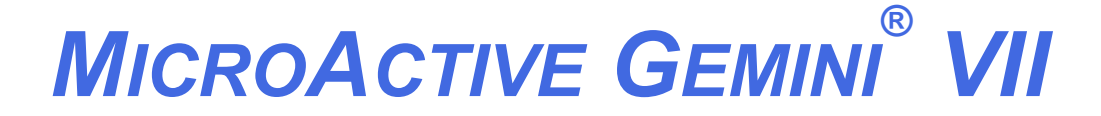

*SURFACE AREA ANALYZER*

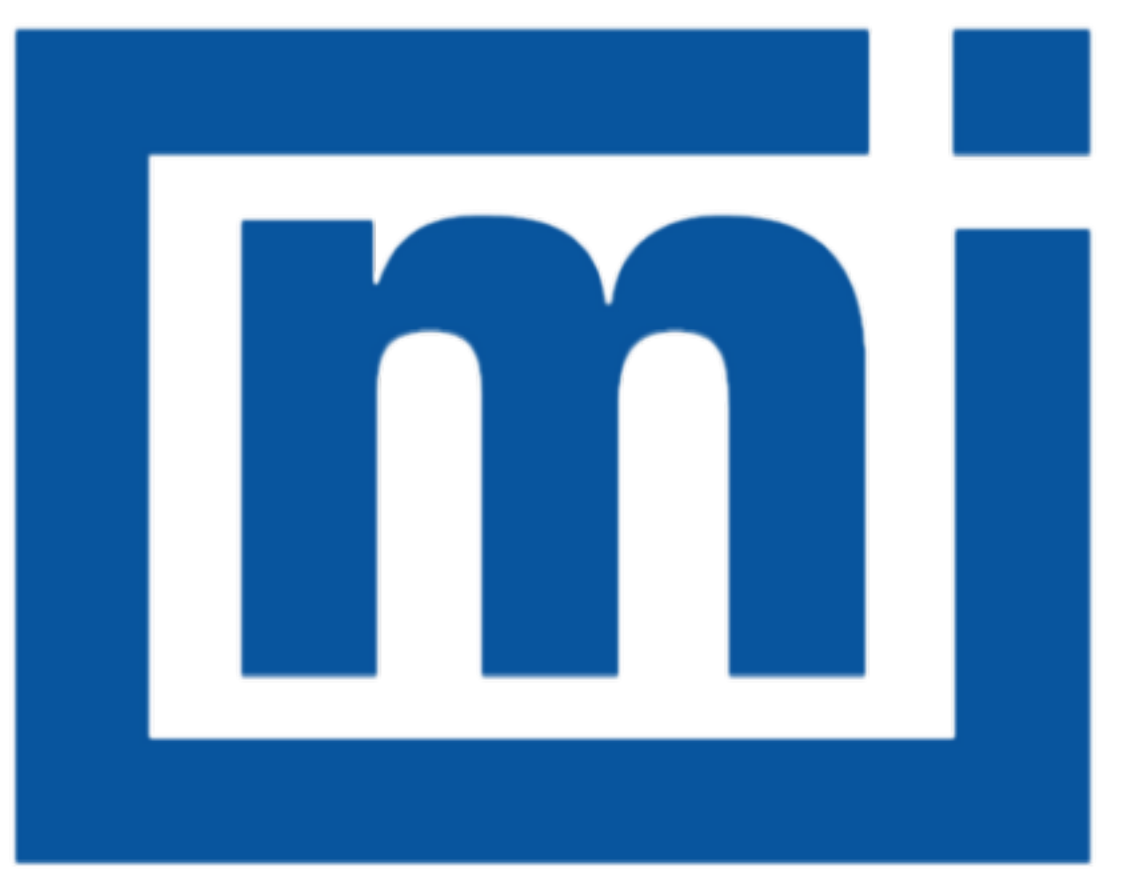

# micromeritics®

# *OPERATOR MANUAL*

239-42828-01 July 2018 (Rev F )

# *TRADEMARKS*

Alconox is a registered trademark of the Alconox Company. Gemini is a registered trademark of Micromeritics Instrument Corporation. Magnalube is a registered trademark of Magnalube, Inc. Micromeritics is a registered trademark of Micromeritics Instrument Corporation. Microsoft and Windows are registered trademarks of Microsoft Corporation.

#### **Copyright**

The software described in this manual is furnished under a license agreement and may be used or copied only in accordance with the terms of the agreement.

\_\_\_\_\_\_\_\_\_\_\_\_\_\_\_\_\_\_\_\_\_\_\_\_\_\_\_\_\_\_\_\_\_\_\_\_\_\_\_\_\_\_\_\_\_\_\_\_\_\_\_\_\_\_\_\_\_\_\_\_\_\_\_\_\_\_\_\_\_\_\_\_\_\_\_\_\_\_

# <span id="page-2-0"></span>*WARRANTY*

MICROMERITICS INSTRUMENT CORPORATION warrants for one year from the date of shipment each instrument it manufactures to be free from defects in material and workmanship impairing its usefulness under normal use and service conditions except as noted herein.

Our liability under this warranty is limited to repair, servicing and adjustment, free of charge at our plant, of any instrument or defective parts when returned prepaid to us and which our examination discloses to have been defective. The purchaser is responsible for all transportation charges involving the shipment of materials for warranty repairs. Failure of any instrument or product due to operator error, improper installation, unauthorized repair or alteration, failure of utilities, or environmental contamination will not constitute a warranty claim. The materials of construction used in MICROMERITICS instruments and other products were chosen after extensive testing and experience for their reliability and durability. However, these materials cannot be totally guaranteed against wear and/or decomposition by chemical action (corrosion) as a result of normal use.

Repair parts are warranted to be free from defects in material and workmanship for 90 days from the date of shipment.

No instrument or product shall be returned to MICROMERITICS prior to notification of alleged defect and authorization to return the instrument or product. All repairs or replacements are made subject to factory inspection of returned parts.

MICROMERITICS shall be released from all obligations under its warranty in the event repairs or modifications are made by persons other than its own authorized service personnel unless such work is authorized in writing by MICROMERITICS.

The obligations of this warranty will be limited under the following conditions:

- 1. Certain products sold by MICROMERITICS are the products of reputable manufacturers, sold under their respective brand names or trade names. We, therefore, make no express or implied warranty as to such products. We shall use our best efforts to obtain from the manufacturer, in accordance with his customary practice, the repair or replacement of such of his products that may prove defective in workmanship or materials. Service charges made by such manufacturer are the responsibility of the ultimate purchaser. This states our entire liability in respect to such products, except as an authorized person of MICROMERITICS may otherwise agree to in writing.
- 2. If an instrument or product is found defective during the warranty period, replacement parts may, at the discretion of MICROMERITICS, be sent to be installed by the purchaser, e.g., printed circuit boards, check valves, seals, etc.
- 3. Expendable items, e.g., sample tubes, detector source lamps, indicator lamps, fuses, valve plugs (rotor) and stems, seals and O-rings, ferrules, etc., are excluded from this warranty except for manufacturing defects. Such items which perform satisfactorily during the first 45 days after the date of shipment are assumed to be free of manufacturing defects.

Purchaser agrees to hold MICROMERITICS harmless from any patent infringement action brought against MICROMERITICS if, at the request of the purchaser, MICROMERITICS modifies a standard product or manufactures a special product to the purchaser's specifications.

MICROMERITICS shall not be liable for consequential or other type damages resulting from the use of any of its products other than the liability stated above. This warranty is in lieu of all other warranties, express or implied, including but not limited to, the implied warranties of merchantability or fitness for use.

# <span id="page-3-0"></span>*CONTACT US*

#### **Micromeritics Instrument Corporation**

4356 Communications Drive Norcross, GA / USA / 30093-2901 Phone: 1-770-662-3636 Fax: 1-770-662-3696 www.Micromeritics.com

#### **Instrument Service or Repair**

Phone: 1-770-662-3666 International — contact your local distributor or call1-770-662-3666 [Service.Helpdesk@Micromeritics.com](mailto:Service.Helpdesk@Micromeritics.com?subject=Request for Service)

# <span id="page-4-0"></span>*ABOUT THIS MANUAL*

Log in to your [customer](http://www.micromeritics.com/Customer-Login.aspx) portal to access the following:

- Calculations
- Error Messages
- MicroActive Gemini VII Operator Manual in PDF format
- MicroActive Report Tutorials
- Smart VacPrep Operator Manual in PDF format

Parts and accessories can be found online at [www.Micromeritics.com](http://www.micromeritics.com/).

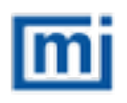

All references to Gemini VII in this document encompass the Gemini VII models 2390a, 2390p, and 2390t unless otherwise noted. It also encompasses all references to the MicroActive Gemini VII and MicroActive Gemini VII Confirm unless otherwise noted.

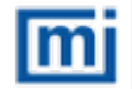

This manual contains instructions for both standard installations and installations in 21CFR11 environments.

The following icons may be found in this manual:

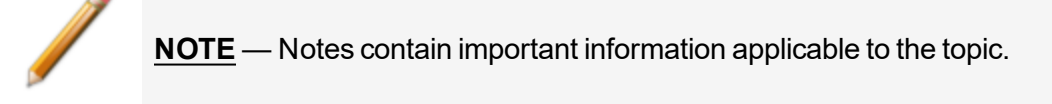

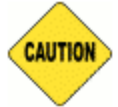

**CAUTION** — Cautions contain information to help prevent actions that may damage the analyzer or components.

**WARNING** — Warnings contain information to help prevent actions that may cause personal injury.

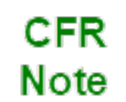

**NOTE** — Notes that apply to 21CFR11 environments only (Confirm applications).

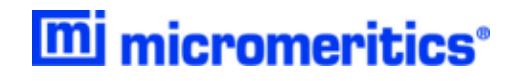

# **Blank Page**

# *Table of Contents*

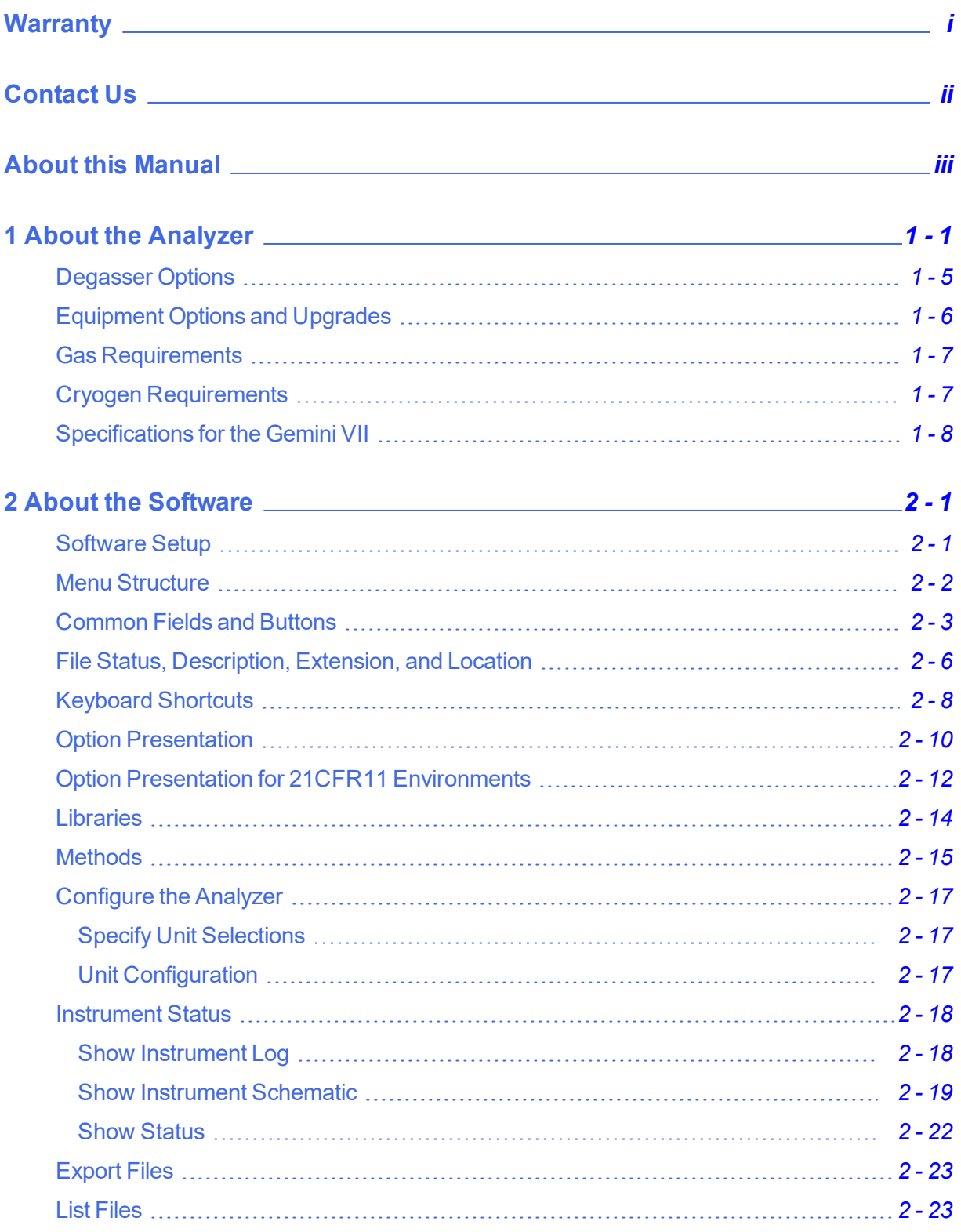

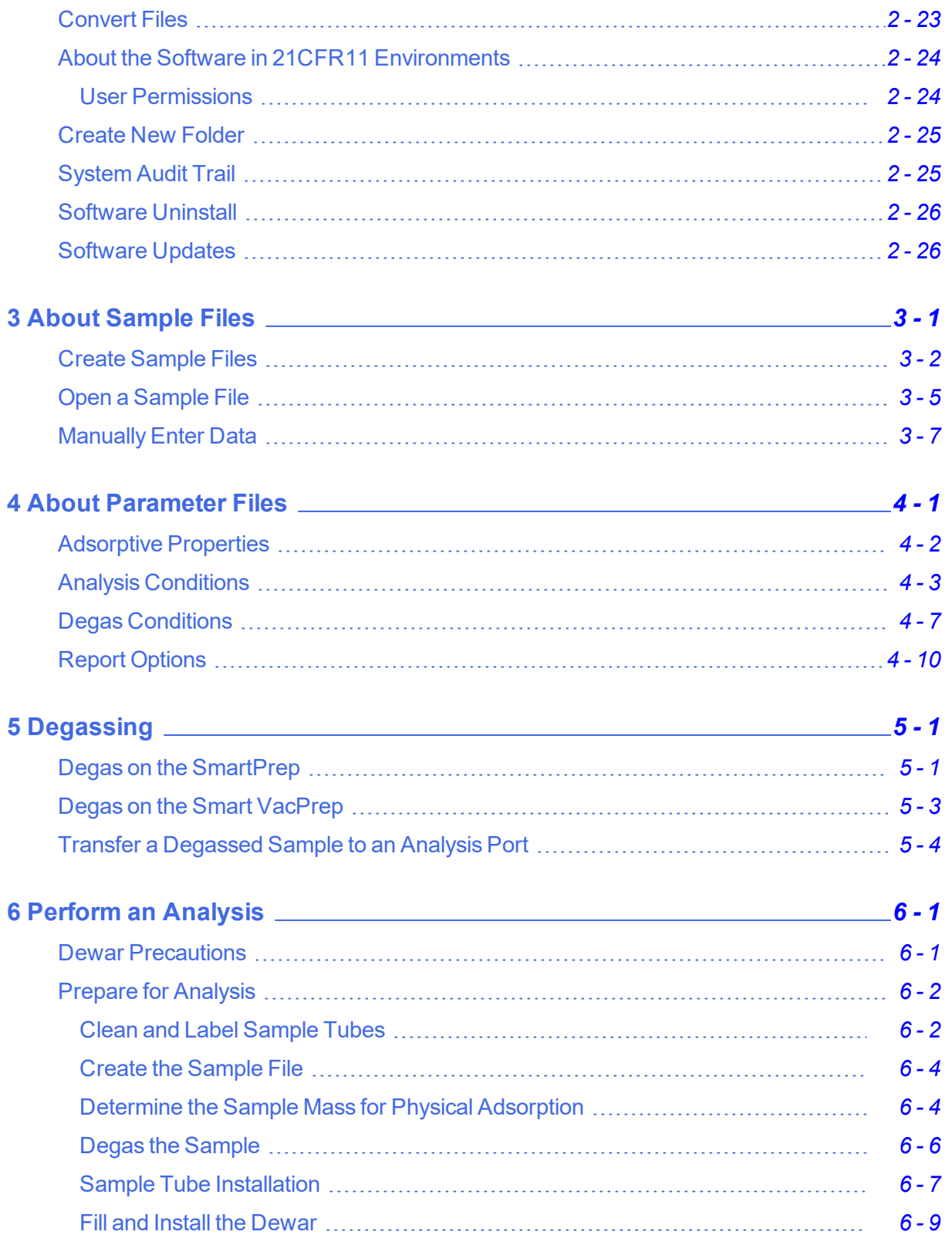

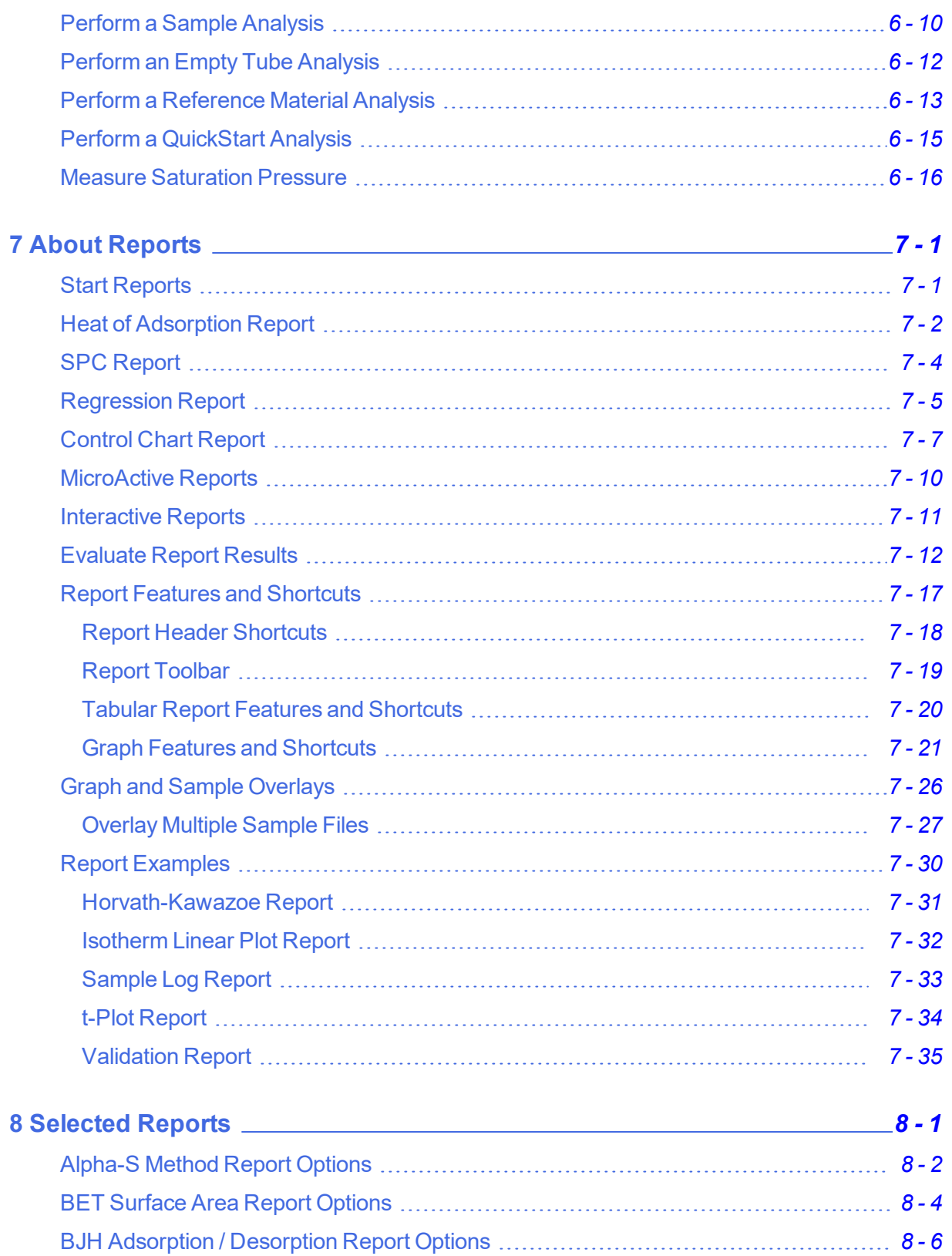

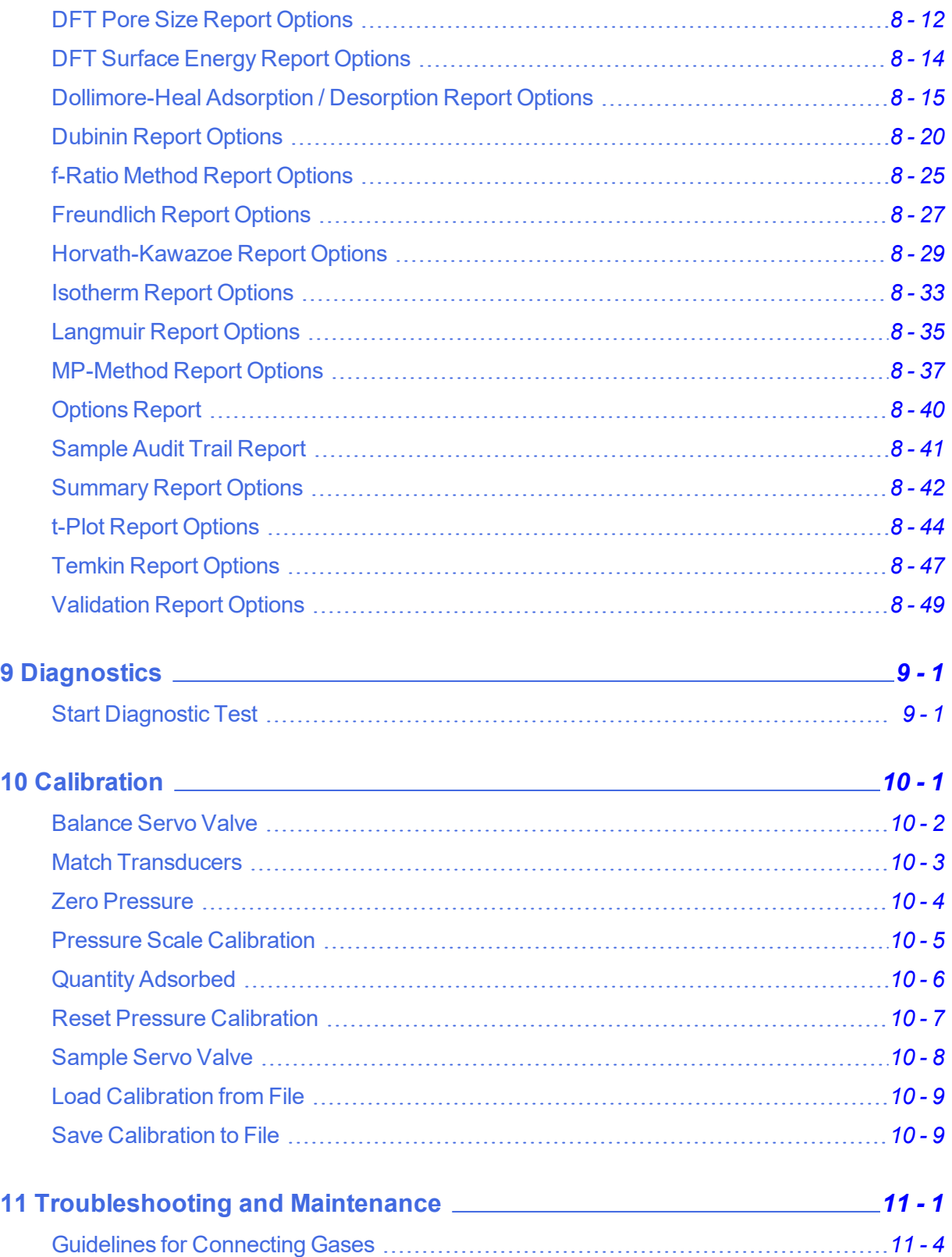

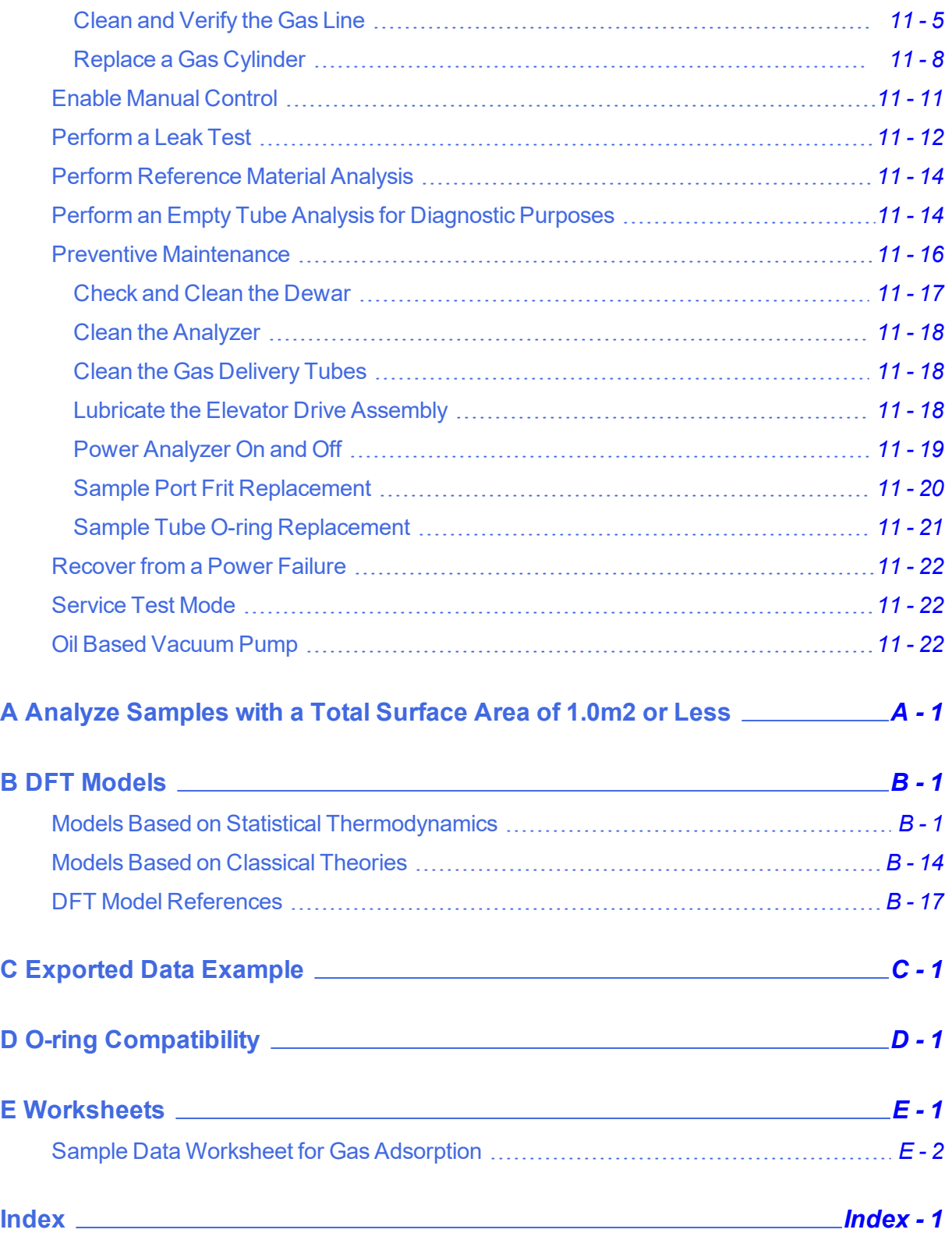

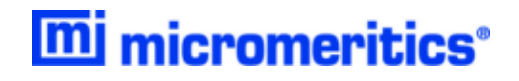

# **Blank Page**

# <span id="page-12-0"></span>*1 ABOUT THE ANALYZER*

The Gemini VII series analyzers provide single and multipoint surface area and pore size measurements. Three models are available — the Gemini 2390a, 2390p, and 2390t.

The Gemini 2390a and 2390p are enclosed in the same size cabinet. The only physical difference is the P $_{\rm 0}$  (saturation pressure) tube which is installed on the Gemini 2390p, allowing continuous measurement of the saturation pressure.

The Gemini 2390t is in a slightly larger cabinet allowing the use of a larger dewar and longer sample tubes for extended analyses. This model also is equipped with a  $\mathsf{P}_0$  tube.

Most application features are available on all three models, with the exception of a continuous  $P_0$ measurement and a few reports. Refer to the following table for a brief summary of some of the model reports and features.

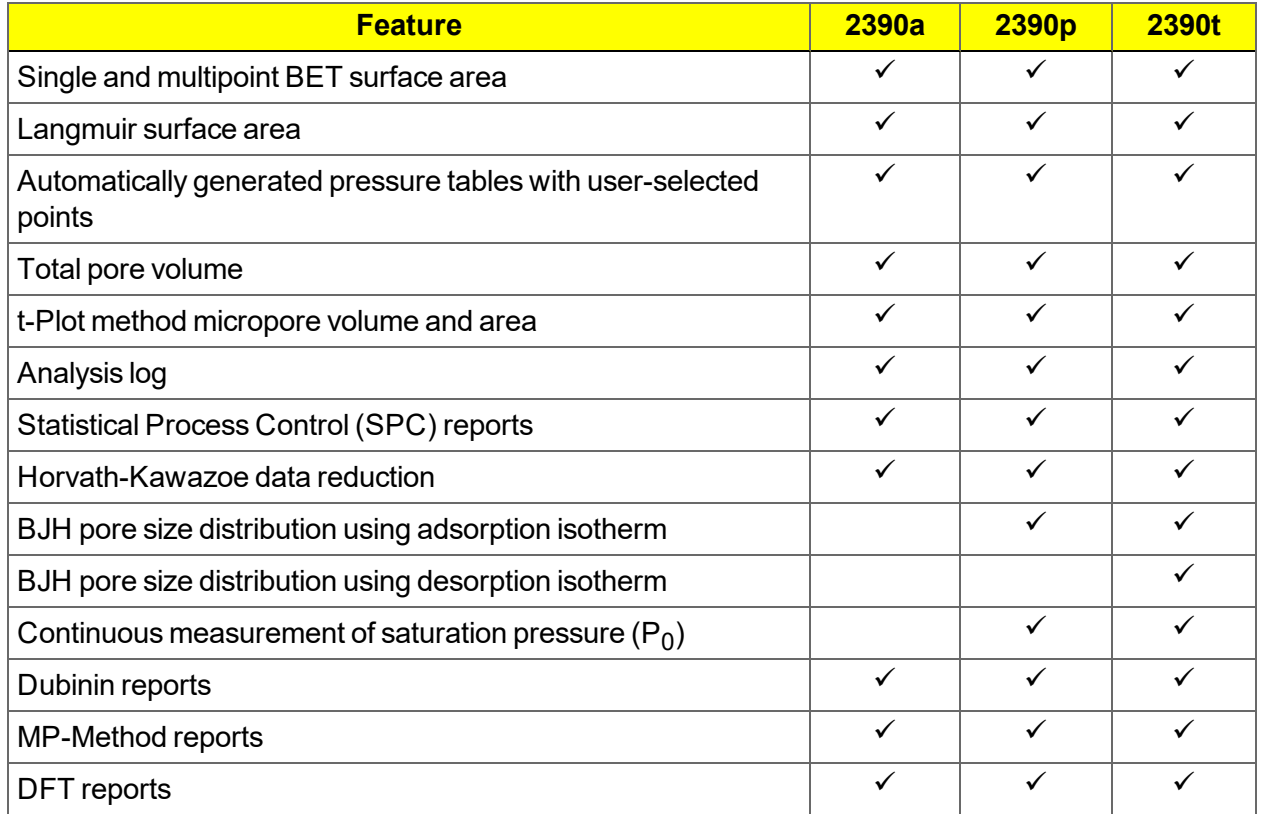

#### **Gemini Model Features**

### *FRONT COMPONENTS*

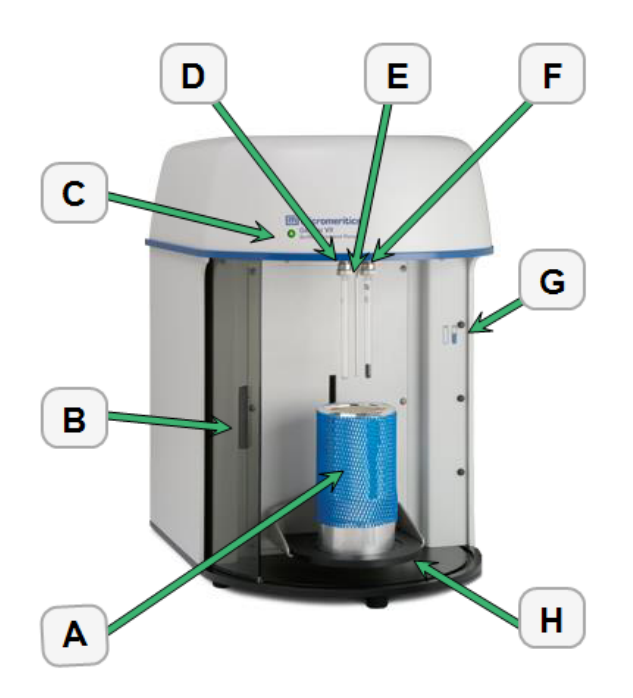

#### **Front Components**

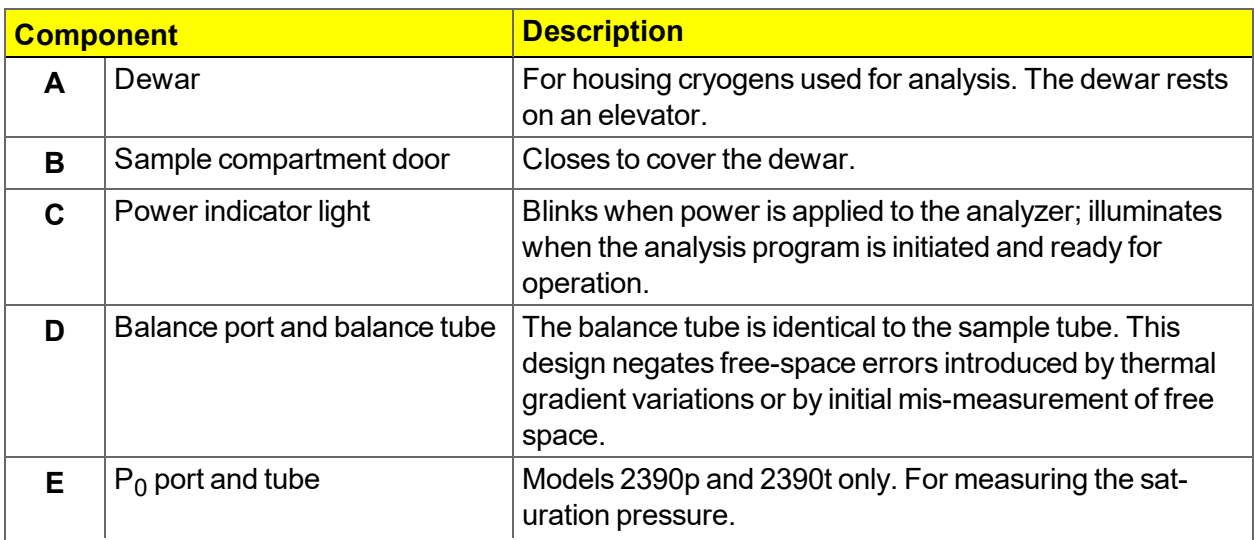

#### **Front Components (continued)**

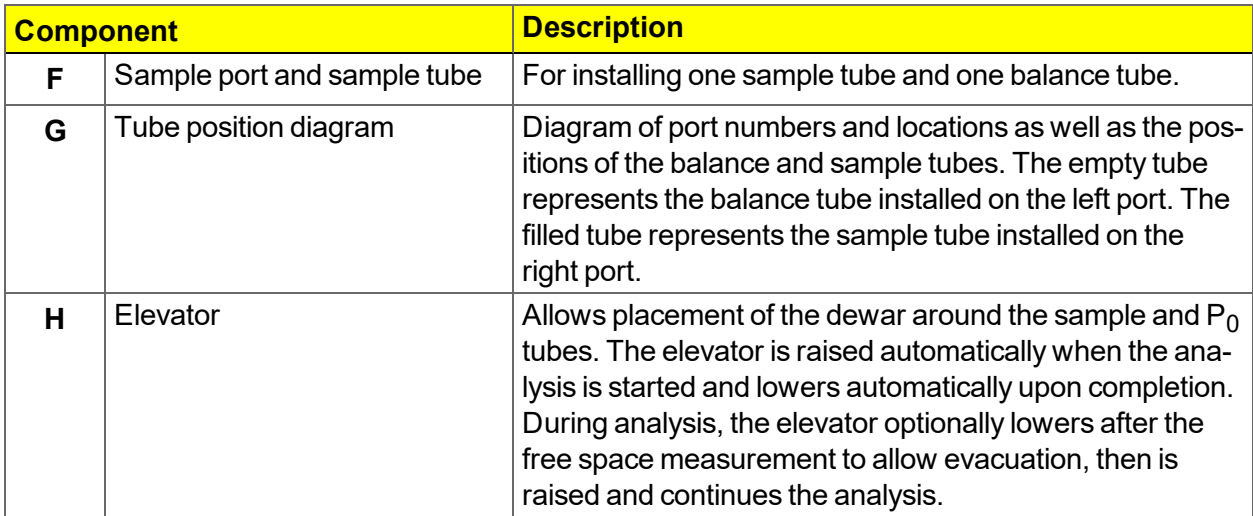

### *BACK PANEL COMPONENTS*

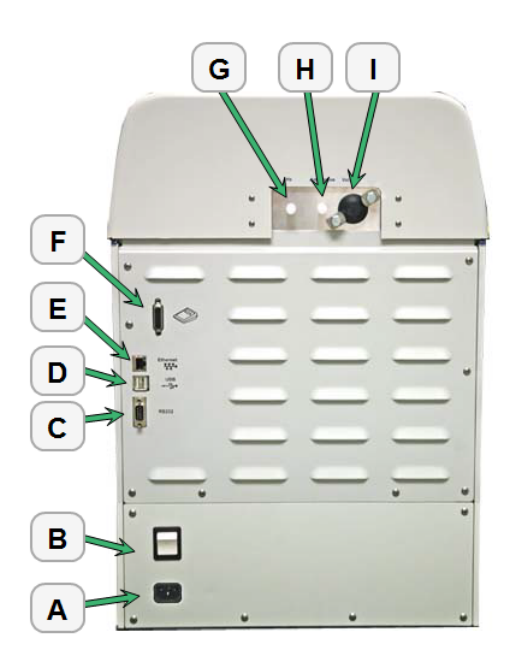

#### **Front Components**

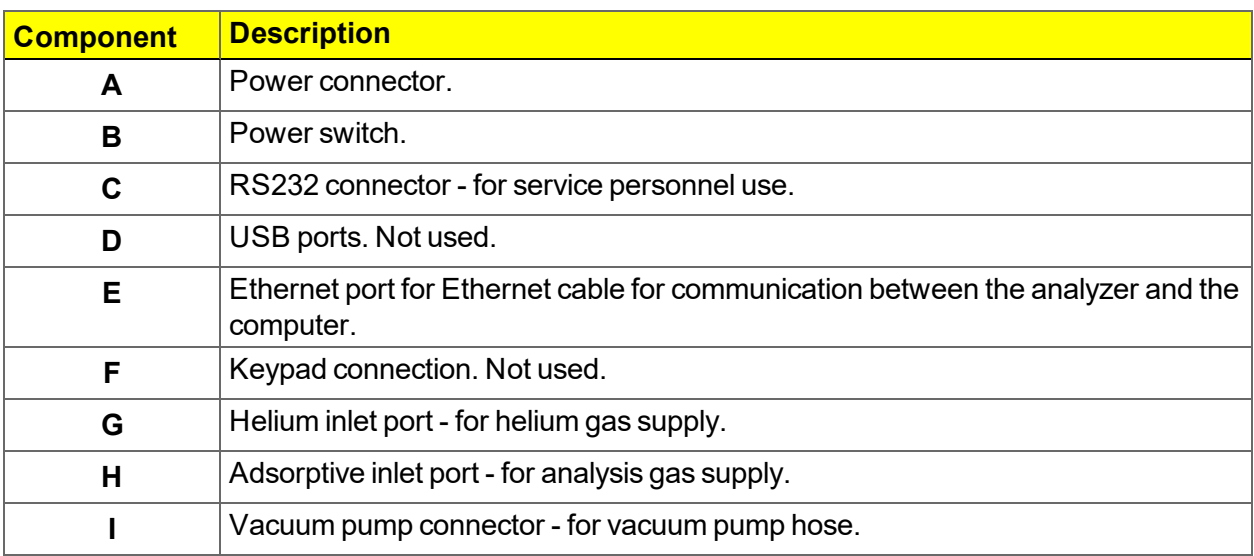

### <span id="page-16-0"></span>*DEGASSER OPTIONS*

Parts and accessories can be found online at [www.Micromeritics.com](http://www.micromeritics.com/).

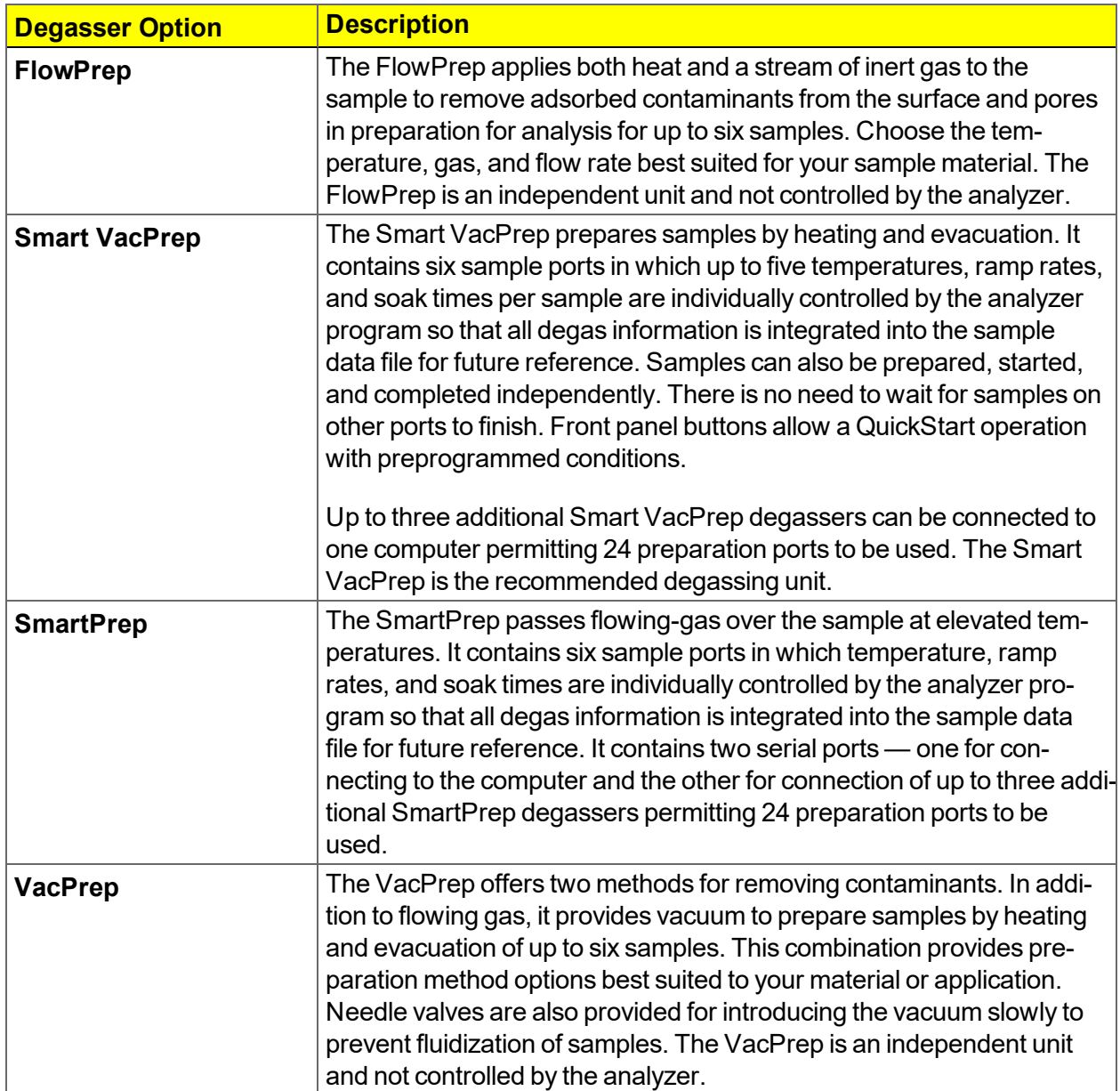

### <span id="page-17-0"></span>*EQUIPMENT OPTIONS AND UPGRADES*

Parts and accessories can be found online at [www.Micromeritics.com](http://www.micromeritics.com/).

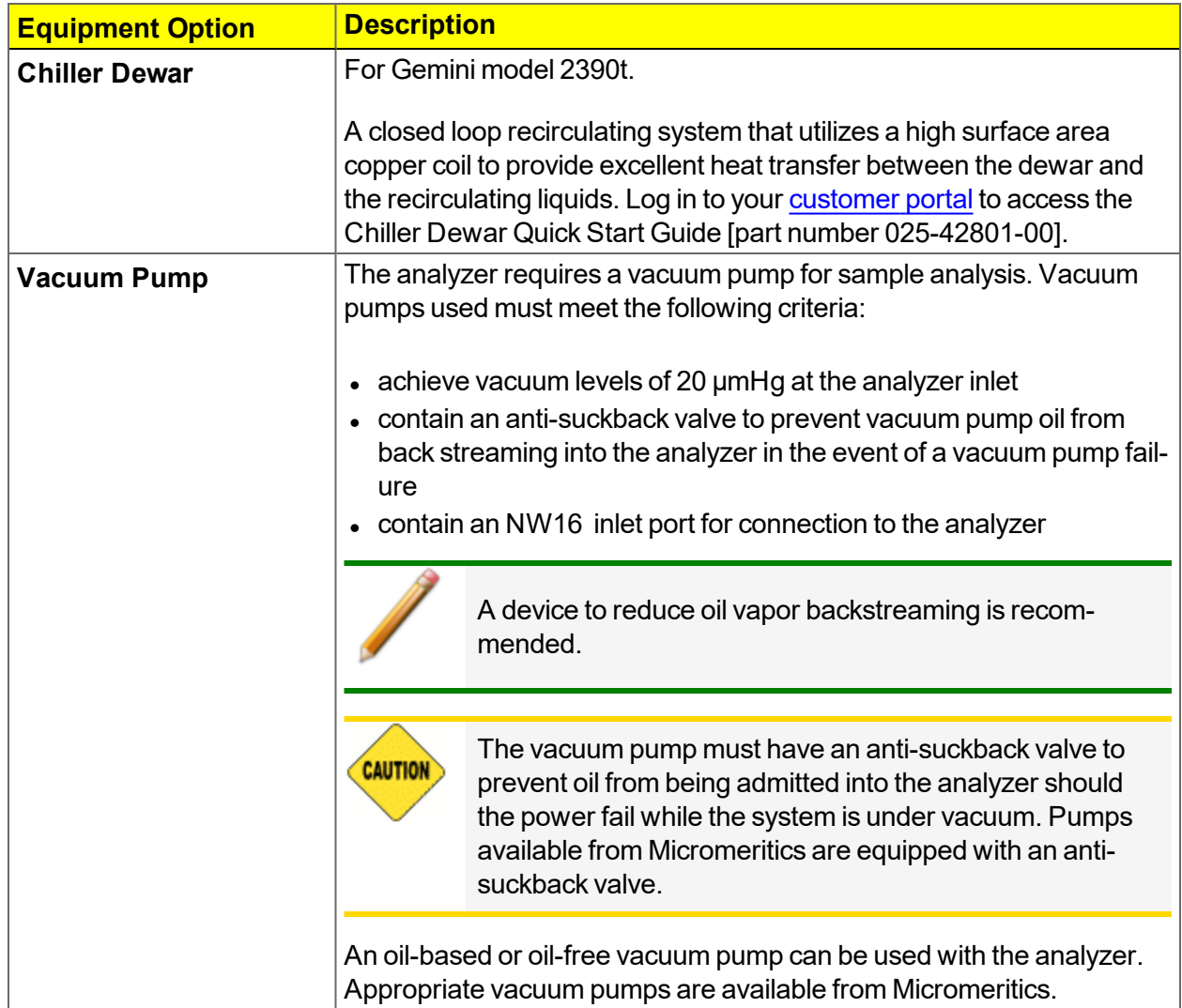

### <span id="page-18-0"></span>*GAS REQUIREMENTS*

Compressed gases are required for analyses. Gas cylinders or an outlet from a central source should be located near the analyzer.

Appropriate two-stage regulators which have been leak-checked and specially cleaned are required. Pressure relief valves should be set to no more than 30 psig (200 kPag). All gases should be of a purity of 99.999% or better. Gas regulators can be ordered from Micromeritics. Parts and accessories can be found online at [www.Micromeritics.com](http://www.micromeritics.com/).

When helium is used for differential free-space measurement and nitrogen is used as the adsorbate gas, they should be of the following purity or better:

- Helium purity of 99.9%. For analysis of materials with very low surface areas, Micromeritics recommends use of helium with purity of 99.995%.
- Nitrogen purity of 99.9%. For analysis of materials with very low surface areas, Micromeritics recommends use of nitrogen with purity of 99.995%.

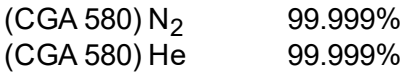

### <span id="page-18-1"></span>*CRYOGEN REQUIREMENTS*

Liquid nitrogen is used as the cryogen to cool the sample during analysis. A liquid nitrogen transfer system eliminates the need to pressurize storage dewars. The Model 021 liquid nitrogen transfer system is available from Micromeritics. Log in to your [customer](http://www.micromeritics.com/Customer-Login.aspx) portal to access parts and accessories.

### <span id="page-19-0"></span>*SPECIFICATIONS FOR THE GEMINI VII*

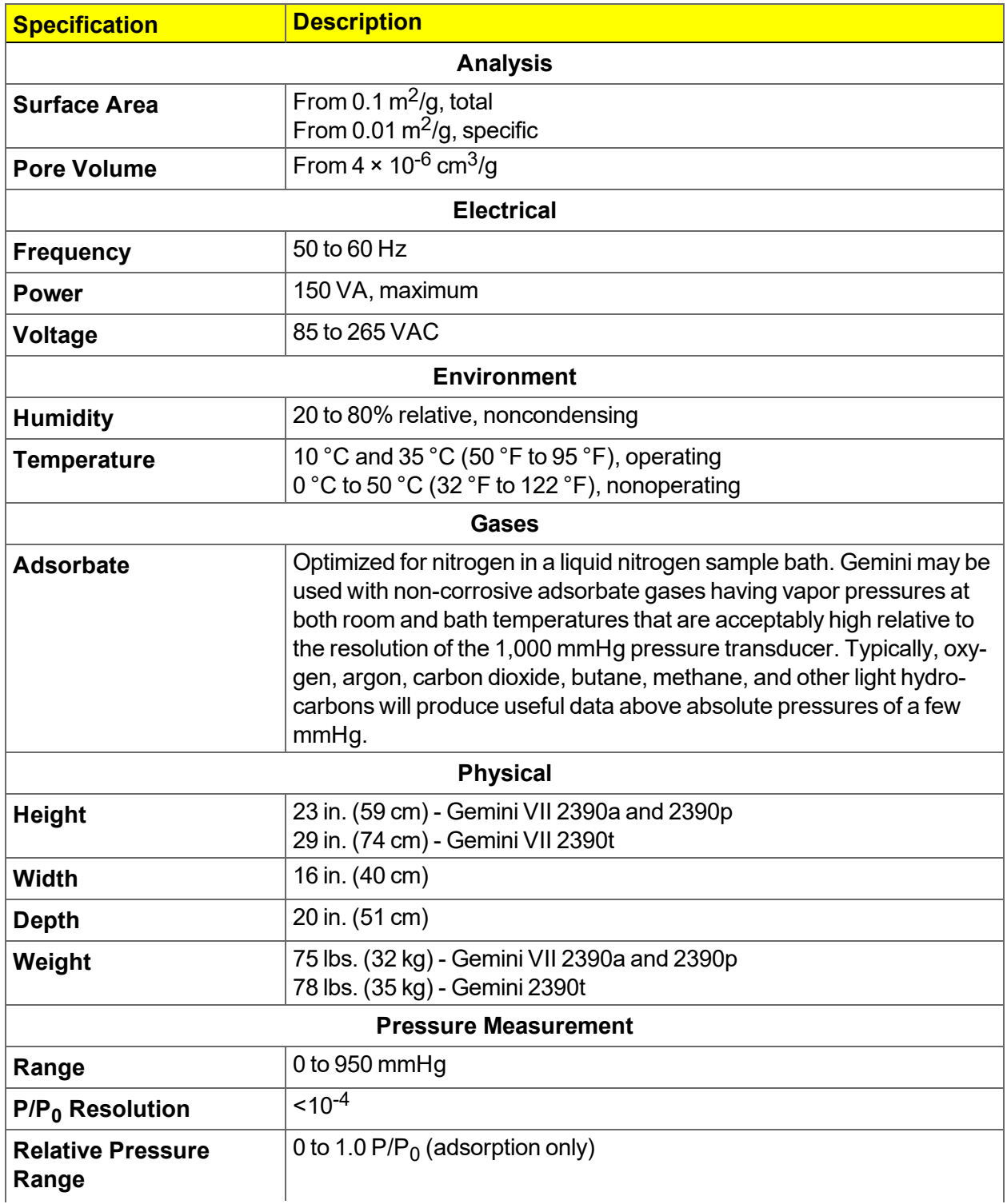

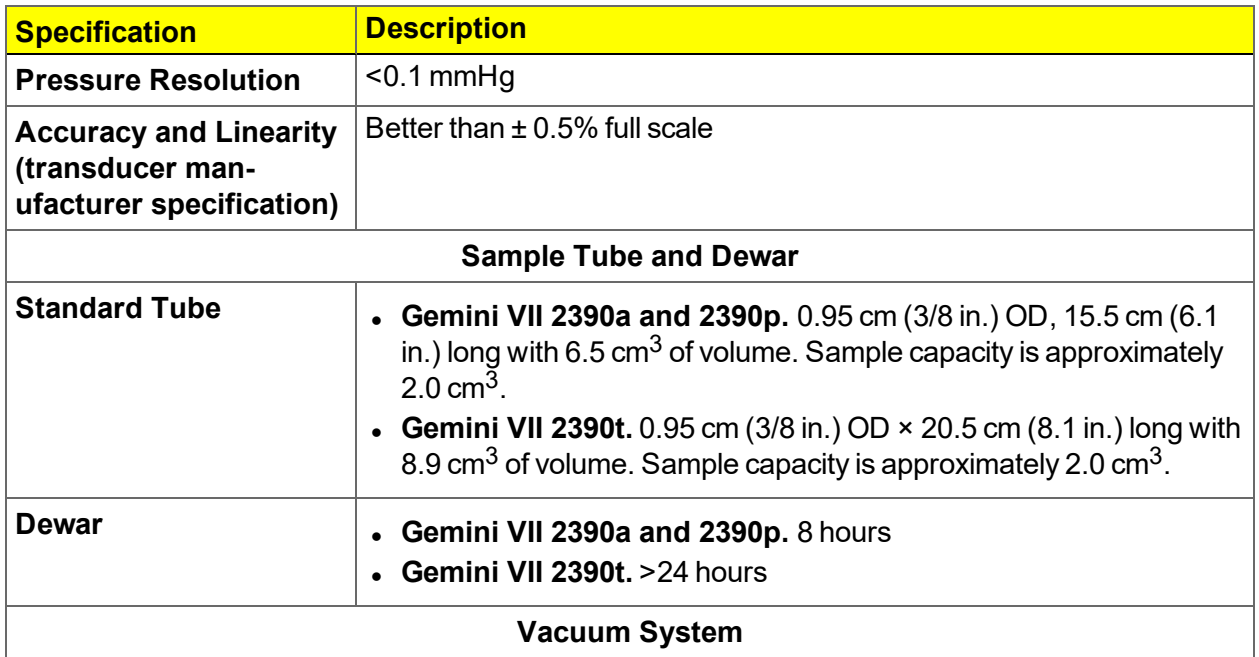

An external vacuum source achieving  $20 \times 10-3$  mmHg (or better) at the instrument inlet for oilbased or oil-free pumps.

For oil-based pumps, an anti-suckback valve is required to prevent oil from being admitted into the analyzer should there be a power failure. A device to reduce oil vapor backstreaming is also recommended.

#### **Computer Requirements**

- <sup>l</sup> **Operating System.** Windows 7 Professional or higher operating system is recommended for the best user experience. For 21CFR11 environments, Windows 10 Professional or Windows 10 Enterprise or higher is required.
- <sup>l</sup> **Desktop Installation Required.** The application should not be installed on a network drive with shared access. Multiple users cannot operate the application at the same time.
- <sup>l</sup> **10 Base T or 100 Base T Ethernet Port.** If the computer is to be connected to a network, two Ethernet ports are required. If more than one Ethernet based unit is connected to the same computer, an Ethernet switch will also be required.
- **Read / Write Permissions.** All users of the application will need Read/Write permission to all directories and subdirectories where the application is installed.
- **Drives.** CD-ROM drive and USB port.

*In keeping with a policy of ongoing product improvement, specifications are subject to change without notice.*

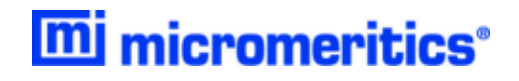

# **Blank Page**

# <span id="page-22-0"></span>*2 ABOUT THE SOFTWARE*

#### **See also:**

*About the Software in 21CFR11 [Environments](#page-45-0) on page 2 - 24* for CFR11 environments.

The analyzer allows other computer programs to run while an automatic operation is in progress. The *Help* menu provides access to the online operator manual.

Report options can be specified when creating the sample file. When running an analysis, data gathered during the analysis process are compiled into the predefined reports. Reports can also be defined and generated after an analysis has been run. Each selected report is displayed on its own tab and reflects data collected during the analysis.

The MicroActive feature offers a Windows interface with an easy way to collect, organize, archive, reduce raw data, and store sample files for later use. Scalable and editable graphs, and copy and paste graphics, are easily generated. Customized reports can be generated to computer monitor, paper, or exported for use in other programs.

<span id="page-22-1"></span>Data can be manipulated and displayed interactively using MicroActive reports.

### *SOFTWARE SETUP*

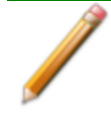

If the computer is to be connected to a network, a second Ethernet port on the computer must be used for that purpose.

The *Setup* program is located on the installation media and is used to reinstall the software and make analyzer changes — such as adding or removing a unit, etc.

> If the IP address needs to be changed on the computer connected to the analyzer, refer to the computer's operating system manual or the internet for instructions. The IP address for the computer and the IP address specified in the setup program must match. The IP address must be 192.168.77.100.

### <span id="page-23-0"></span>*MENU STRUCTURE*

All program functions use standard Windows menu functionality. The title bar contains a *Unit [N]*. If multiple analyzers are installed, ensure the appropriate unit is selected before continuing.

| <b>Option</b>        | <b>Description</b>                                                                                                    |
|----------------------|----------------------------------------------------------------------------------------------------|
| <b>File</b>          | Use to manage files used by the application — such as sample files, ana-<br>lysis conditions files, report options files, etc.                         |
| Unit $[n]$           | Use to perform analyses, calibrations, and other analyzer operations. Unit<br>[n] displays on the menu bar for each analyzer attached to the computer. |
| <b>Smart VacPrep</b> | Use to access the menu for each installed Smart VacPrep. This menu does<br>not display if a Smart VacPrep is not installed.                            |
| <b>SmartPrep</b>     | Use to access the menu for each installed SmartPrep. This menu does not<br>display if a SmartPrep is not installed.                                    |
| <b>Reports</b>       | Use to run reports and view the results.                                                                                                    |
| <b>Options</b>       | Use to edit the default method, specify system configuration, specify units,<br>and change presentation options.                                       |
| <b>Window</b>        | Use to manage open windows and display a list of open windows. A check-<br>mark appears to the left of the active window.                              |
| Help                 | Provides access to the online operator manual, the Micromeritics web<br>page, the analyzer web page, and information about the application.            |

**Main Menu Bar Options**

# <span id="page-24-0"></span>*COMMON FIELDS AND BUTTONS*

The fields and buttons in the following table are located in multiple windows throughout the analyzer application and have the same description or function. Fields and button descriptions not listed in this table are found in tables in their respective sections.

**Common Fields and Buttons Table**

| <b>Field or Button</b>                        | <b>Description</b>                                                                                                    |
|-----------------------------------------------|----------------------------------------------------------------------------------------------------|
| Add                                           | Add an item to the list.                                                                                                    |
| <b>Add Log Entry</b>                          | Use to enter information to appear in the sample log report that cannot<br>be recorded automatically through the application. Click the button<br>again to enter multiple log entries.                                                                                                    |
| <b>Append</b>                                 | Use to insert one row at the end of a table.                                                                                                    |
| <b>Autoscale</b>                              | When enabled on report parameters windows, allows the x- and y-<br>axes to be scaled automatically. Autoscale means that the x- and y-<br>ranges will be set so that all the data is shown. If Autoscale is not selec-<br>ted, the entered range is used.                                                                                                    |
| <b>Axis Range</b>                             | On report parameters windows, the From / To fields are enabled when<br>Autoscale options are not selected. Enter the starting and ending val-<br>ues for the x- and/or y-axes.                                                                                                    |
| <b>Bar Code (default field</b><br>label name) | Go to Options > Default Method to rename this field to something<br>suitable for your environment. A bar code reader may be used to enter<br>text into many of the fields on the Sample Description window. The bar<br>code reader must be connected to the computer's USB port. To use a<br>bar code reader, use a mouse to click in the field first where<br>information is to be entered then scan the bar code with the bar code<br>reader.<br>If a bar code reader is not used, this alphanumeric field can be used to<br>enter additional information about the sample, such as a sample lot |
|                                               | number, sample ID, etc.                                                                                                    |
| <b>Browse</b>                                 | Searches for a file.                                                                                                    |
| Cancel                                        | Discards any changes or cancels the current process.                                                                                                    |
| <b>Clear</b>                                  | Use to clear the table entries and display only one default value.                                                                                                    |
| <b>Close</b>                                  | Closes the active window.                                                                                                    |
| <b>Close All</b>                              | Closes all active windows. If changes were made and not yet saved, a<br>prompt displays for each changed file providing the option to save the<br>file.                                                                                                    |

#### **Common Fields and Buttons Table (continued)**

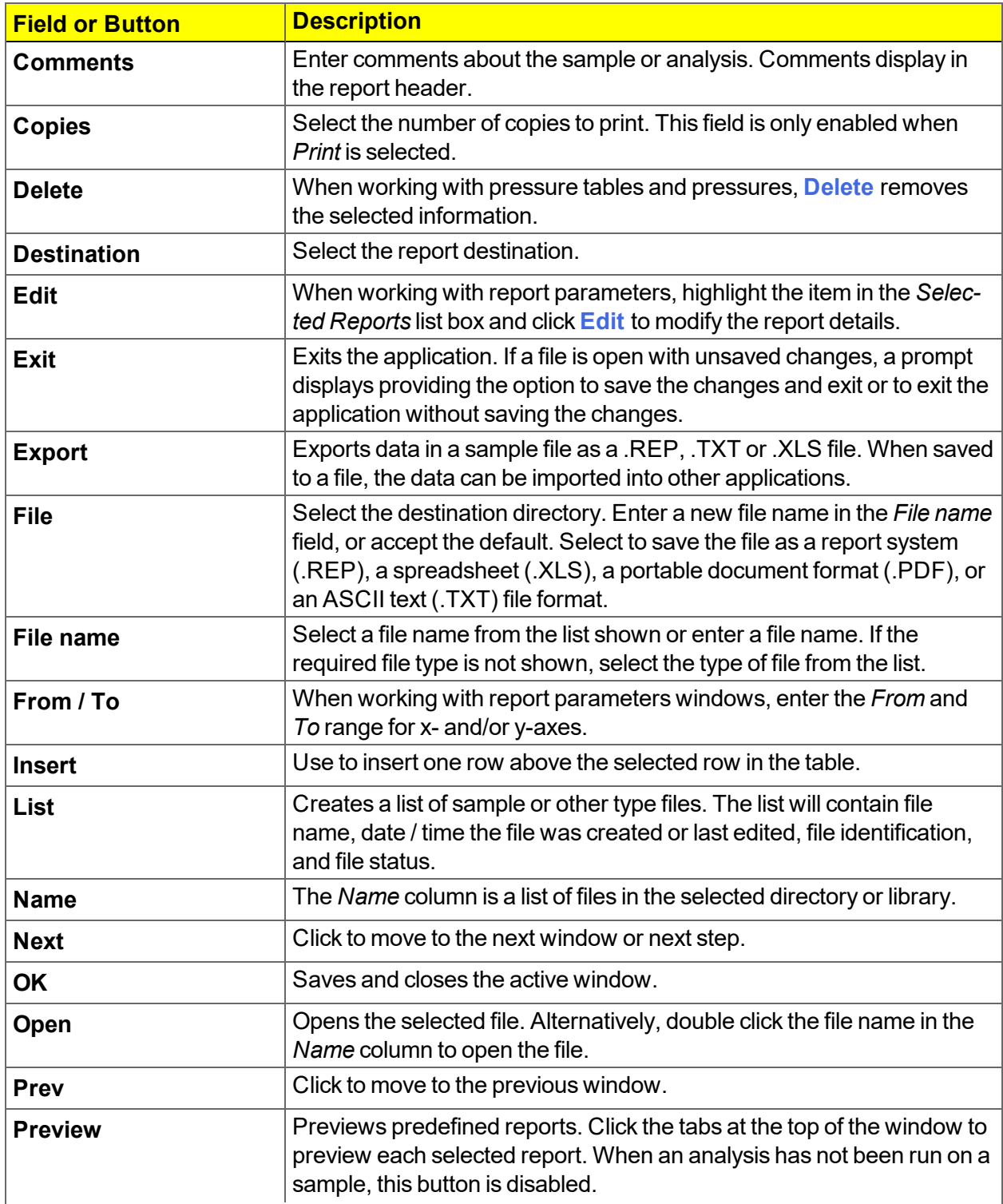

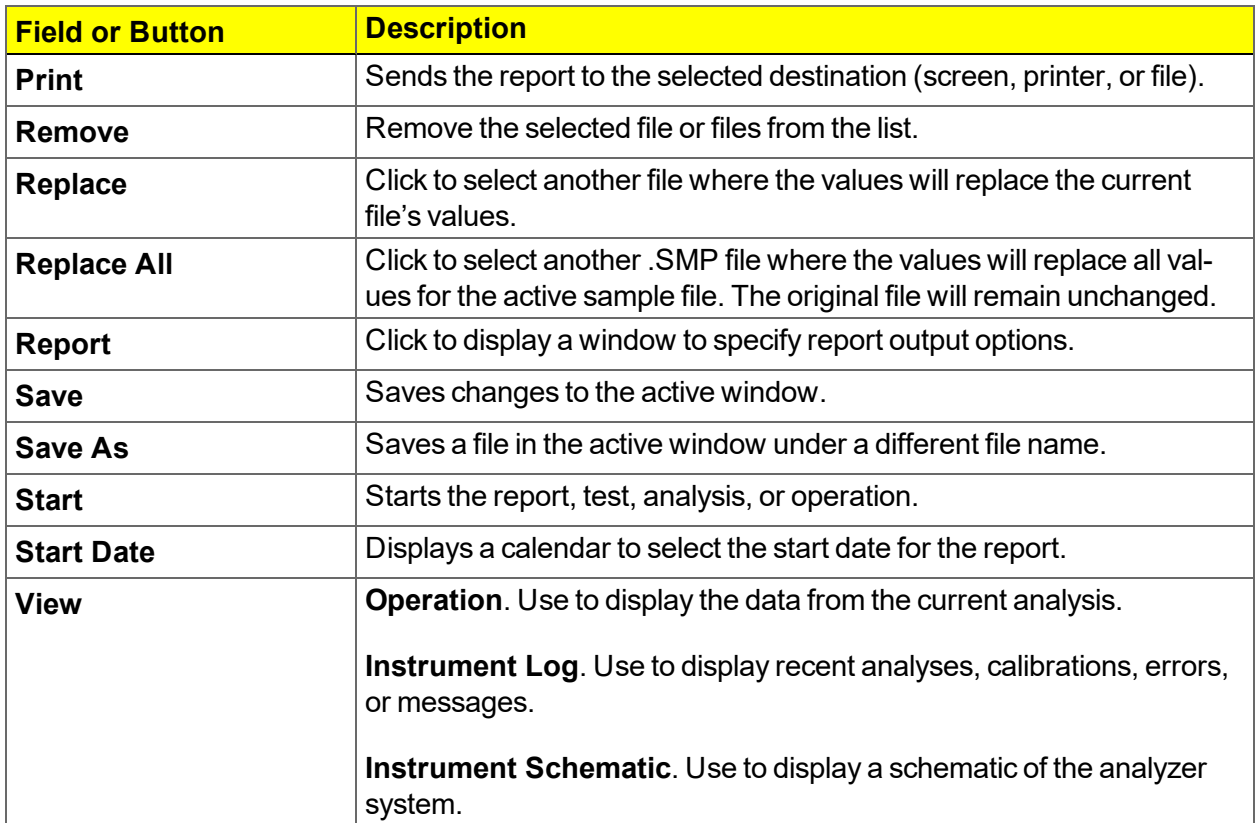

#### **Common Fields and Buttons Table (continued)**

### <span id="page-27-0"></span>*FILE STATUS, DESCRIPTION, EXTENSION, AND LOCATION*

In the *File Selector* window, the *Mic Description* column and the *Mic Status* column display file description and file status. The *File Selector* incorporates standard Windows features for resizing windows, reordering and repositioning columns, and right clicking an entry to display a menu of standard Windows functions.

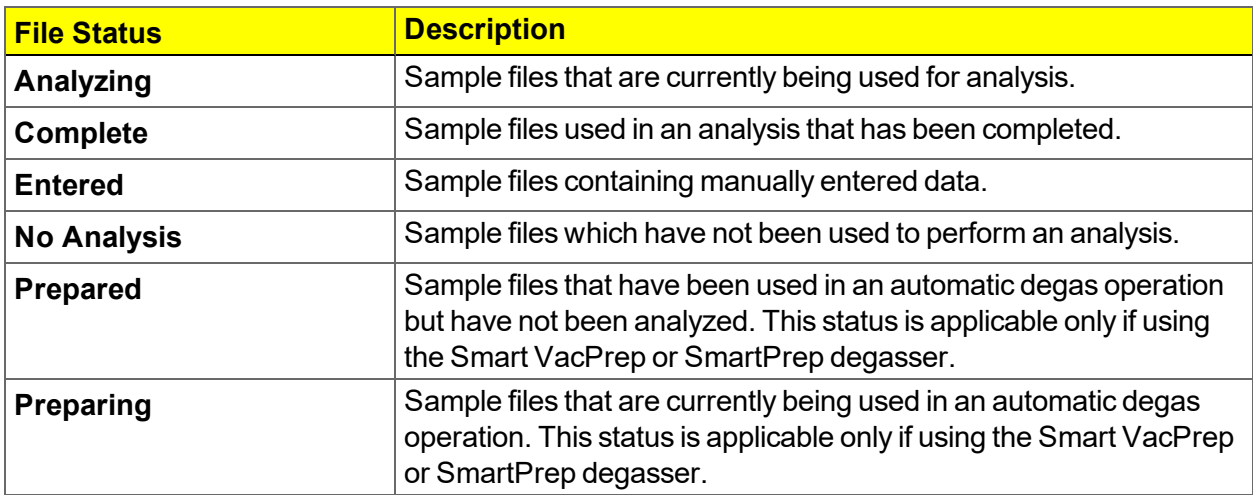

#### **File Status and Description Table**

**File Type, Extension, and Location Table**

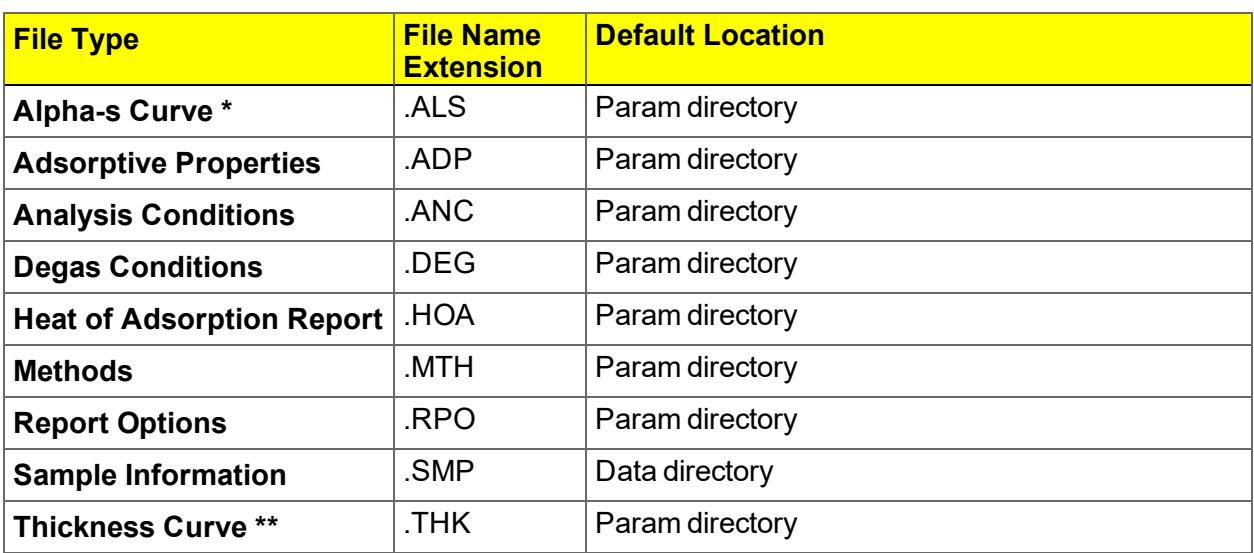

\* **Alpha-S Curve file.** Saves the relative pressures and resulting quantities adsorbed as an ASCII text file. These data are derived by dividing the isotherm by the quantity adsorbed at 0.4 relative pressure.

\*\* **Thickness Curve file.** Saves the relative pressures and corresponding thicknesses as an ASCII text file. These data are derived by dividing the condensed volume of adsorptive by the selected surface area. The density conversion factor in the adsorptive properties file is used to convert quantity adsorbed to volume of condensed adsorptive.

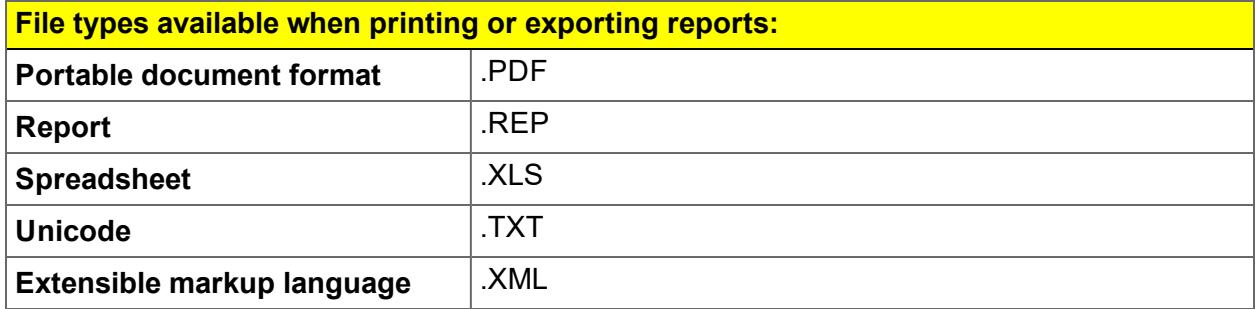

## <span id="page-29-0"></span>*KEYBOARD SHORTCUTS*

Shortcut keys can be used to activate some menu commands. Shortcut keys or key combinations (when applicable) are listed to the right of the menu item.

Certain menus or functions can also be accessed using the **Alt** key plus the underlined letter in the menu command. For example:

- $\bullet$  to access the *File* menu, press Alt  $\bullet$  **F**, then press the underlined letter on the submenu
- <sup>l</sup> **Alt + F** opens the *File* menu, then press **O** to access the *File Selector*

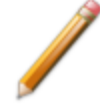

If the underscore does not display beneath the letter on the menu or window, press the **Alt** key on the keyboard.

#### **Keyboard Shortcut Table**

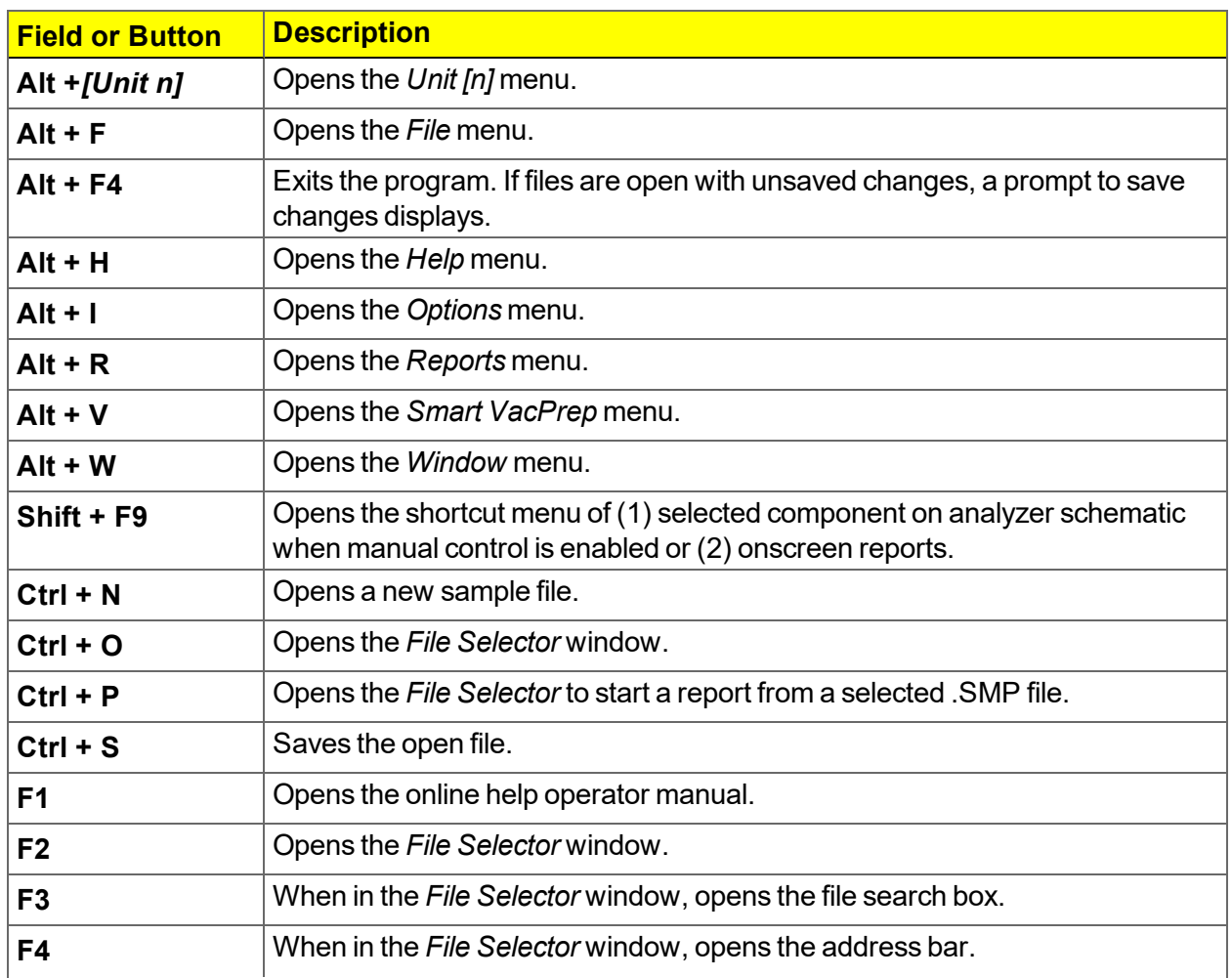

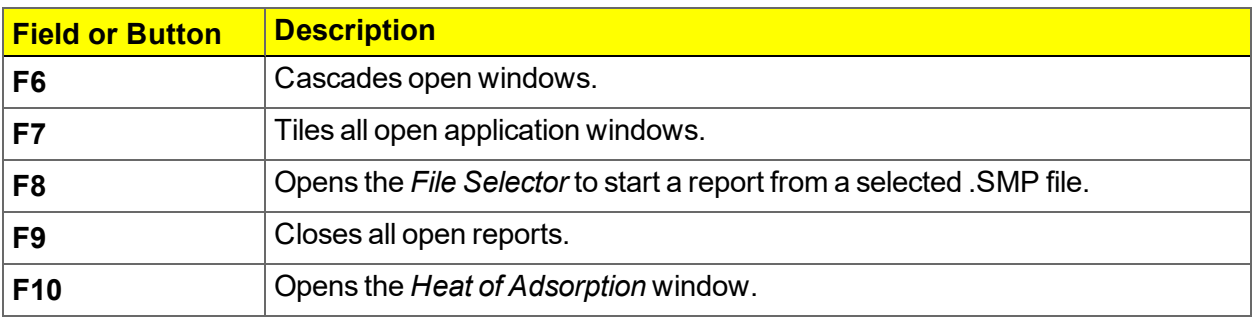

#### **Keyboard Shortcut Table (continued)**

### <span id="page-31-0"></span>*OPTION PRESENTATION*

#### *Options > Option Presentation*

**CFR** For 21CFR11 environments, see *Option Presentation for 21CFR11 [Environments](#page-33-0)* **Note** *on [page 2](#page-33-0) - 12* .

Use to change the way sample files and parameter files display: *Advanced*, *Basic*, or *Restricted*. Each display option shows sample information and options differently.

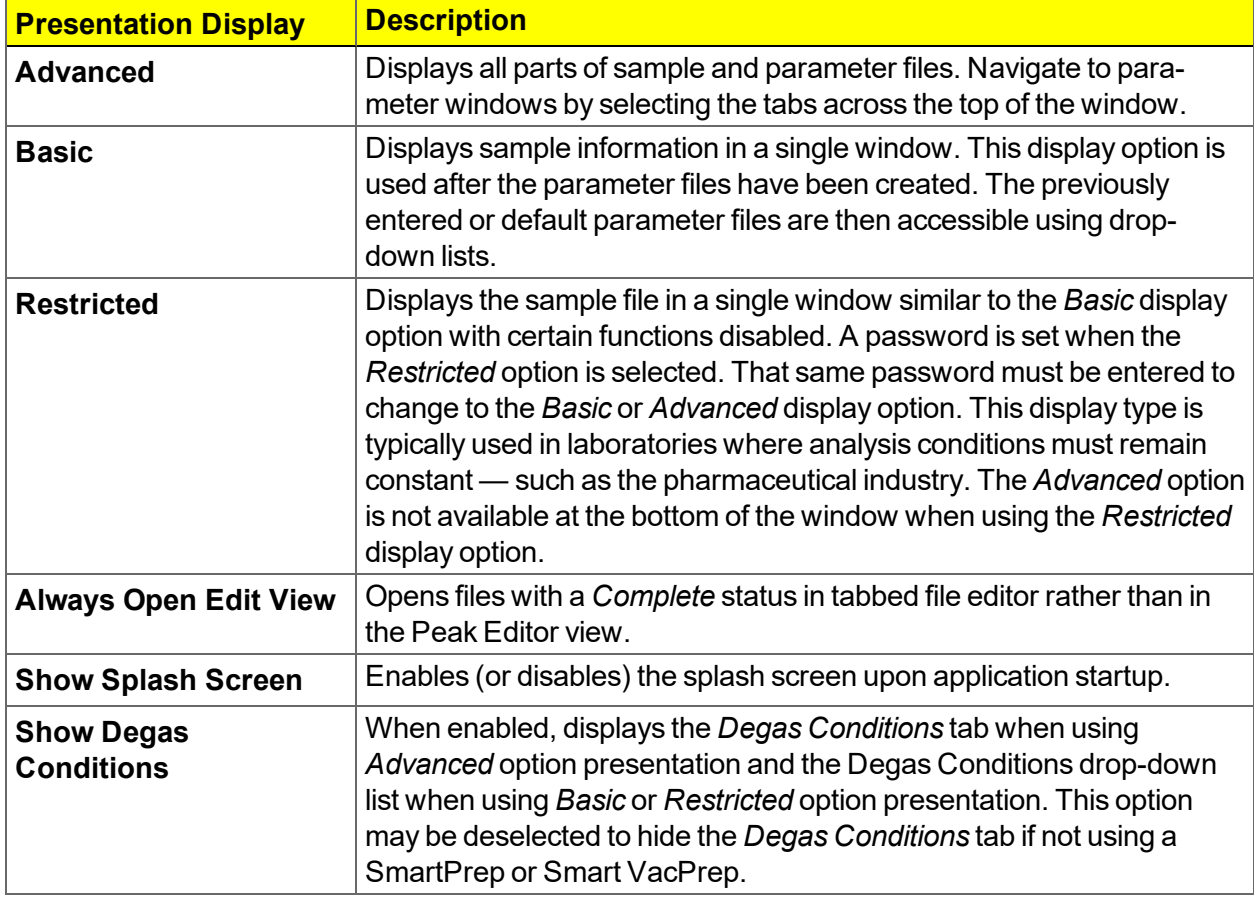

**Option Presentation Display Table**

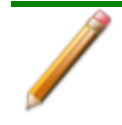

Specify or change the default option presentation by selecting *Options > Option Presentation,* or select *Basic* or *Advanced* from the drop-down list at the bottom of the window.

The following examples show the same sample file in *Advanced* and *Basic* display. *Basic* and *Restricted* displays will look the same.

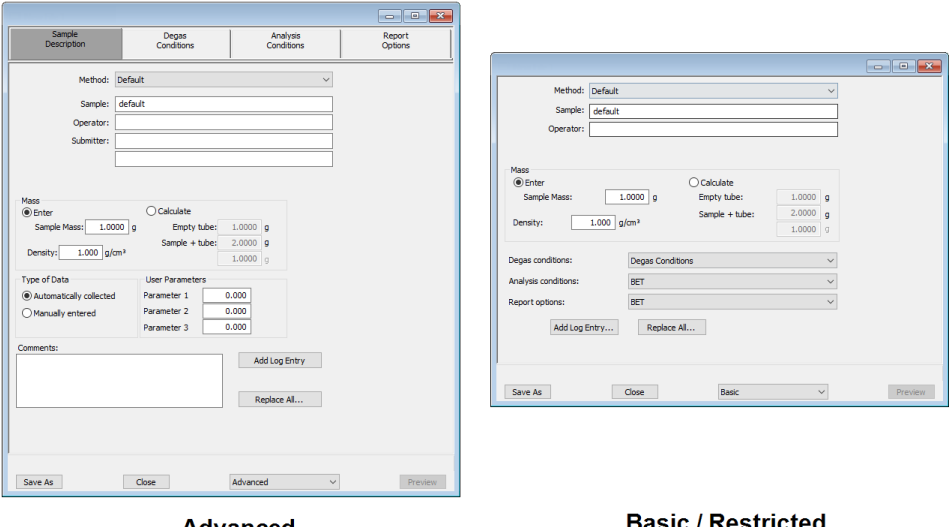

**Advanced** option presentation

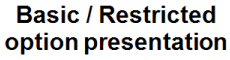

A sample file must be created for each analysis. The file can be created prior to or at the time of analysis. The sample file identifies the sample, guides the analysis, and specifies report options.

### <span id="page-33-0"></span>*OPTION PRESENTATION FOR 21CFR11 ENVIRONMENTS*

#### *Options > Option Presentation*

**Option Presentation Display Table**

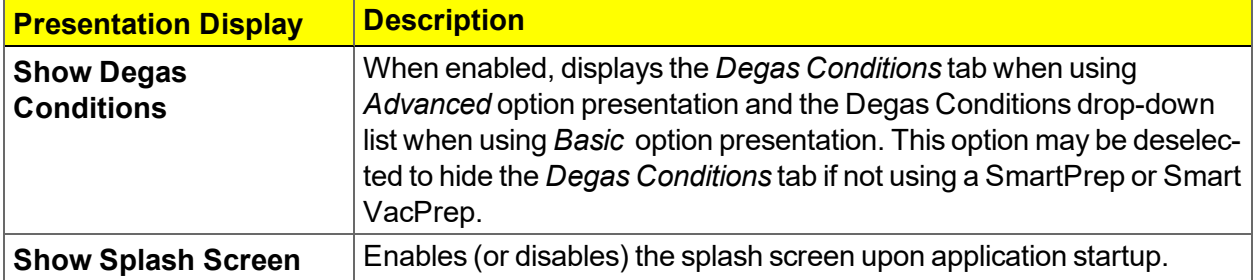

CFR **Note** 

**For members of the Developer group only.** To change the view from *Advanced* (for Developers) to *Basic* (for Analysts), click the drop-down arrow at the bottom of the window. Select either *Advanced* (when in *Basic* view) or *Basic* (when in *Advanced* view).

#### **Option Presentation Display Table**

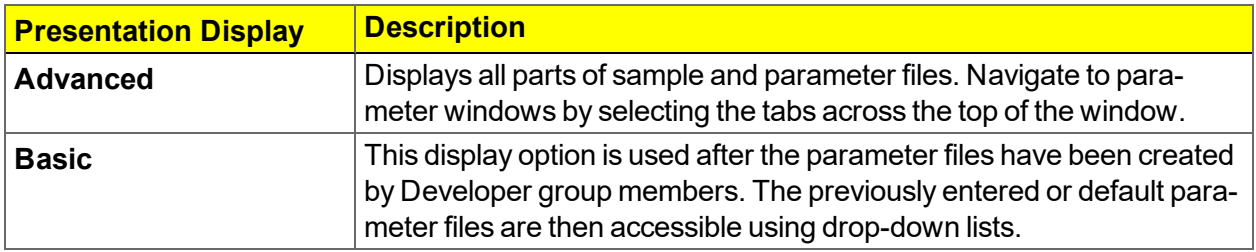

The following examples show the same sample file in *Advanced* and *Basic* display.

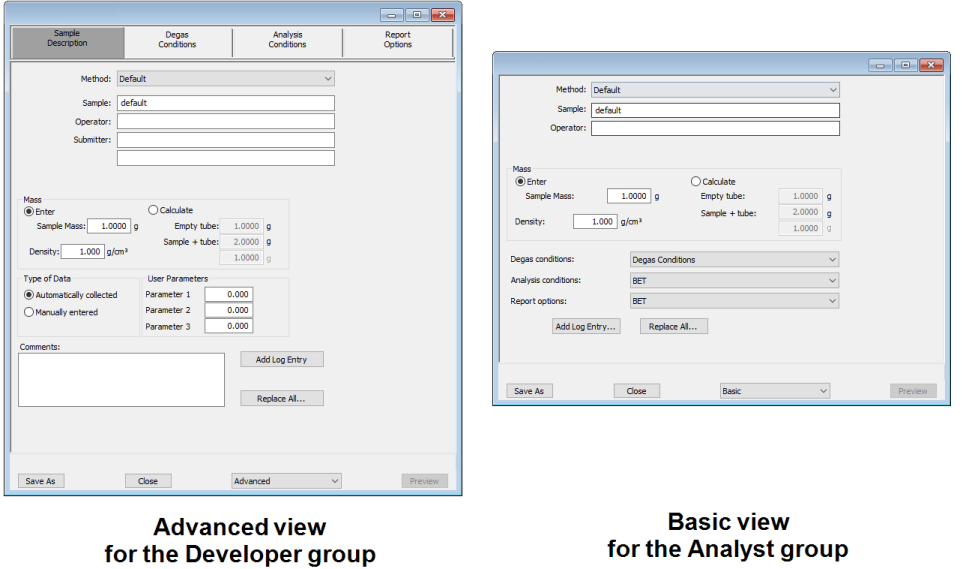

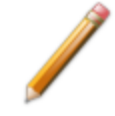

A sample file must be created for each analysis. The file can be created prior to or at the time of analysis. The sample file identifies the sample, guides the analysis, and specifies report options.

The **Save** button is disabled on sample files with a *Complete* status. When the **Preview** button is used to view reports for sample files with an unsaved status, the report will have a *Preview* watermark. The **Save As** and **Print** buttons on the report window are also disabled.

### <span id="page-35-0"></span>*LIBRARIES*

#### *Options > Manage Libraries*

This feature is available only to Windows 7 and higher operating systems.

The library provides an easy way to locate and open specific analyzer files. Libraries are located within the *File Selector* window and can be viewed only within the application.

The library gathers sample and parameter files that are stored in multiple locations — such as folders on a C: drive, a network location, a connected external hard drive, or a connected USB flash drive providing access to all files. Even though libraries do not store actual sample and parameter files, folders can be added or removed within each library.

One library can include up to 50 folders. Other items — such as saved searches and search connectors — cannot be included.

When removing a folder from a library, the folder and its contents are not deleted from the original file storage location. However, when deleting files or folders from within a library, they are deleted from their original file storage location.
## mi micromeritics<sup>®</sup>

## <span id="page-36-0"></span>*METHODS*

*File > New Method Options > Default Method File > Open > [.MTH File]*

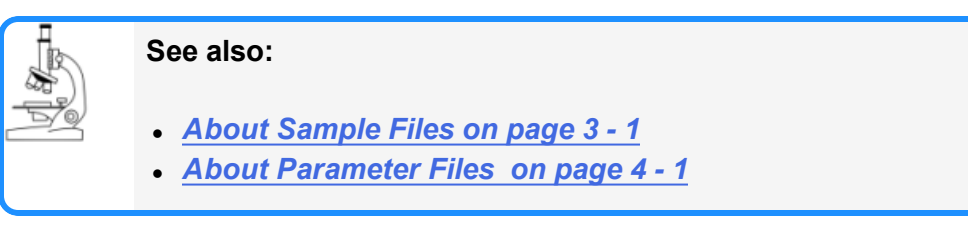

For 21CFR11 environments, this section is applicable only to members of the Developer **CFR** group, however, members of the Analyst group may find information in this section help-Note ful. Sample file information that is available to Analysts is created by a member in the Developer group using information in this section.

A *Method* determines the default sample identification format and sequence number. A *Method* is a template of specifications that go into a newly created sample file. It allows for the definition of complete sets of parameters for each type of sample commonly analyzed, so that only a single selection is required for each new sample file created.

The *Method* drop-down list displays only those methods applicable to the open sample file type.

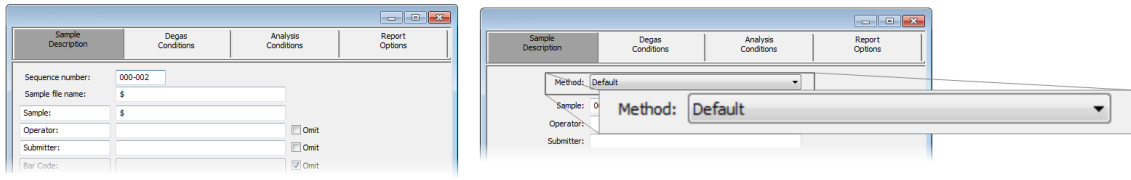

**Default Method** 

**Sample Information File** 

Developer group view in a 21CFR11 environment

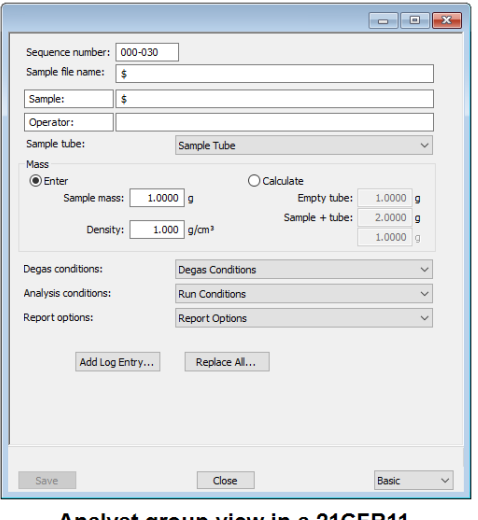

Analyst group view in a 21CFR11 environment

**Default Method Fields and Buttons Table**

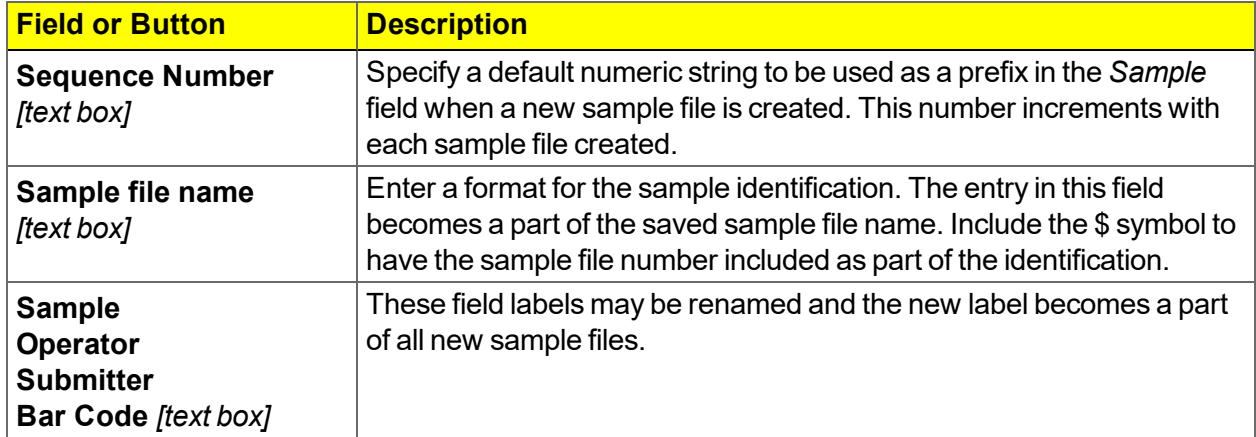

## *CONFIGURE THE ANALYZER*

## *SPECIFY UNIT SELECTIONS*

#### *Options > Units*

Use to specify how data should appear on the application windows and reports. This menu option is not available if using *Restricted* option presentation in a standard installation environment.

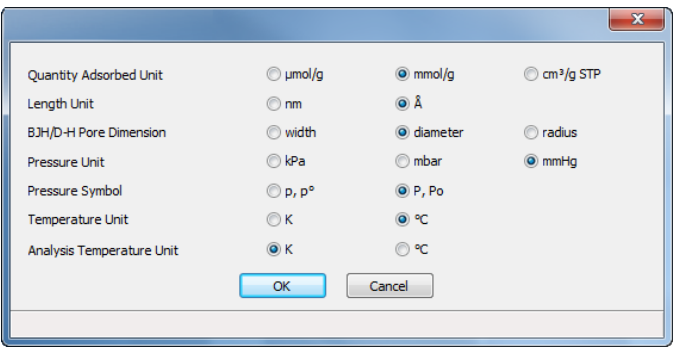

## *UNIT CONFIGURATION*

#### *Unit [n] > Unit Configuration*

Use to display and confirm hardware / software configurations and calibrations of the analyzer.

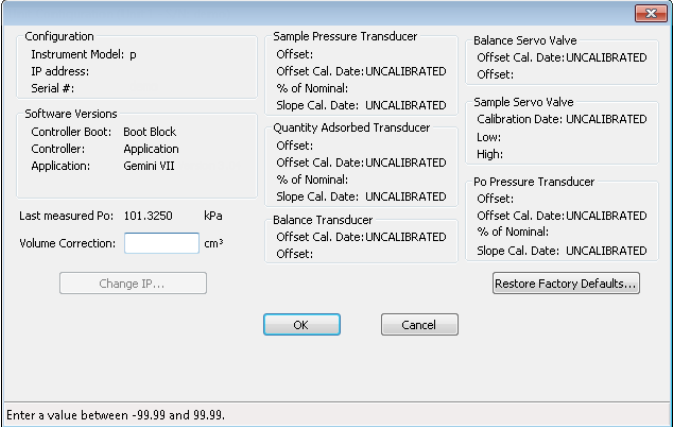

- **Volume Correction**. Displays the volume correction of the analyzer. If a different value is entered in this field, it is stored with sample data at the beginning of the analysis. The value in this field is used in calculating free space.
- **Change IP**. Click to display the *Unit IP Setup* window. Use to change the IP address and subnet mask assigned during installation. Do not edit these fields unless instructed by a Micromeritics Service Representative.

## *INSTRUMENT STATUS*

#### *SHOW INSTRUMENT LOG*

#### *Unit [n] > Show Instrument Log*

**CFR** In 21CFR11 environments, see *[System](#page-46-0) Audit Trail on page 2 - 25*. **Note** 

Use to display a log of recent analyses, calibrations, errors, or messages.

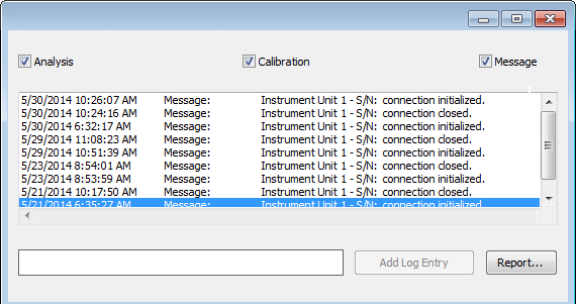

#### **Instrument Log Fields and Buttons Table**

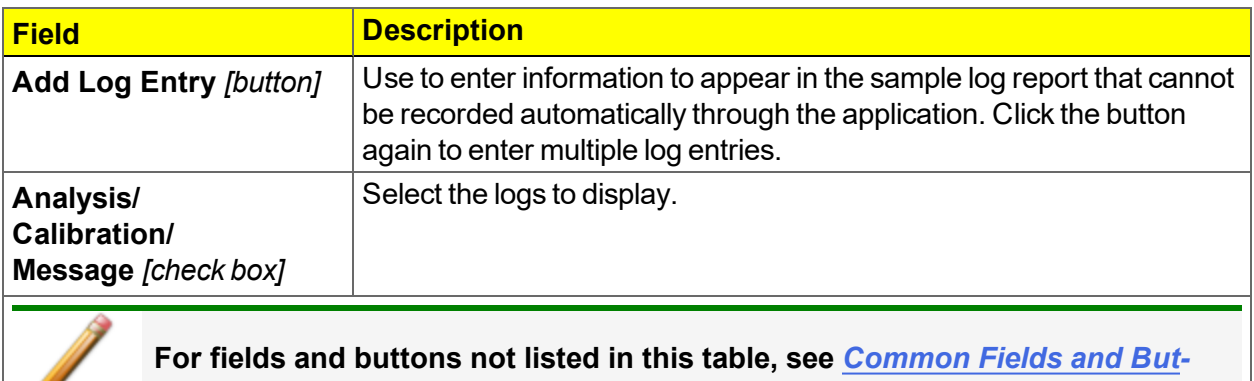

*tons on [page 2](#page-24-0) - 3***.**

## *SHOW INSTRUMENT SCHEMATIC*

#### *Unit [n] > Show Instrument Schematic*

Use to enable the manual control of certain system valves and elevator components on the analyzer schematic. When this option is enabled, a checkmark appears to the left of *Unit [n] > Enable Manual Control*. If the analyzer schematic is not immediately visible, go to *Unit [n] > Show Instrument Schematic*.

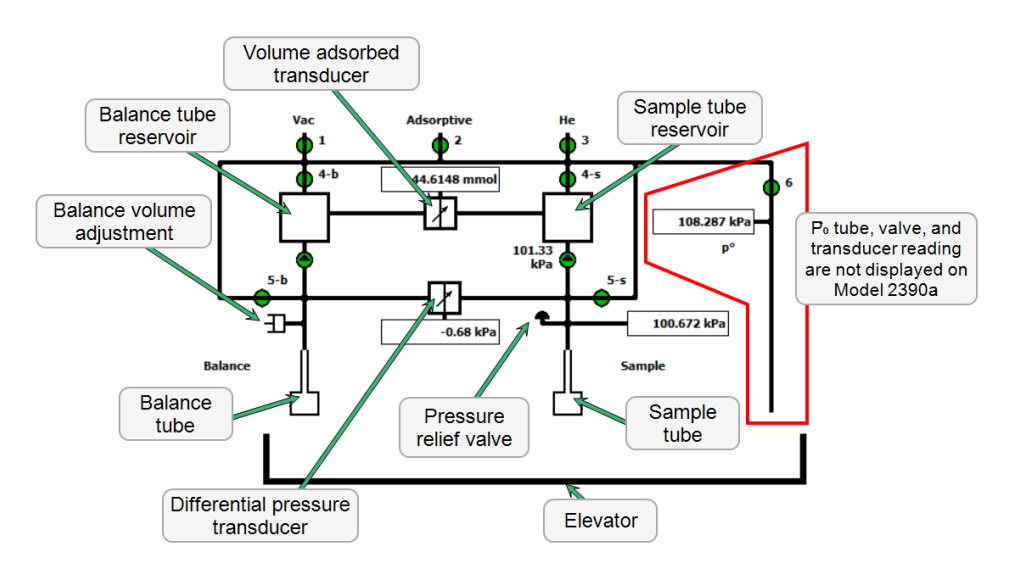

#### **Analyzer Schematic Icon Table**

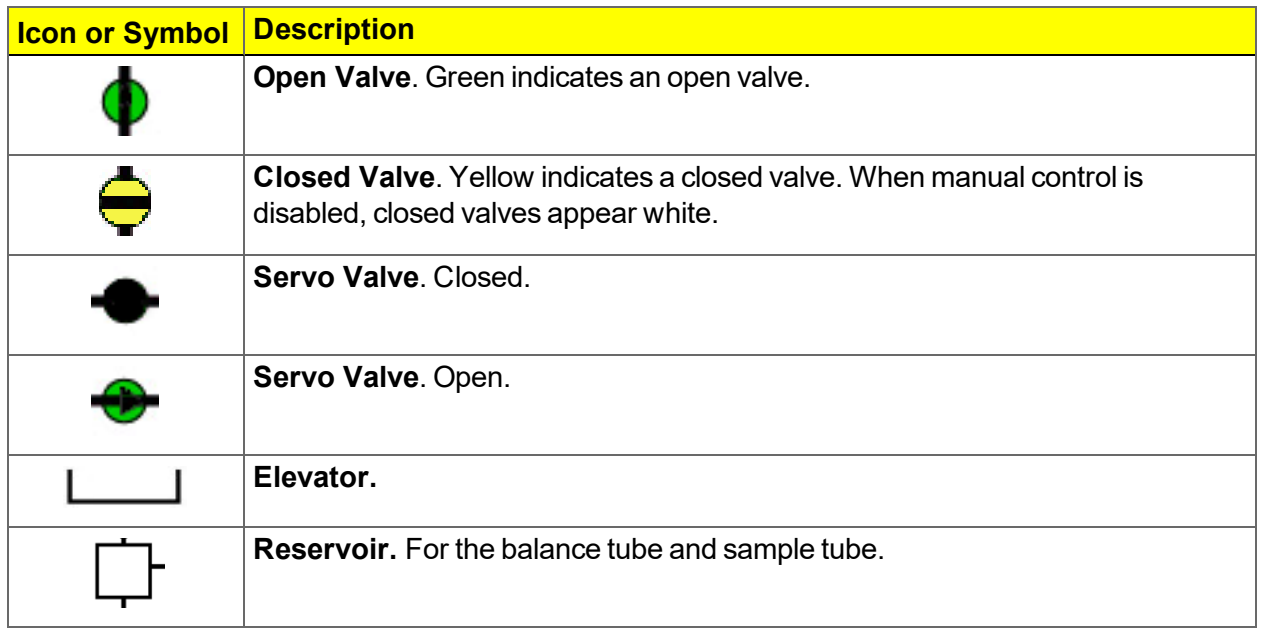

### **Analyzer Schematic Icon Table**

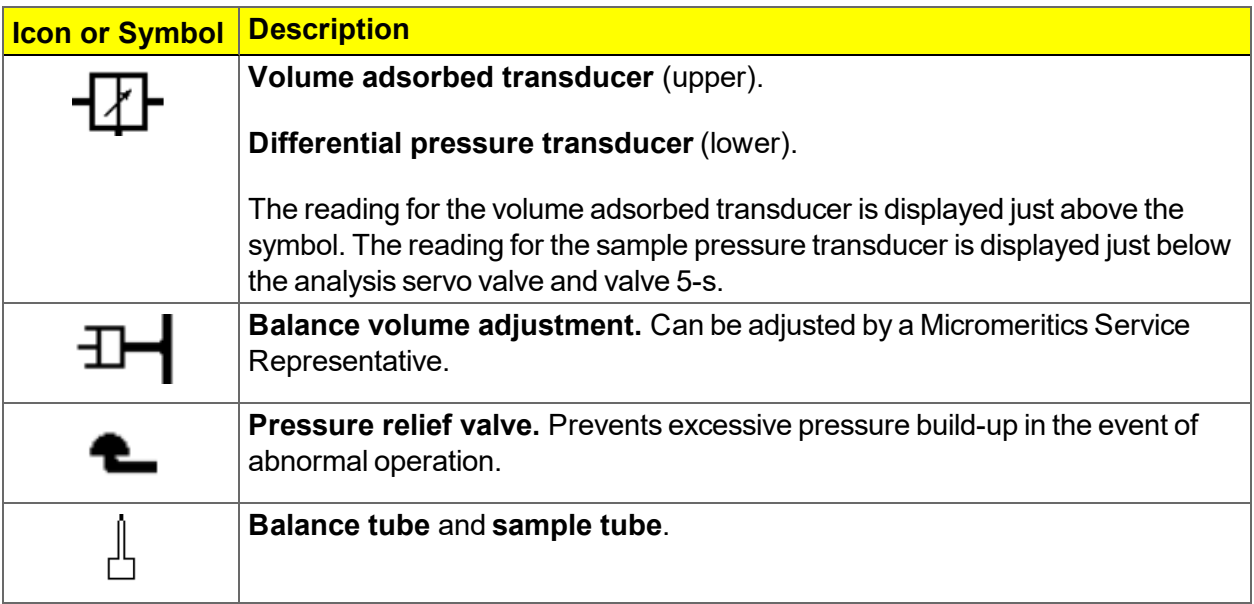

## **Analyzer Schematic Components Table**

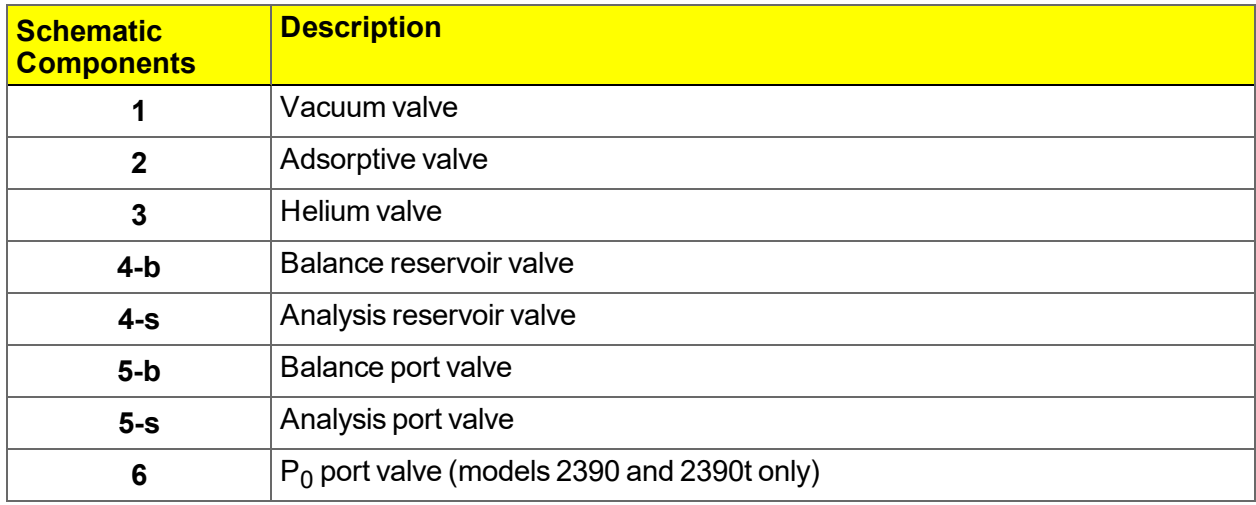

#### *Instrument Schematic Shortcut Menus*

#### **Schematic Shortcuts Table**

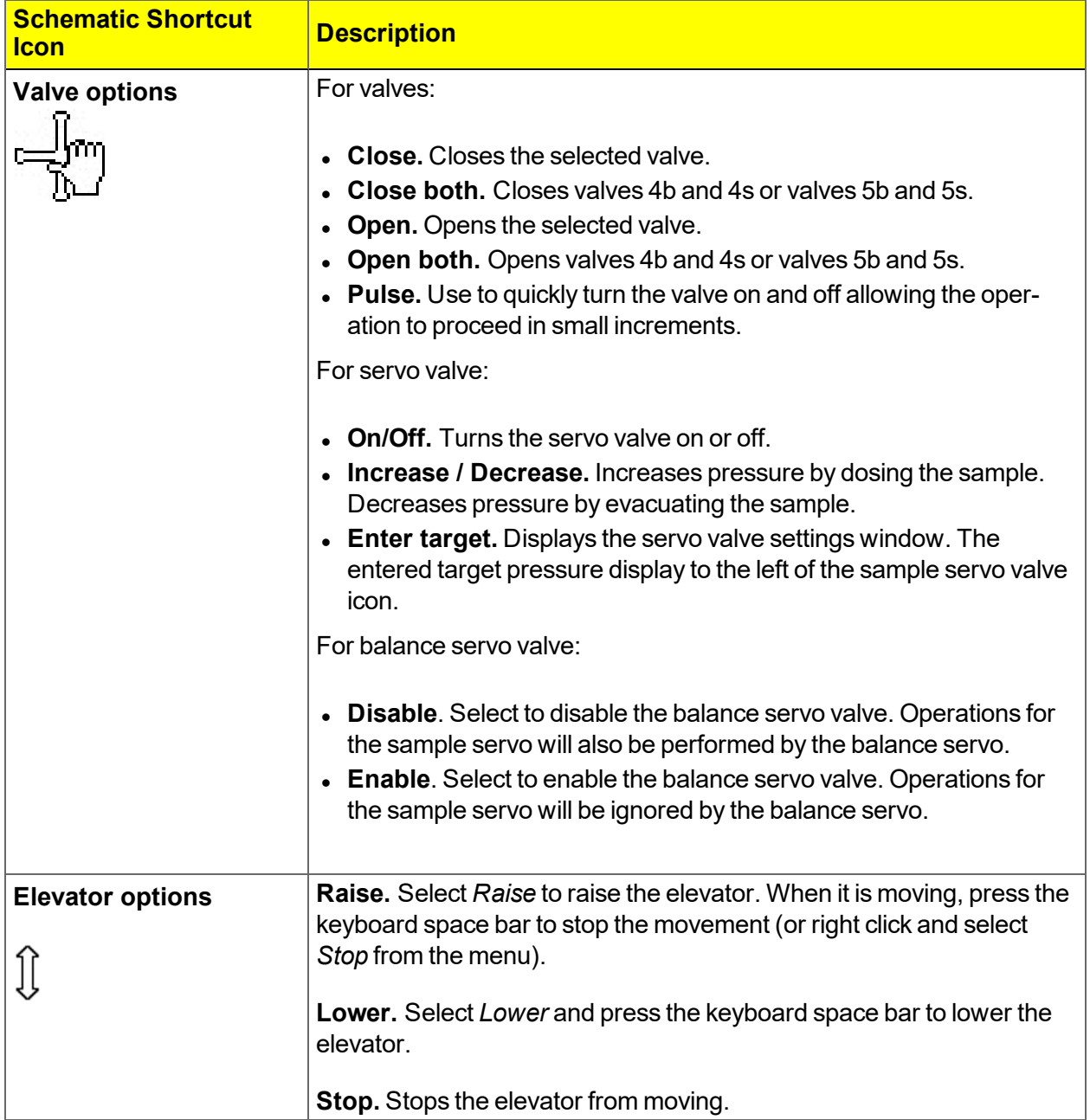

## *SHOW STATUS*

#### *Unit [n] > Show Status*

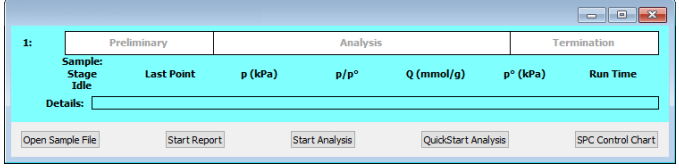

If multiple units are attached to the computer, select *Show Status* on each *Unit [n]* menu. The status for all units display.

## *EXPORT FILES*

#### *File > Export*

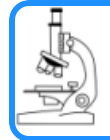

**See also:**

*[Exported](#page-232-0) Data Example on page C - 1*

Provides the option to print the contents of one or more sample or parameter files to either the screen, a printer, or to a file. Data can be exported as a .PDF, .REP, .TXT, or .XLS file format. The type of data to include or exclude can be selected during the export process. When exported to a file, the data can be imported into other applications that read these file formats.

## *LIST FILES*

## *File > List*

Provides the option to create a list of sample file information —such as file name, date, time the file was created or last edited, file identification, and file status.

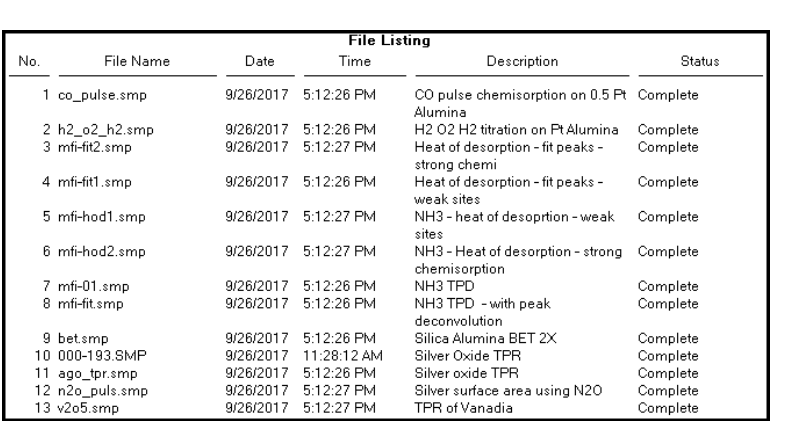

Select one or more files from the file selector, then click **List**.

## *CONVERT FILES*

## *File > Convert > [\*.MGD file]*

Converts StarDriver files (.MGD extension) to a sample file with a .SMP file extension. Only those files with a .MGD file extension display in the *Name* column.

## *ABOUT THE SOFTWARE IN 21CFR11 ENVIRONMENTS*

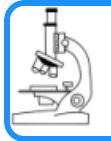

**See also:**

*Option Presentation for 21CFR11 [Environments](#page-33-0) on page 2 - 12*

The Micromeritics Confirm applications for 21CFR11 environments require an operating system of Windows 10 Professional or Windows 10 Enterprise or higher. Management of users and groups is performed in Windows Users and Groups.

The Micromeritics Confirm application enables laboratory managers to develop analysis methods, enforce industry standards, and produce audit trails. It also enables laboratory analysts to perform analyses and produce reports.

## *USER PERMISSIONS*

#### **Confirm Groups**

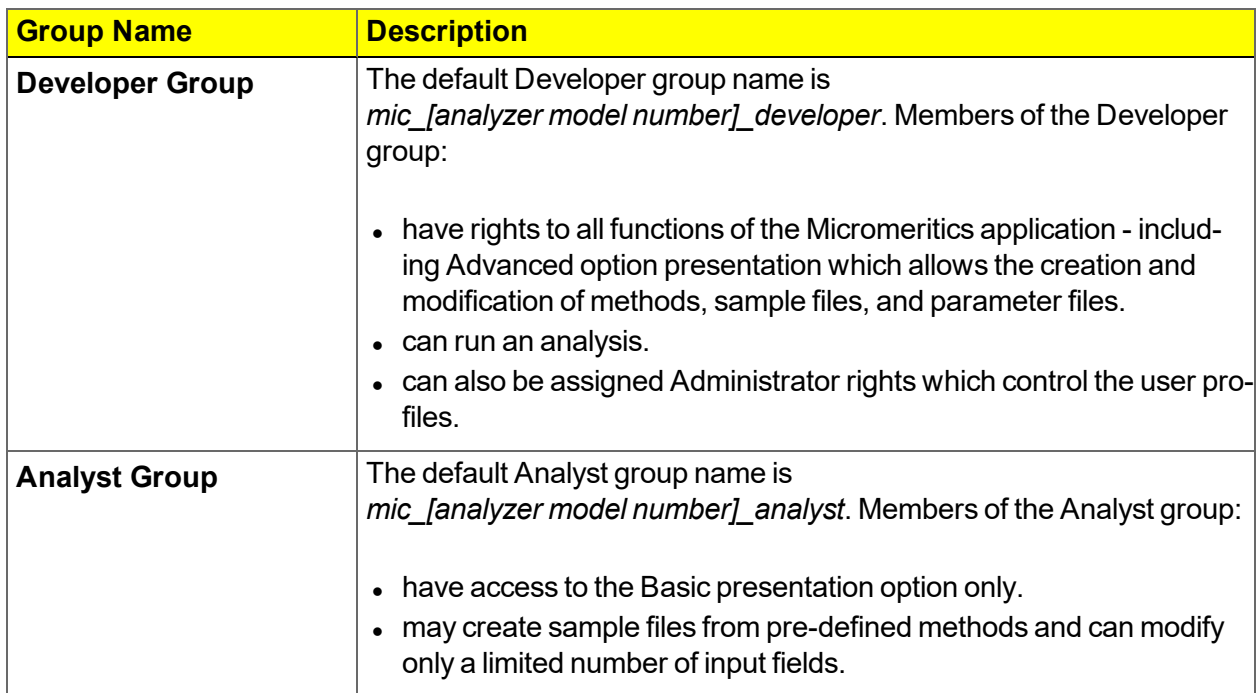

## *CREATE NEW FOLDER*

#### *File > Create New Folder*

**CFR** For 21CFR11 environments only. **Note** 

Provides the option to create and name a new folder in the Confirm application folder. This option may not be available depending on how the IT administrator configures Windows permissions.

## <span id="page-46-0"></span>*SYSTEM AUDIT TRAIL*

**CFR** For 21CFR11 environments only. **Note** 

## *File > System Audit Trail*

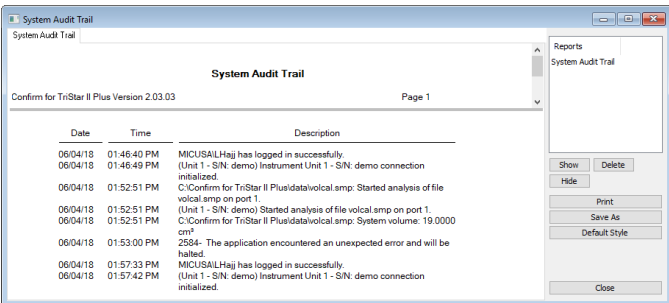

Lists the current user, successful and failed application user login attempts, and contains a description of all the changes made to sample files.

Contains an audit trail of all system initializations, user login attempts, and sample analyses.

## *SOFTWARE UNINSTALL*

When the software is uninstalled using *unintall.exe*, only the files required to run the application are removed. Parameter files, sample files, reports, calibration files, and data files are not removed.

To uninstall the software, double click the *uninstall.exe* file located in the software installation directory, then follow the prompts.

In a 21CFR11 environment, upon uninstalling the Confirm application, the system **CFR** administrator should go into Windows Users and Groups to remove the Confirm users Note and groups. See the Confirm Administrator Guide (part number 004-42821-00).

## *SOFTWARE UPDATES*

Log in to your [customer](http://www.micromeritics.com/Customer-Login.aspx) portal to access and download the latest analyzer software version.

When performing a software update, existing data files are not overwritten. There are three types of subsequent installation:

- $\bullet$  a later version than the current installation
- $\bullet$  the same version as the current installation
- an earlier version than the current installation

Insert the setup media into the media drive. The setup program starts automatically. If the program does not start automatically, navigate to the installation media drive, locate and double click the *setup.exe* file.

Existing Confirm application users and groups are not affected by software updates. **CFR** Any changes to Confirm users and Confirm groups must be made using Windows **Note** Users and Groups.

## <span id="page-48-0"></span>*3 ABOUT SAMPLE FILES*

Sample files include the information required by the analyzer to perform analyses and collect data. A sample file identifies the sample, guides the analysis, and specifies report options and may be displayed in either *Advanced*, *Basic*, or *Restricted* presentation display mode. See *[Option](#page-31-0) [Presentation](#page-31-0) on page 2 - 10* or *Option Presentation for 21CFR11 [Environments](#page-33-0) on page 2 - [12](#page-33-0)*.

A sample file consists of parameter sets; however, parameter sets can also stand alone. A sample file may be created either prior to or at the time of analysis.

Parameter files allow for repeated use of parameter sets. For example, if the same analysis conditions exist for multiple analyses, an *Analysis Conditions* file containing the recurring conditions can be created. When the sample file is created, the *Analysis Conditions* file can be selected for the analysis conditions. Once it becomes part of the new sample file, the new file can be edited as needed without affecting the original *Analysis Conditions* file.

The analysis application contains a default method. A method is a template for sample files that contains the parameters to be used for an analysis. When a new sample file is created, all the parameters are filled with the values in the default method.

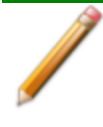

Specify or change the default option presentation by selecting *Options > Option Presentation,* or select *Basic* or *Advanced* from the drop-down list at the bottom of the window.

## *CREATE SAMPLE FILES*

#### *Options > Option Presentation > Show Degas Conditions*

*File > New Sample > [.SMP File]*

*File > Open > [.SMP File]*

For 21CFR11 environments, this section is applicable only to members of the Developer CFR group, however, members of the Analyst group may find information in this section help-Note ful. Sample file information that is available to Analysts is created by a member in the Developer group using information in this section.

Each analysis must be linked with a sample file before the analysis can proceed. A sample file can consist of parameter files; however, parameter files can also stand alone.

Specify or change the default display option by selecting *Options > Option Presentation* or select *Basic* or *Advanced* from the drop-down list at the bottom of the window.

Sample files must be initially created in *Advanced* option presentation. After the sample files are saved, the files are accessible in *Basic* and *Restricted* option presentation.

The values specified in the parameter portions of the default method are the defaults for new sample files. To navigate from one set of parameters to another, select the parameter tab across the top of the window.

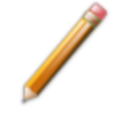

The *Degas Conditions* tab displays only if enabled in *Options > Option Presentation > Show Degas Conditions*.

## mi micromeritics<sup>®</sup>

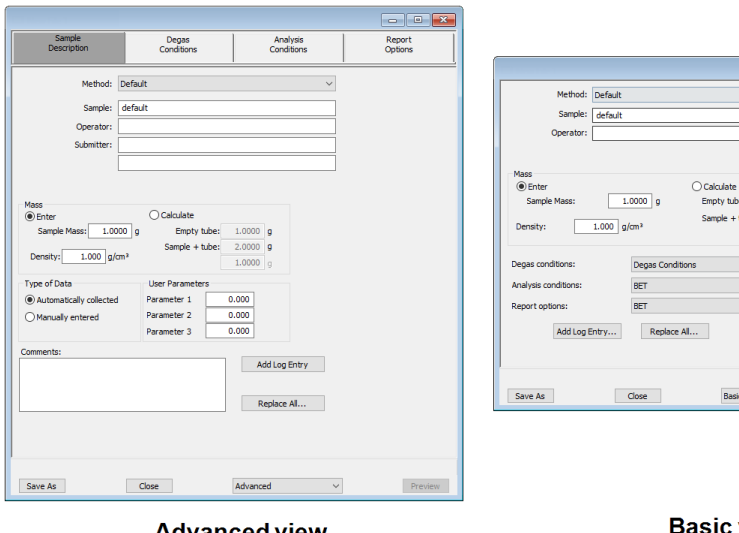

**Advanced view** for the Developer group

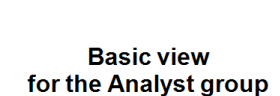

A bar code reader may be used to enter text into many of the fields on the *Sample Description* window. Use a mouse to click in the field first where information is to be entered then scan the bar code with the bar code reader.

#### **Sample File Fields and Buttons Table**

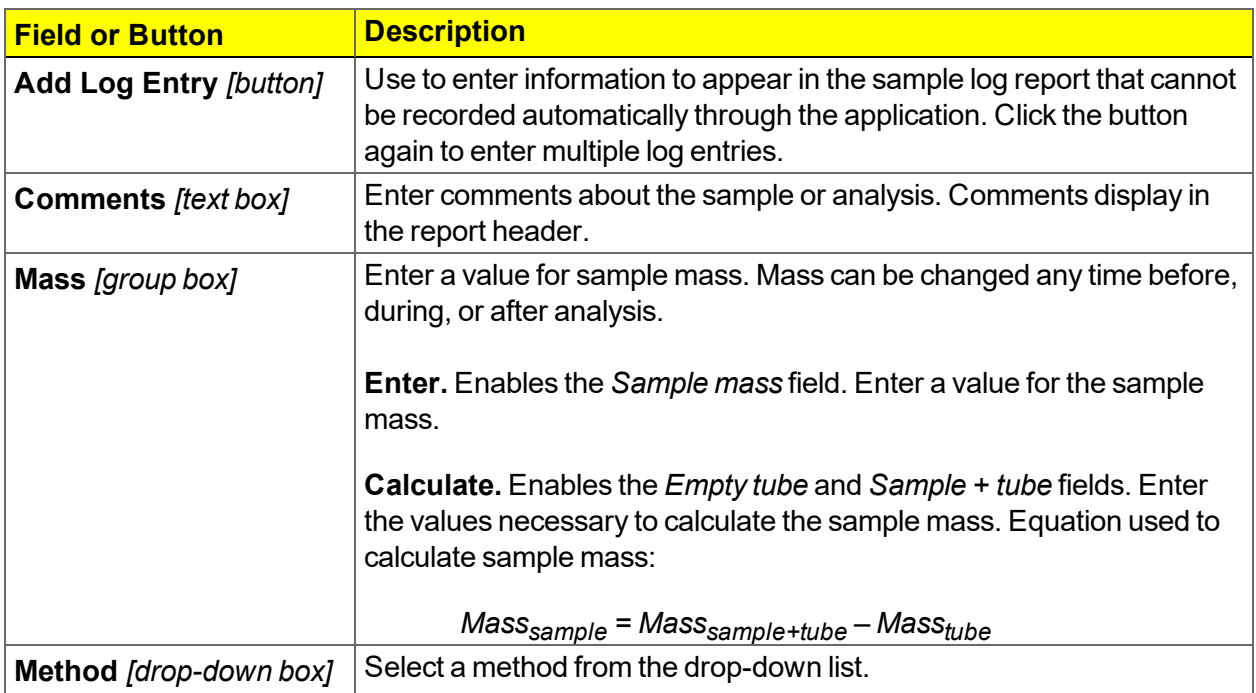

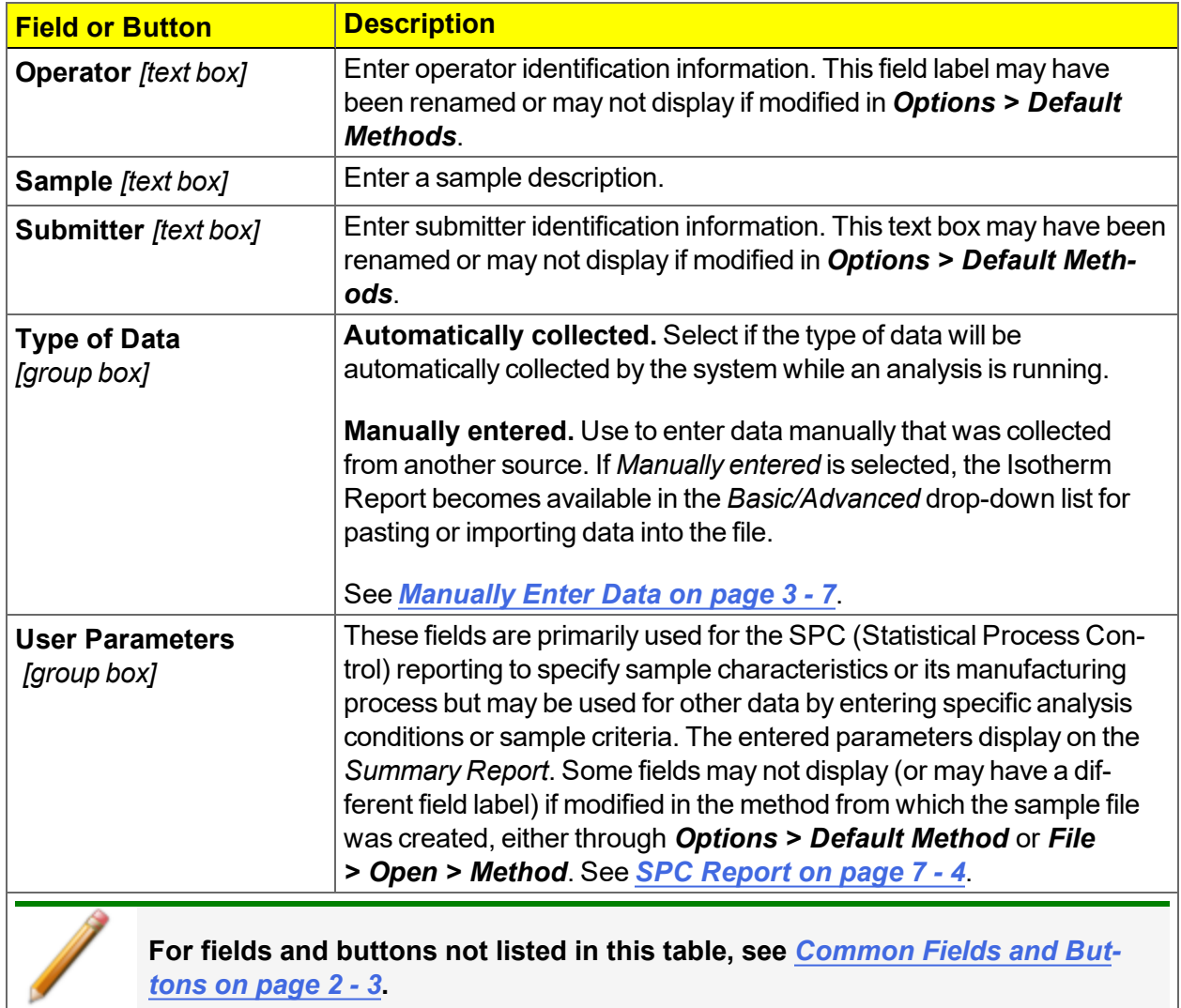

#### **Sample File Fields and Buttons Table (continued)**

## *OPEN A SAMPLE FILE*

#### *File > Open > [.SMP File]*

When working with an existing sample file, consider making a copy of the sample file to maintain the original configuration options.

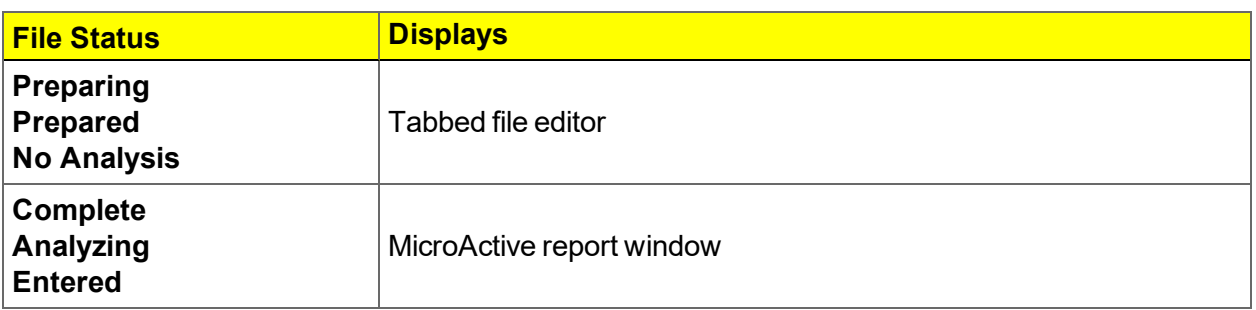

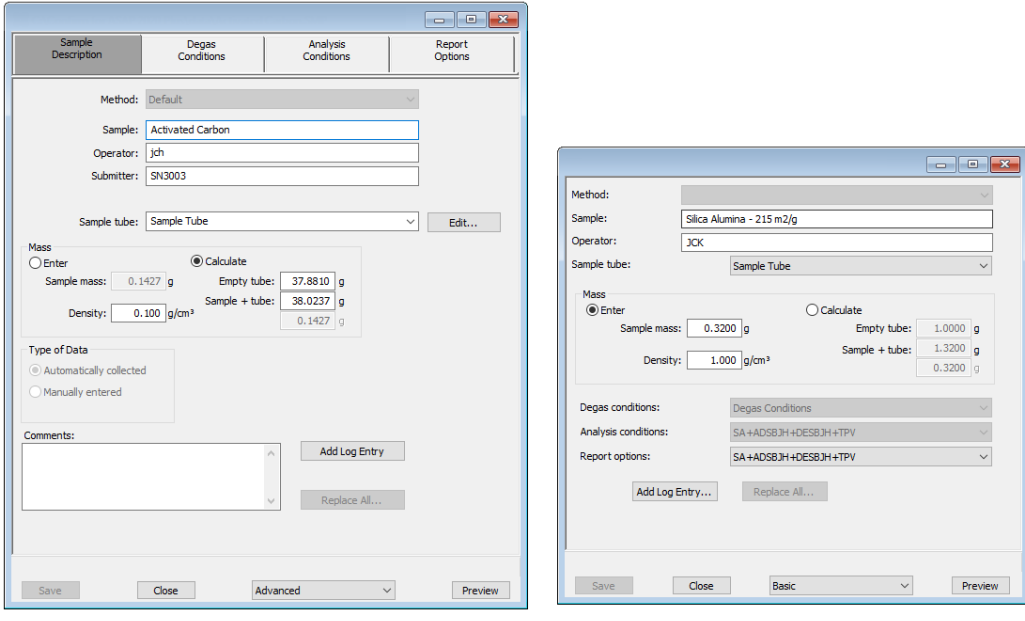

Example of tabbed file editor for **Advanced or Developer (Cfr) view** 

**Example of file editor for Basic or Analyst (Cfr) view** 

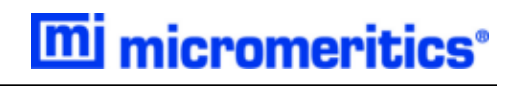

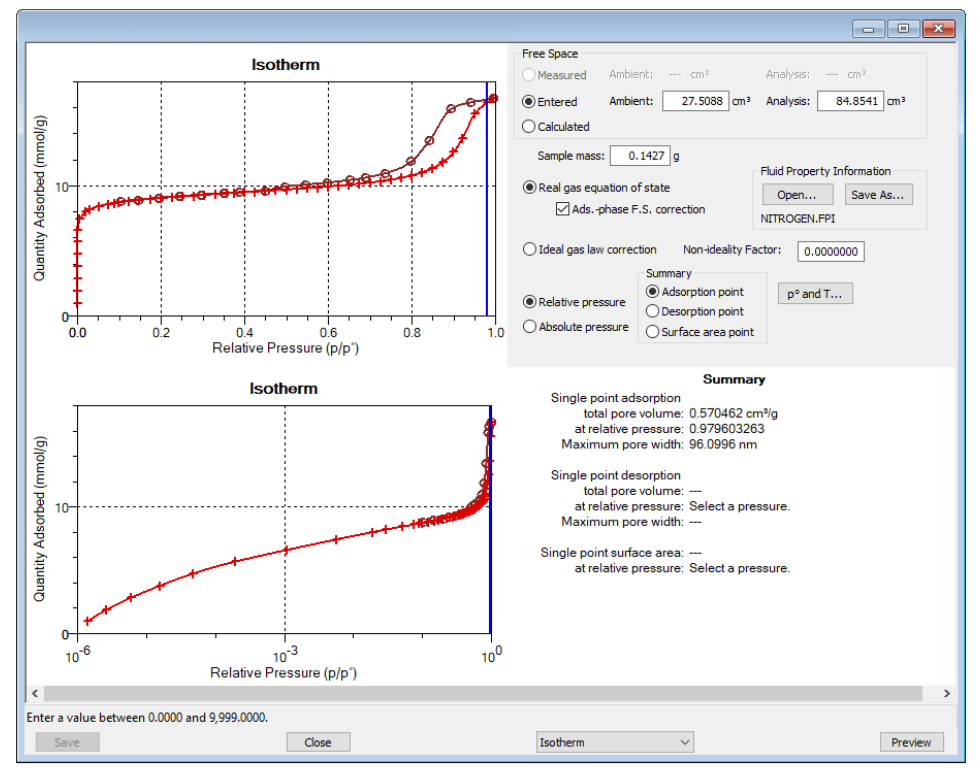

**Example of MicroActive Report** 

If a sample file with a *Complete* status is opened, to return to the tabbed file editor, select *Advanced* or *Basic* from the drop-down at the bottom of the window. **NOTE**: In a 21CFR11 environment, these selections are available only to members of the Developer group.

## <span id="page-54-0"></span>*MANUALLY ENTER DATA*

**CFR** In 21CFR11 environments, this feature is applicable to members of the Developer Note group only.

This process allows the manual entry of pressure data from a sample file with a *Complete* status. There are two methods for manually entering data into a sample file:

- Copy and paste onto the graph area of the interactive window
- Import data into the interactive window

## *COPY AND PASTE MANUALLY ENTERED DATA*

- 1. Open a sample file with a *Complete* status. The file will open to the interactive reports window.
- 2. Right click in the graph area of the interactive reports window, then select *Copy data*.

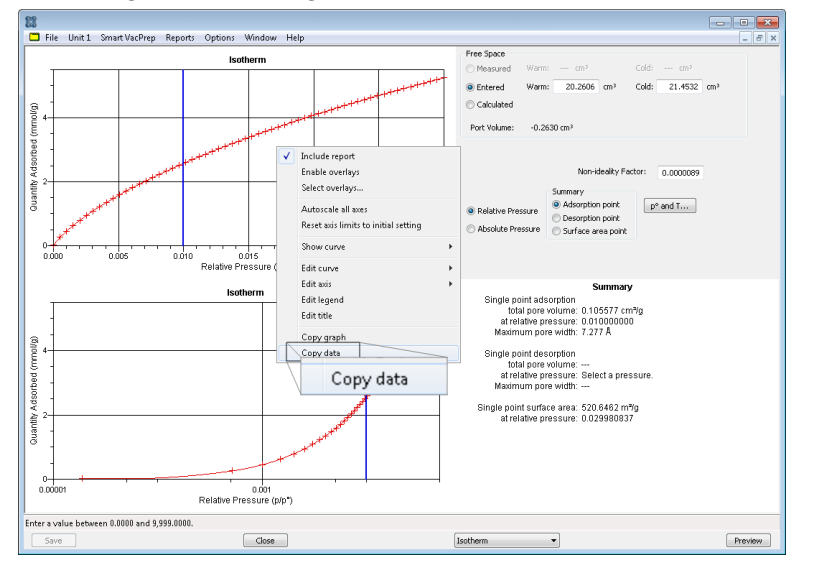

- 3. Open another sample file using *Advanced* option presentation.
- 4. On the *Sample Description* tab, select *Manually entered* in the *Type of Data* group box.
- 5. Click the *Advanced* down arrow at the bottom of the window, then select *Isotherm*.

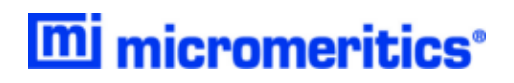

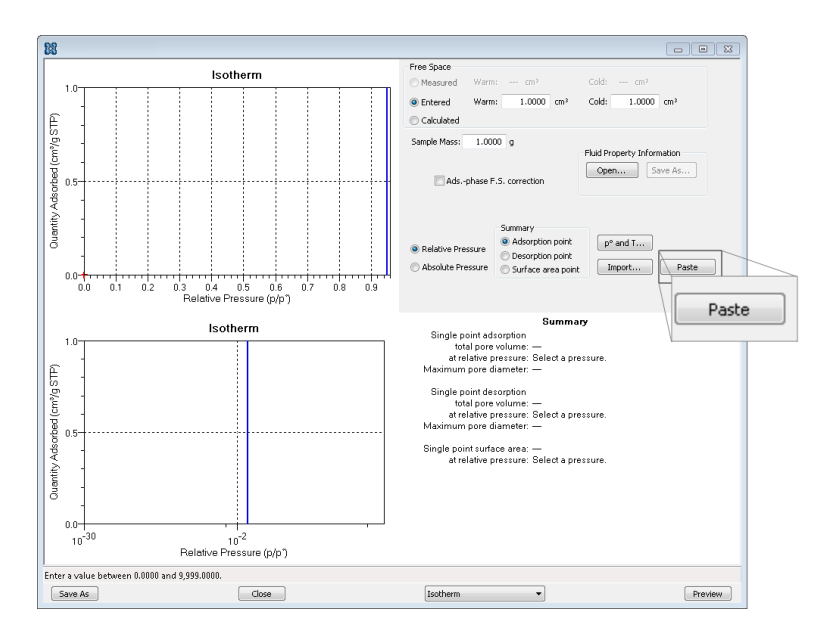

6. Ensure that all parameter fields are set appropriately, then click the **Paste** button.

## *IMPORT MANUALLY ENTERED DATA*

When importing isotherm data from an external ASCII text file using the **Import** button on the interactive window, the ASCII text file must use the following rules:

#### **ASCII text file format rules**

Data must be in two columns and separated by a comma or white-space. Acceptable column headings are:

- Relative Pressure
- Absolute Pressure (mmHq)
- Absolute Pressure (kPa)
- Absolute Pressure (mBar)
- $\bullet$  Quantity Adsorbed (mmol/g)
- Quantity Adsorbed ( $\text{cm}^3/\text{g}$  STP)
- Quantity Adsorbed (cm3/g STP)

#### **Sample Physical Adsorption ASCII Text File**

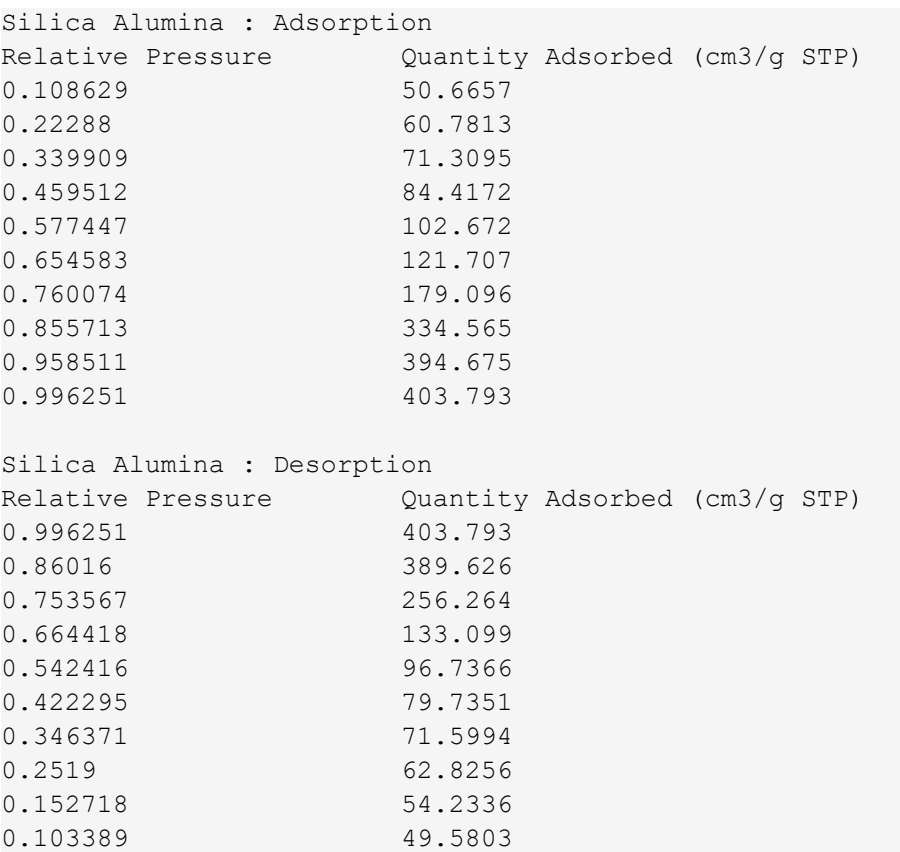

#### **To import the ASCII text file**

- 1. Open a new sample file in *Advanced* option presentation.
- 2. On the *Sample Description* tab, select *Manually entered*.
- 3. Click the *Advanced* down arrow at the bottom of the window, then select *Isotherm*.

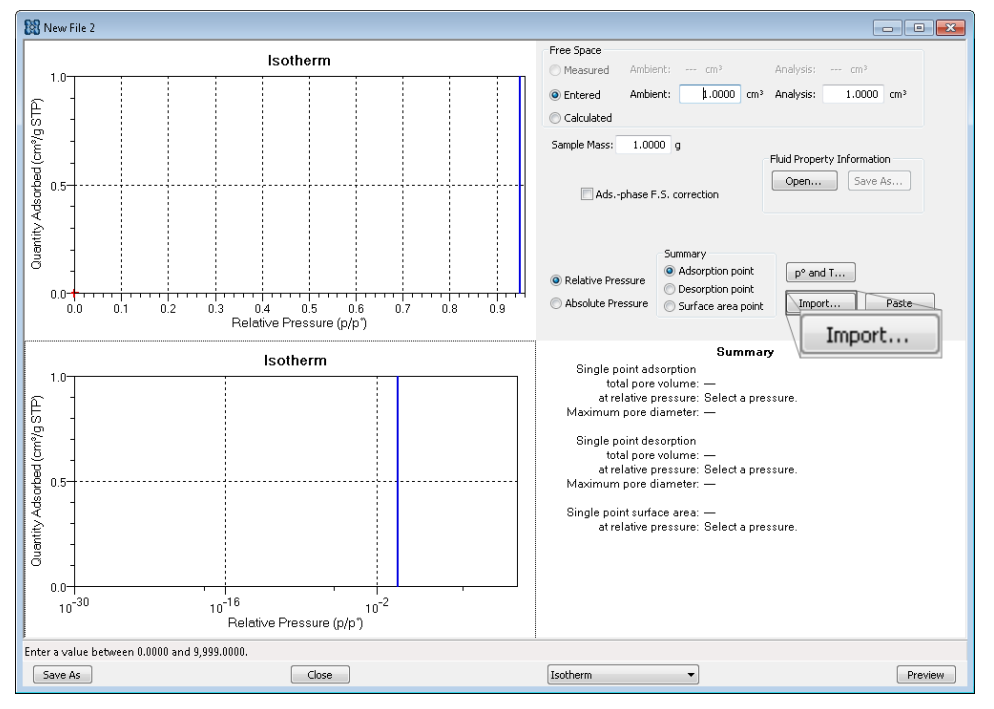

- 4. Ensure that all parameter fields are set appropriately, then click **Import**.
- 5. Open the .TXT file. The data from the original sample file is imported and displayed. If an error message appears instead, verify that the .TXT file format is correct.

## <span id="page-58-0"></span>*4 ABOUT PARAMETER FILES*

#### In 21CFR11 environments, this section is applicable only to members of the Developer CFR group, however, members of the Analyst group may find information in this section help-Note ful. Parameter file information that is available to Analysts is created by a member in the Developer group using information in this section.

Parameter files allow for repeated use of parameter sets. For example, if the same analysis conditions exist for multiple analyses, an *Analysis Conditions* file containing the recurring conditions can be created. When the sample file is created, the *Analysis Conditions* file can be selected for the analysis conditions. Once it becomes part of the new sample file, the new file can be edited as needed without affecting the original *Analysis Conditions* file.

Methods include both analysis conditions and report options, offering the most convenient way to repeat most analyses. See *[Methods](#page-36-0) on page 2 - 15*.

Predefined parameter files are included with the program and can be edited as needed or new parameter files can be created.

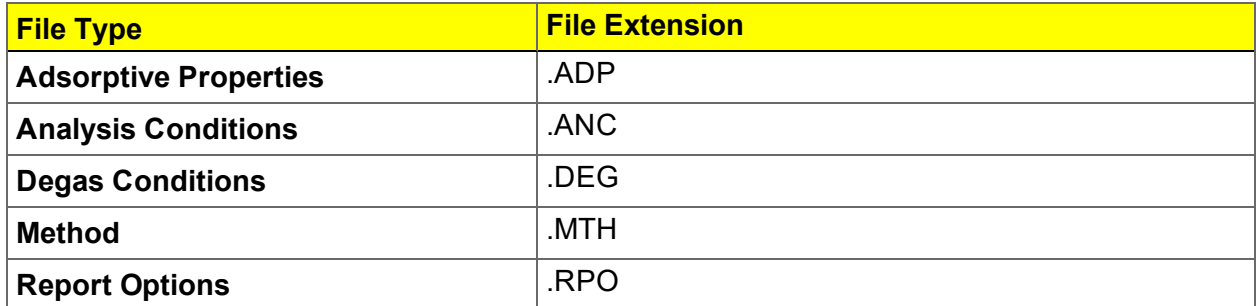

The following file types can exist as part of the sample file as well as individual parameter files:

## *ADSORPTIVE PROPERTIES*

#### *File > Open > [.ADP File]*

(or click **Edit** next to the *Adsorptive* selection on the *Analysis Conditions* tab when in *Advanced* option presentation)

Adsorptive properties provide the adsorptive (analysis gas) characteristics for the analysis.

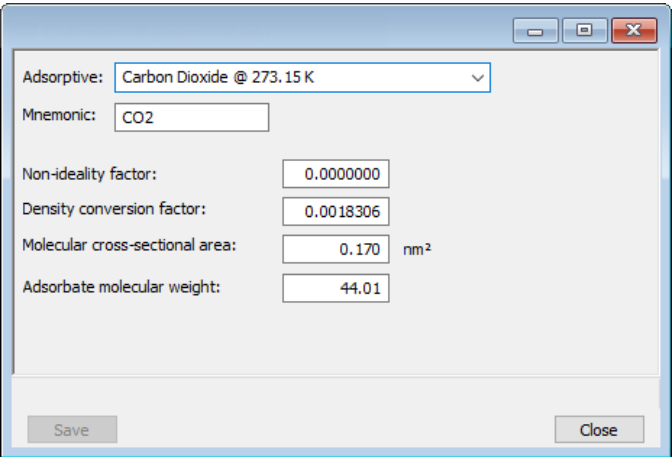

**Adsorptive Properties Fields and Buttons Table**

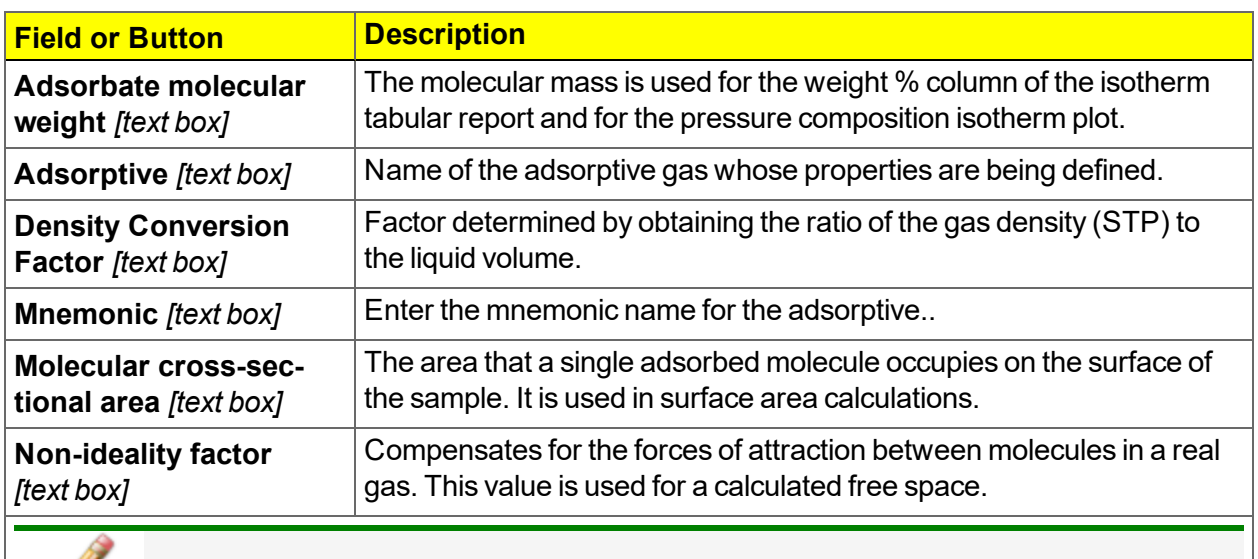

#### **For fields and buttons not listed in this table, see** *[Common](#page-24-0) Fields and Buttons on [page 2](#page-24-0) - 3***.**

## *ANALYSIS CONDITIONS*

## *File > Open > [.ANC File]*

(or click the *Analysis Conditions* tab when in *Advanced* option presentation)

Analysis conditions specify the parameters used to guide an analysis.

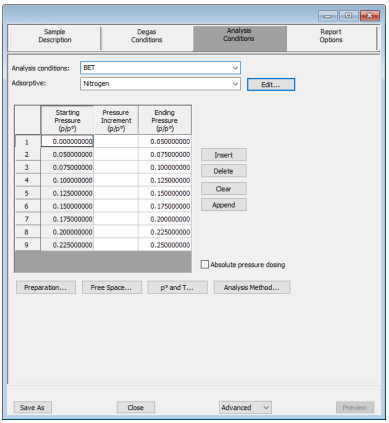

**Analysis Conditions Buttons Table**

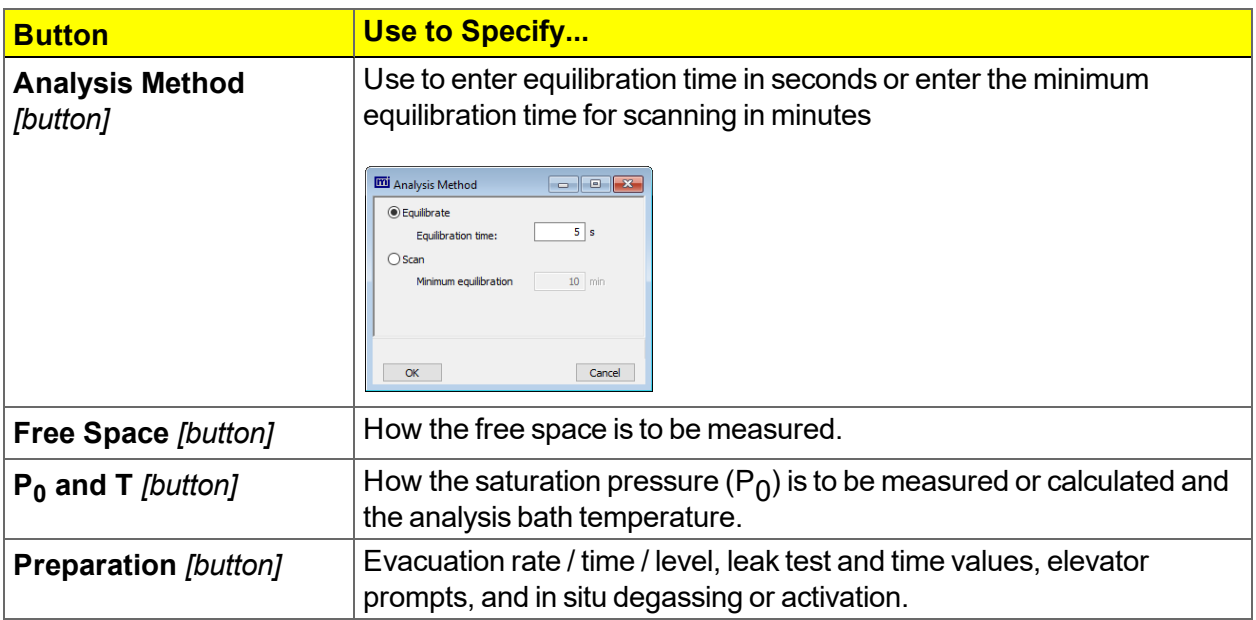

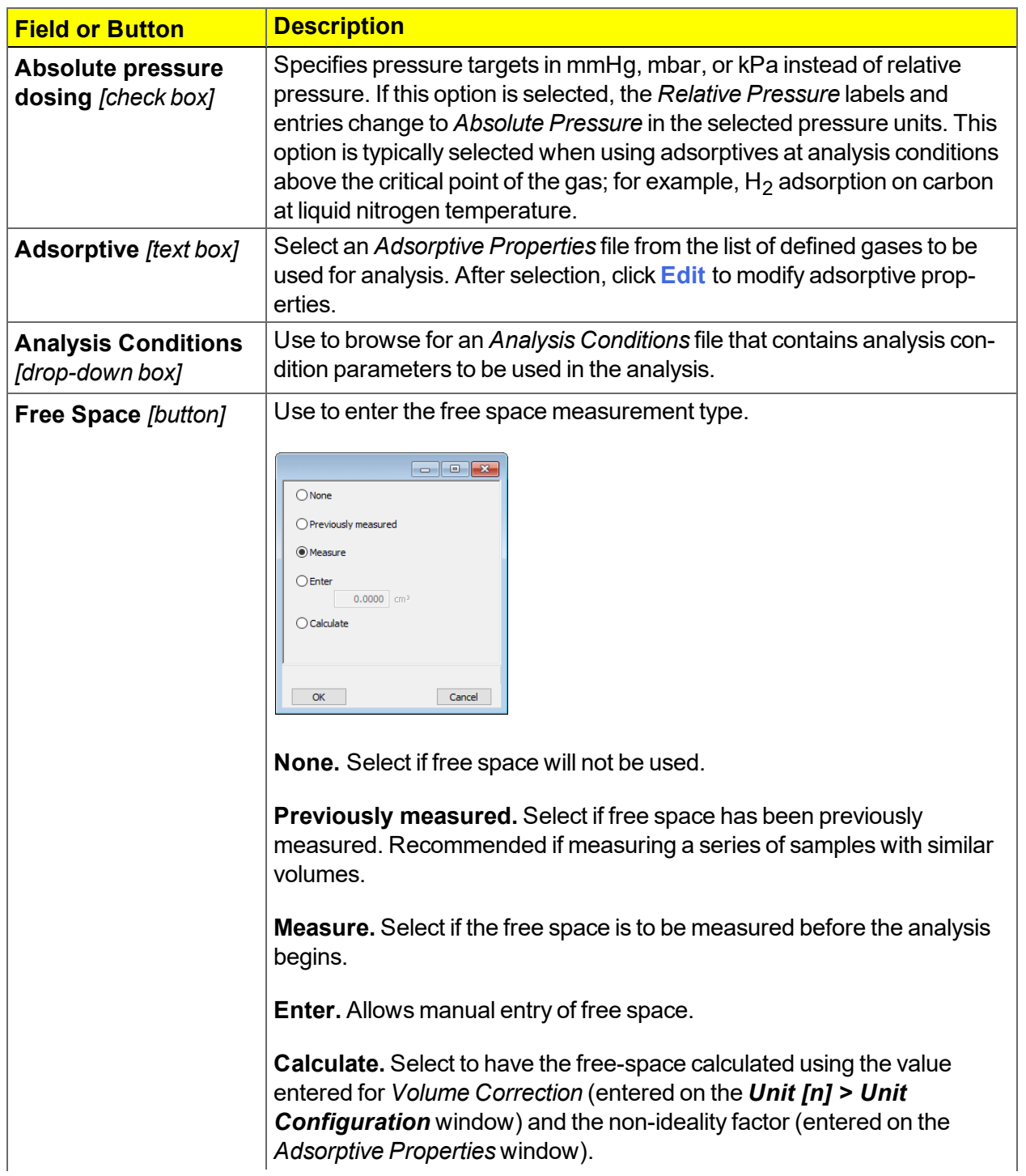

## **Analysis Conditions Fields and Buttons Table**

## mi micromeritics<sup>®</sup>

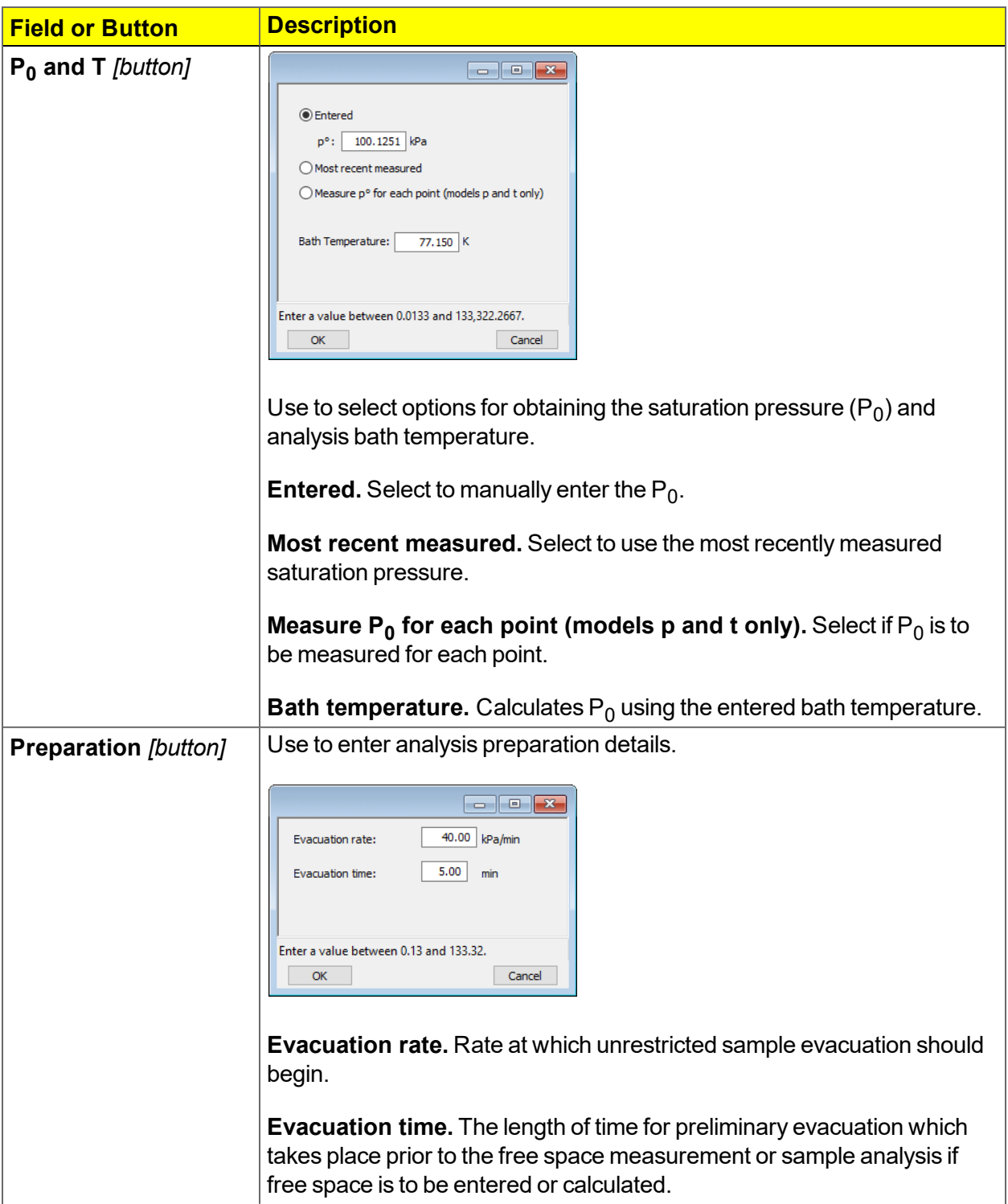

## **Analysis Conditions Fields and Buttons Table (continued)**

## **Analysis Conditions Fields and Buttons Table (continued)**

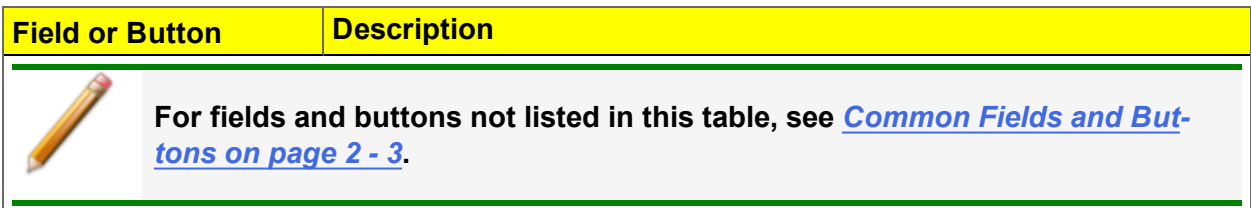

## *DEGAS CONDITIONS*

#### *File > Open > [.DEG File]*

(or click the *Degas Conditions* tab when using *Advanced* option presentation)

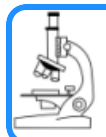

**See also:** *[Degassing](#page-70-0) on page 5 - 1*

Use this option only when the SmartPrep or Smart VacPrep is installed. Degassing is a required step in preparation for an analysis. The *Degas Conditions* tab provides settings that will be automatically applied during the degassing procedure when using the Smart VacPrep.

If using a FlowPrep or a VacPrep use the heating phase section for reference only.

The *Degas Conditions* tab displays only if enabled in *Options > Option Presentation > Show Degas Conditions*.

Log in to your [customer](http://www.micromeritics.com/Customer-Login.aspx) portal to access the Smart VacPrep Operator Manual.

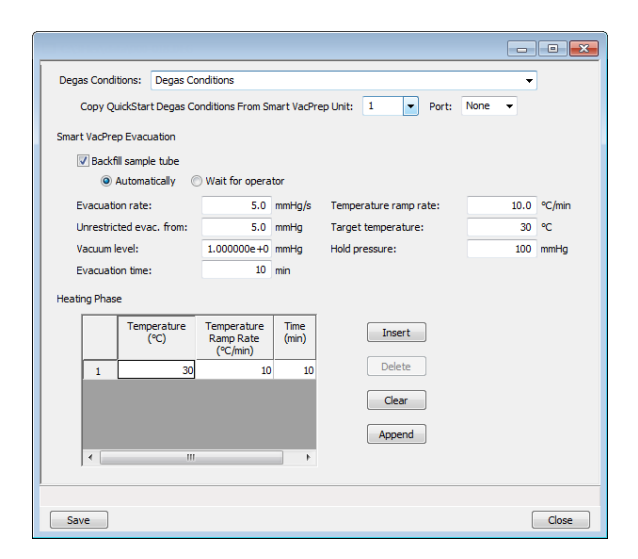

## **Degas Conditions Fields and Buttons Table**

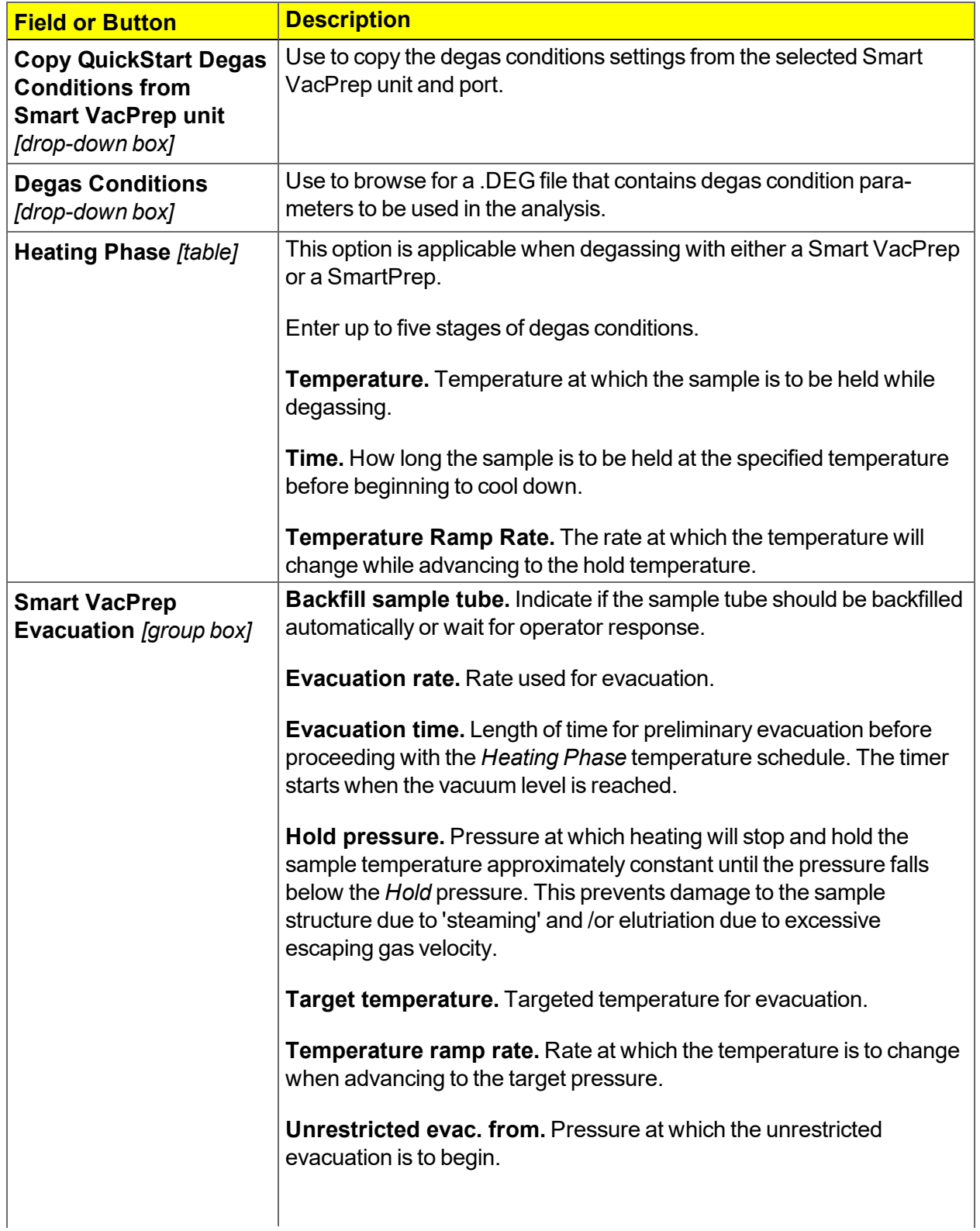

## mi micromeritics<sup>®</sup>

## **Degas Conditions Fields and Buttons Table (continued)**

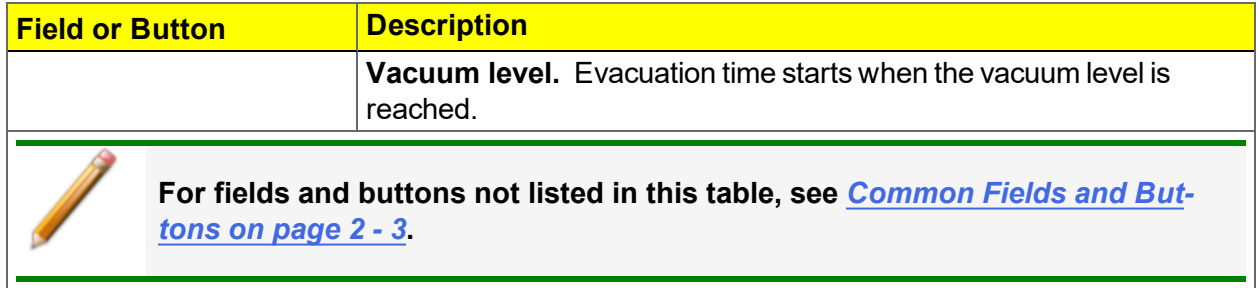

## *REPORT OPTIONS*

#### *File > Open > [.RPO File]*

(or click the *Report Options* tab when in *Advanced* option presentation)

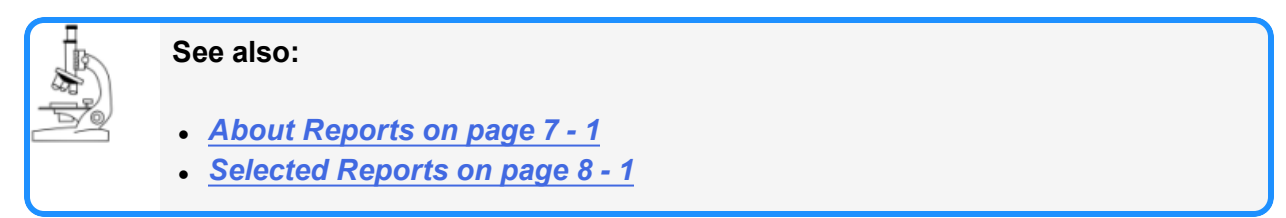

Log in to your [customer](http://www.micromeritics.com/Customer-Login.aspx) portal to access MicroActive Report Tutorials and the Calculations document.

Additional reports are available using the *Reports* menu item.

Use to specify report options for data collected from an analysis or manually entered data. *Report Options* files also help in customizing report details such as axis scale, axis range, column headings, and components of thickness curve equations. These files may contain tabular reports, plots, or both, as well as advanced report tables.

Customized report options files can be created then loaded into a sample file, allowing quick generation of reports.

*Report Options* files may be defined to include overlay options. This system allows the overlay of up to 25 plots of different samples onto a plot of the same type or overlay one plot type onto a different plot type from the same analysis.

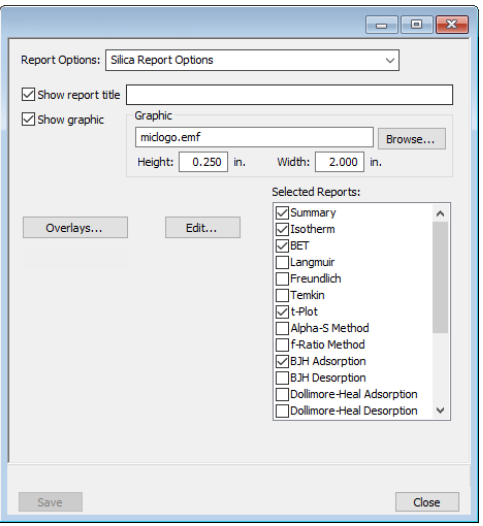

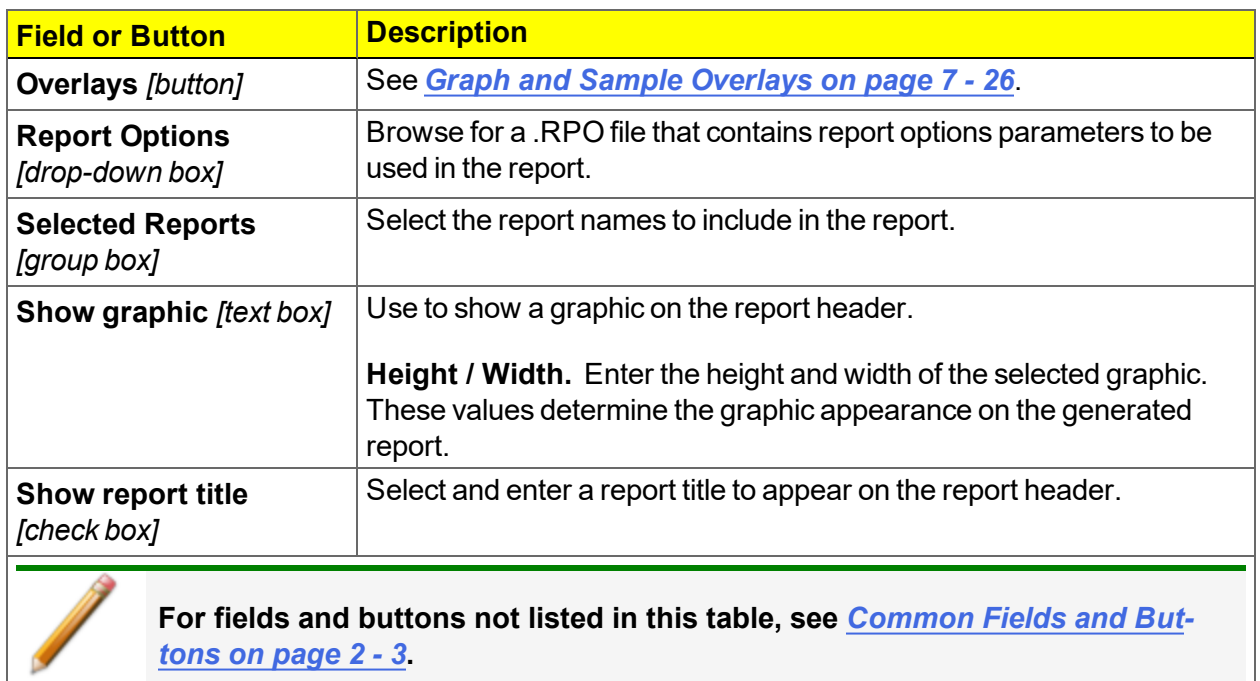

#### **Report Options Fields and Buttons Table**

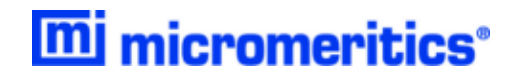

# **Blank Page**

## <span id="page-70-0"></span>*5 DEGASSING*

Most solid materials absorb moisture and other contaminants when exposed to the atmosphere. The sample must be clean when an analysis is performed. The degas process heats the sample to remove the moisture and contaminants.

Log in to your [customer](http://www.micromeritics.com/Customer-Login.aspx) portal to access the Smart VacPrep Operator Manual or the SmartPrep Operator Manual.

## *DEGAS ON THE SMARTPREP*

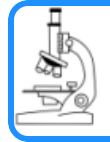

**See:**

*[Degasser](#page-16-0) Options on page 1 - 5*

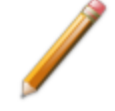

If a SmartPrep is not connected to the analyzer, the SmartPrep menu items are not available.

Log in to your [customer](http://www.micromeritics.com/Customer-Login.aspx) portal to access the SmartPrep Operator Manual.

## *SMARTPREP CONFIGURATION*

## *Unit [n] > Degas > SmartPrep Configuration*

Displays the SmartPrep configuration and software versions.

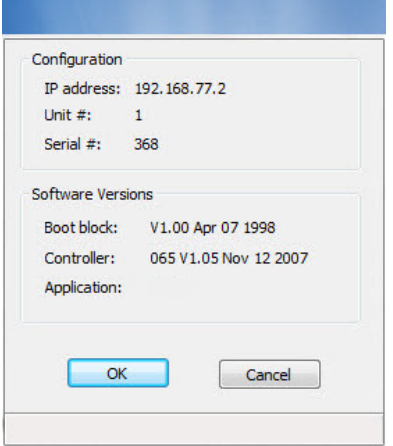

## *SHOW SMARTPREP STATUS*

#### *Unit [n] > Degas > Show SmartPrep Status*

The SmartPrep Status window allows the monitoring of degas operations and to stop the gas flow after samples are degassed.

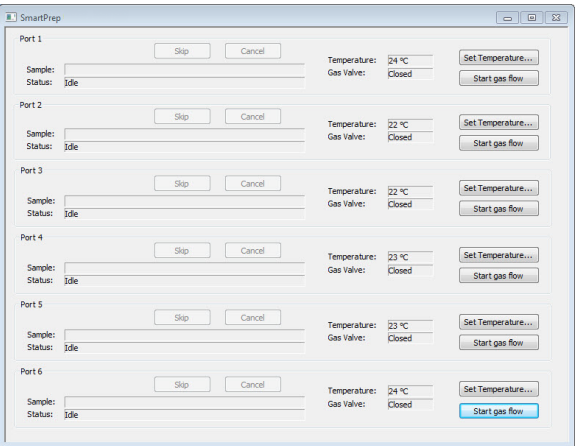

**Show SmartPrep Status Fields and Buttons Table**

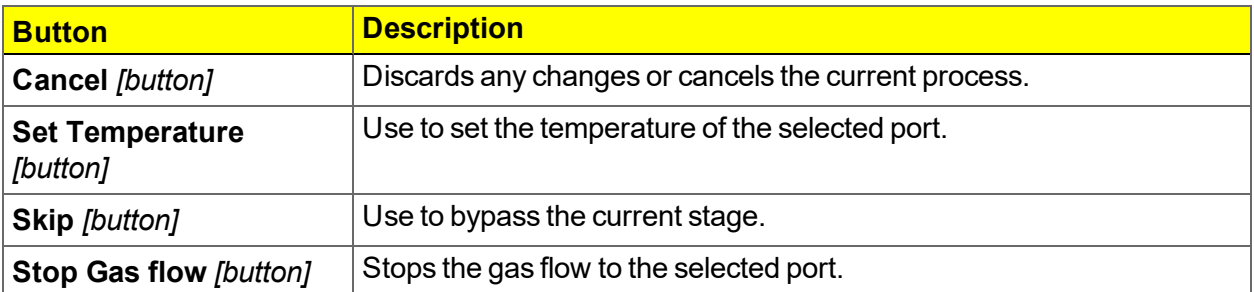
# mi micromeritics<sup>®</sup>

## *START SMARTPREP DEGAS*

#### *Unit [n] > Degas > Start SmartPrep Degas*

The six SmartPrep heating stations are represented by row numbers on the *Automatic Degas* window.

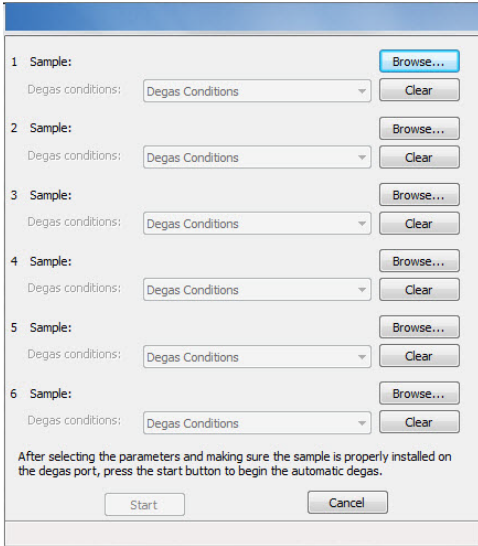

#### **Start SmartPrep Status Fields and Buttons Table**

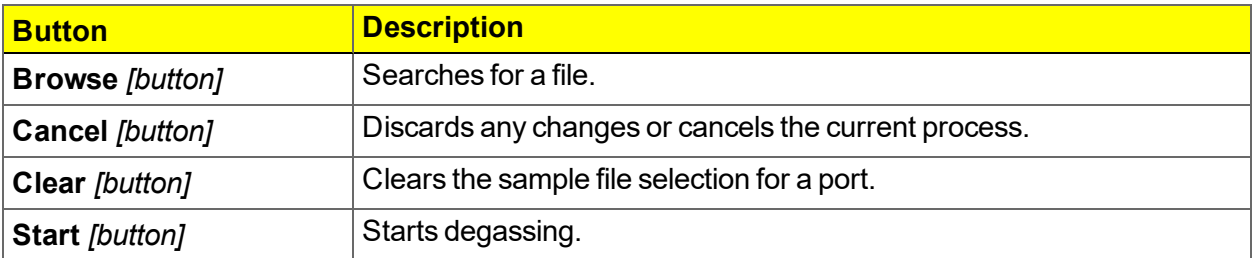

### *DEGAS ON THE SMART VACPREP*

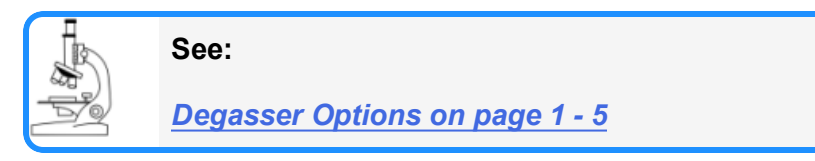

Log in to your [customer](http://www.micromeritics.com/Customer-Login.aspx) portal to access the Smart VacPrep operator manual.

## *TRANSFER A DEGASSED SAMPLE TO AN ANALYSIS PORT*

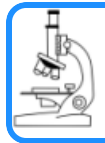

#### **See also:**

*[Worksheets](#page-242-0) on page E - 1*

When degassing on a separate degasser such as a Smart VacPrep or SmartPrep, the sample tube must be removed from the degas port, weighed, and then installed onto the analysis port for analysis.

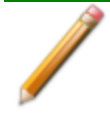

If the sample tube is not mounted on the analysis port immediately, leave it on the degas port. If it is necessary to remove the sample tube, insert a rubber stopper into the sample tube.

1. Allow the sample tube to cool to room temperature (approximately 15 minutes).

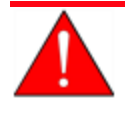

Do not touch the sample tube or the heating mantle until they have reached room temperature. Touching the sample tube, heating mantle, or heating mantle clip before they have cooled could result in burns.

- 2. Carefully remove the heating mantle clip and the heating mantle from the sample tube.
- 3. While holding the sample tube, loosen the port connector nut and remove the sample tube from the degas port. Immediately insert a rubber stopper into the sample tube.
- 4. Complete the sample data worksheet.
- 5. If a rubber stopper was used, remove it from the sample tube.
- 6. Place the connector nut, ferrule, and O-ring onto the sample tube stem.
- 7. On the analyzer, loosen the connector nut on the Psat tube and rotate it out of the way.
- 8. Position the dewar cover so that the slot for the Psat tube is on the left.
- 9. Insert the sample tube through one of the holes in the dewar cover.
- 10. Insert the sample tube into the analysis port and ensure it is completely in the port. Securely hand tighten the sample port nut onto the analysis port.
- 11. Position the dewar cover approximately 3/4 in. (19 mm) below the sample port nut.
- 12. Slide the Psat tube into the Psat slot in the dewar cover and retighten the Psat tube connector nut.
- 13. Attach the sample tube to the analysis port, pushing it fully up. Turn the connector nut clockwise and hand tighten.
- 14. Install the dewar onto the elevator and close the sample compartment door.
- 15. Begin the analysis.

# *6 PERFORM AN ANALYSIS*

In 21CFR11 environments, users are required to login to the Confirm application to start CFR an analysis. Once the analysis window is opened, manual control is disabled until the Note analysis has completed. During analysis, pausing and resuming is allowed, however, steps cannot be skipped.

### <span id="page-74-0"></span>*DEWAR PRECAUTIONS*

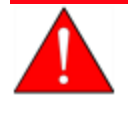

Always handle glass dewars with care. Any product incorporating a vacuum is a potential safety hazard and should be treated with caution. If in doubt, contact your safety officer.

When handling dewars containing liquefied gases or cryogenic liquids:

- Wear protective equipment:
	- <sup>o</sup> goggles or face shield
	- <sup>o</sup> an insulated or rubber apron
	- <sup>o</sup> insulated gloves
- When pouring liquefied gases from one container to another:
	- $\circ$  cool the receiving container gradually to minimize thermal shock
	- $\circ$  pour the liquified gas slowly to prevent splashing
	- $\circ$  vent the receiving container to the atmosphere

### *FOR GLASS DEWARS*

- Use a plastic stirring rod when stirring substances in a dewar containing liquefied gases (or other materials of extremely low temperature). Do not use a glass or metal stirring rod unless it has a protective coating.
- $\bullet$  Do not handle heavy objects above the dewar. If unavoidable, place a protective cover over the dewar opening. If an object of sufficient weight is accidentally dropped into the dewar, shattering may occur.
- $\bullet$  If the dewar has a protective mesh covering, do not remove it. This cover minimizes the risk of flying particles should the dewar be knocked over, dropped, or broken.

## *PREPARE FOR ANALYSIS*

The steps in this topic properly prepare the equipment for an analysis. It is recommended to perform the tasks in the provided order.

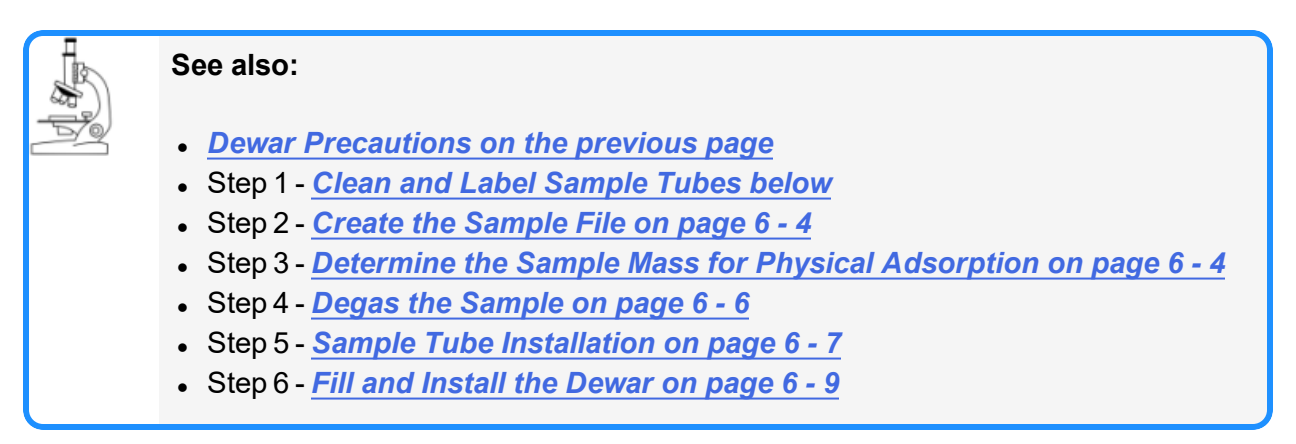

#### <span id="page-75-0"></span>*CLEAN AND LABEL SAMPLE TUBES*

The equipment images in this topic may differ slightly from your equipment, however the instructions are the same unless otherwise noted.

Sample tubes and filler rods must be clean and dry before samples are added and weighed. The following table indicates which materials are supplied by Micromeritics and which are supplied by the user. The procedures following the materials table are recommended.

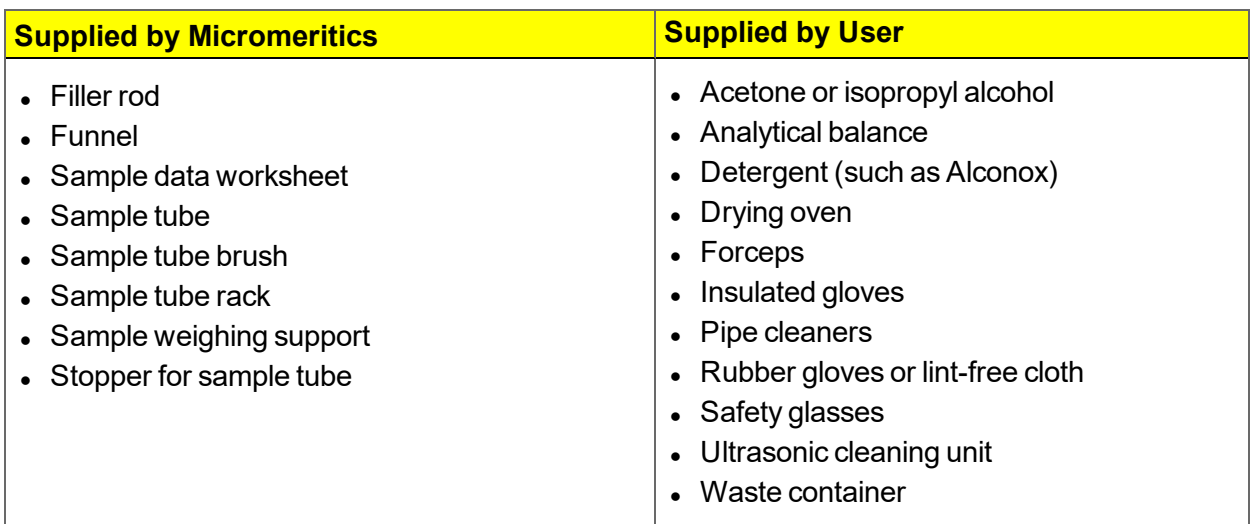

- 1. Preheat drying oven to 110 ºC.
- 2. Verify that the ultrasonic cleaning unit is clean.

# mi micromeritics<sup>®</sup>

- 3. Use 5 grams of Alconox (or other suitable detergent) per 500 mL of warm water and fill the ultrasonic unit with enough water to cover the sample tubes and filler rods (if used). If too much detergent is used, it may be difficult to rinse from the sample tubes. Ensure the detergent is dissolved before placing the sample tubes and filler rods into the water.
- 4. Fill the sample tubes with warm water and place them in the ultrasonic cleaning unit, then place the filler rods in the unit. Turn on the ultrasonic cleaning unit for approximately 15 minutes.

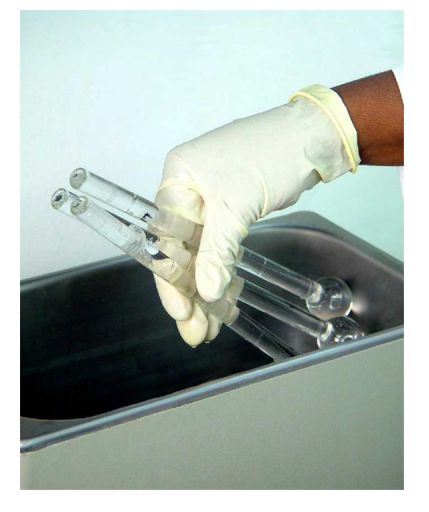

- 5. Use rubber gloves to ensure no oils or residue are transferred to the clean tubes and filler rods, then remove the sample tubes and filler rods from the unit.
- 6. Clean the interior of the sample tubes with the brush supplied with the analyzer.
- 7. Rinse the sample tubes and filler rods thoroughly with hot water. Rinse again with isopropyl alcohol or acetone. If isopropyl alcohol or acetone is not available, deionized water may be used.

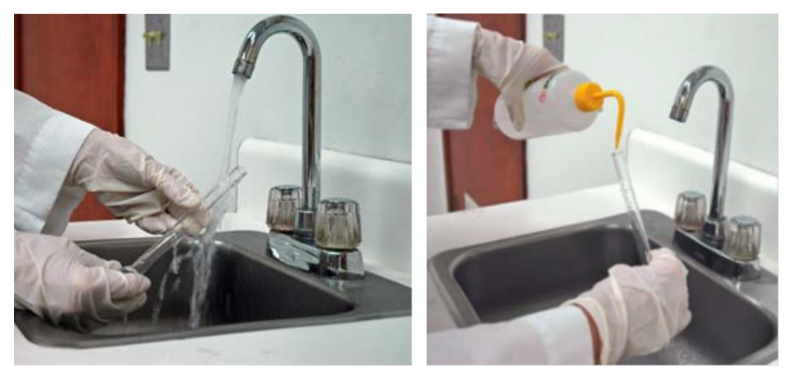

8. Stand the sample tubes on the sample tube rack and place the filler rods in a basket or in the rack. Bake in a vacuum oven for two hours at 110 °C.

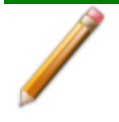

Samples tubes can also be cleaned with high purity acetone or isopropyl alcohol and dried for about 10 minutes under heat. If using this method, continue with step 10.

9. Remove the sample tubes and filler rods from the oven and allow to cool.

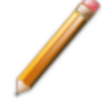

Do not insert the filler rods at this time. Filler rods are inserted before the sample tube is installed on the analysis port.

- 10. Blow out the sample tubes with oil-free compressed air.
- 11. Rinse the sample tube closure with isopropyl alcohol, then wipe the sample tube closure dry with a clean, lint-free cloth.
- 12. Label the sample tube and stopper for identification.
- <span id="page-77-0"></span>13. Replace the rubber stopper.

#### *CREATE THE SAMPLE FILE*

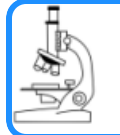

**See:** *Create [Sample](#page-49-0) Files on page 3 - 2*

#### <span id="page-77-1"></span>*DETERMINE THE SAMPLE MASS FOR PHYSICAL ADSORPTION*

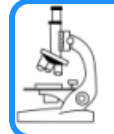

#### **See also:**

*Sample Data Worksheet for Gas [Adsorption](#page-243-0) on page E - 2*

Clean, dry sample tubes are essential for accurate results. How much sample to use can be determined best by experiment. In general, a sample providing 40 to 120 square meters of total surface area is recommended for nitrogen analysis. Less than 40 square meters may cause unreliable results. More than 120 square meters will extend analysis time.

Smaller quantities are required for samples having high surface areas. These samples require careful weighing after degassing because a small error may represent a considerable percent of total weight. Proper weighing techniques are most important in this case. Use no less than 100 mg to reduce the effect of weighing errors.

Care should be taken when loading powders — the accessory funnel is useful for this purpose. Large granules or chunks may be loaded with forceps.

Analysis results are expressed in units of surface area per gram of sample; therefore, it is important the true sample mass be known.

Follow the instructions on the *Sample Data Worksheet* and complete all fields to find the true sample mass.

1. Record the sample tube identification on the *Sample Data Worksheet.*

# **m** micromeritics<sup>®</sup>

- 2. Place the sample weighing support on the balance. Tare the balance and allow it to stabilize at zero (0).
- 3. Place the empty sample tube set (empty sample tube and stopper) on the sample weighing support and place it on the balance.
- 4. Record the stabilized mass on the *Sample Data Worksheet* . Remove the sample tube set from the balance.

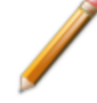

Do not touch the sample with bare hands while performing the following steps. Doing so could affect the accuracy of results.

- 5. Place a sample container on the balance. Tare the balance and allow it to stabilize to zero (0).
- 6. Slowly pour the specified amount of sample into the sample container.
- 7. Remove either the rubber stopper from the sample tube.
- 8. Use the sample tube funnel (provided in the accessories kit) and pour the sample from the weighing container into the sample tube.

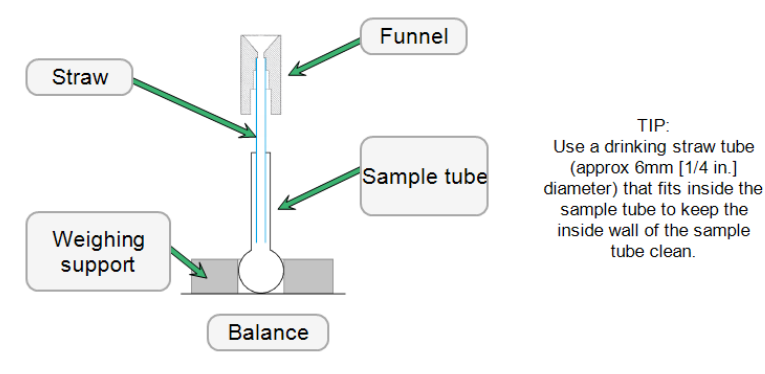

- 9. Replace the rubber stopper.
- 10. On the Sample Data worksheet, record the following:
	- a. Mass of the sample tube set with the sample.
	- b. Subtract the *Mass of empty sample tube set* from the *Mass of sample tube set plus sample.*

#### <span id="page-79-0"></span>*DEGAS THE SAMPLE*

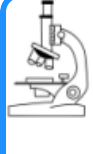

#### **See also:**

- <sup>l</sup> *Degas [Conditions](#page-64-0) on page 4 - 7*
- <sup>l</sup> *[Degassing](#page-70-0) on page 5 - 1*
- <sup>l</sup> *Sample Data Worksheet for Gas [Adsorption](#page-243-0) on page E - 2*

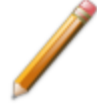

If using the Smart VacPrep degasser, go to *Smart VacPrep > Unit [n] > Start Degas*, then degas the sample using menu commands and information entered on the *Degas Conditions* tab. Log in to your [customer](http://www.micromeritics.com/Customer-Login.aspx) portal to access the Smart VacPrep Operator Manual.

For instructions on degassing on the SmartPrep, see *Degas on the [SmartPrep](#page-70-1) on [page 5](#page-70-1) - 1*.

After the sample has been weighed, use a degassing unit to remove any contaminants which may have adsorbed to the surface or pores. Appropriate degassing units are available from Micromeritics.

After degassing is complete, perform the following steps:

- 1. Weigh the sample tube set containing the sample. Record the mass on the *[Sample](#page-243-0) Data Worksheet for Gas [Adsorption](#page-243-0) on page E - 2* as *Mass of Sample tube set plus sample (After Degas)*.
- 2. Subtract the *Mass of empty sample tube set (Before Degas)* from the *Mass of Sample tube set plus sample (After Degas)* to obtain the sample's mass. Record this value as *Mass of sample (After Degas)*.

#### <span id="page-80-0"></span>*SAMPLE TUBE INSTALLATION*

The equipment images in this topic may differ slightly from your equipment, however the instructions are the same unless otherwise noted.

- 1. Remove the sample tube stopper, if used.
- 2. Place the connector nut, ferrule, and O-ring onto the sample tube stem. The sample tube ferrule is tapered slightly on one end, however it may be installed with the tapered end in the up or down position.

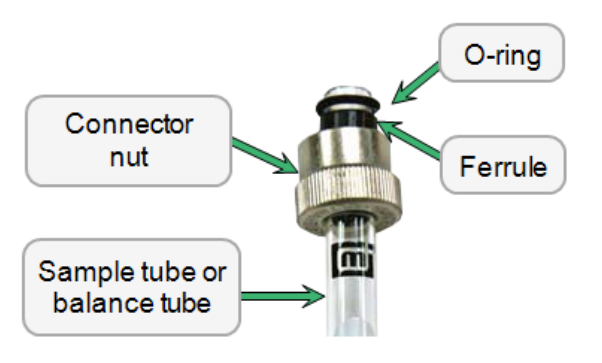

If analyzing samples with a surface area of 1.0  $m<sup>2</sup>$  or less, use filler rods in the sample and balance tubes. See *Analyze [Samples](#page-210-0) with a Total Surface Area of 1.0m2 or Less on [page A](#page-210-0) - 1* .

- 3. Attach the sample tube to the analysis port. Ensure it is fully in the port. Secure it in place by screwing the connector nut into the analysis port. Hand-tighten the connector nut.
- 4. If the balance tube is not installed, attach it to the balance port following the above procedures. If a filler rod was used in the sample tube, one must be used in the balance tube.

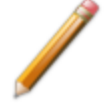

It is not necessary to remove and replace the balance tube between analyses unless it has been contaminated or if using a different size sample tube.

5. Place the dewar cover under the sample and balance tubes and slide upward until it is three inches from connector nuts.

#### 6 Perform an Analysis

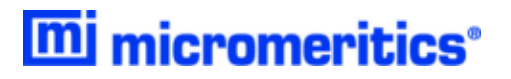

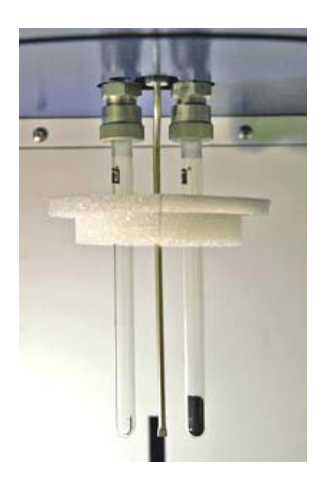

#### <span id="page-82-0"></span>*FILL AND INSTALL THE DEWAR*

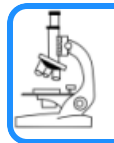

#### **See also:**

*Dewar [Precautions](#page-74-0) on page 6 - 1*

1. Fill the dewar with the analysis bath liquid (such as liquid nitrogen) to no higher than 1 in. (2.5 cm) from the top for a large dewar or no higher than 3/4 in. (2 cm) from the top for a smaller dewar. Filling the dewar higher than this will cause an error in the free space measurement.

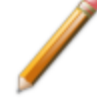

Incorrect fluid levels can lead to measurement errors. Check the level of the bath liquid before each analysis.

- 2. Check the level of the analysis bath liquid. For best results, if the dewar has not been used for a while, allow approximately 30 minutes for the temperature of the dewar to stabilize with the bath liquid, then recheck the level of the bath liquid. Add additional liquid if necessary.
- 3. Slide the dewar cover to approximately 3 in. from the sample port nuts to ensure a proper seal on the top of the dewar.

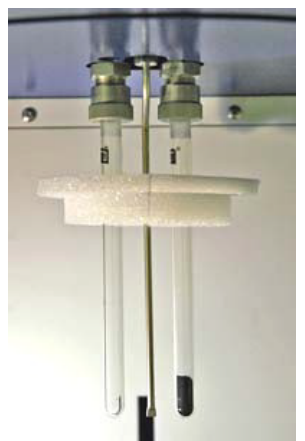

- 4. Place the dewar on the elevator. A dewar support is not necessary for the larger dewar used with the Gemini 2390t. Place the dewar directly on the elevator.
- 5. Close the safety shield on the front of the analyzer.

## *PERFORM A SAMPLE ANALYSIS*

#### *Unit [n] > Start Analysis*

In 21CFR11 environments, users are required to login to the Confirm application to start CFR an analysis. Once the analysis window is opened, manual control is disabled until the **Note** analysis has completed. During analysis, pausing and resuming is allowed, however, steps cannot be skipped.

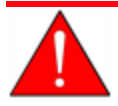

Ensure the analyzer safety compartment door is closed before beginning an analysis. If the analyzer is operated at an excessive pressure, the sample or balance tube could become dislodged from its port, possibly causing personal injury or damage to the equipment.

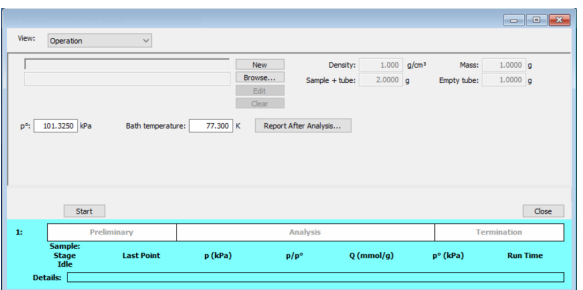

#### **Analysis Fields and Buttons Table**

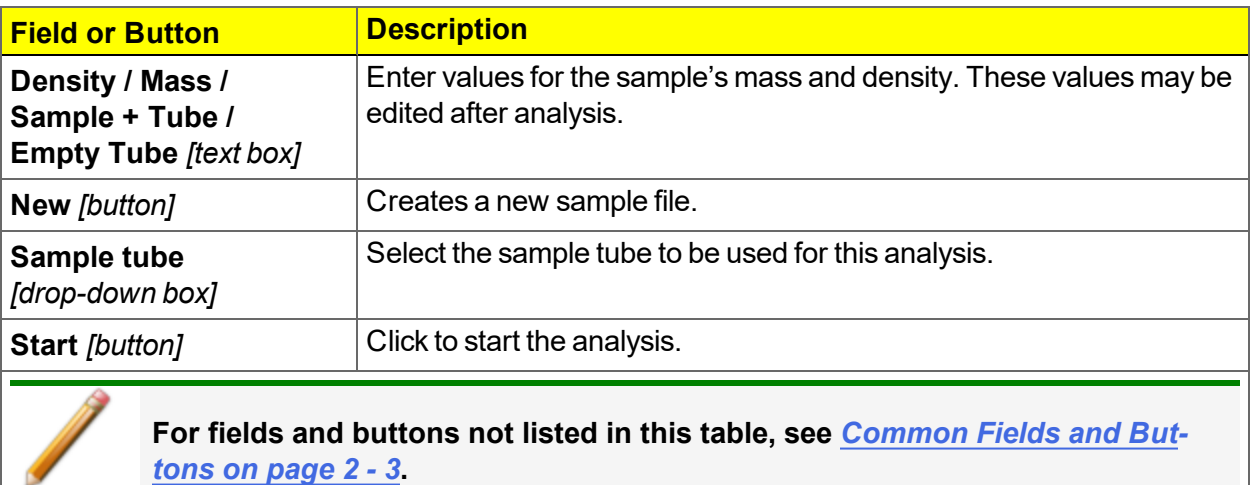

# mi micromeritics<sup>®</sup>

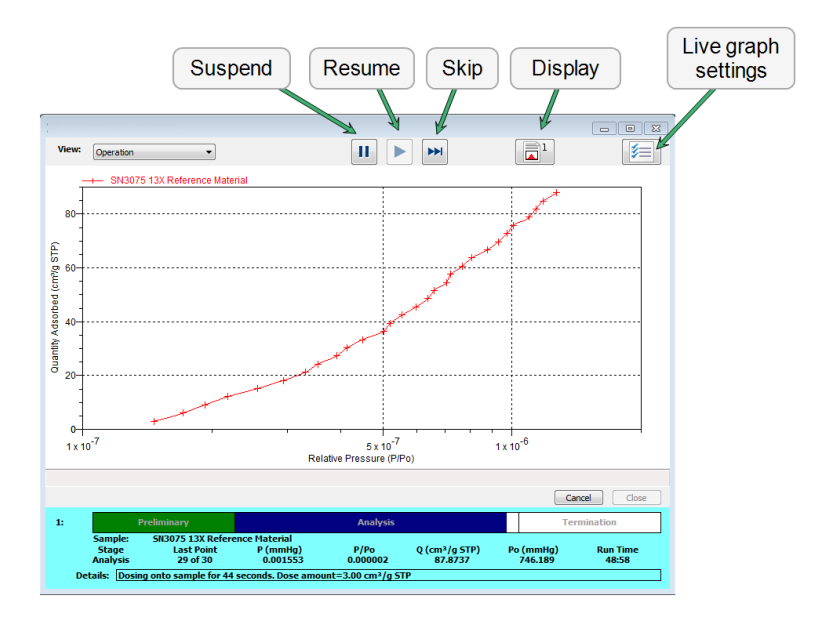

**Sample Analysis Graph Fields and Buttons Table**

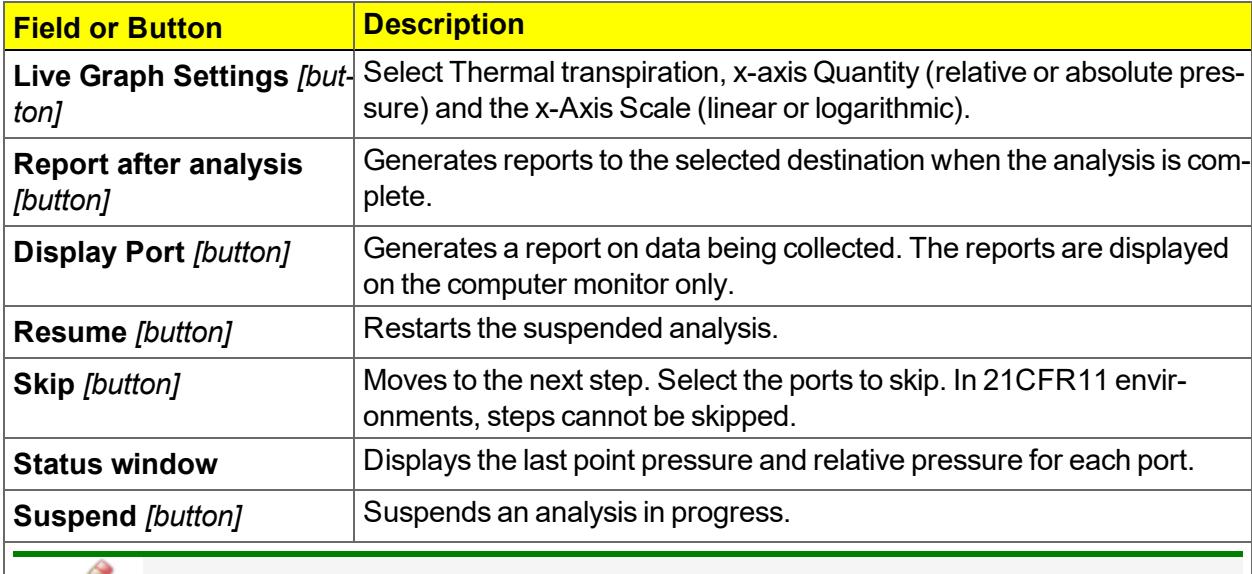

**For fields and buttons not listed in this table, see** *[Common](#page-24-0) Fields and Buttons on [page 2](#page-24-0) - 3***.**

## *PERFORM AN EMPTY TUBE ANALYSIS*

#### *Unit [n] > Empty Tube Analysis*

#### In 21CFR11 environments, users are required to login to the Confirm application to start **CFR** an analysis. Once the analysis window is opened, manual control is disabled until the Note analysis has completed. During analysis, pausing and resuming is allowed, however, steps cannot be skipped.

Use to obtain sample tube parameters when using a calculated free space. An empty tube analysis can also be used for diagnostic purposes. The empty tube analysis should result in zero adsorptive. An amount other than zero could indicate a possible leak.

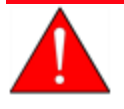

Ensure the analyzer safety compartment door is closed before beginning an analysis. If the analyzer is operated at an excessive pressure, the sample or balance tube could become dislodged from its port, possibly causing personal injury or damage to the equipment.

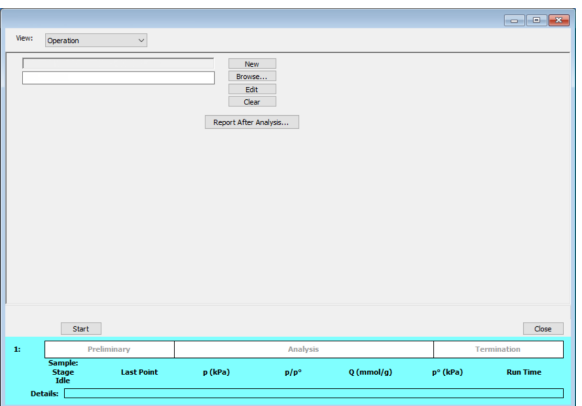

- 1. Click **Browse** to select a sample file.
- 2. Click **Report after analysis** to automatically generate reports when the analysis is complete. On the *Report Settings* window, select the report destination. Click **OK**.
- 3. Click **Start** to start the analysis. A window displays data as they are collected. A short delay is encountered before the port status changes from the Idle state at the bottom of the window.

When analysis is complete, remove the sample tube and store (or dispose) of the sample material as applicable.

### *PERFORM A REFERENCE MATERIAL ANALYSIS*

CFR In 21CFR11 environments, users are required to login to the Confirm application to start an analysis. Once the analysis window is opened, manual control is disabled until the Note analysis has completed. During analysis, pausing and resuming is allowed, however, steps cannot be skipped.

A reference material analysis is used to verify the analyzer is operating properly and producing optimum results. These methods provide specifications for critical report quantities and reporting of whether quantities are in or out of specification.

When running a reference material analysis, use the appropriate reference material provided in the accessories kit to perform this analysis. The results should match those shown on the label of the reference material bottle, within the tolerance level.

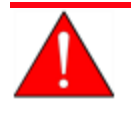

Ensure the analyzer safety compartment door is closed before beginning an analysis. If the analyzer is operated at an excessive pressure, the sample or balance tube could become dislodged from its port, possibly causing personal injury or damage to the equipment.

- 1. Go to *File > New Sample > [.SMP]* to create a new sample file.
- 2. Click **Replace All**. Locate and select the file *Carbon.smp*. Click **Load**. This file contains the appropriate conditions for analyzing the carbon reference material. All values will be copied into the new sample file. Edit fields as needed.
- 3. Click **Save As**, enter a new file name if necessary, click **Save**, then click **Close**.
- 4. Clean and label a sample tube. If installing a new balance tube, clean and label it also.
- 5. Determine the sample mass.
- 6. Degas the sample using a degassing unit.
- 7. Install the sample tube with degassed sample on the sample port.
- 8. Install the balance tube (if not installed) on the balance port.
- 9. Fill the dewar with liquid nitrogen to about 5 cm (2 in.) from the top. Allow the dewar to equilibrate to ambient conditions (approximately 30 minutes).
- 10. Close the sample compartment door.
- 11. Go to *Unit [n] > Start Analysis*.

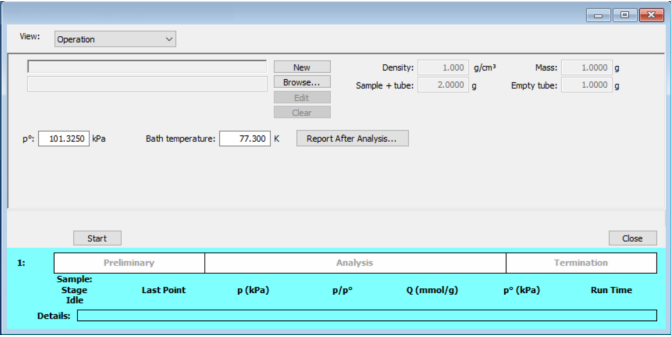

- 12. Click **Browse**. Locate and select the sample file created previously for this analysis. Click **Open**.
	- a. Click **Report After Analysis**.
	- b. Select *Report after analysis* and *Preview* as the destination. Click **OK**.
- 13. Click **Start**.
- 14. Compare the BET Surface Area in the report with the BET Surface Area on the reference material bottle.
	- If results are within tolerance, the analyzer is operating properly.
	- If results are not within tolerance, refer to the following table for possible causes and actions. After performing the action, perform the reference material analysis again.

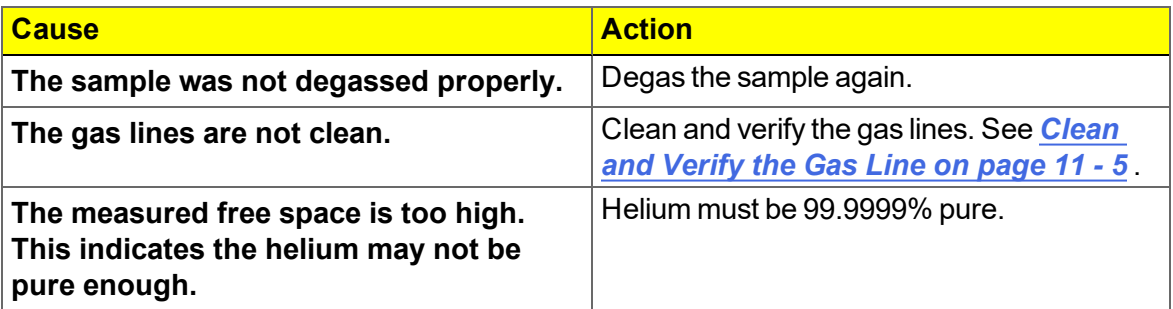

# mi micromeritics<sup>®</sup>

# *PERFORM A QUICKSTART ANALYSIS*

#### *Unit [n] > QuickStart Analysis*

In 21CFR11 environments, users are required to login to the Confirm application to start CFR an analysis. Once the analysis window is opened, manual control is disabled until the Note analysis has completed. During analysis, pausing and resuming is allowed, however, steps cannot be skipped.

The *QuickStart Analysis* option automatically creates a sample file and assigns the default parameters. Click **Edit** to modify the parameters or **Browse** to select another file.

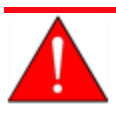

Ensure the analyzer safety compartment door is closed before beginning an analysis. If the analyzer is operated at an excessive pressure, the sample or balance tube could become dislodged from its port, possibly causing personal injury or damage to the equipment.

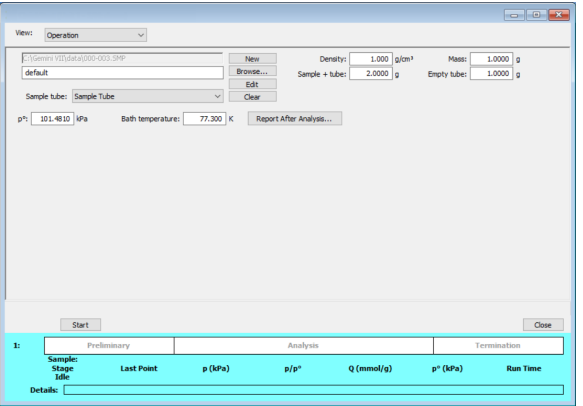

#### **QuickStart Analysis Fields and Buttons**

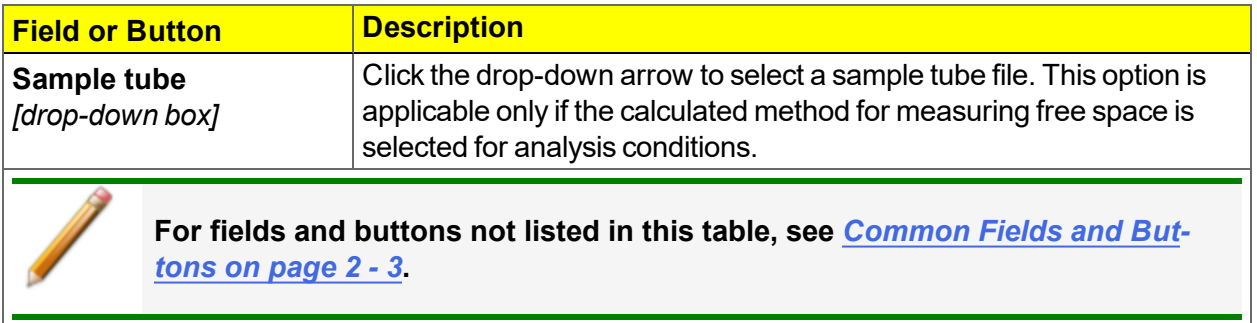

## *MEASURE SATURATION PRESSURE*

#### *Unit [n] > Start P<sup>0</sup> Measurement*

**CFR** In 21CFR11 environments, users are required to login to the Confirm application to start an analysis. Once the analysis window is opened, manual control is disabled until the **Note** analysis has completed. During analysis, pausing and resuming is allowed, however, steps cannot be skipped.

Evacuates the system and zeroes the pressure transducer.

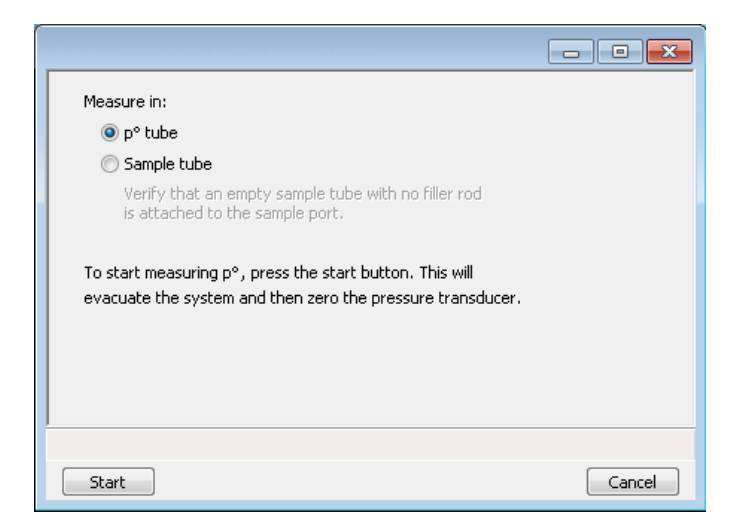

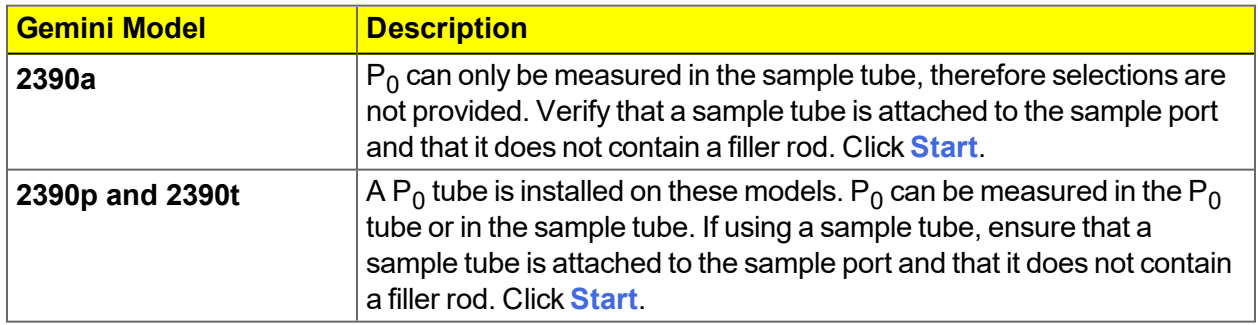

After analysis, go to *Unit [n] > Unit Configuration*. The recorded value now displays in the *Last Measured P<sup>0</sup>* field.

# *7 ABOUT REPORTS*

#### *Reports > Open Report > [.REP file]*

Opens a saved report.

#### *Reports > Close Reports*

Closes all open reports. This option is unavailable if reports are being generated.

#### *Reports > Start Report*

Generates a report on a sample analysis.

Reports can be generated for data collected on a sample that has completed analysis, collected on a sample currently being analyzed, or manually entered.

## *START REPORTS*

#### *Reports > Start Report*

Starts the selected report. Select a file from the *Files* list. Ensure the selected file has a status of either *Complete* or *Analyzing*.

# *HEAT OF ADSORPTION REPORT*

#### *Reports > Heat of Adsorption*

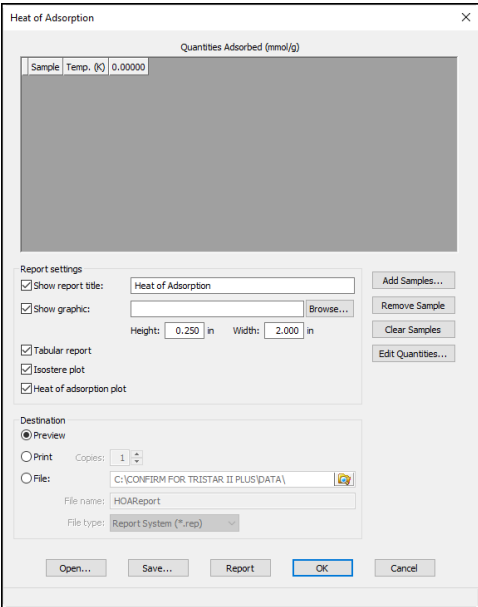

Use to select sample files, define quantities, and generate a *Heat of Adsorption* report. The isosteric heat of adsorption is an important parameter for characterizing the surface heterogeneity and for providing information about the adsorbent and the adsorption capacity. Multiple adsorption isotherms are obtained on the same sample using the same adsorptive but at different temperatures to obtain the heat of adsorption.

**Heat of Adsorption Fields and Buttons Table**

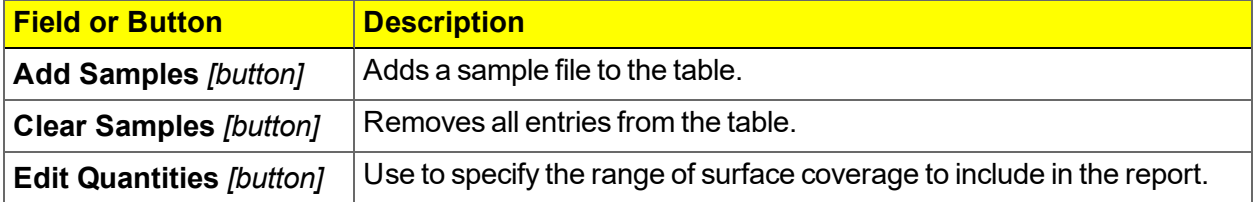

# mi micromeritics<sup>®</sup>

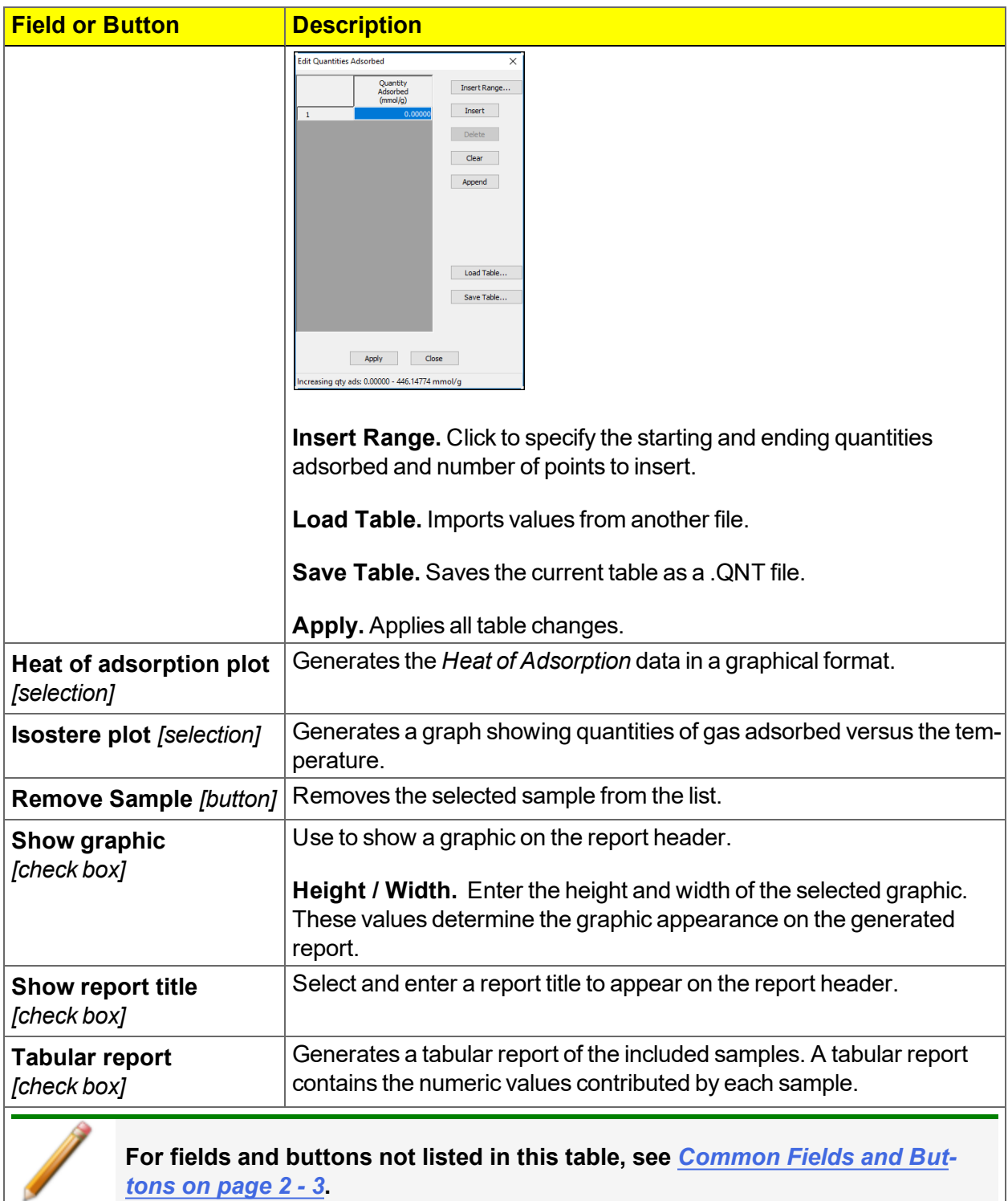

#### **Heat of Adsorption Fields and Buttons Table (continued)**

# *SPC REPORT*

#### *Reports > SPC Report Options*

Use to generate reports with various *SPC* (Statistical Process Control) options. All selected variables must be computed for each sample file used in an SPC report; therefore, it is more efficient to select only the necessary variables.

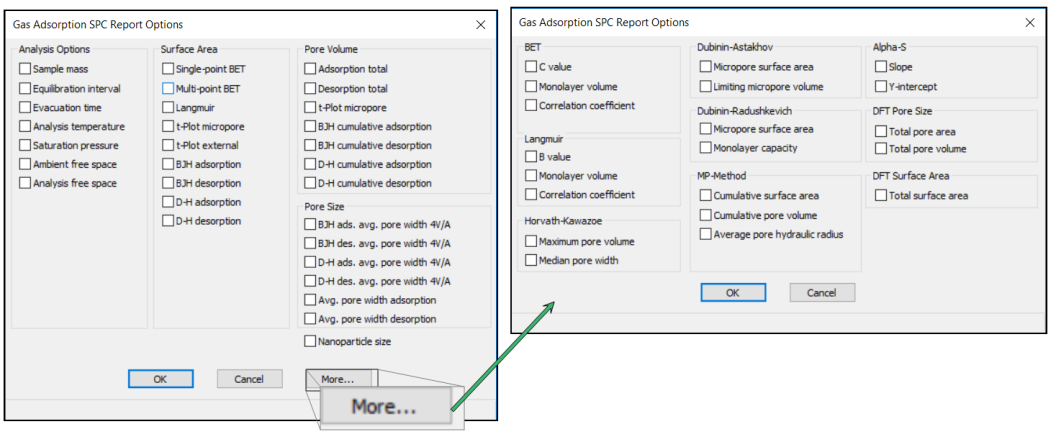

The selected items display as graph variable selections in *Reports > Regression Report* and graph selections in *Reports > Control Chart*. If additional report options are required, click **More**.

## *REGRESSION REPORT*

#### *Reports > Regression Report*

Use to generate a Statistical Process Control (SPC) Regression report to determine the interdependency between two variables. Up to three dependent variables (y-axis) may be plotted against a single independent variable (x-axis). The degree of correlation between the variables is also reported.

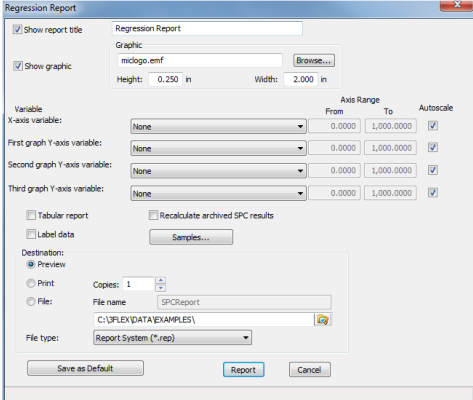

#### **Regression Report Fields and Buttons Table**

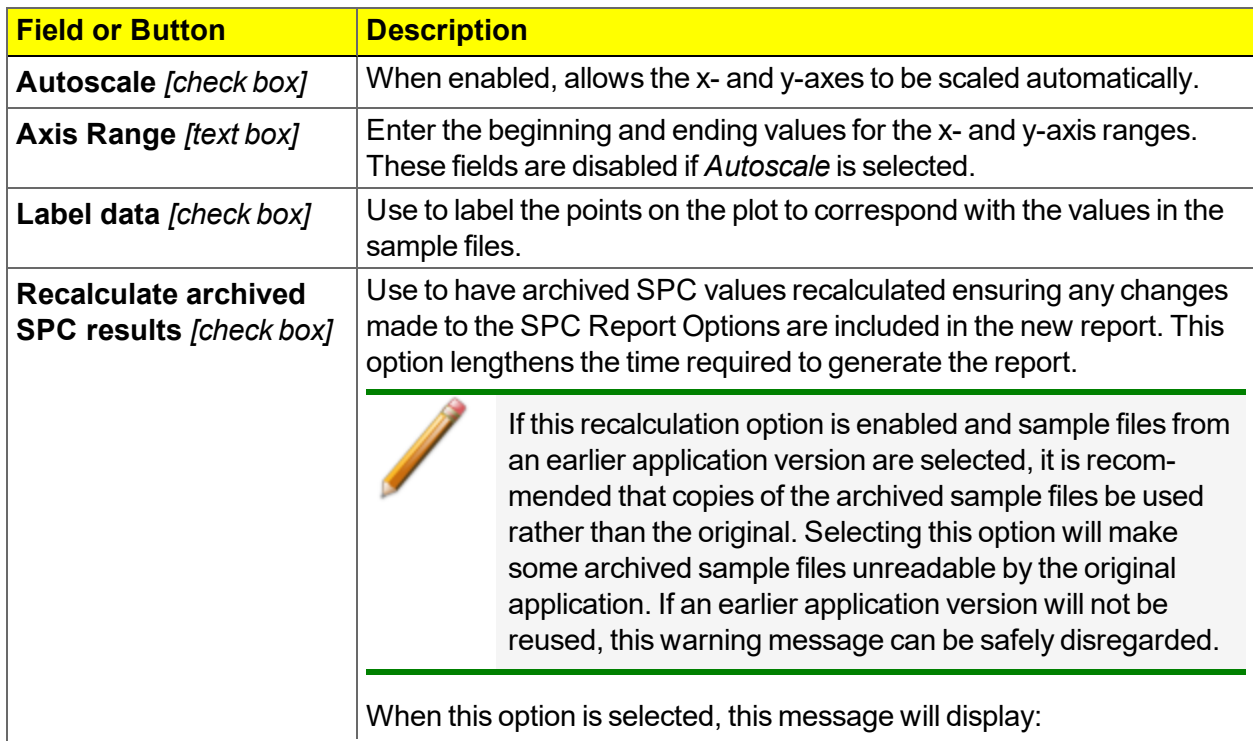

#### **Regression Report Fields and Buttons Table (continued)**

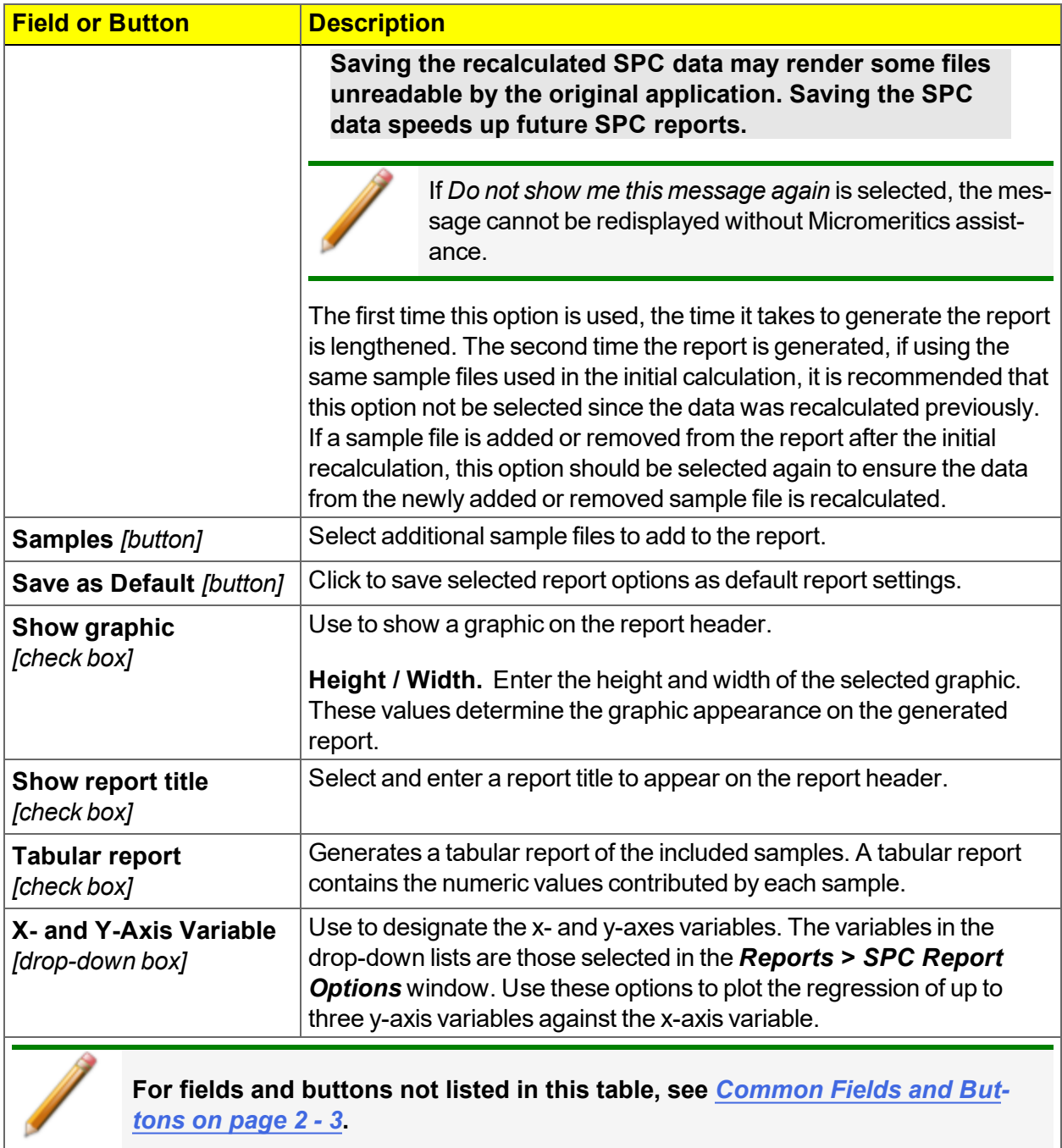

## *CONTROL CHART REPORT*

#### *Reports > Control Chart*

Generates a Statistical Process Control *(SPC)* control chart report which plots the changes in a statistic.

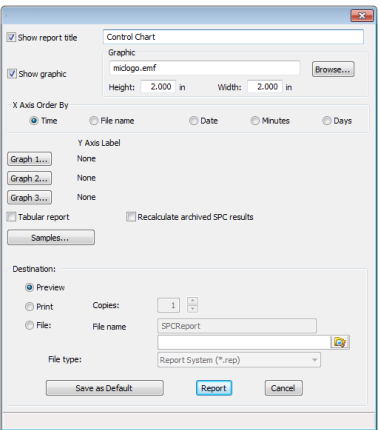

#### **Control Chart Fields and Buttons Table**

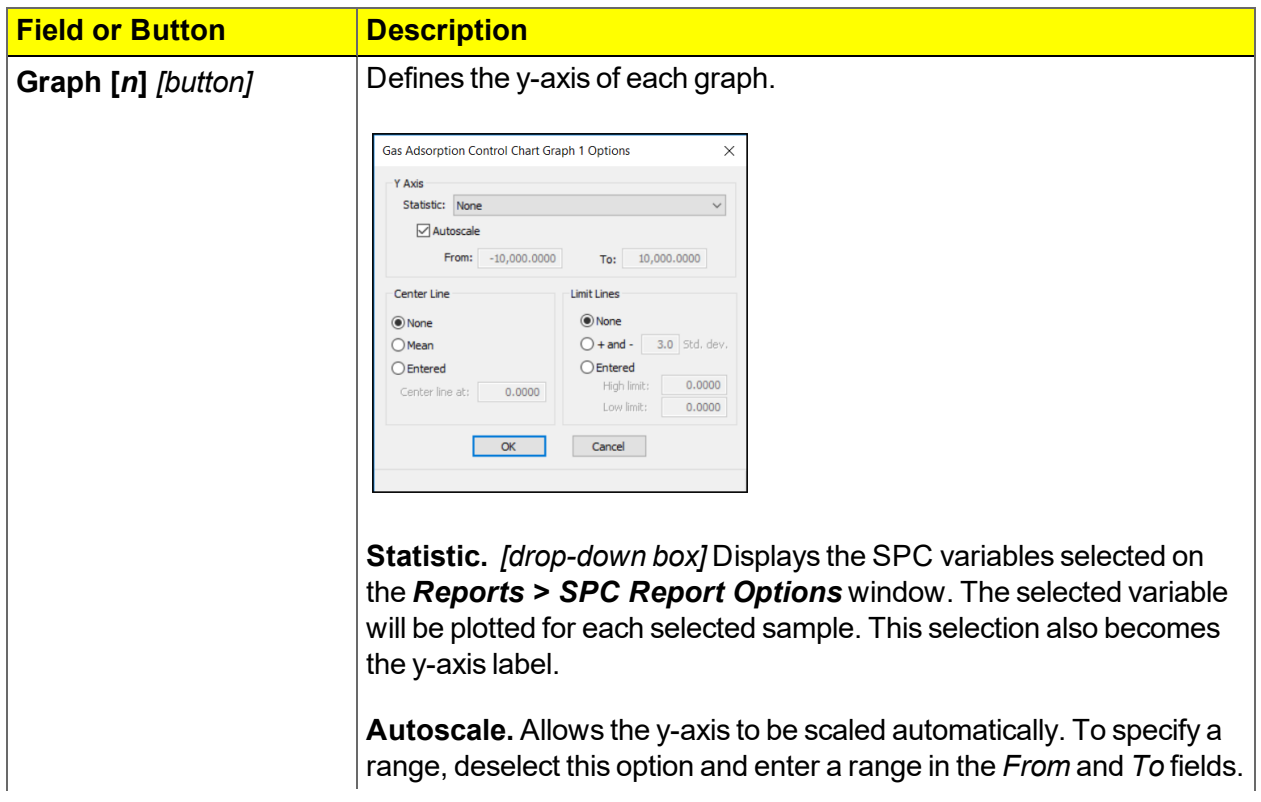

#### **Control Chart Fields and Buttons Table (continued)**

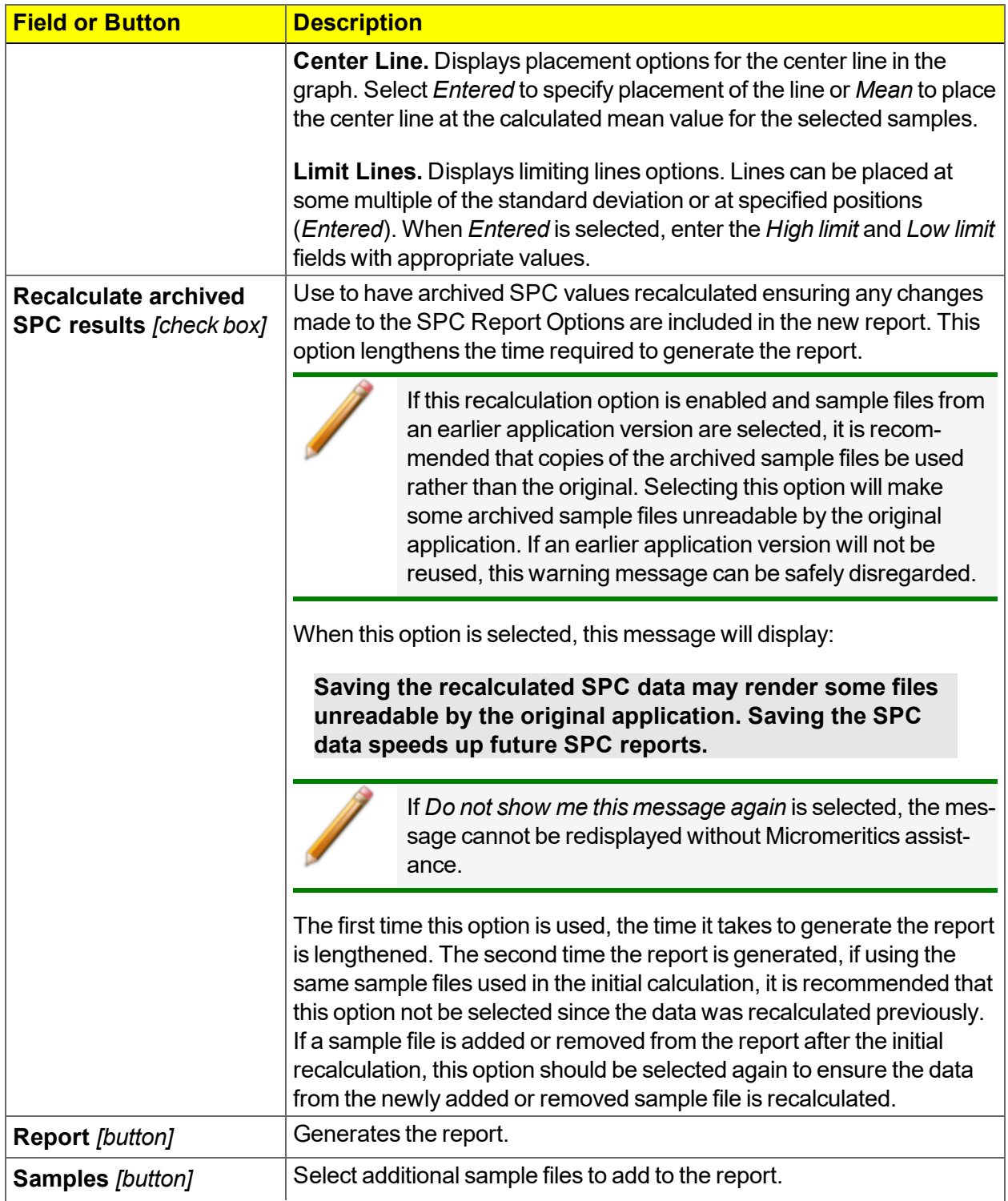

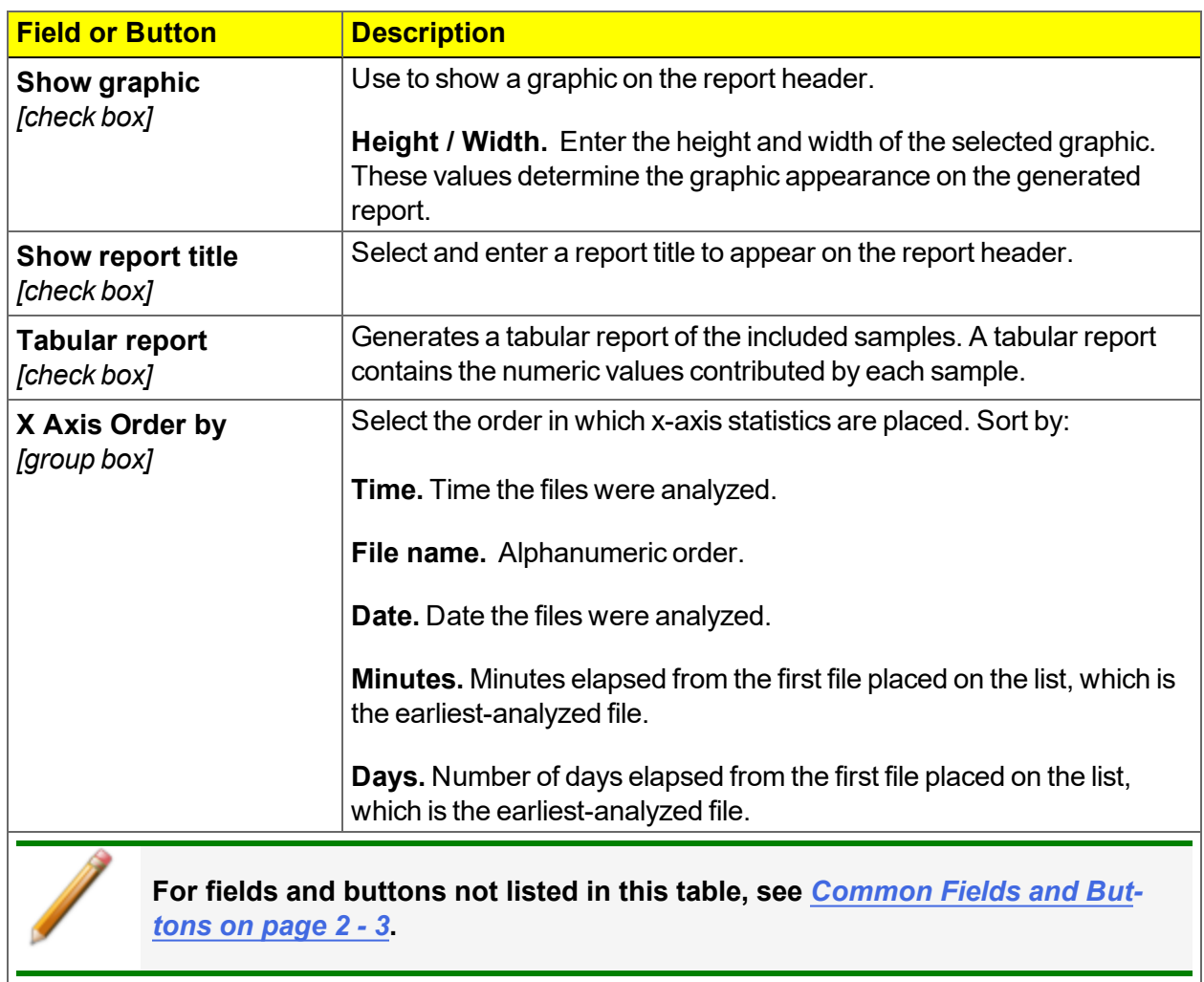

#### **Control Chart Fields and Buttons Table (continued)**

# *MICROACTIVE REPORTS*

MicroActive reports are generated automatically after an analysis is performed. This feature provides a quick and easy way to investigate and manipulate analysis data using a variety of reporting methods.

When a sample file with a status of *Complete*, *Analyzing* or *Entered* is opened, a linear plot and log plot of the data collected during analysis are displayed as well as a summary of the analysis giving the total pore volume. Numerous reports are accessible from a drop-down menu.

When a report is opened, plots and summary data are displayed, and in some reports certain parameters (for example, thickness curve type, pore geometry, and interaction parameters) are also displayed. Plots may be edited by selecting the data points or data point range to be included in the plots and modifying the parameters. When a report is edited, the results are immediately reflected in the plots and summary data.

Log in to your [customer](http://www.micromeritics.com/Customer-Login.aspx) portal to access MicroActive Report Tutorials.

# *INTERACTIVE REPORTS*

When opening a sample file that contains data from a complete or in-progress analysis, the interactive reporting feature is enabled.

- 1. When opening a sample file that contains analysis data, a window with the following information will display:
	- a linear plot and log plot of the data collected during analysis
	- a summary of the analysis giving a single total pore volume and surface area

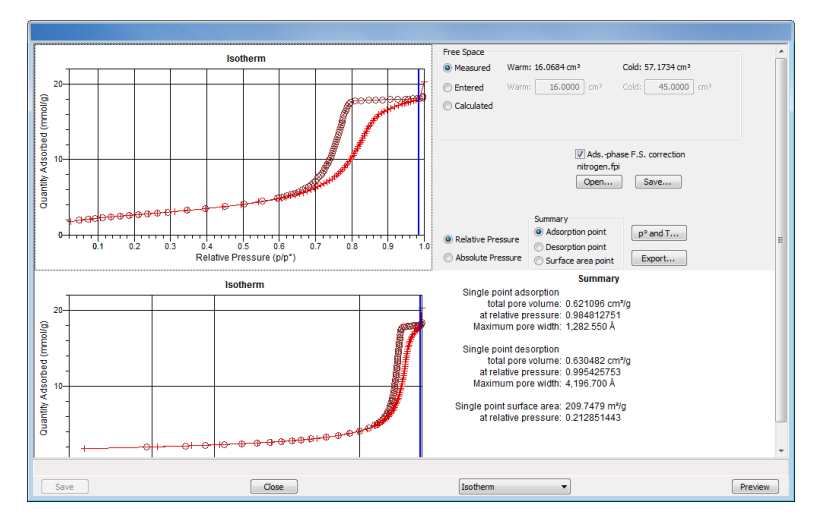

- 2. To view the plots in either relative or absolute pressure, select either the *Relative Pressure* or *Absolute Pressure* option.
- 3. To view the reports selected for generation during the analysis, click **Preview**.
- 4. From the drop-down list at the bottom of the window:
	- **.** change the option presentation of the sample information window to either *Basic* or *Advanced* to modify certain file parameters, or
	- select another plot from the list and edit the data contained in the plot.
- 5. When ranges are edited, the changes are reflected immediately in the plots and the summary data displayed in the window. Some editing options are:
	- Drag the blue bars to increase or decrease the range of data included in the plot.
	- Edit the Isotherm Linear Plot to include or omit the data point from the BET plot.
	- Right click to display a popup menu to include reports; enable or select overlays; edit curves, axes, legends, titles; and copy and paste the data in a graph or in tabular format.
- 6. Click **Save**.

# *EVALUATE REPORT RESULTS*

Analysis reports provide a record of test conditions, experimental data, and information extracted from the experimental data by application of various reduction methods. This topic discusses the elements of various reports presented by Micromeritics' analyzers and suggests ways by which the merit of the reported information may be evaluated.

Regardless of the precautions exercised before the analysis, problems still may occur during the analysis, or as a result of using inappropriate parameters or even inappropriate methods. The analysis data should be inspected for evidence of experimental error. The traditional method of confirming the quality of the experiment is to repeat the analysis. Toward that end, Micromeritics' analyzers log and report the exact conditions of each analysis.

Analysis data can be evaluated by:

- Viewing the Validation Report
- Inspecting the Isotherm Plot
- Evaluating the Isotherm Tabular Data Set
- Reviewing Reduced Data

## *VIEW THE VALIDATION REPORT*

The *Validation* report shows whether the data collected during an analysis are within typical ranges. Select the types of reports to include by selecting the report in the *Validation Report Options* window.

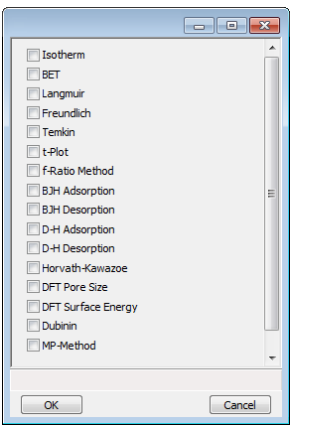

When a selected report is generated, if errors occur, a message is displayed across the top portion of the report and a unique symbol displays on the graph.

### *INSPECT THE ISOTHERM PLOT*

Evaluation of data should begin with a visual inspection of the isotherm plot. The plot should be composed of data which have not been subjected to mathematical smoothing as far as possible. If the data describe a Type I isotherm, then the plot is best shown on a logarithmic pressure axis so that details of the low pressure region are revealed. Data in this region are important particularly for micropore studies. Examine the plot to determine if any points are outliers or if a region of the isotherm exhibits characteristics (spikes, steps, etc.) which are inconsistent with the physical process being monitored. The philosophical question of whether or not these suspected extraneous data points should be removed from the raw data is not considered here, but it may be appropriate to exclude an outlier from reduced data. Too many outliers can cause the integrity of the total data set to come under suspicion.

Examine specific reported values to confirm that the isotherm data were collected under reasonable conditions and using reasonable parameters. For example, confirm that the free space values reported are typical for the sample holder and bath in use. A problem with either ambient or analysis free space values may indicate a free space measurement error and affect all calculations of quantity adsorbed.

The raw data should be carefully examined before it is reduced. Errors that occur in raw data will only be exacerbated in reduced data.<sup>1</sup>)

# *EVALUATE THE ISOTHERM TABULAR DATA SET*

Another place to look for reasonableness of the data is the adsorptive uptake by the sample in the BET range (P/P<sub>0</sub> = 0.05 to 0.30). Total uptake is the specific quantity adsorbed (cm<sup>3</sup>/g STP) times the sample mass (g). As an example, the level of uncertainty in this range typically is less than 0.1 cm<sup>3</sup> STP for a high performance system. Total uptake quantities should be some multiple of this level of uncertainty. Otherwise, an unfavorable signal-to-noise ratio and unreliable data result. The solution is to use a greater quantity of sample to increase adsorptive uptake.

Another valuable bit of information resides in the tabulated saturation pressure. This pressure is expected to change somewhat over the duration of an analysis, but it is not expected to do so with large or abrupt transitions. Unreasonable saturation pressures or unusual changes may indicate that a gas different from the adsorptive was used in determining  $\mathsf{P}_0$ , that the level of the cryogen fell too far, or that the cryogen is impure or inappropriate.

With experience, obvious signs of problems can be detected by a quick inspection of the tabular and graphical data. If the data appear satisfactory, the next step is to evaluate the reduced data.<sup>2</sup>

# *REVIEW REDUCED DATA*

Isotherm data may be analyzed by any one of several reduction methods depending on the analyzer model and pressure range employed. The quality of the results depends on the quality of the isotherm, the congruity of the data reduction parameters with experimental conditions, the agreement of the theoretical model with the physical gas-solid system, and compliance to the pressure range over which the method is valid. Typically, results can be appraised by examining a few salient areas of the report as described in the following topics.  $3)$ 

# *PHYSICAL PARAMETERS*

The value of physical parameters which are used only in data reduction routines should be reviewed to assure that they agree with experimental conditions. These parameters can be changed and the experimental data recalculated if an error is discovered or if exploring an alternate value is desired. Analysis condition values used in the calculation of quantity adsorbed can be changed also. These are typically the manually entered free space(s), nonideality correction factor, and bath temperature.

<sup>&</sup>lt;sup>1</sup>) The information in this article is extracted from Analytical Methods in Fine Particle Technology, Webb, P. and Orr, C., (1997).

 $2)$  Most of the information in this article is extracted from Analytical Methods in Fine Particle Technology, Webb, P. and Orr, C., (1997).

 $3)$  Most of the information in this article is extracted from Analytical Methods in Fine Particle Technology, Webb, P. and Orr, C., (1997).

# mi micromeritics<sup>®</sup>

The area occupied by a single adsorbed molecule is a required parameter in the calculation of surface area by the BET and Langmuir methods. The software provides a default value, but other values are found in the literature. McClellan and Harnsberger<sup>1)</sup> provide a comprehensive review of such values.

The volume of pores of a specific size range is calculated from the gas quantity adsorbed in them by converting the quantity to its liquid equivalent volume. This is achieved through use of a density conversion factor calculated from the ratio of molar densities of the condensed adsorbate at bath temperature to the gaseous phase at STP. The necessary information is found in handbooks. The software contains default values for common adsorptives; values for other adsorptives must be calculated.

The terms for liquid surface tension  $\gamma$ , contact angle between solid and liquid phase  $\theta$ , molar volume of the adsorbate  $\pmb{n}$ , gas constant  $\pmb{R}$ , and sample temperature  $\pmb{T}$  are treated as one constant, the adsorbate property factor  $\bm{A}$  expressed by:

$$
A=\frac{\nu_{\text{p}}\theta\cos\theta}{RT}
$$

using which, the Kelvin equation<sup>2</sup> ) reduces to

# $\ln \frac{p}{h} = \frac{1}{h}$

Either surface tension, contact angle, or molar volume can be revised individually to give a new value for the factor , or  $\boldsymbol{\theta}$  can simply be altered arbitrarily for exploratory purposes.

The thermal transpiration correction requires two parameters which may be adjusted from those of the default values. The first is the inside stem (neck) diameter of the sample holder, and the second is the hard-sphere diameter of the adsorptive molecule. The sample holder inside diameter is available from the documentation provided with it or is measurable. Information on hard-sphere diameters of molecules may be obtained from handbooks.

For terms such as the interaction parameter found in the Horvath-Kawazoe calculation $^3) \,$  , the Dubinin affinity coefficient or Astakhov exponent $^4$   $\,$  , the default values as provided by the software generally are adequate. A search of the technical literature is required if the analysis involves a gassolid system other than that covered by the default values.

<sup>1</sup> ) McClellan, A.L., and Harnsberger, H.F., Journal of Colloid and Interface Science, 23, 577 (1967).

<sup>2</sup> ) Thomson, W., Phil. Mag. S., 42, 448 (1871).

 $3)$  Everett, D.H. and Powl, J.C., J. Chem Soc., Faraday Trans. 1, 72, 619 (1976).

<sup>4</sup> ) Dubinin, M. and Radushkevich, L.V., Proc. Acad. Sci. USSR, 55, 331 (1947).

The t-Plot method plots quantity adsorbed (Va) against thickness (t) derived from a thickness equation, and the Dubinin transform plots quantity adsorbed against log(P/P $_{\rm 0}$ )n. All of these data reduction methods were first proposed for specific applications. The user must make a judgment as to the applicability of the method to a gas-solid system.

If applied appropriately, all transform plots will exhibit a linear range and the regression analysis must be applied only over the linear range and within the range of application. Fitting a regression line to surface area transformation plots should yield a correlation coefficient of 0.9999 or better and for t-plots and Dubinin plots the correlation coefficient should be 0.99 or better.

If the data reduction model does not apply to the gas-solid system under examination, then it may be that either no linear range exists within the pressure range of validity, or that solutions derived from the regression line of the linear range are intuitively incorrect, that is, they have no relevance to the physical situation, such as a negative C-value from a BET transform.

# *BET C-VALUE*

BET theory assumes uniform surface coverage with no favored adsorption sites and it also assumes that the gas is more strongly attracted to the surface than to other gas molecules. The typical range of BET C-values is from about 5 to well over 100. Values much less than 5 imply that the gas-to-gas affinity is competing with the gas-to-solid affinity which conflicts with the basic assumptions of BET theory. C-values much greater than 100 indicate very strong attraction for the surface or preferential adsorption.

Provided the isotherm was determined with negligible error and the regression line to the BET transformation data was fit properly, then an out-of-range C-value probably indicates that the gassolid interaction for the particular sample material does not conform to the BET model. An inappropriate adsorption model may be indicated also by the coefficient of correlation of the regression line, 0.999 being about the minimum value expected with five more or less equally spaced points. In the case of indications of poor conformance to the BET model, the Langmuir data reduction method should be examined.

## *DATA ANALYSES BY THE BJH METHOD*

In general, this method visualizes the incremental decomposition of an experimental isotherm, starting at the highest relative pressure or pore size. At each step the quantity of adsorptive involved is divided between pore-emptying and film-thinning processes and is accounted for totally. This computational algorithm frequently leads to inconsistencies when carried to small mesopore sizes. If the thickness curve used is too steep, ultimately it will predict a larger increment of adsorptive for a given pressure increment than is actually observed. The algorithm must stop since a negative pore volume is nonphysical. Accumulated error results in the calculation of a too large volume of (possibly nonexistent) small pores if the thickness curve used underestimates film thinning.

### *REPORT FEATURES AND SHORTCUTS*

**CFR** In 21CFR11 environments, members of the Analyst group must click **Preview** on the Note sample file window to access this screen.

Reports can be customized and manipulated using the toolbar, shortcut menus, the zoom feature, or axis cross-hairs.

- After analysis, reports can be viewed, printed, and/or copied and pasted into other documents.
- The report zoom feature provides the viewing of fine graph details and the ability to shift the axes.
- All reports contain a header displaying file statistics.

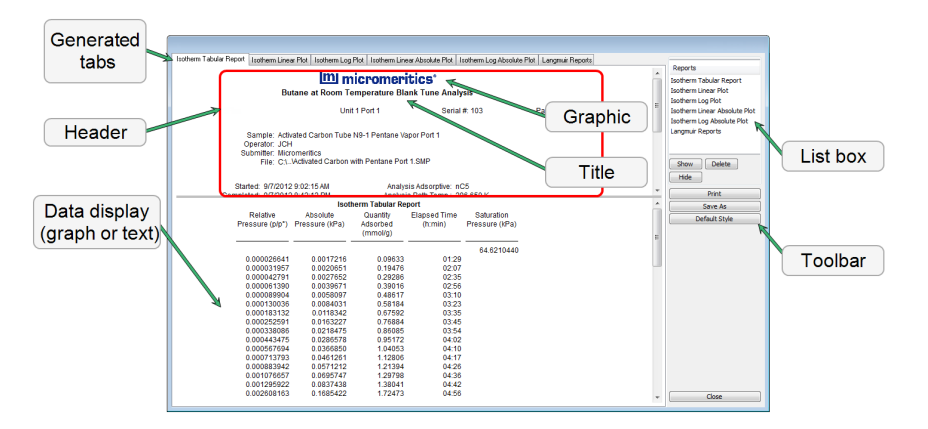

If configured, the report header can also contain a graphic and/or a title.

- Tabular and graphical reports contain sample and analyzer statistics such as analysis date/time, analysis conditions, etc.
- The headers contain notes of sample file changes occurring after analysis.
- Summary report headers contain the same information as tabular and graphical reports with the exception of notes.

### *REPORT HEADER SHORTCUTS*

Display header shortcuts by right clicking in the report header.

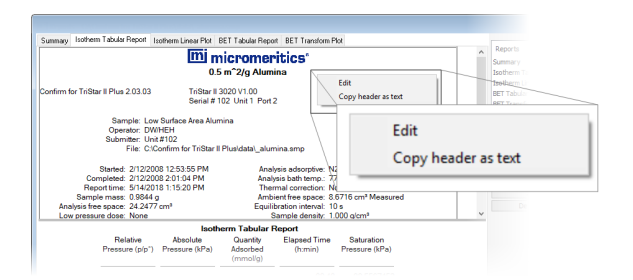

**Report header Shortcut Field and Button Table**

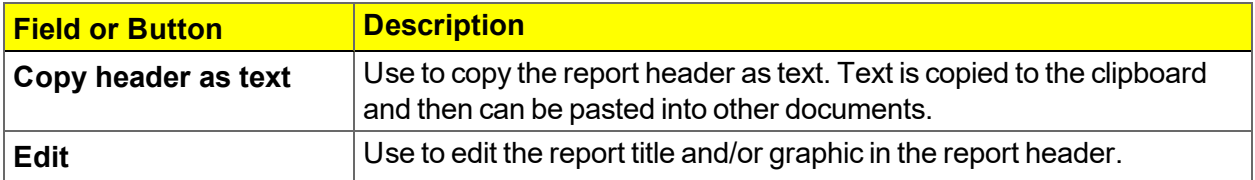
#### *REPORT TOOLBAR*

The *Report* window has a toolbar on the right portion of the window and selectable tabs at the top of the report header. To view a specific report, either select the tab or the report in the *Reports* list box, then click **Show**.

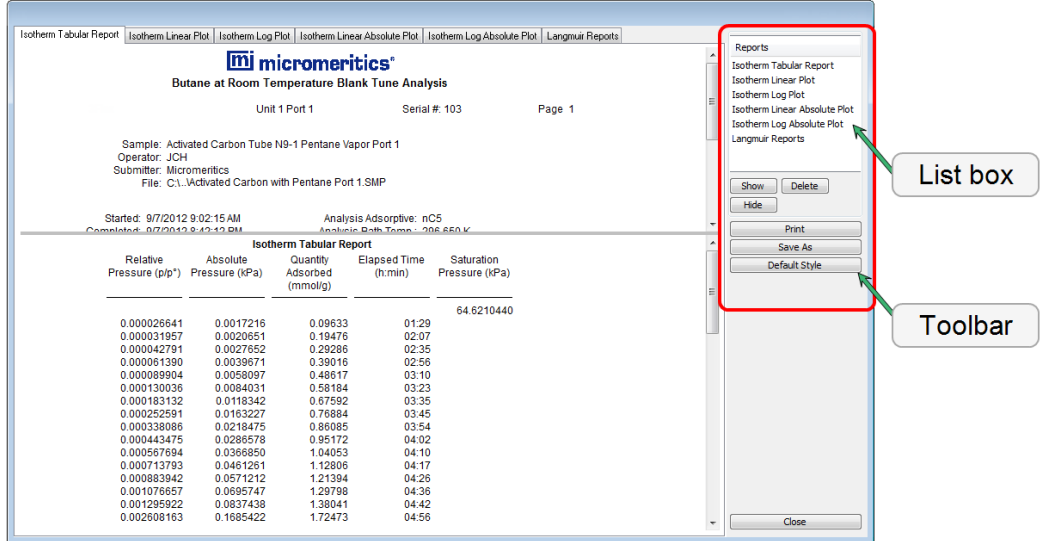

#### **Report Toolbar Fields and Buttons Table**

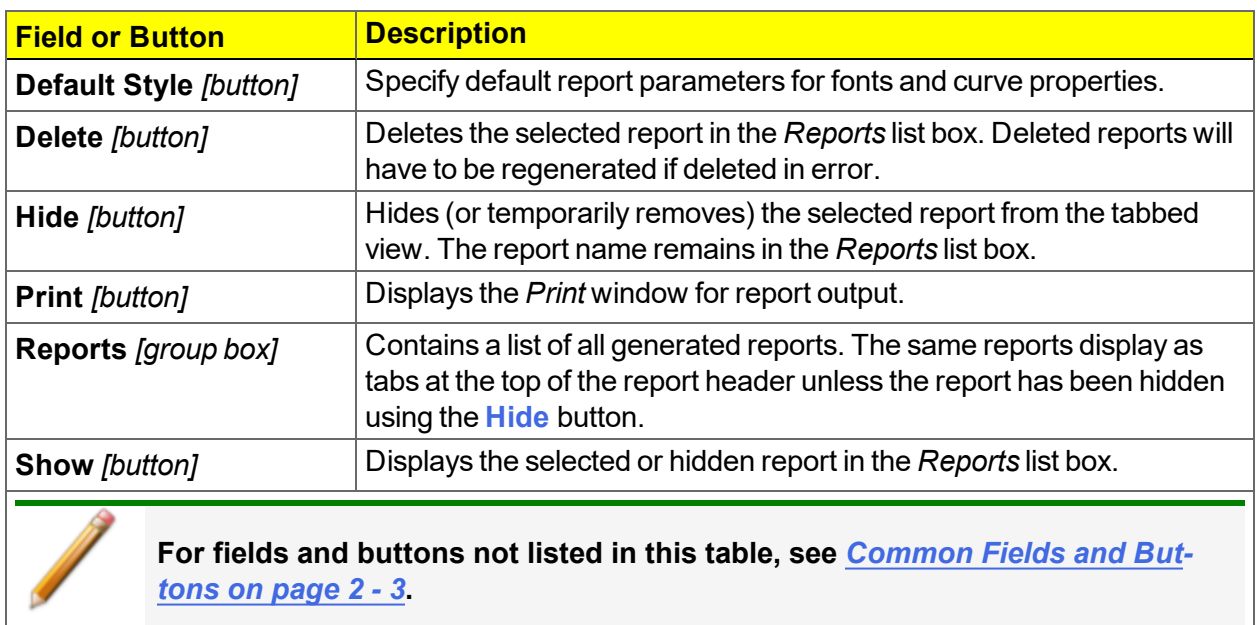

#### *TABULAR REPORT FEATURES AND SHORTCUTS*

Display tabular report shortcuts by right clicking in the body of the tabular report. Column shortcuts require right clicking on the column to be modified.

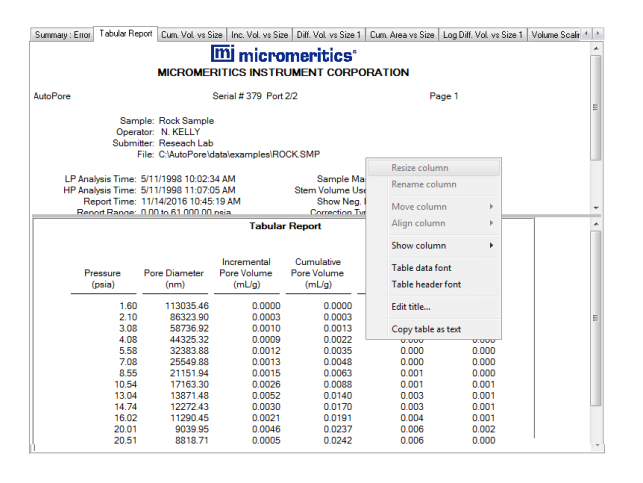

**Tabular Reports Shortcut Options and Descriptions Table**

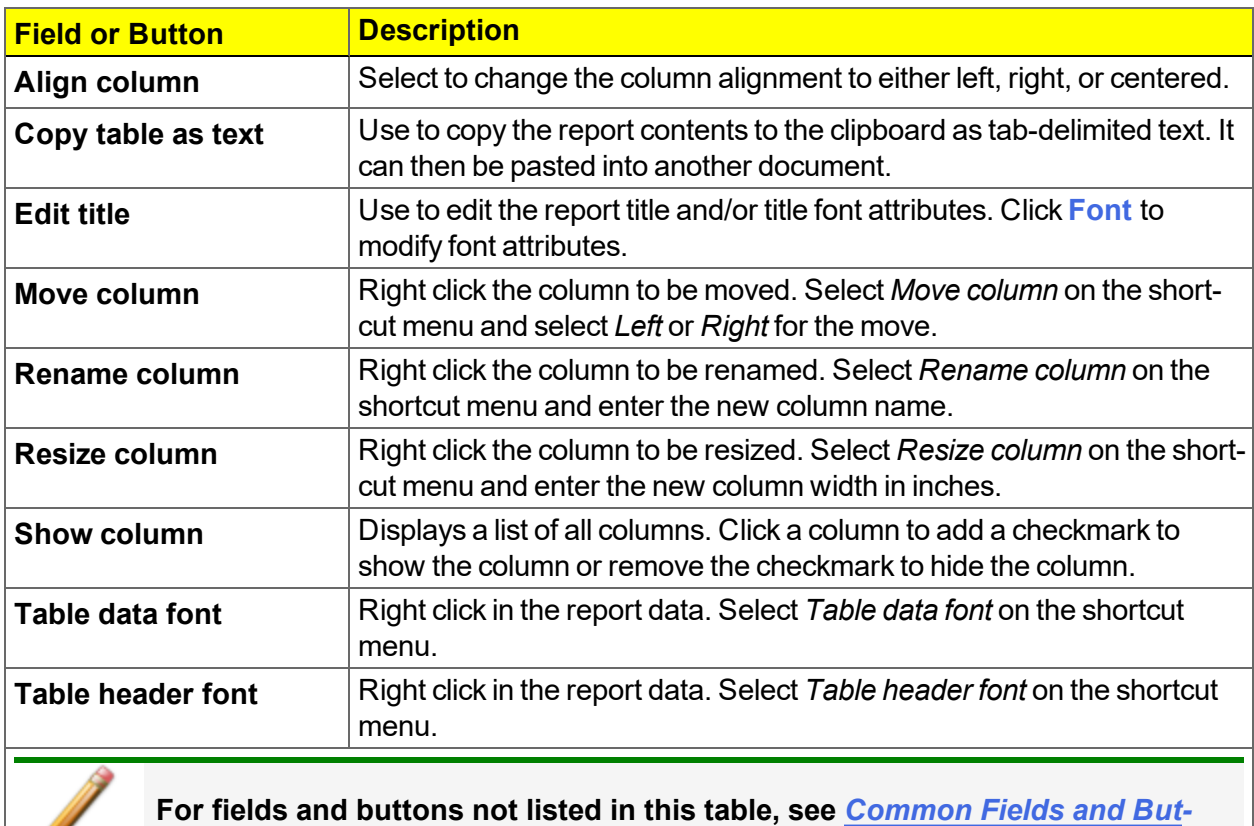

*tons on [page 2](#page-24-0) - 3***.**

### *GRAPH FEATURES AND SHORTCUTS*

Right click in the graph area to display graph report shortcuts.

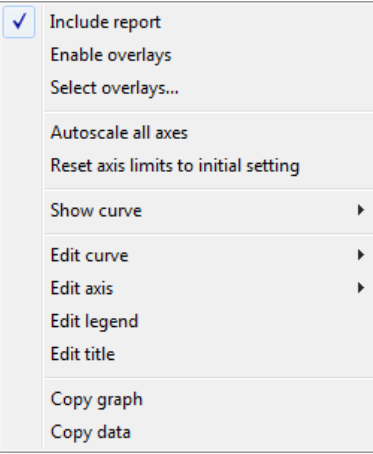

#### **Graph Shortcut Options and DescriptionsTable**

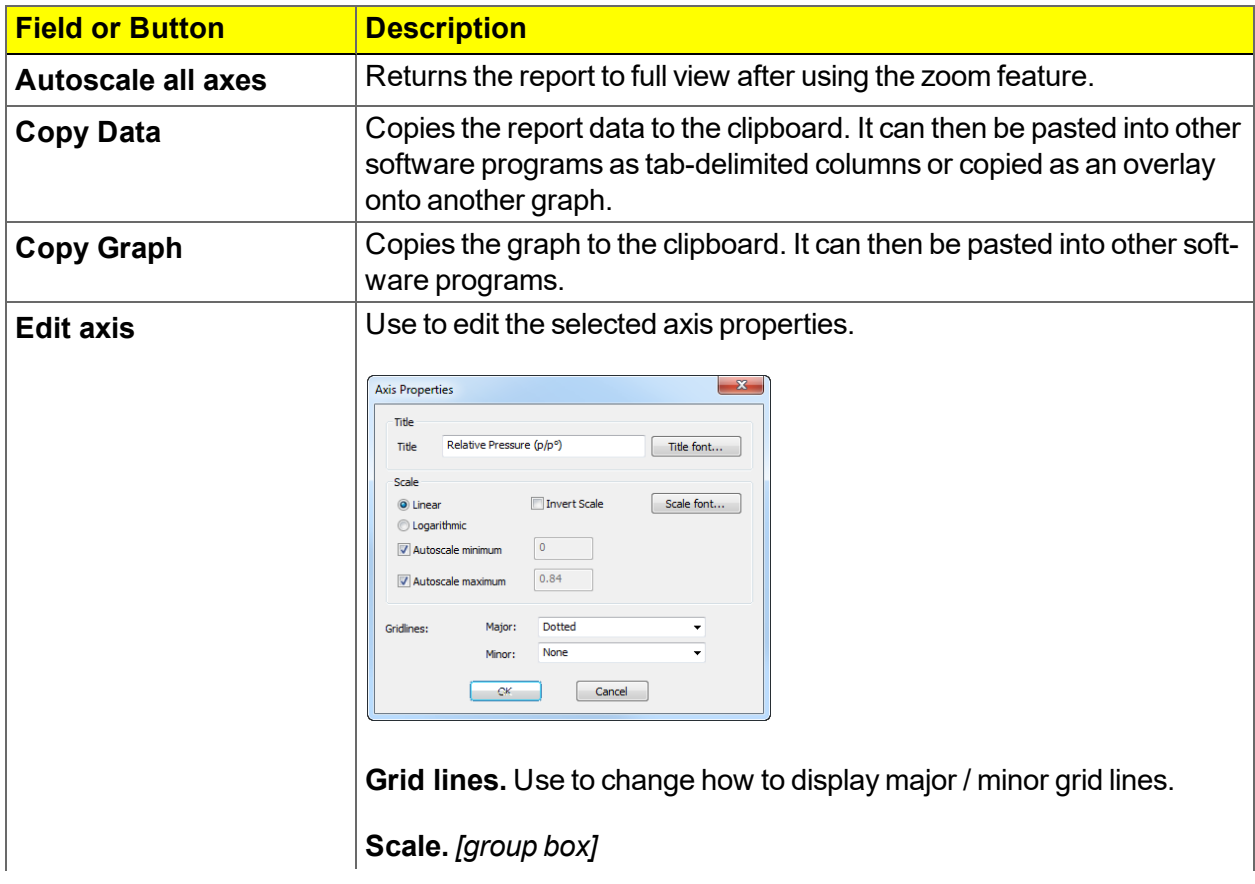

#### **Graph Shortcut Options and DescriptionsTable (continued)**

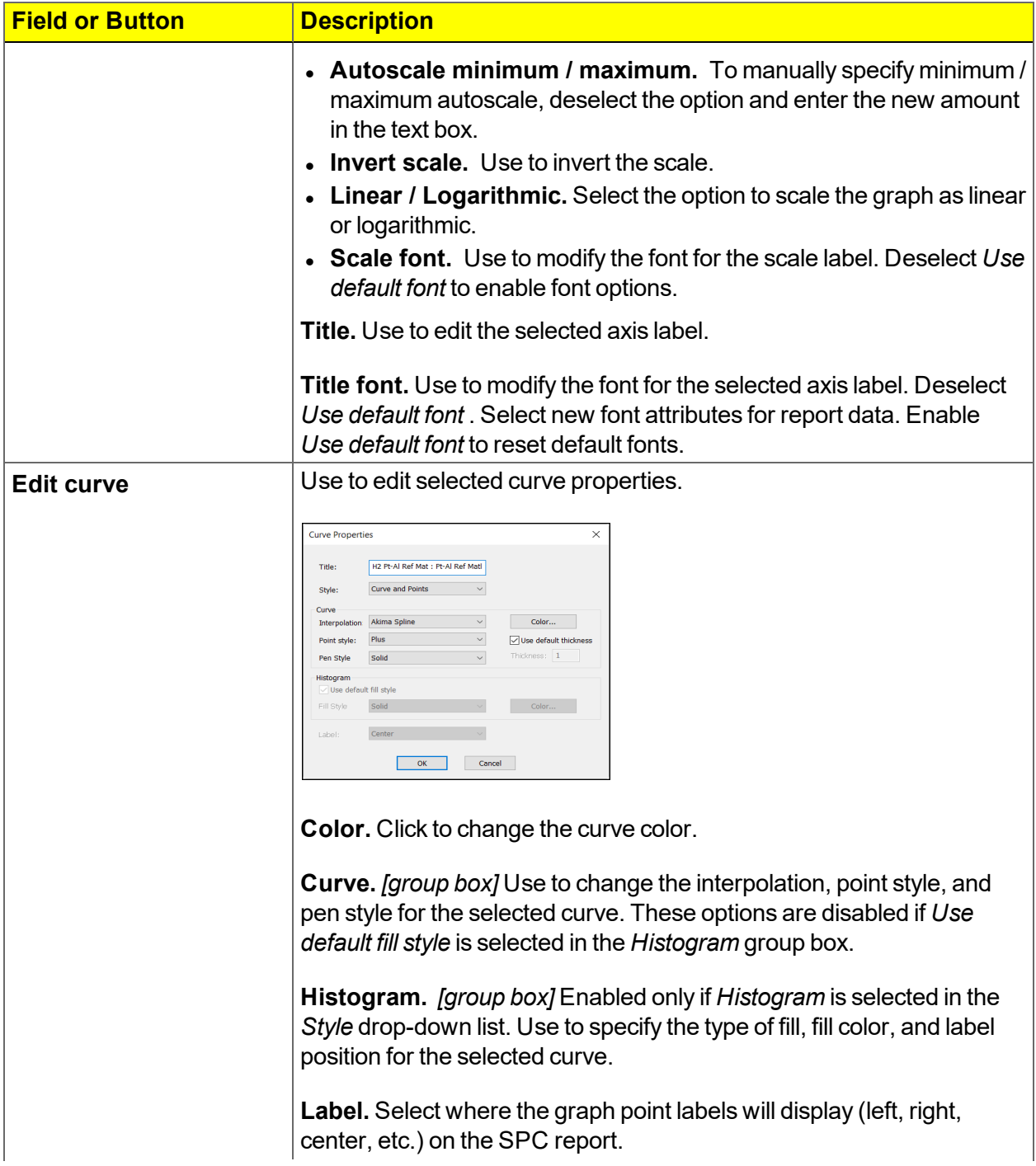

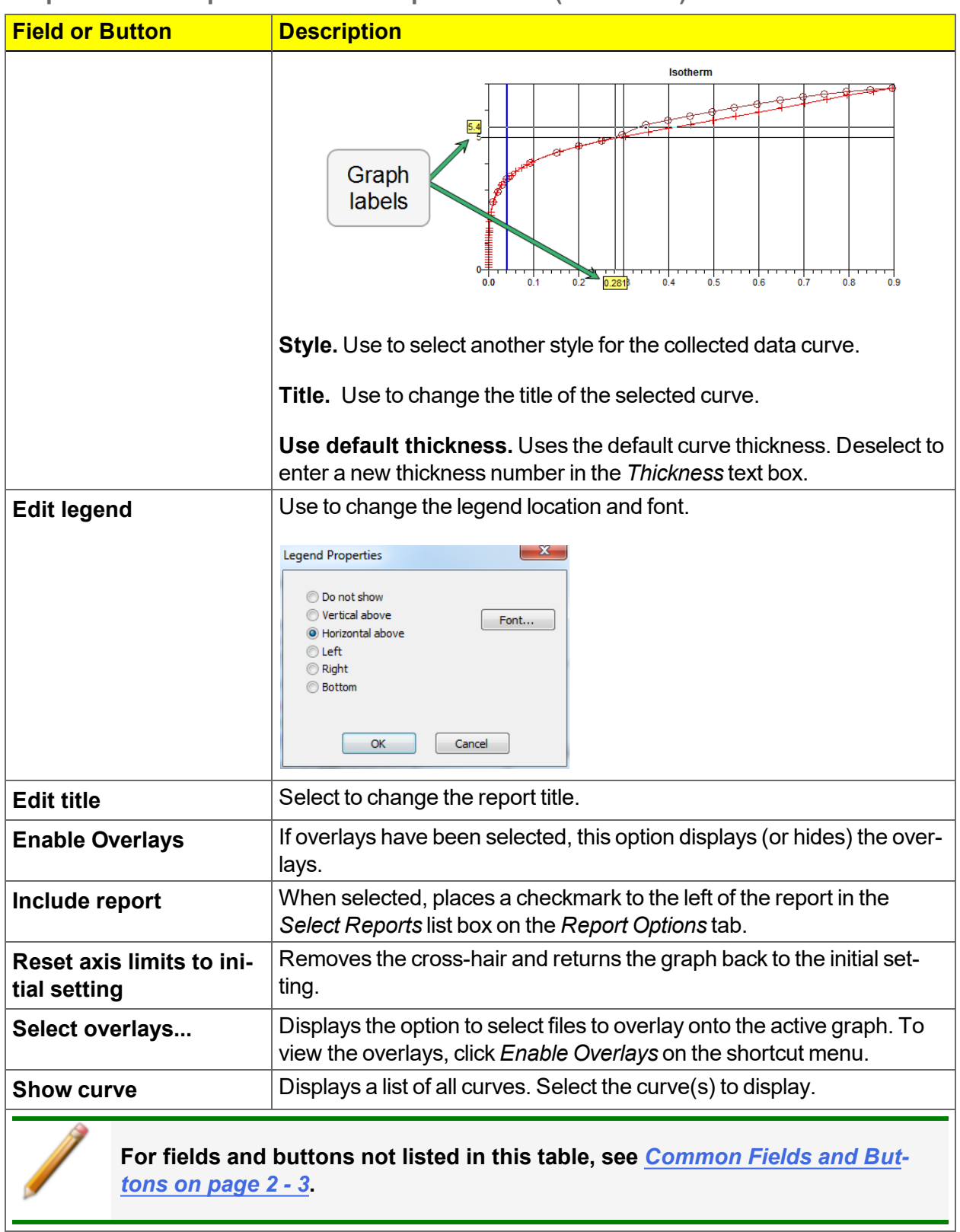

#### **Graph Shortcut Options and DescriptionsTable (continued)**

#### *Axis Cross-Hair*

Left click on the graph to view the cross-hair coordinates.

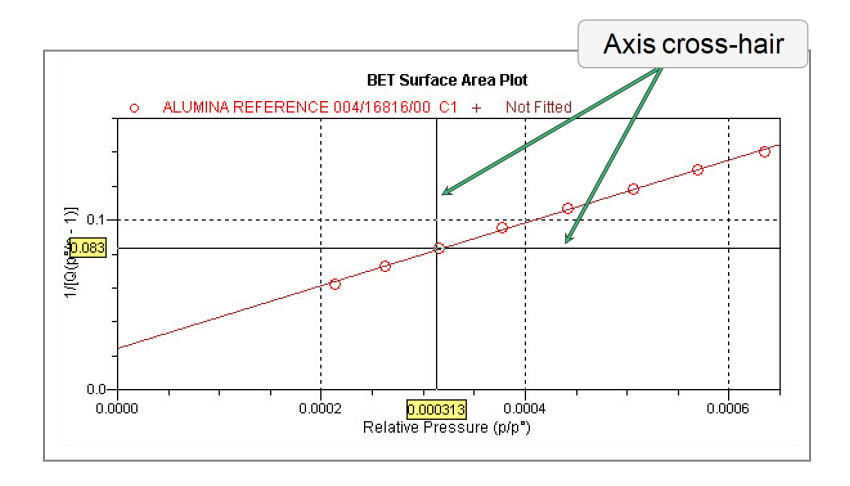

#### *Graph Grid Lines*

#### *Options > Graph Grid Lines*

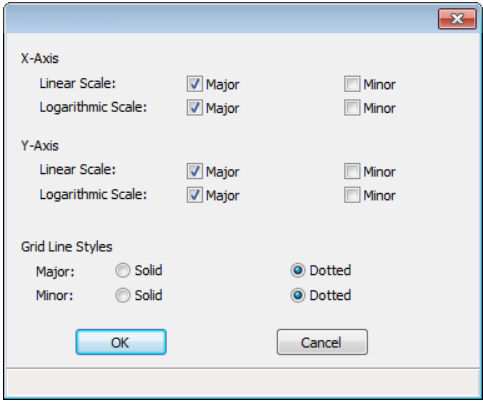

Use to select how grid lines appear on reports. This menu option is not available if using *Restricted* option presentation.

#### **Graph Grid Lines Fields and Buttons Table**

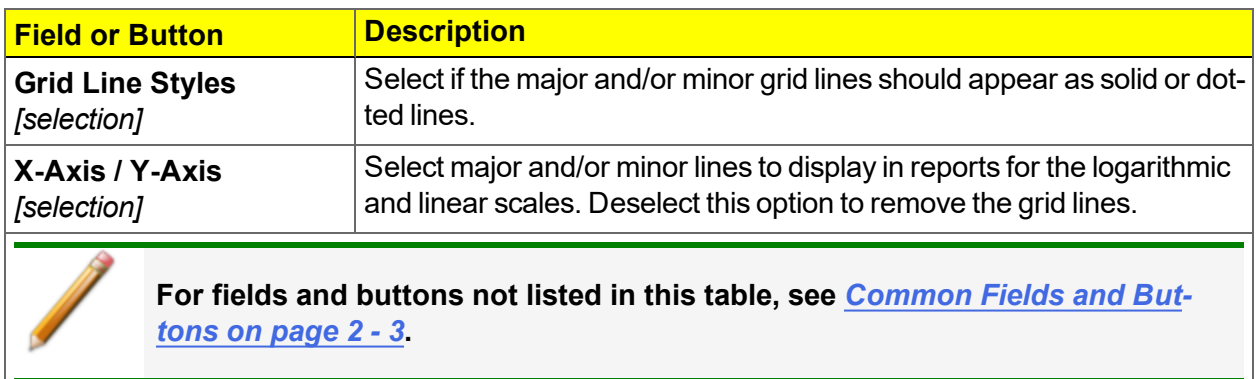

#### *Zoom Feature*

Use the zoom feature to examine graph details. Click, hold, and drag the left mouse button on the graphical area to be enlarged. A box will display in the area to be enlarged. To return to normal view, right click in the graph and select *Autoscale all axes*.

## *GRAPH AND SAMPLE OVERLAYS*

**CFR** In 21CFR11 environments, this feature is applicable to members of the Developer Note group only.

Use the graph overlay functions to compare multiple graph options. Graphical lines are differentiated by the use of varying colored symbols outlined on a legend. Overlays may be generated in two ways:

- **Multiple Graph Overlays.** Overlay two different types of graphs from one sample.
- **Multiple Sample Overlays.** Overlay graphs of the same type with that of the current plot. This type of overlay is available only for:
	- <sup>o</sup> BJH Adsorption / Desorption
	- <sup>o</sup> DFT Pore Size / Surface Energy
	- <sup>o</sup> Dollimore-Heal Adsorption / Desorption
	- <sup>o</sup> Horvath-Kawazoe
	- <sup>o</sup> M-P Method

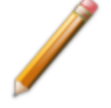

This feature is available only when using *Advanced* option presentation. Go to *Options > Option Presentation > Advanced*.

#### *OVERLAY MULTIPLE SAMPLE FILES*

**CFR** In 21CFR11 environments, this feature is applicable to members of the Developer Note group only.

To overlay the same type of graph on multiple samples:

- 1. Go to *File > Open*.
- 2. Select a .SMP file, then click **Open**. If the Isotherm plot displays, select *Advanced* from the drop-down list at the bottom of the window to display the tabbed window view.
- 3. Click the *Report Options* tab.
- 4. In the *Selected Reports* list box, highlight a report then click **Edit**. Use the following table to complete the process for the selected report.

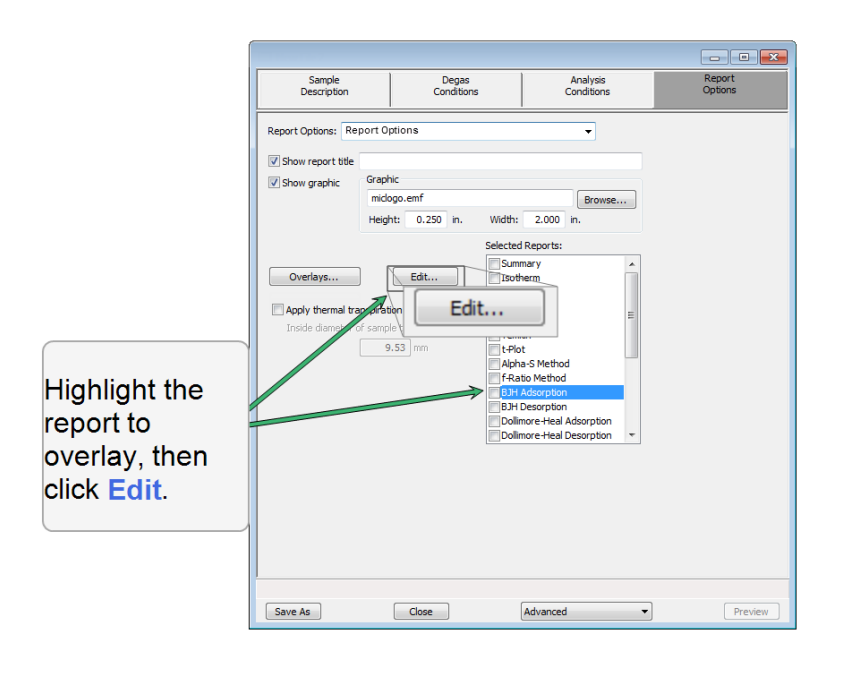

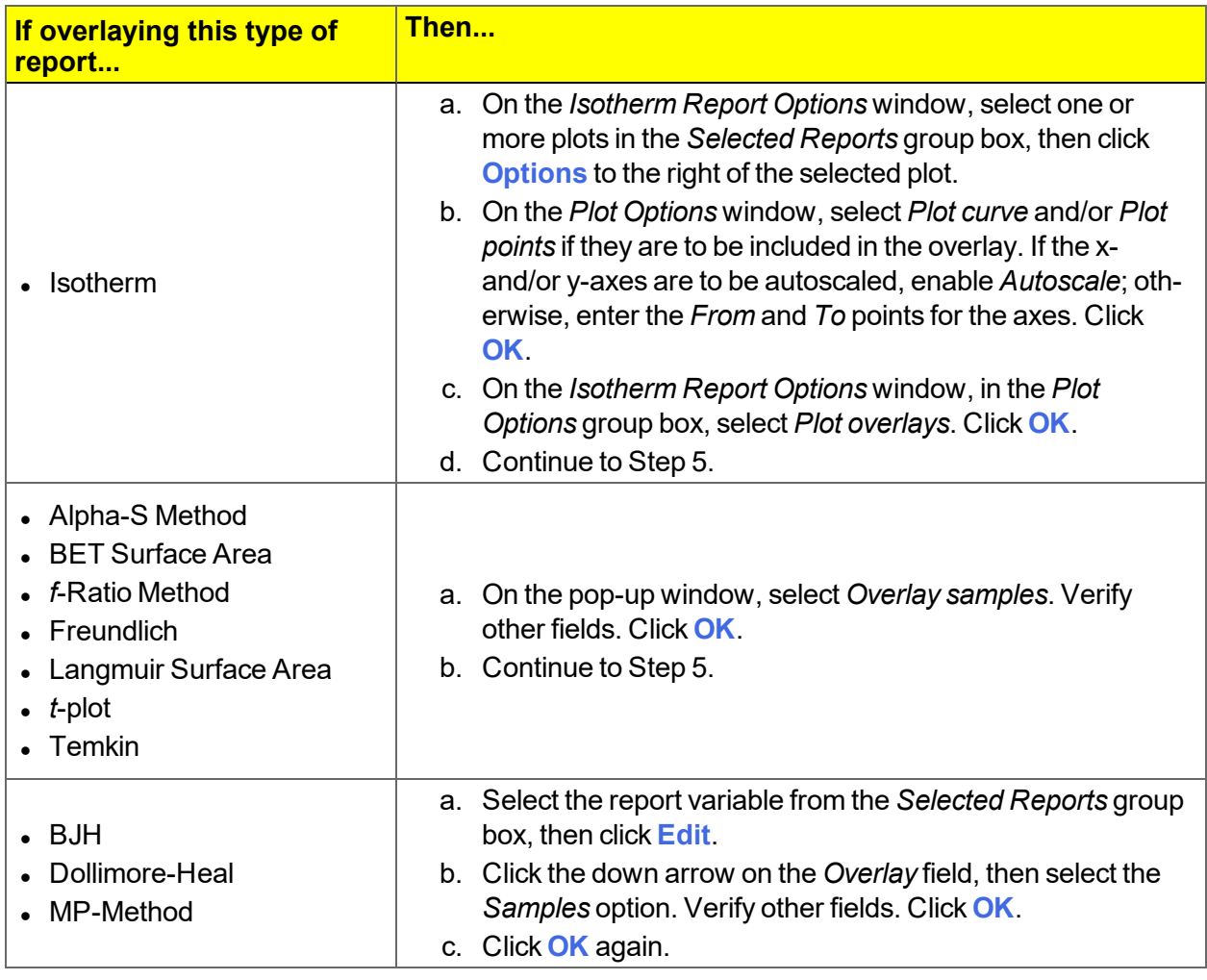

- 5. On the *Report Options* tab, click **Overlays**.
- 6. On the *Plot Overlay Sample Selection* window, move up to 25 files from the *Available Files* box to the *Selected Files* box:

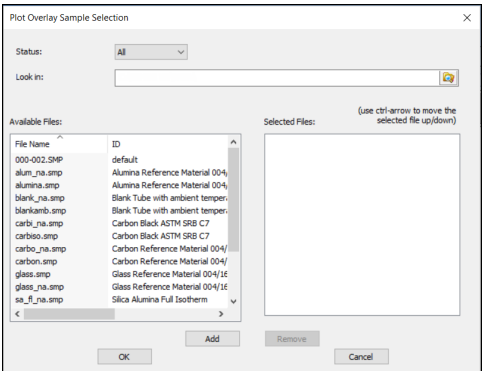

- 7. Click **OK**.
- 8. To view the report, click **Preview**.

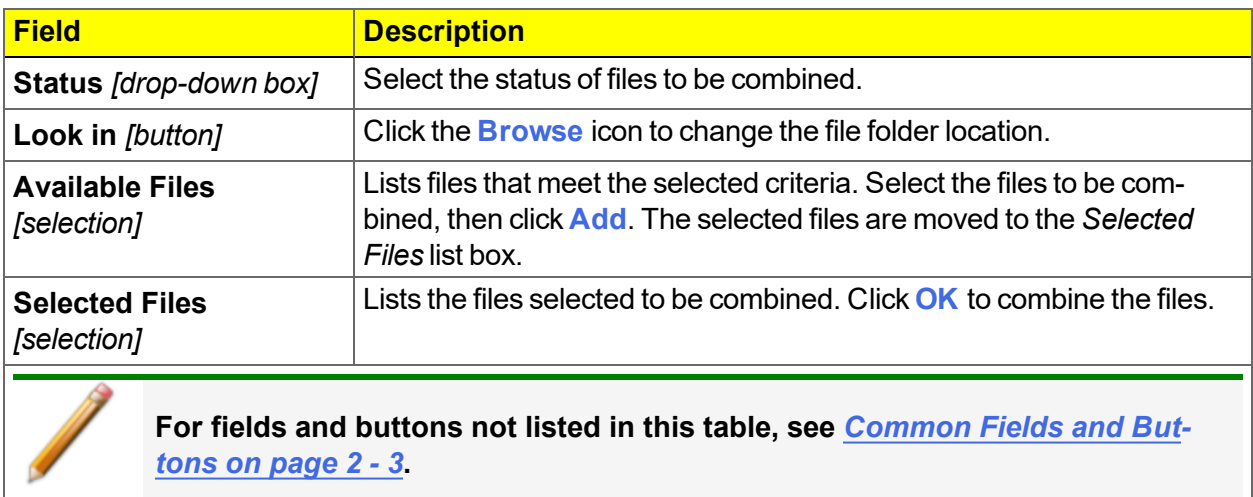

#### **Plot Overlay Sample Selection Fields and Buttons Table**

### *REPORT EXAMPLES*

### *BJH ADSORPTION REPORT*

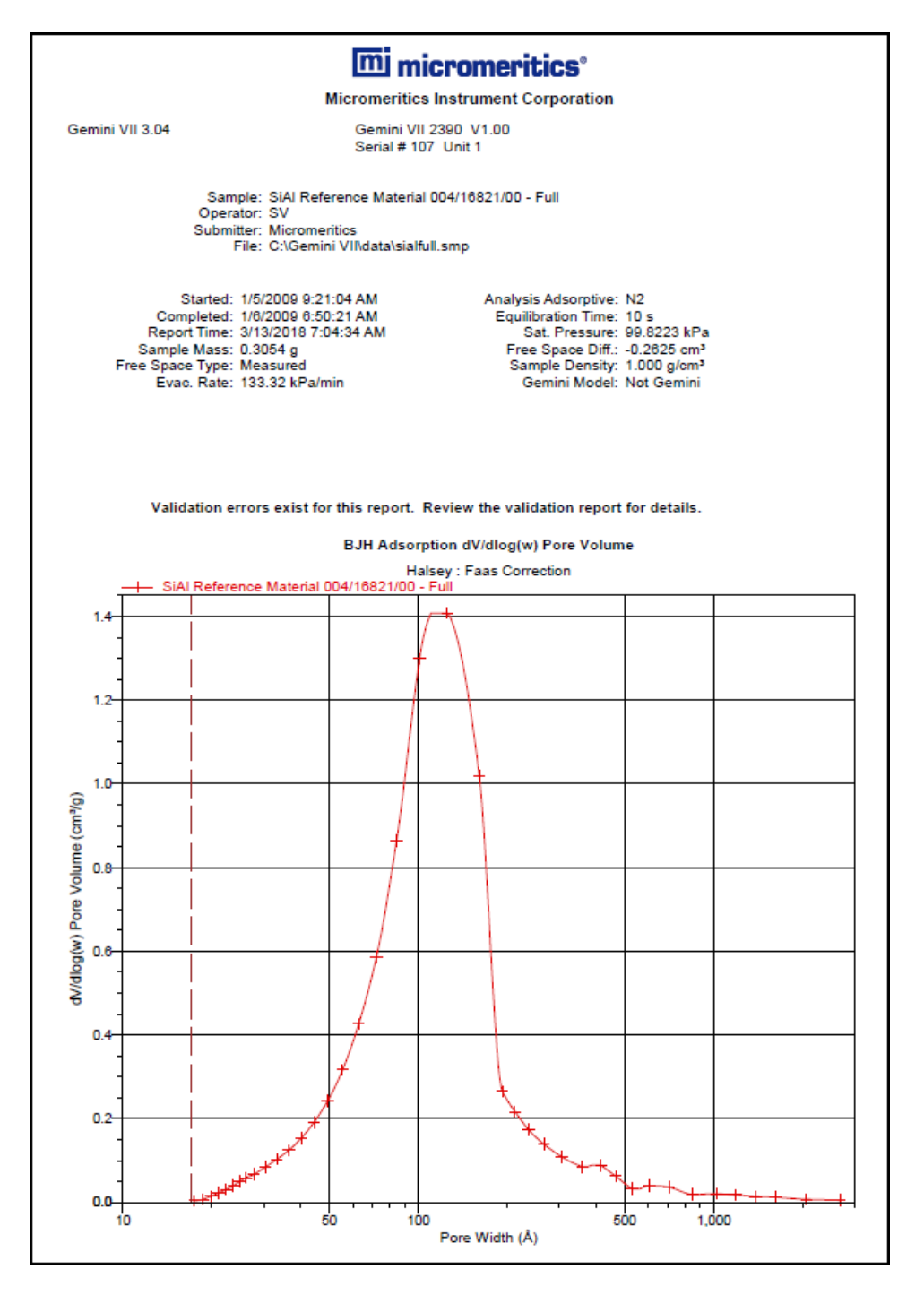

#### *HORVATH-KAWAZOE REPORT*

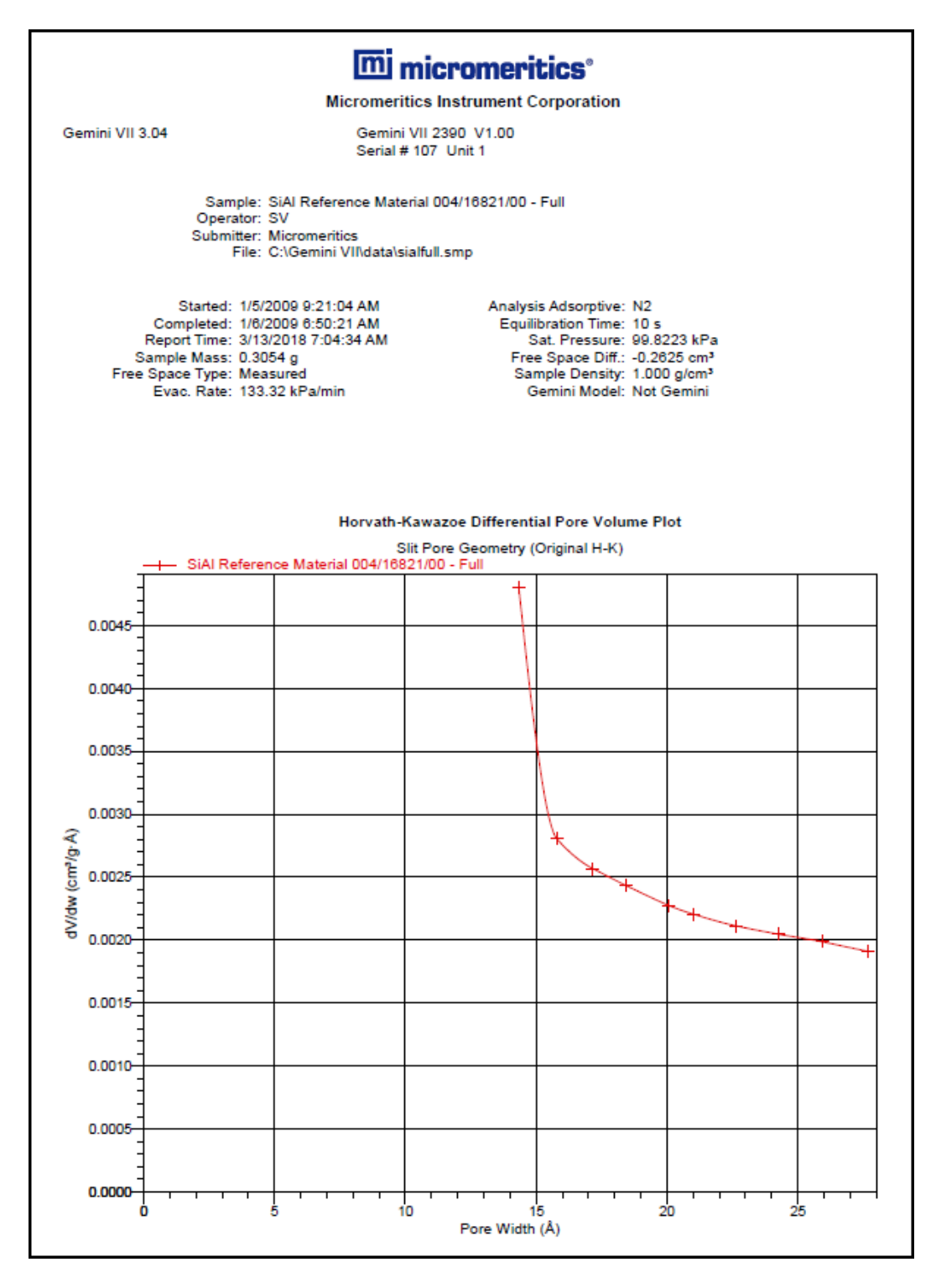

#### *ISOTHERM LINEAR PLOT REPORT*

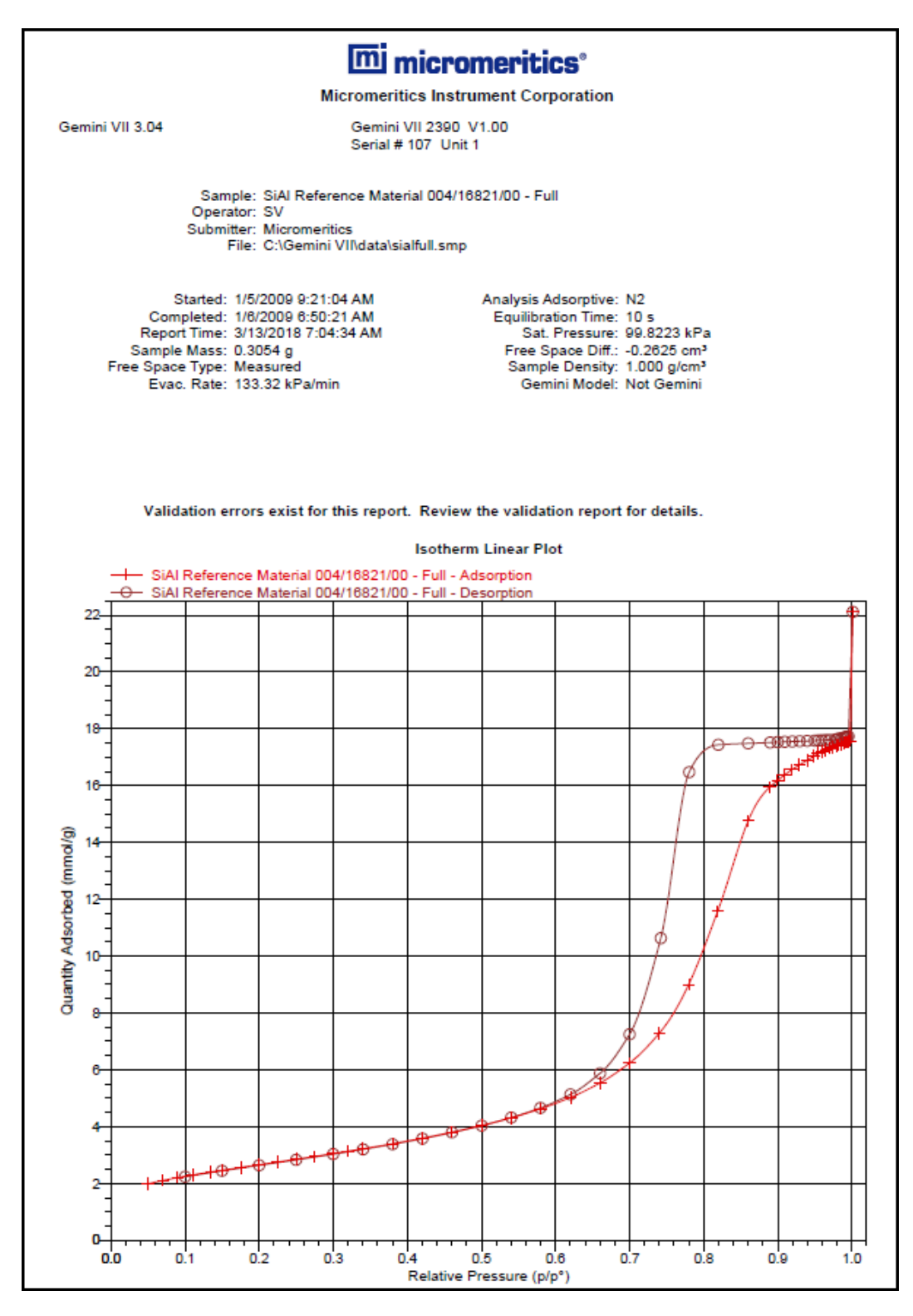

#### *SAMPLE LOG REPORT*

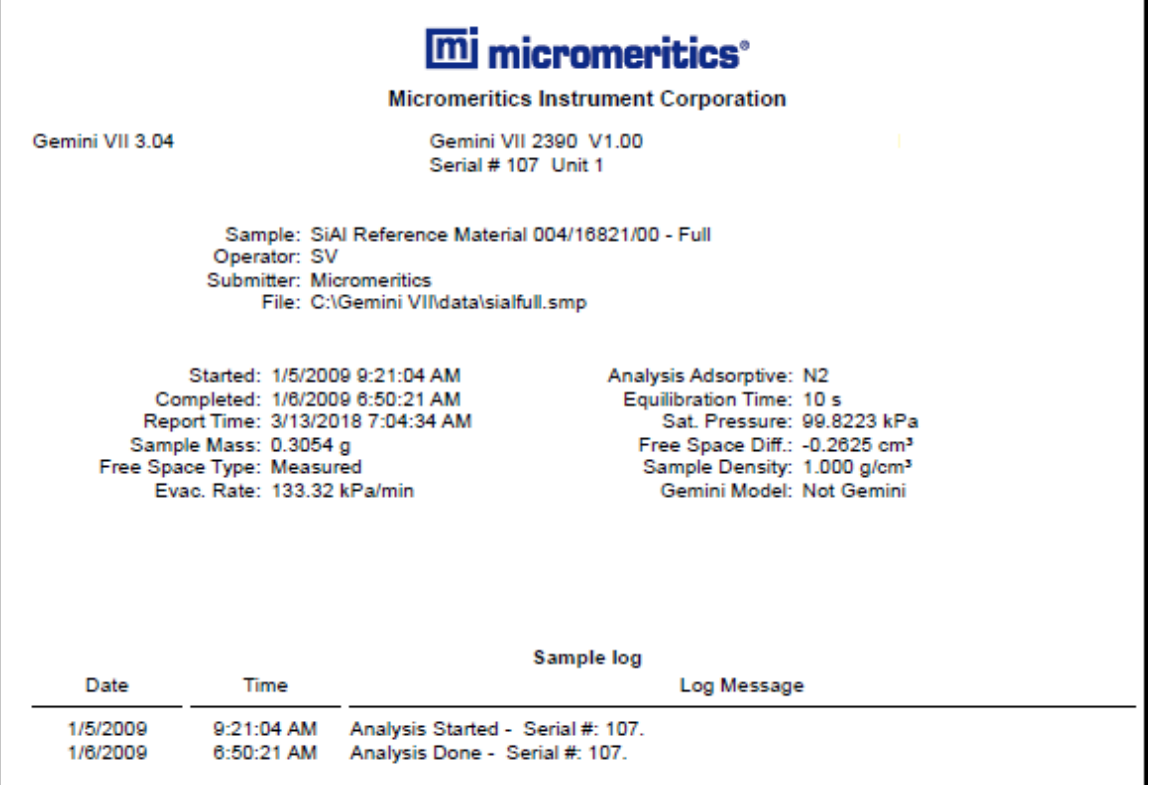

#### *T-PLOT REPORT*

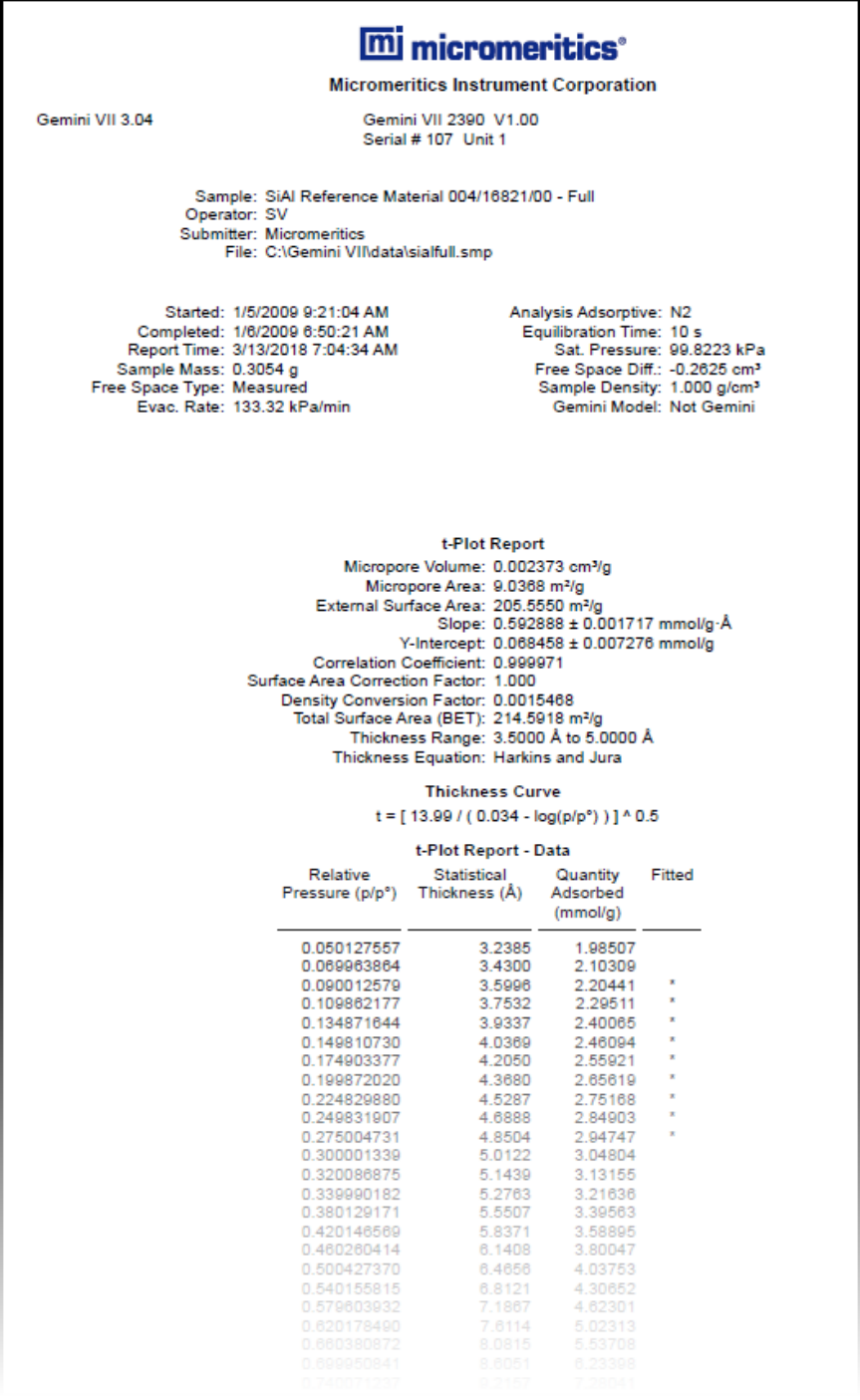

#### *VALIDATION REPORT*

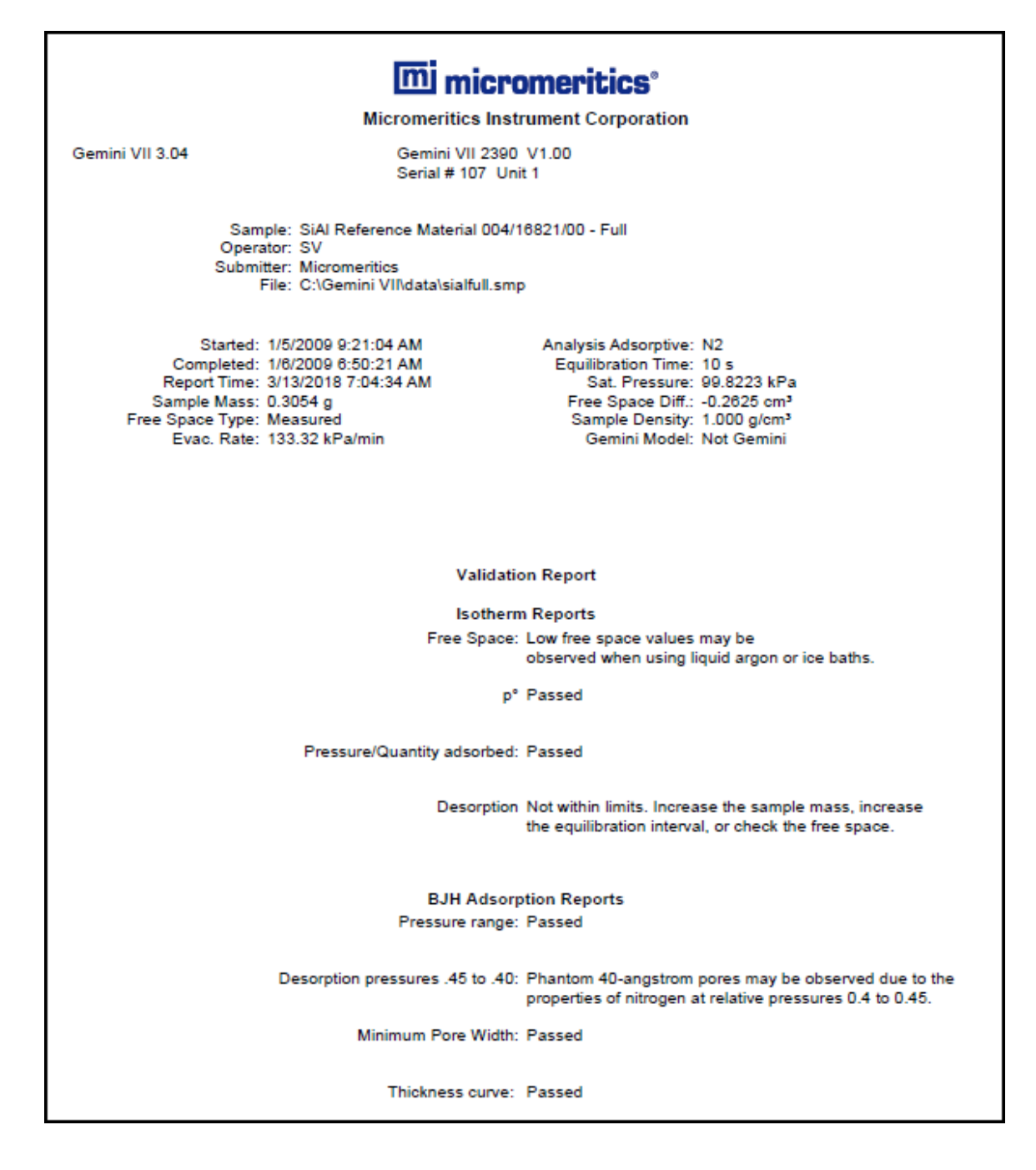

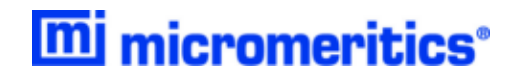

# **Blank Page**

# *8 SELECTED REPORTS*

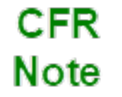

In 21CFR11 environments, this feature is applicable to members of the Developer group only.

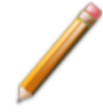

To edit reports, open the *Sample* file then select the *Report Options* tab. Highlight the report name in the *Selected Reports* list box and click **Edit**.

Log in to your [customer](http://www.micromeritics.com/Customer-Login.aspx) portal to access MicroActive Report Tutorials.

## *ALPHA-S METHOD REPORT OPTIONS*

The *Alpha-S* plot converts the standard adsorption isotherm into a dimensionless isotherm using the quantity adsorbed at a relative pressure of 0.4.

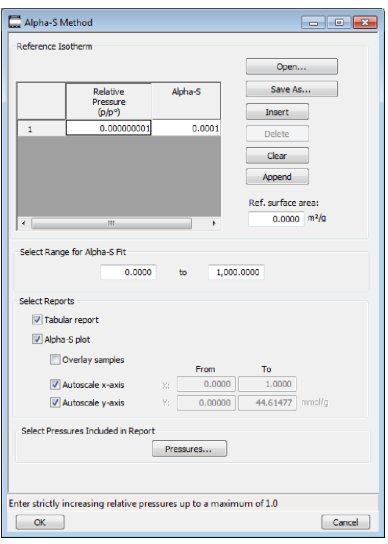

One predefined curve is located in the *Reference* file directory. Use the table buttons to enter relative pressure and the alpha-s values.

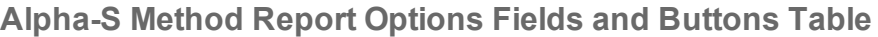

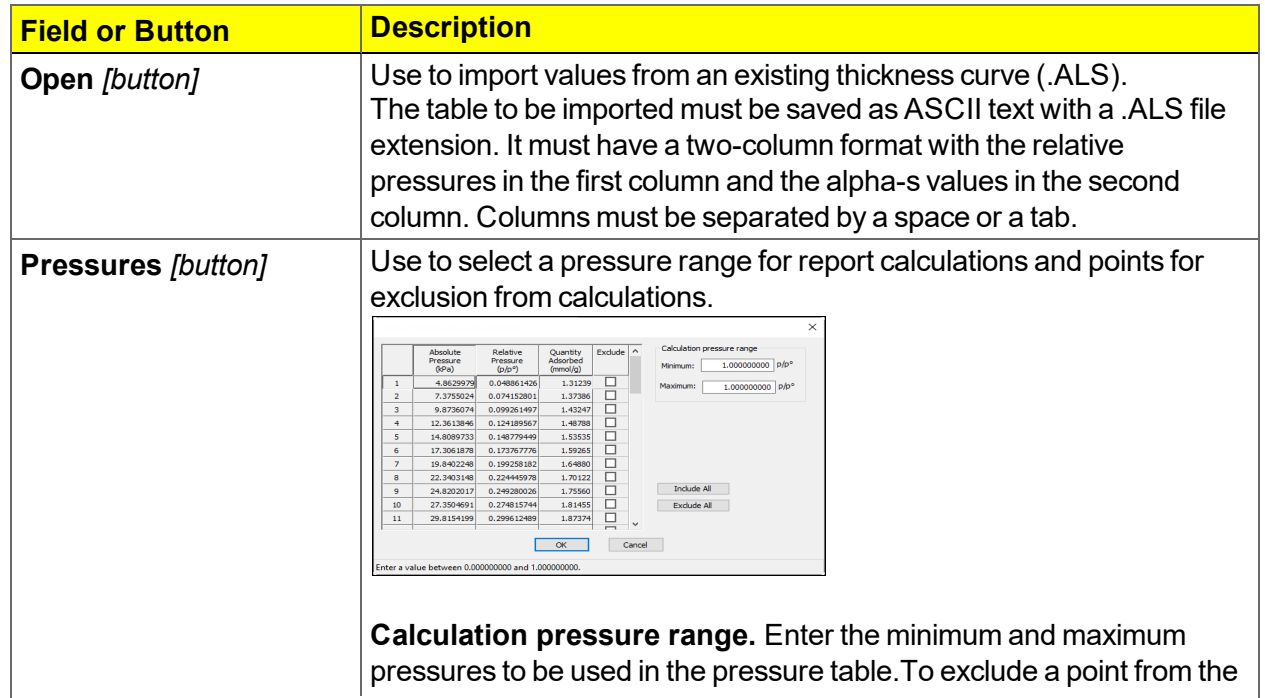

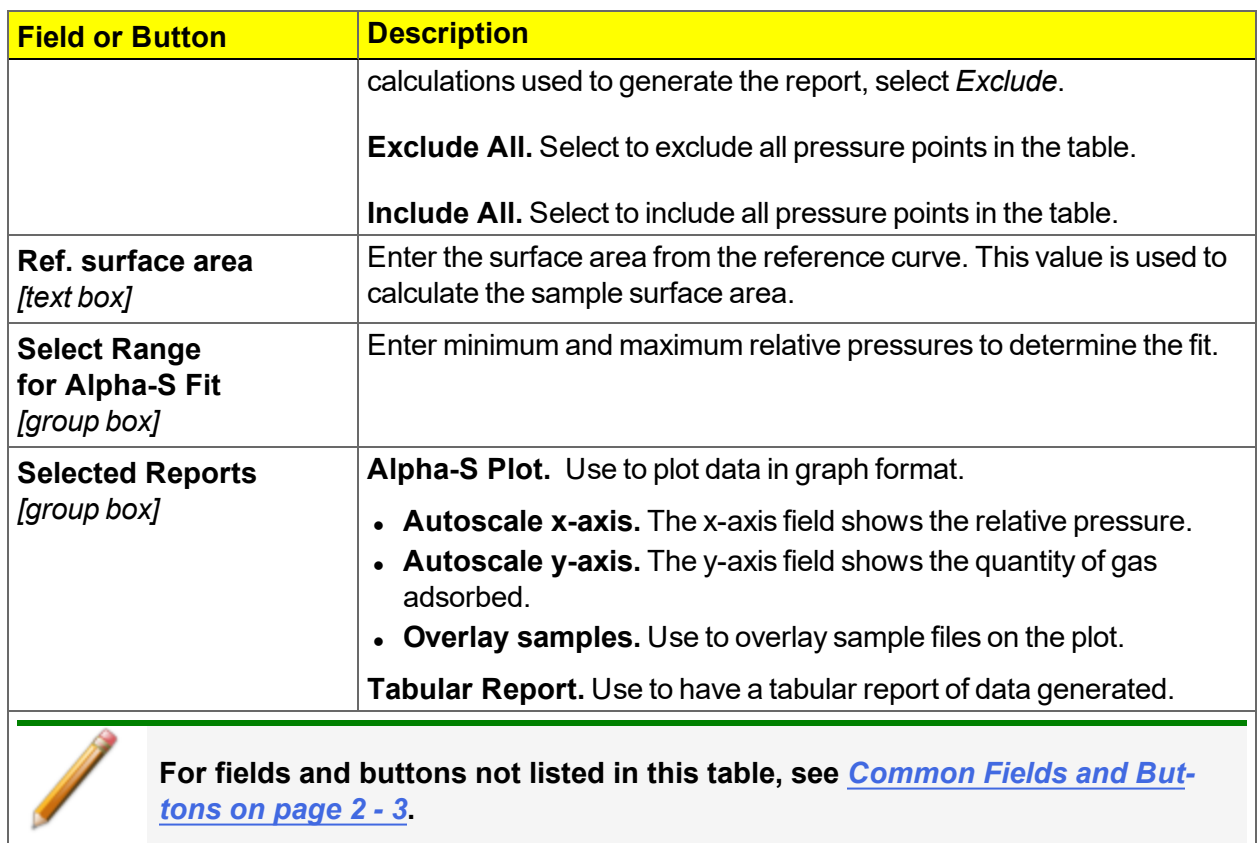

**Alpha-S Method Report Options Fields and Buttons Table (continued)**

### *BET SURFACE AREA REPORT OPTIONS*

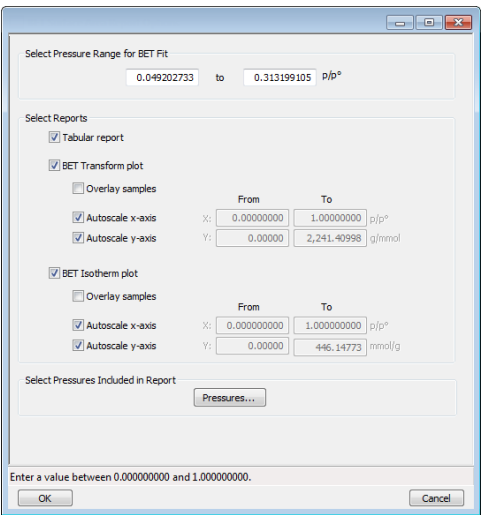

The BET calculation obtains the sample surface area value by determining the monolayer volume of adsorbed gas from the isotherm data. BET uses a multilayer model.

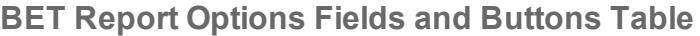

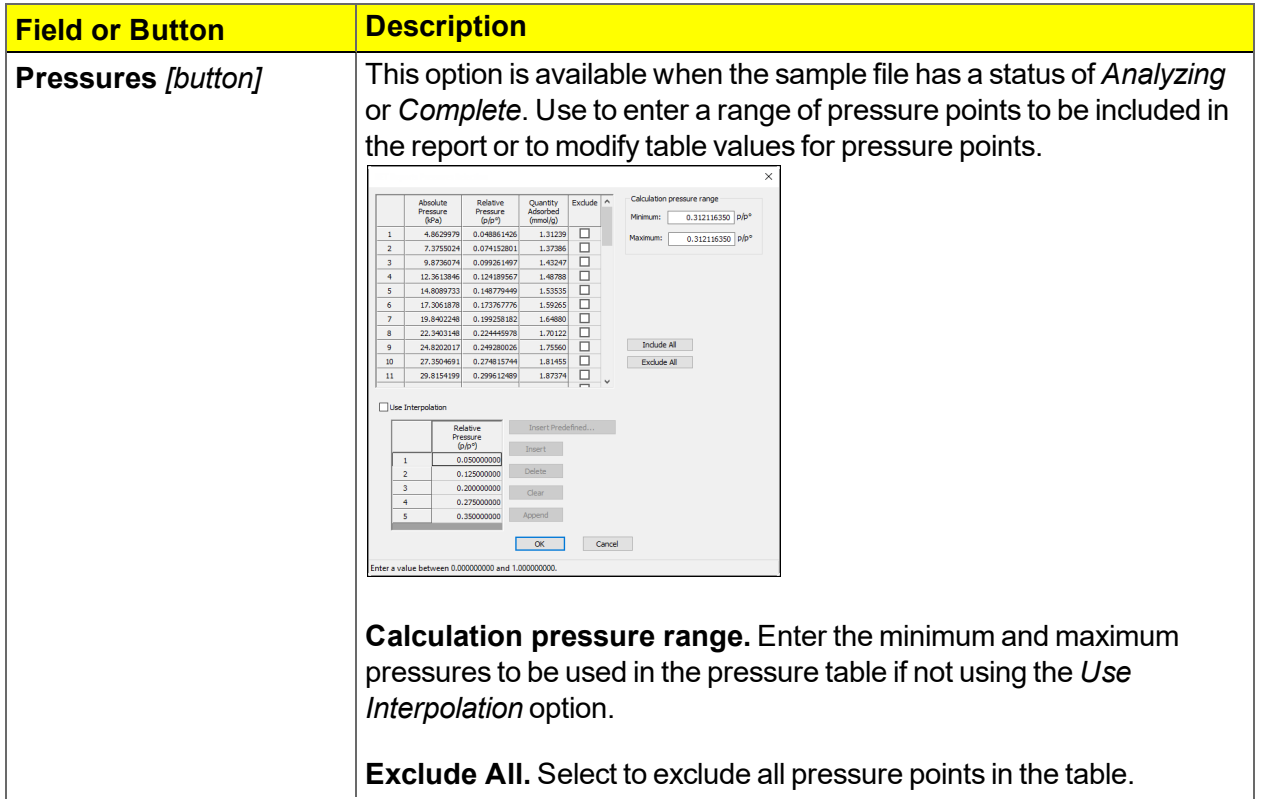

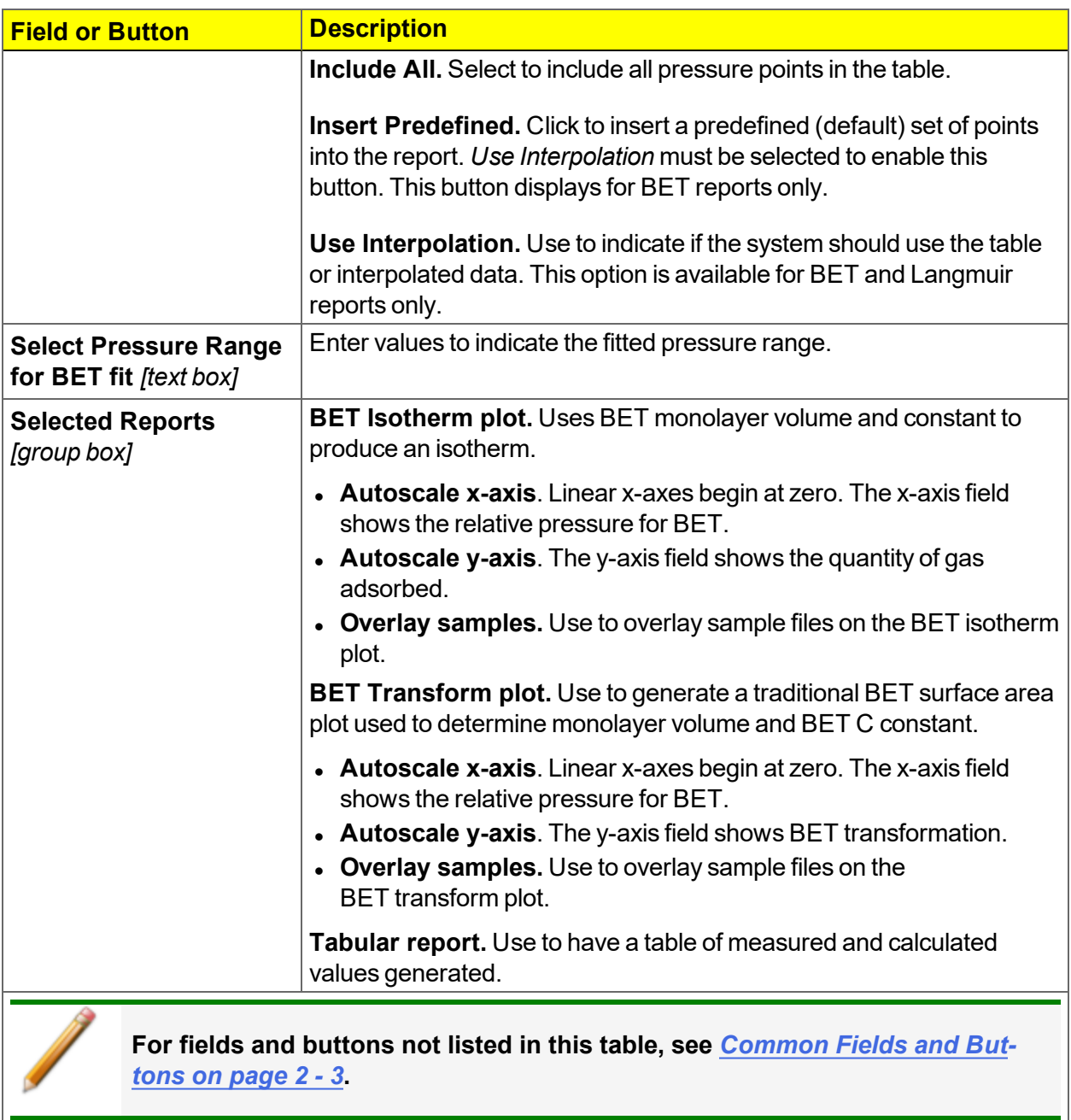

#### **BET Report Options Fields and Buttons Table (continued)**

## <span id="page-131-0"></span>*BJH ADSORPTION / DESORPTION REPORT OPTIONS*

The BJH calculation determines the mesopore volume / area distribution, which accounts for both the change in adsorbate layer thickness and the liquid condensed in pore cores. Reports can be generated from both adsorption and desorption data. The fields for both *BJH Adsorption Report Options* and *BJH Desorption Report Options* are identical unless otherwise specified.

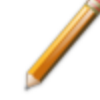

An incomplete pore distribution may be generated if a thickness curve selection is not a good match for the sample being analyzed.

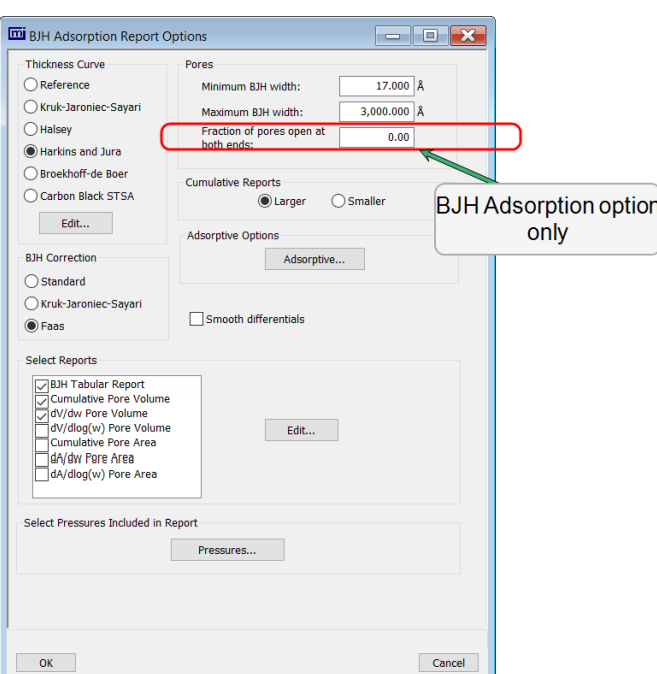

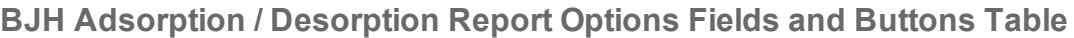

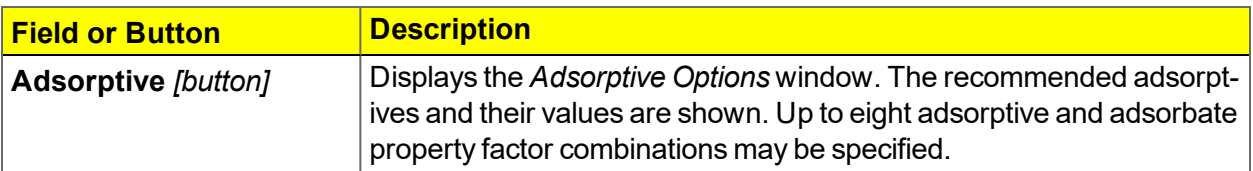

**BJH Adsorption / Desorption Report Options Fields and Buttons Table (continued)**

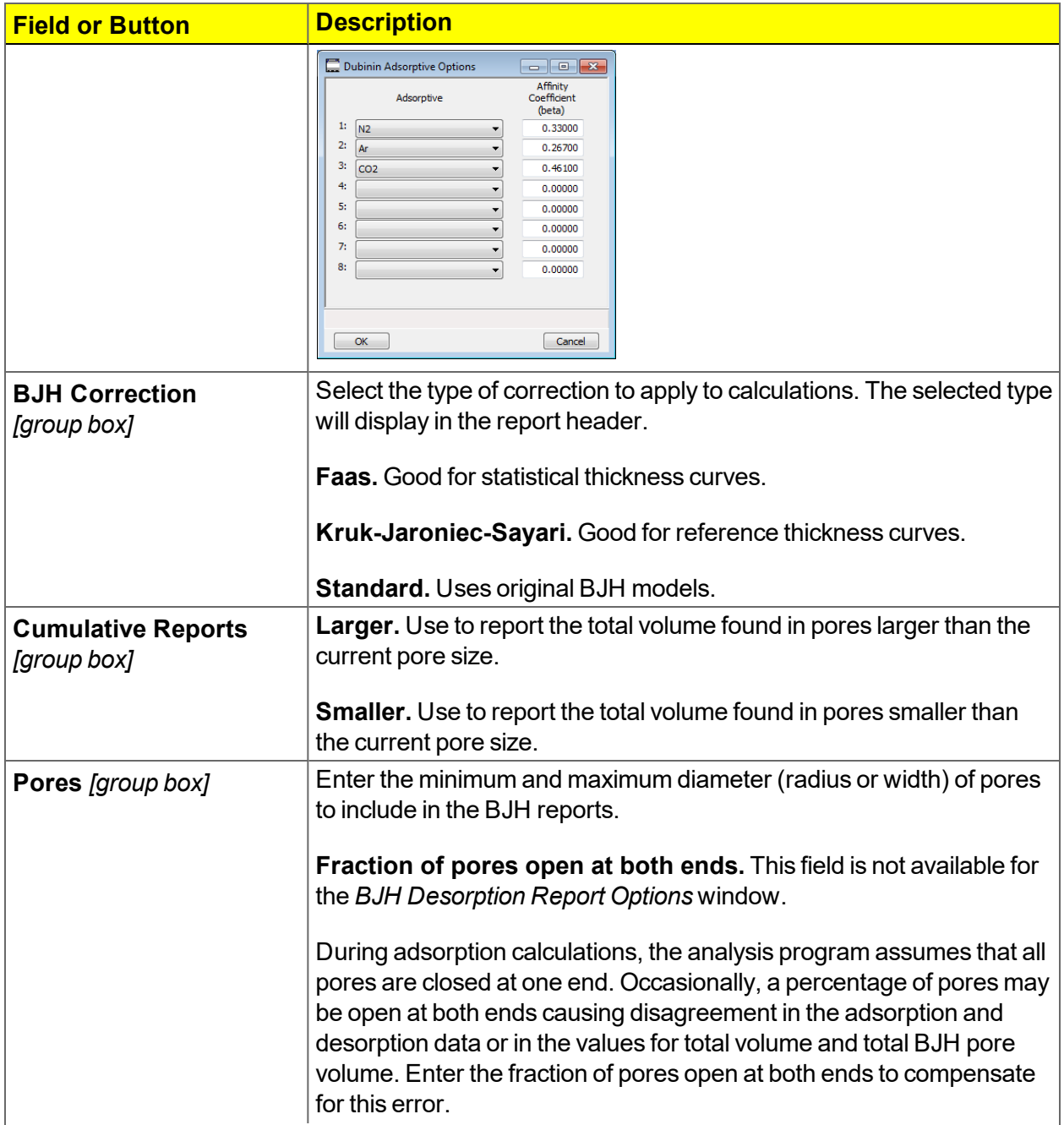

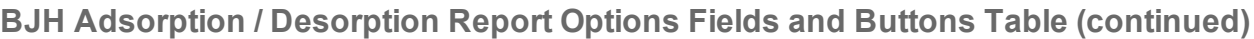

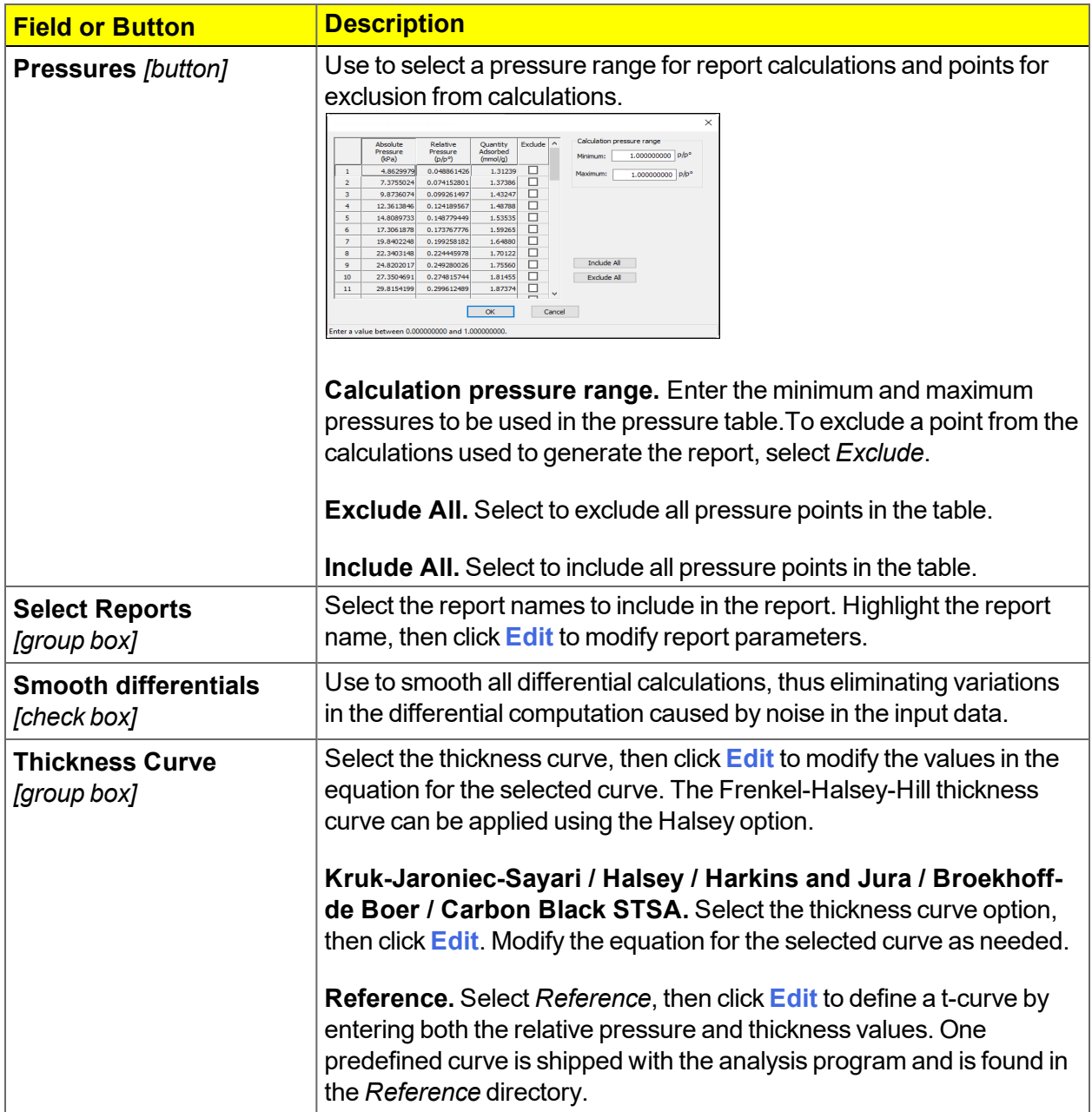

**Field or Button Description** Entered t-Curve  $\begin{tabular}{|c|c|c|c|c|} \hline \rule{0pt}{2ex} & \rule{0pt}{2ex} \rule{0pt}{2ex}$ **User-Defined** Name Relative<br>Pressure<br>(p/p°) Thickness  $(\hat{A})$ Insert Clear Append Open  $\begin{bmatrix} & & \\ & & \mathsf{OK} & \\ & & & \end{bmatrix}$  $\begin{array}{|c|} \hline \texttt{Cancel} \\\hline \end{array}$ To import values from an existing thickness curve (.THK file), click **Open**, then select the file containing the values. The table to be imported must have a .TXT or .THK file extension and have a twocolumn format with the relative pressures in the first column and the thickness values in the second column. Columns must be separated by a space or a tab. **For fields and buttons not listed in this table, see** *[Common](#page-24-0) Fields and Buttons on [page 2](#page-24-0) - 3***.**

**BJH Adsorption / Desorption Report Options Fields and Buttons Table (continued)**

# <span id="page-135-0"></span>*BJH PLOT OPTIONS*

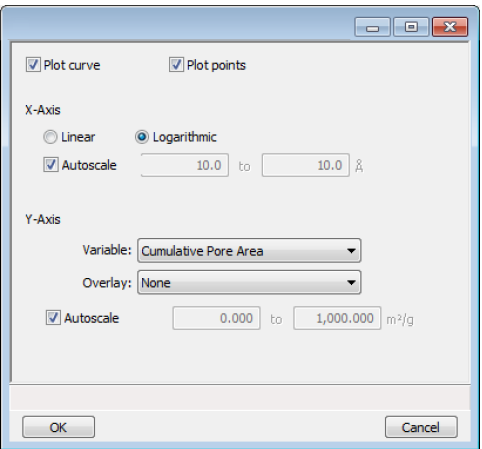

The fields for all plot options are identical for specifying plotting methods and customizing plots. Highlight any plot option in the *Selected Reports* list box in the *BJH Report Options* window, then click **Edit**.

#### **BJH Plot Options Fields and Buttons Table**

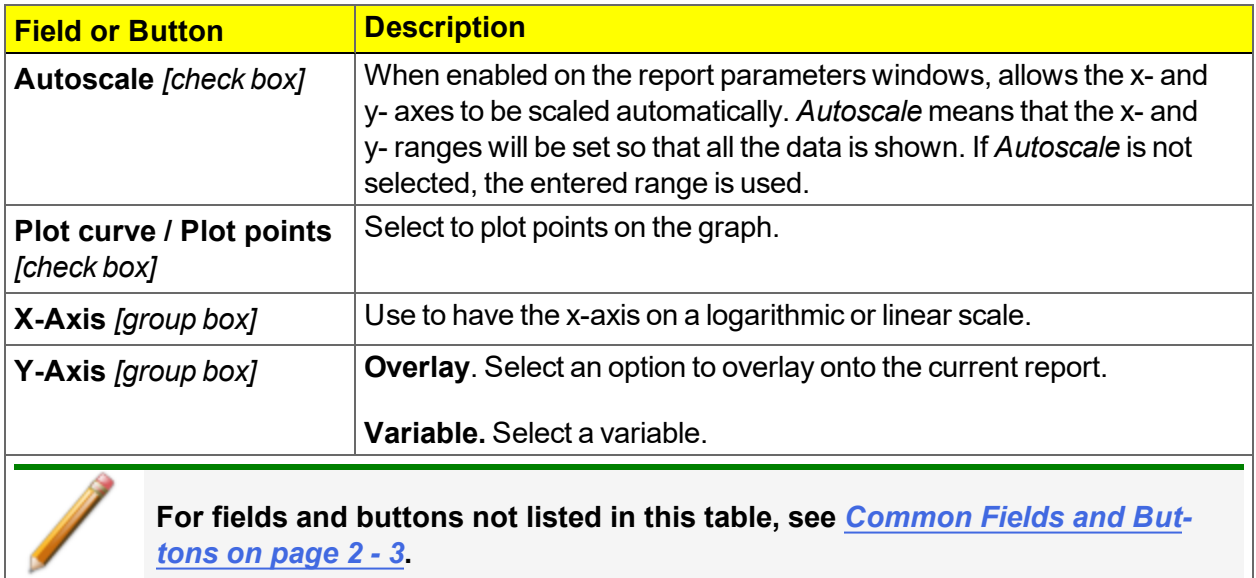

# *BJH TABULAR REPORT OPTIONS*

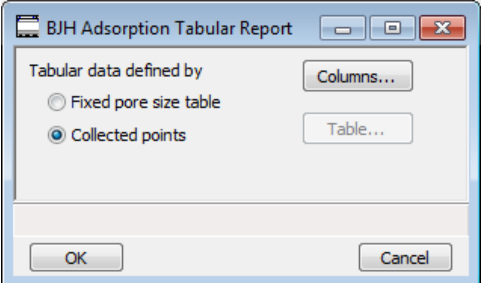

Highlight *BJH Tabular Report* in the *Selected Reports* list box on the *BJH Adsorption Report Options* window, then click **Edit** to specify the method of data reduction.

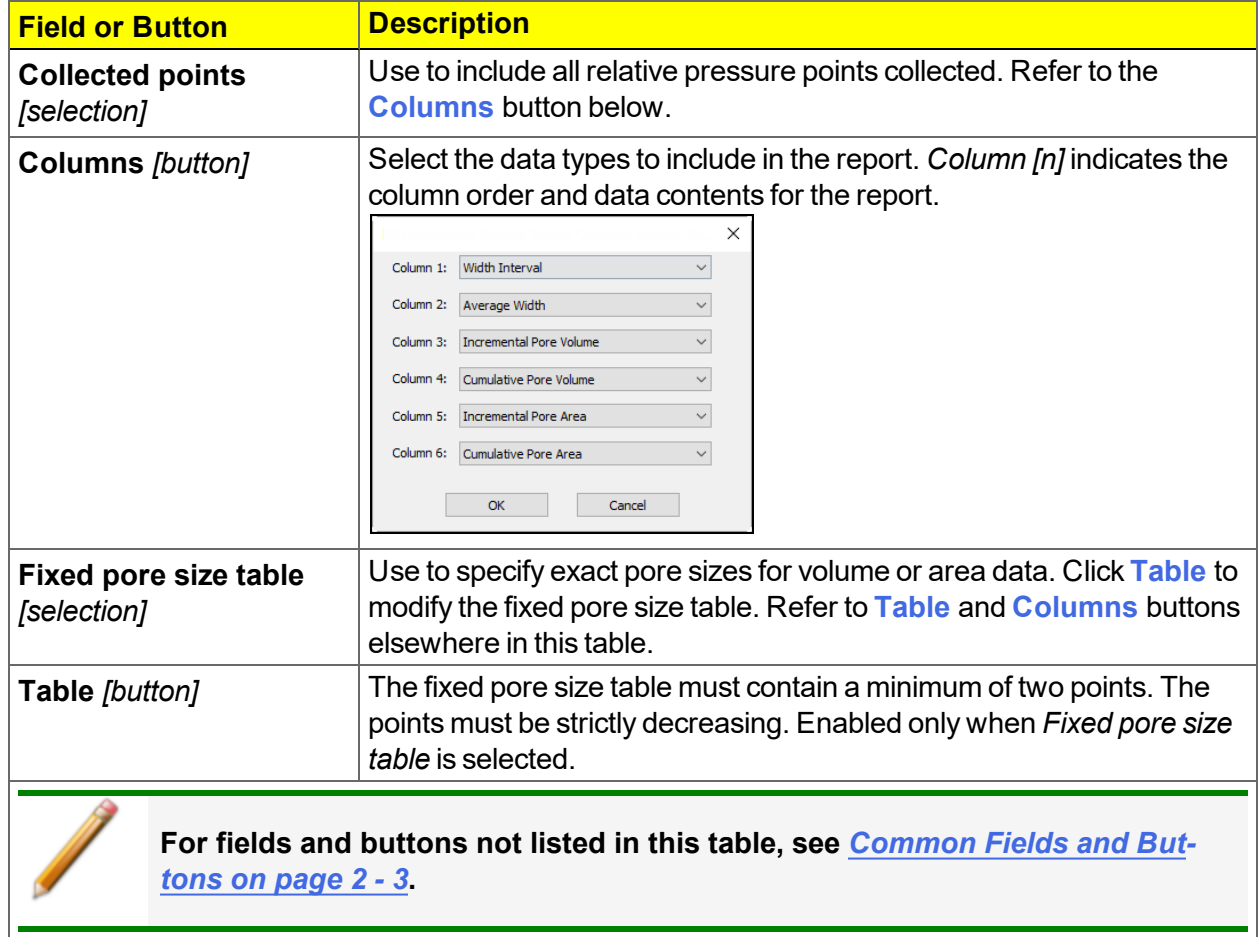

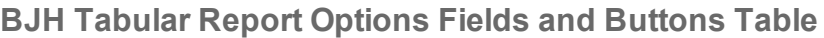

## <span id="page-137-0"></span>*DFT PORE SIZE REPORT OPTIONS*

The *DFT Pore Size* report contains the results of pore size distribution analyses using a non-local DFT range of micro and mesopore ranges.

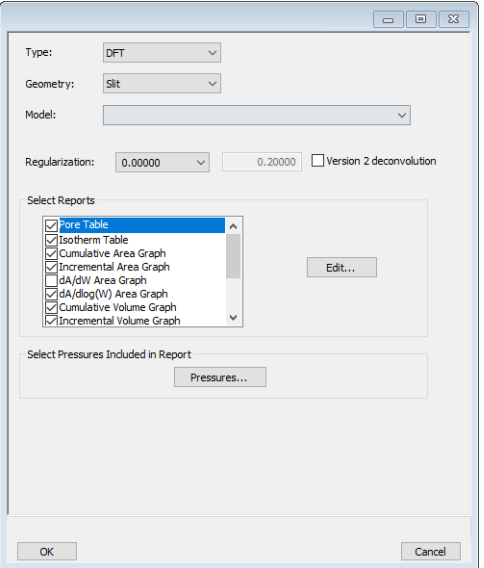

#### **DFT Pore Size Report Options Fields and Buttons Table**

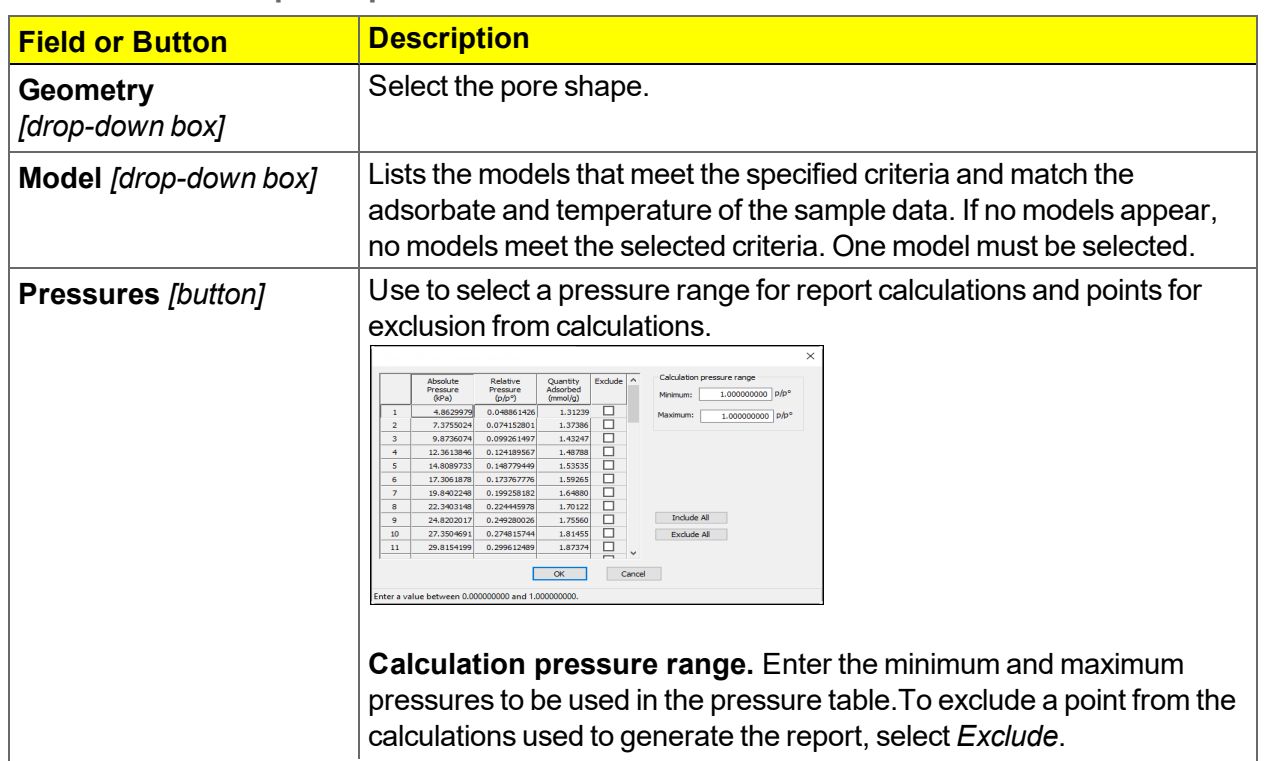

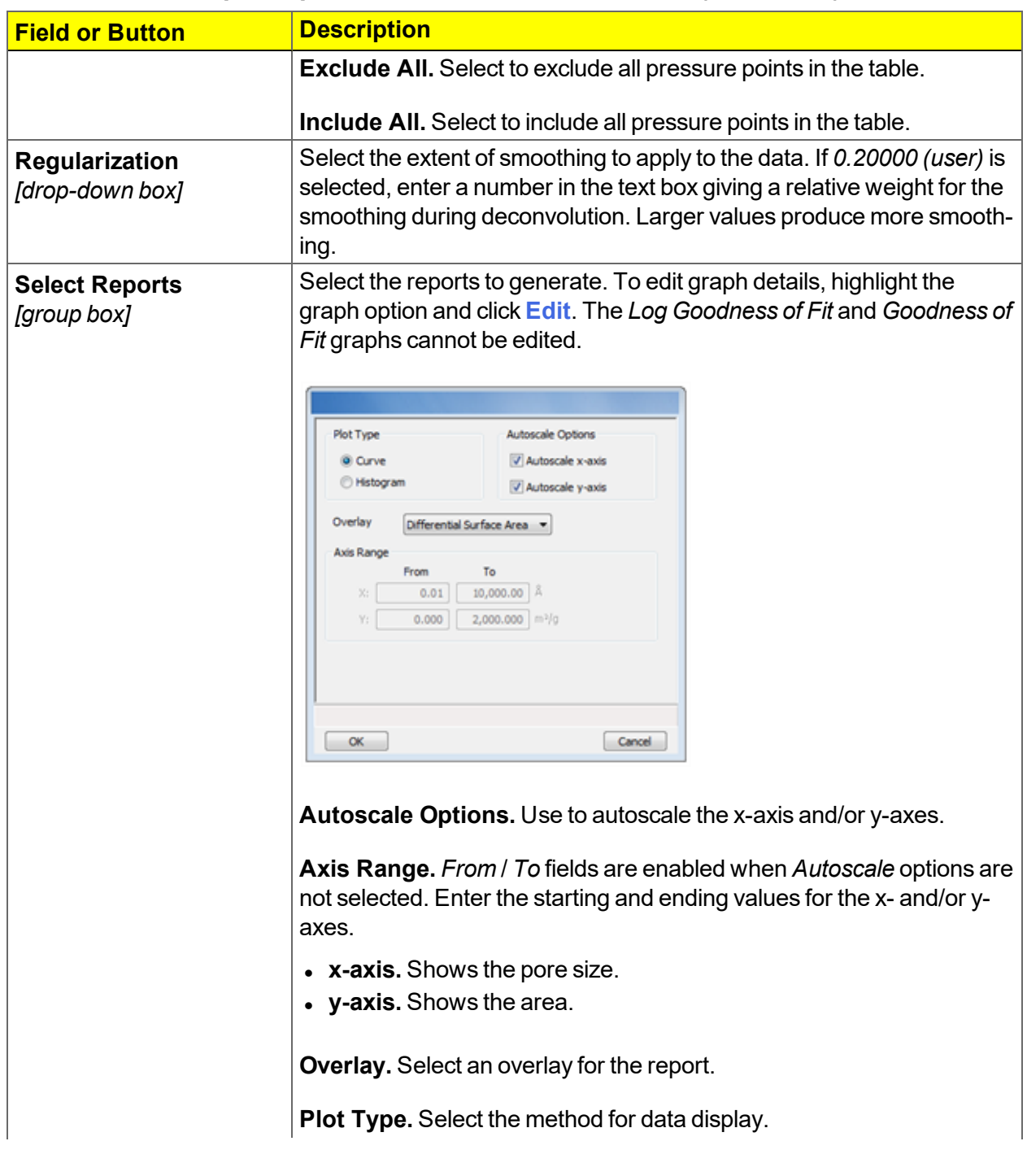

#### **DFT Pore Size Report Options Fields and Buttons Table (continued)**

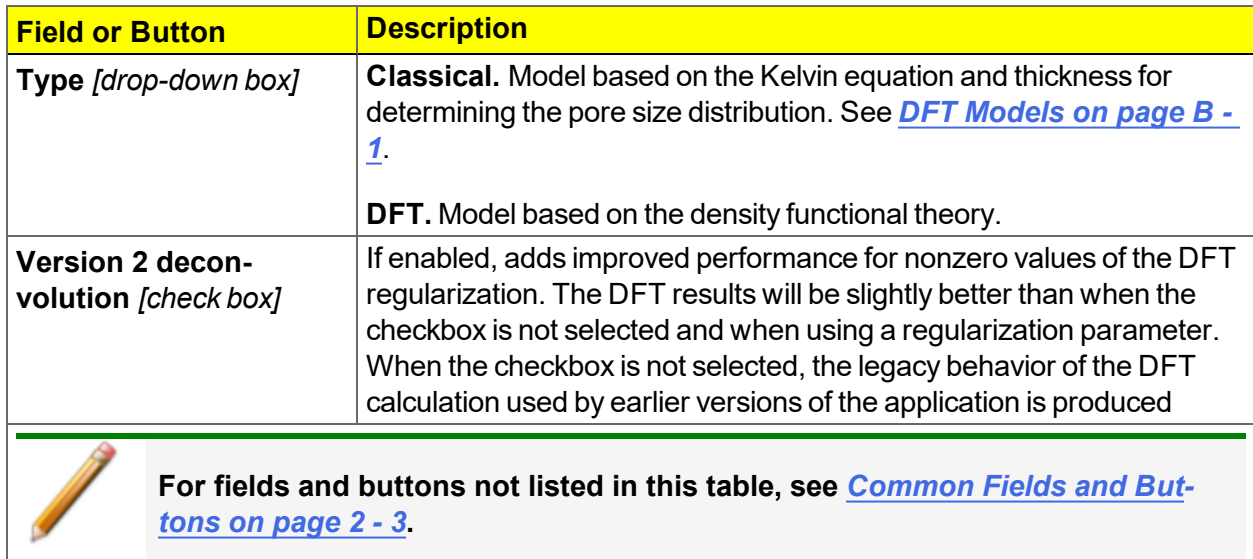

#### **DFT Pore Size Report Options Fields and Buttons Table (continued)**

### *DFT SURFACE ENERGY REPORT OPTIONS*

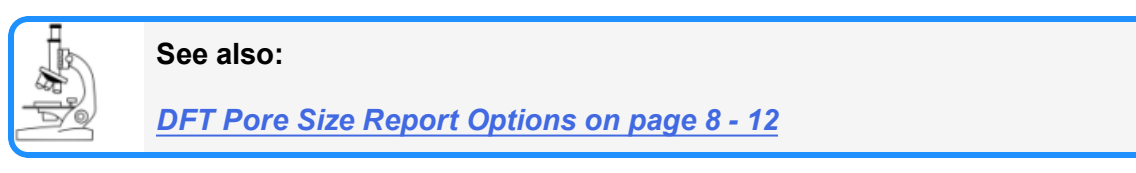

The *DFT Surface Energy* report contains the results of surface energy distribution analyses.

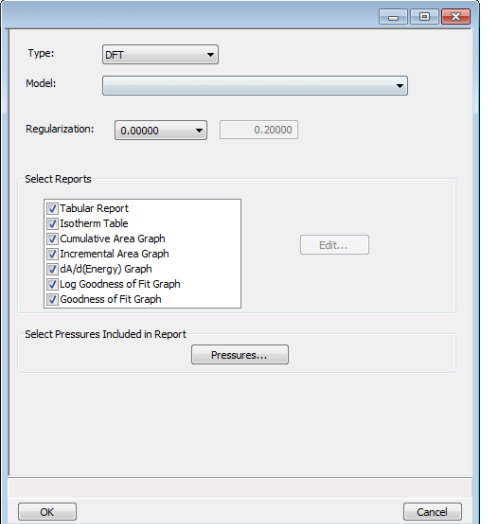

*DFT Surface Energy Report Options* fields and buttons are identical to the *DFT Pore Size Report Options*.

### *DOLLIMORE-HEAL ADSORPTION / DESORPTION REPORT OPTIONS*

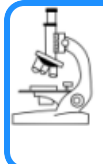

#### **See also:**

*BJH [Adsorption](#page-131-0) / Desorption Report Options on page 8 - 6* for additional information on field and buttons for this report.

The *Dollimore-Heal Adsorption Report Option* and the *Dollimore-Heal Desorption Report Option* generate reports from both adsorption and desorption data.

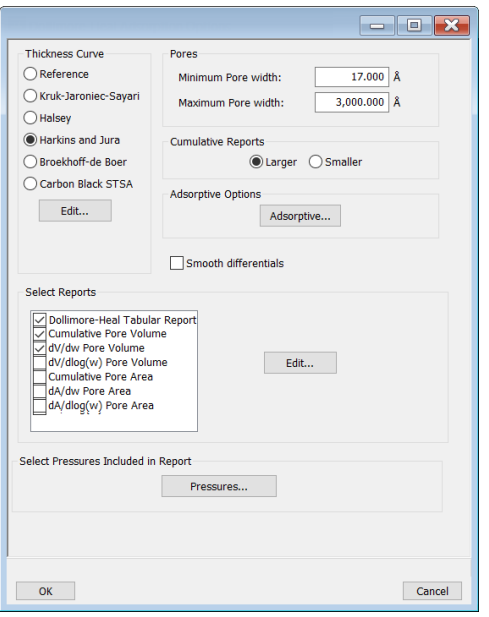

#### **BJH Adsorption / Desorption Report Options Fields and Buttons Table**

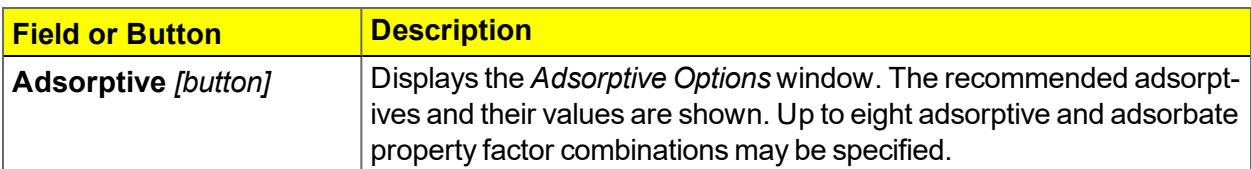

**BJH Adsorption / Desorption Report Options Fields and Buttons Table (continued)**

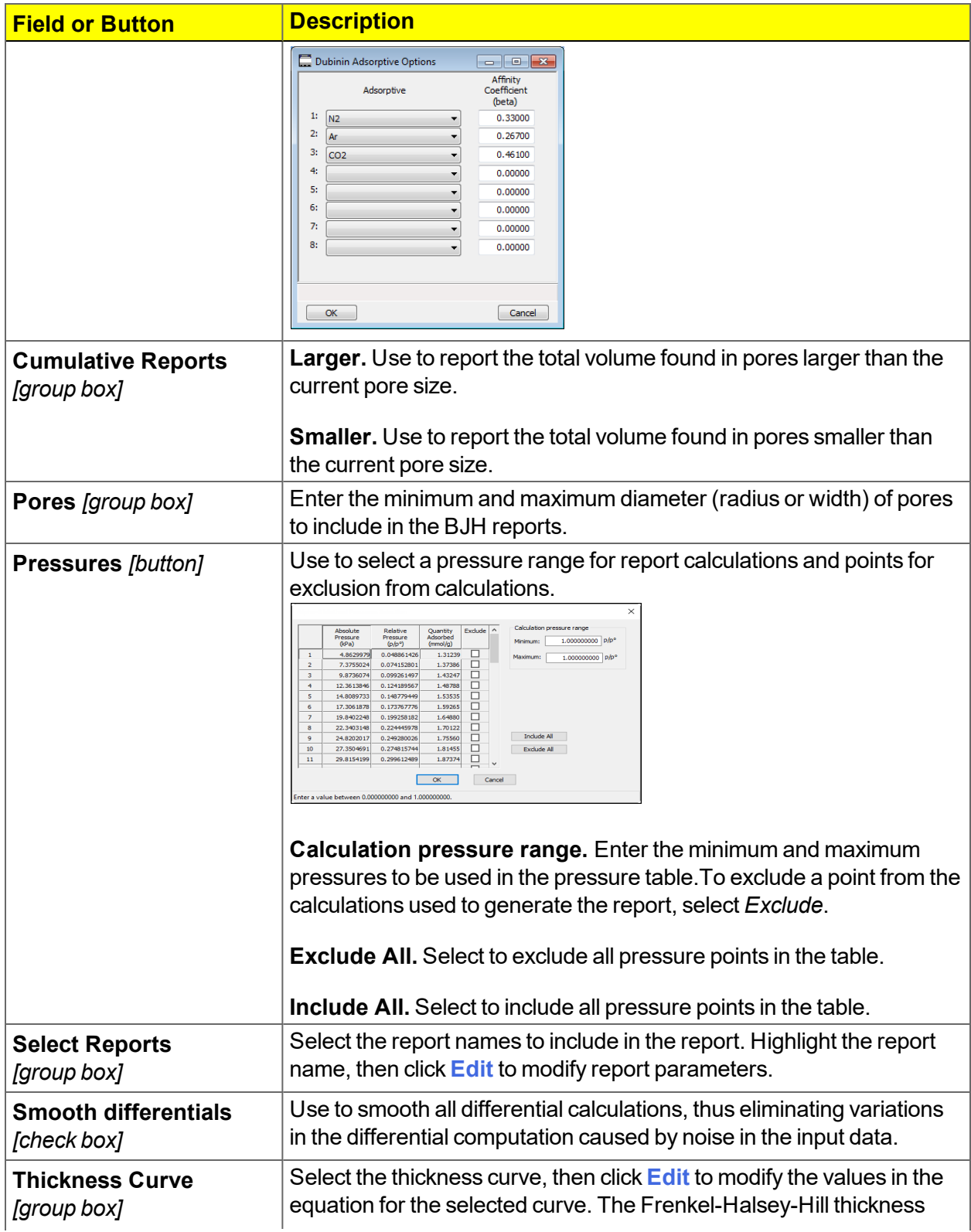

**BJH Adsorption / Desorption Report Options Fields and Buttons Table (continued)**

# mi micromeritics<sup>®</sup>

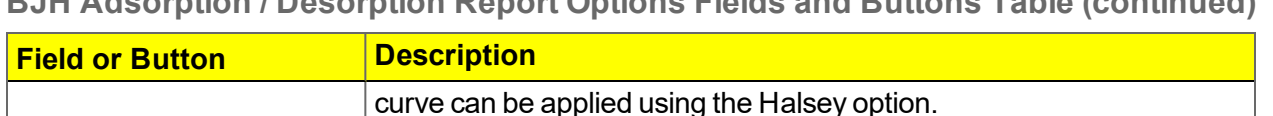

**Kruk-Jaroniec-Sayari / Halsey / Harkins and Jura / Broekhoffde Boer / Carbon Black STSA.** Select the thickness curve option, then click **Edit**. Modify the equation for the selected curve as needed.

**Reference.** Select *Reference*, then click **Edit** to define a t-curve by entering both the relative pressure and thickness values. One predefined curve is shipped with the analysis program and is found in the *Reference* directory.

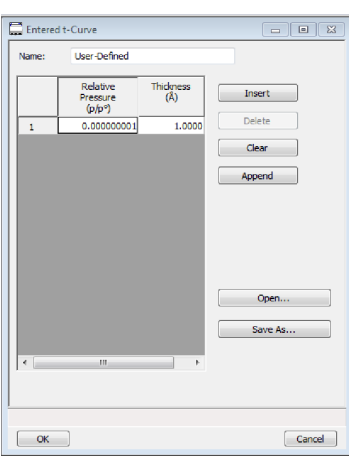

To import values from an existing thickness curve (.THK file), click **Open**, then select the file containing the values. The table to be imported must have a .TXT or .THK file extension and have a twocolumn format with the relative pressures in the first column and the thickness values in the second column. Columns must be separated by a space or a tab.

**For fields and buttons not listed in this table, see** *[Common](#page-24-0) Fields and Buttons on [page 2](#page-24-0) - 3***.**

## *DOLLIMORE-HEAL PLOT OPTIONS*

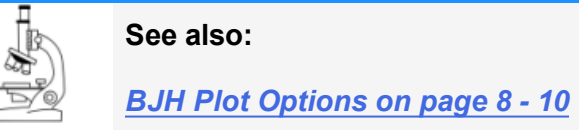

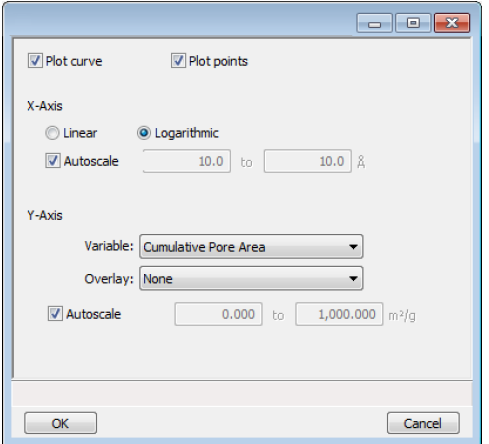

The fields for all plot options are identical for specifying plotting methods and customizing plots. Highlight any plot option in the *Selected Reports* list box in the *Dollimore-Heal Report Options* window, then click **Edit**. The fields and buttons for these reports are identical to the *BJH Plot Report Options*.
OK

### *DOLLIMORE-HEAL TABULAR REPORT OPTIONS*

Cancel

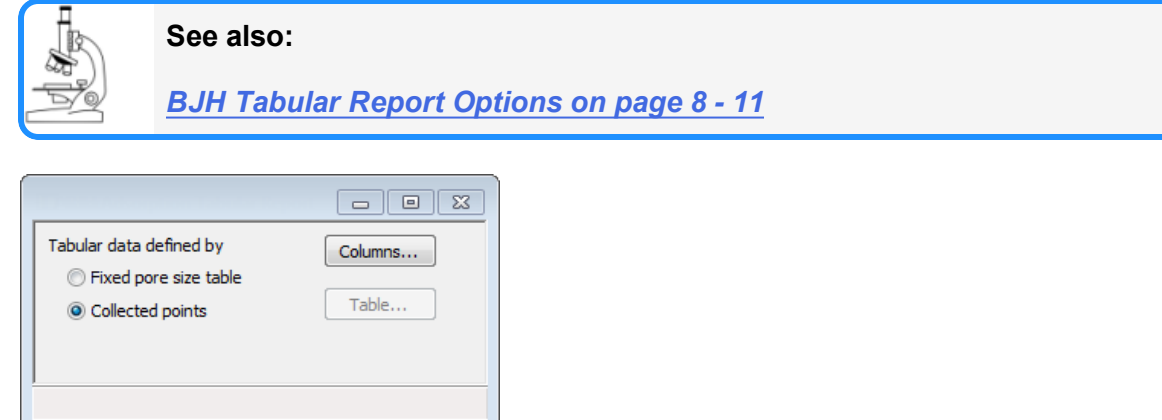

*Dollimore-Heal Tabular Report Options* are identical to the *BJH Tabular Report Options*.

### *DUBININ REPORT OPTIONS*

The *Dubinin* method provides pore volume distributions for microporous materials by making use of an expression for the adsorption potential.

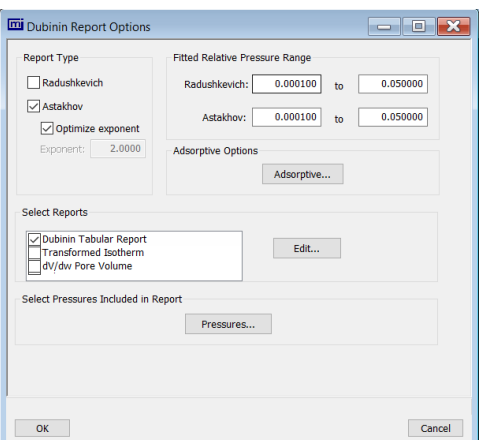

#### **Dubinin Report Options Fields and Buttons Table**

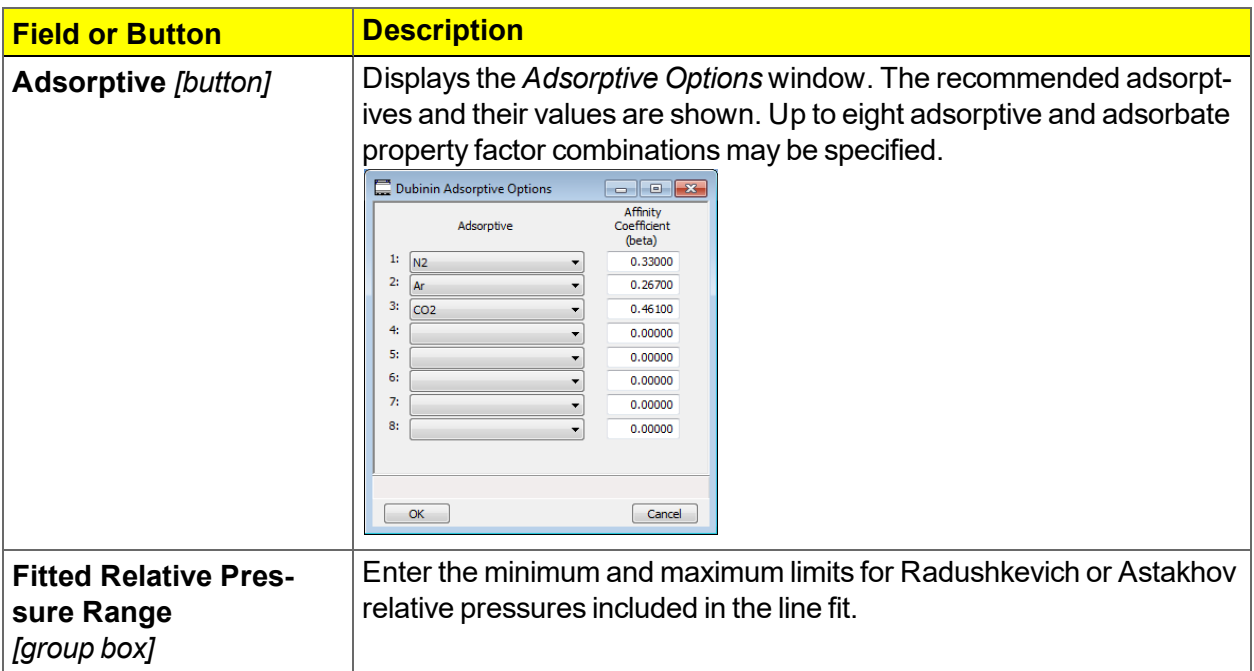

# mi micromeritics<sup>®</sup>

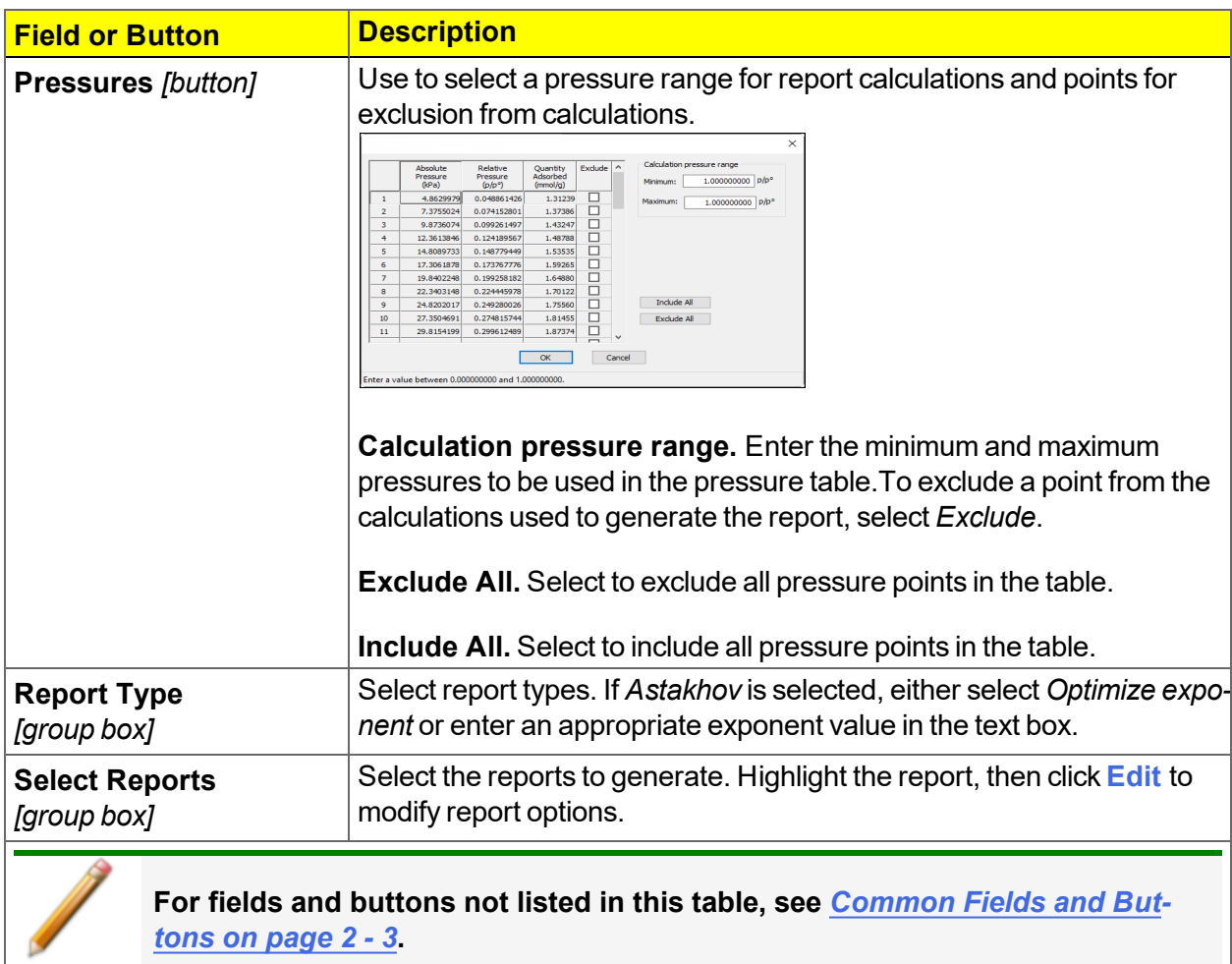

#### **Dubinin Report Options Fields and Buttons Table (continued)**

### *DUBININ PORE VOLUME REPORT OPTIONS*

In the *Dubinin Report Options* window, highlight *dV/dw Pore Volume* in the *Selected Reports* list box, then click **Edit**.

This option plots differential pore volume as a function of pore width.

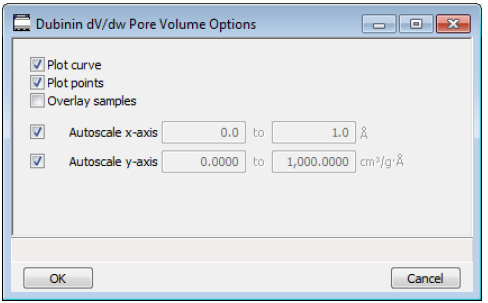

**Dubinin Pore Volume Report Fields and Buttons Table**

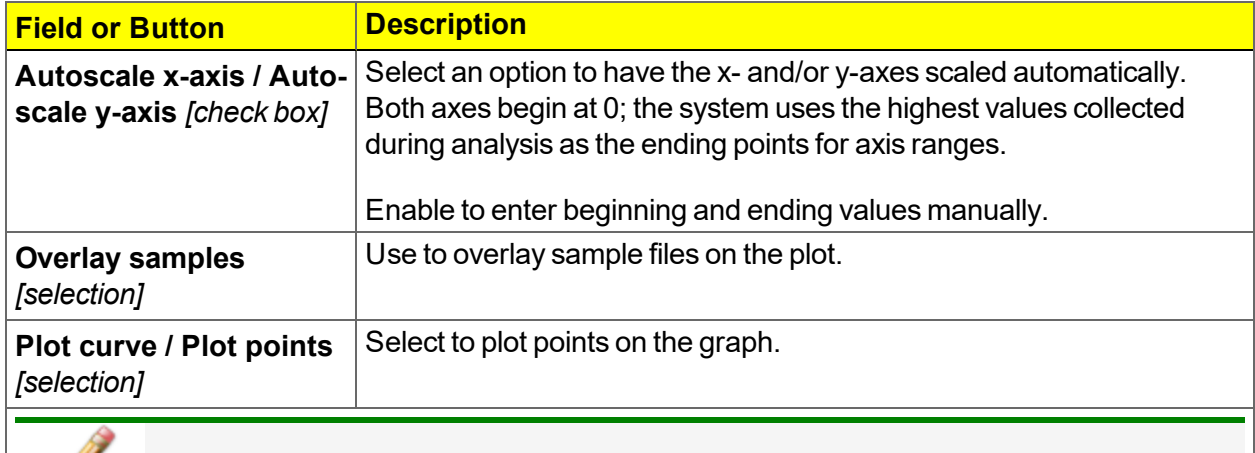

**For fields and buttons not listed in this table, see** *[Common](#page-24-0) Fields and Buttons on [page 2](#page-24-0) - 3***.**

### *DUBININ TABULAR REPORT OPTIONS*

In the *Dubinin Report Options* window, highlight *Dubinin Tabular Report* in the *Selected Reports* list box, then click **Edit**. *Column [n]* indicates the column order and data contents for the report.

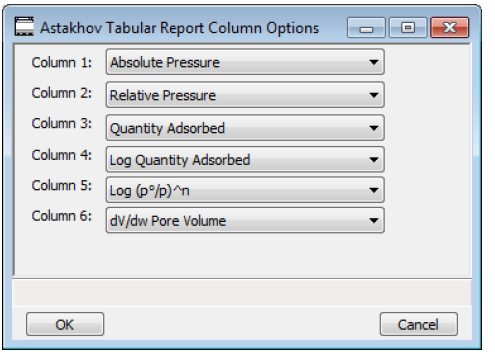

**Log (po/p )^n.** The value for *[n]* is the optimized exponent if *Optimize exponent* is selected on the *Dubinin Report Options* window. If not, then the value for *[n]* is the entered exponent value.

### *DUBININ TRANSFORMED ISOTHERM PLOT OPTIONS*

Highlight *Transformed Isotherm* in the *Selected Reports* list box in the *Dubinin Report Options* window, then click **Edit**.

The transformed Dubinin isotherm is the logarithm of quantity adsorbed as a function of the log of relative pressure raised to a power. Isotherms for which the Dubinin method is applicable produce straight lines when transformed in this way.

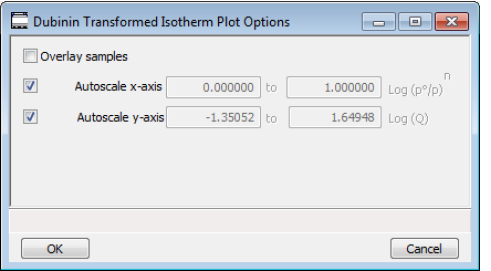

**Dubinin Transformed Isotherm Plot Options Fields and Buttons Table**

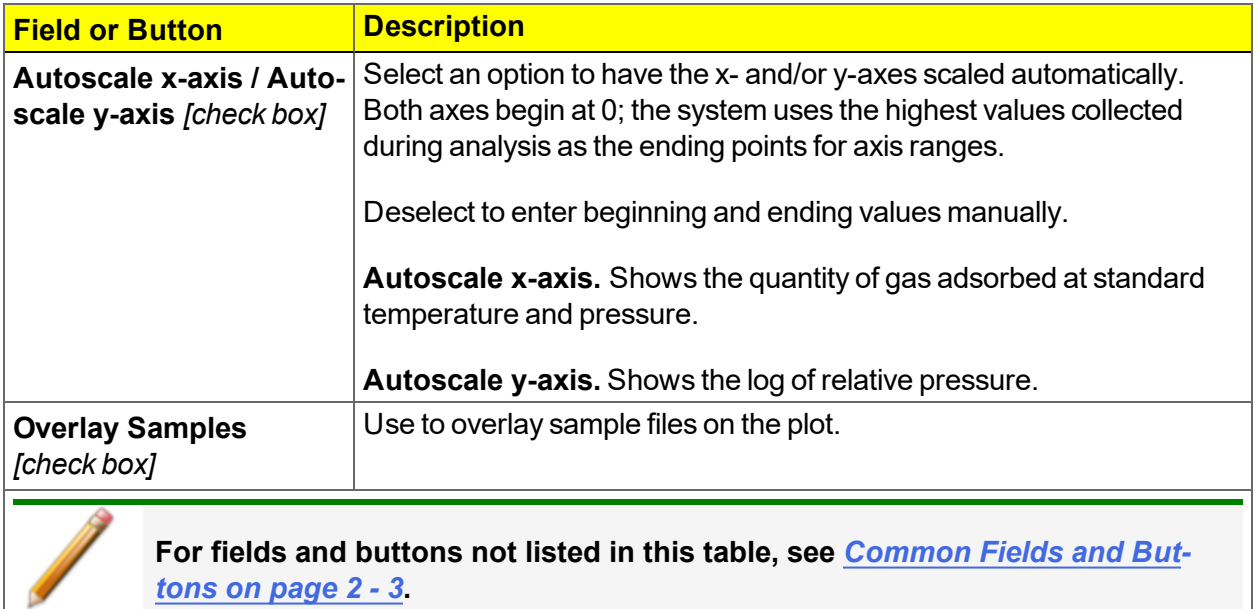

### *F-RATIO METHOD REPORT OPTIONS*

The *f*-Ratio report uses the measured isotherm and normalizes it using a reference isotherm.

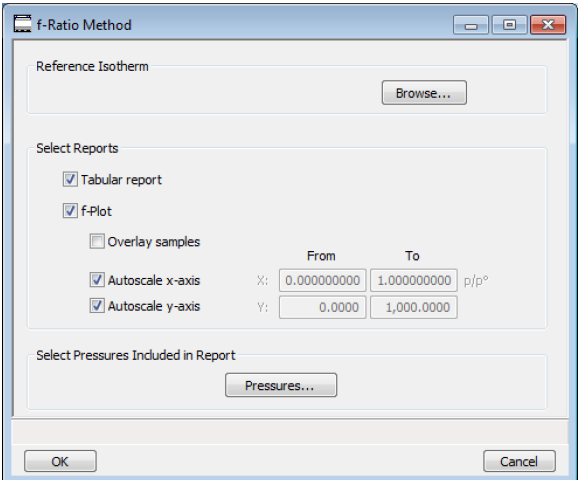

#### **f-Ratio Fields and Buttons Table**

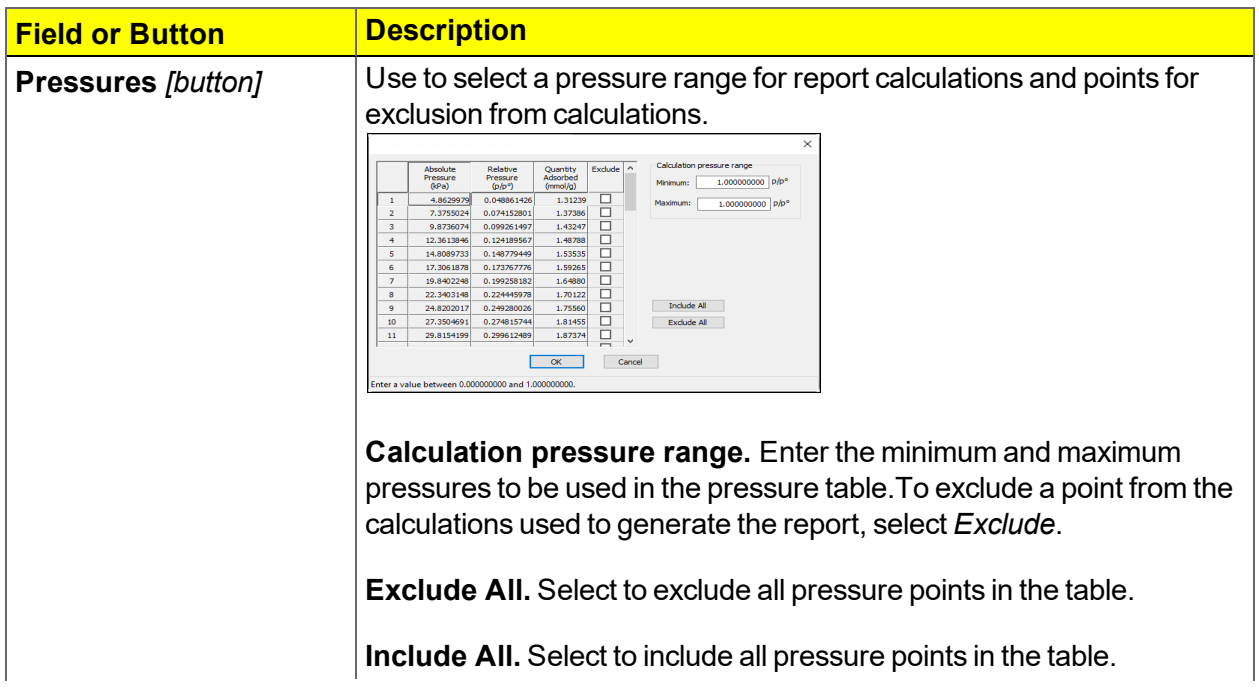

#### **f-Ratio Fields and Buttons Table (continued)**

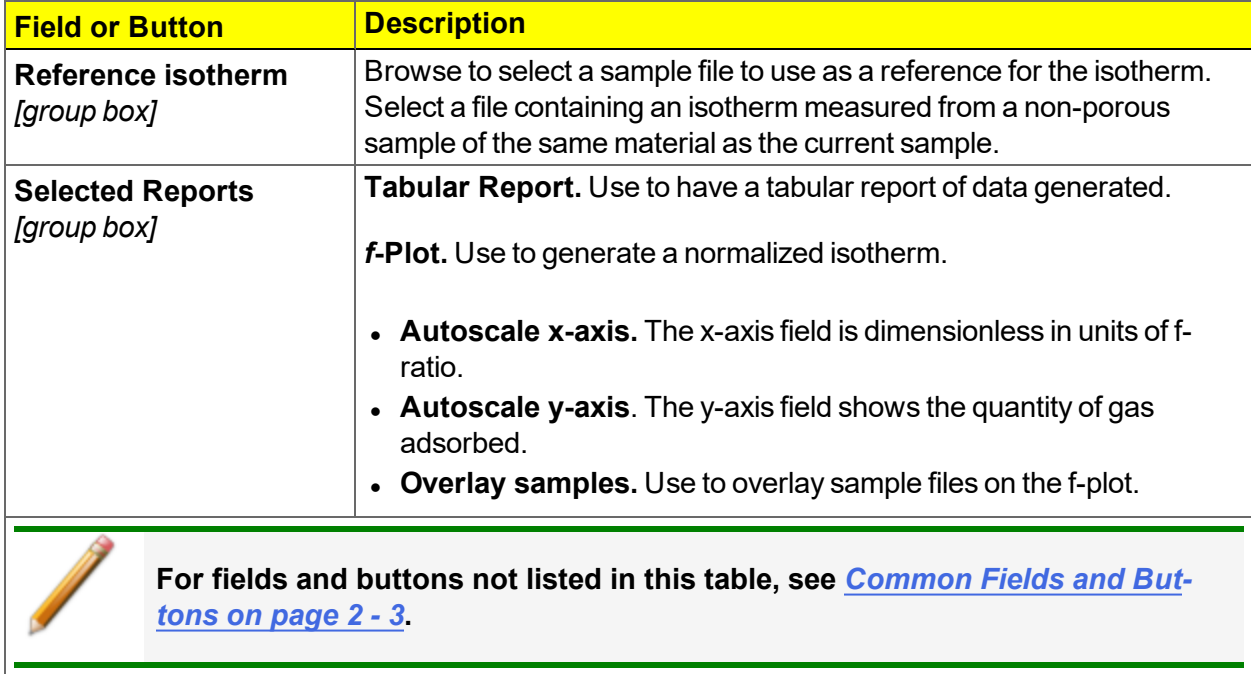

### *FREUNDLICH REPORT OPTIONS*

The *Freundlich Isotherm* is an empirical isotherm used to model low-pressure adsorption data. It can also be applied to model some micropore isotherms. In the *Selected Reports* list box, highlight *Freundlich*, then click **Edit**.

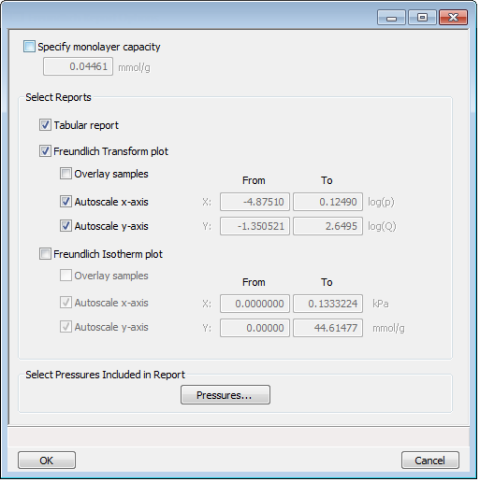

#### **Freundlich Report Options Fields and Buttons Table**

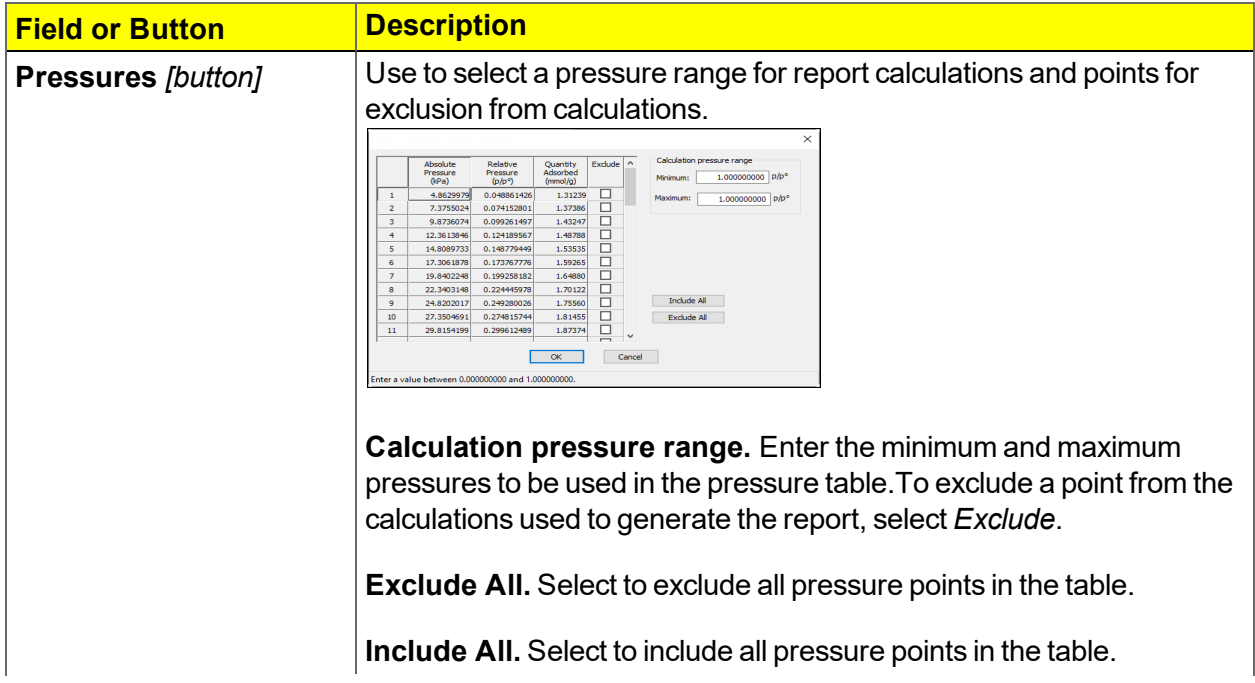

*tons on [page 2](#page-24-0) - 3***.**

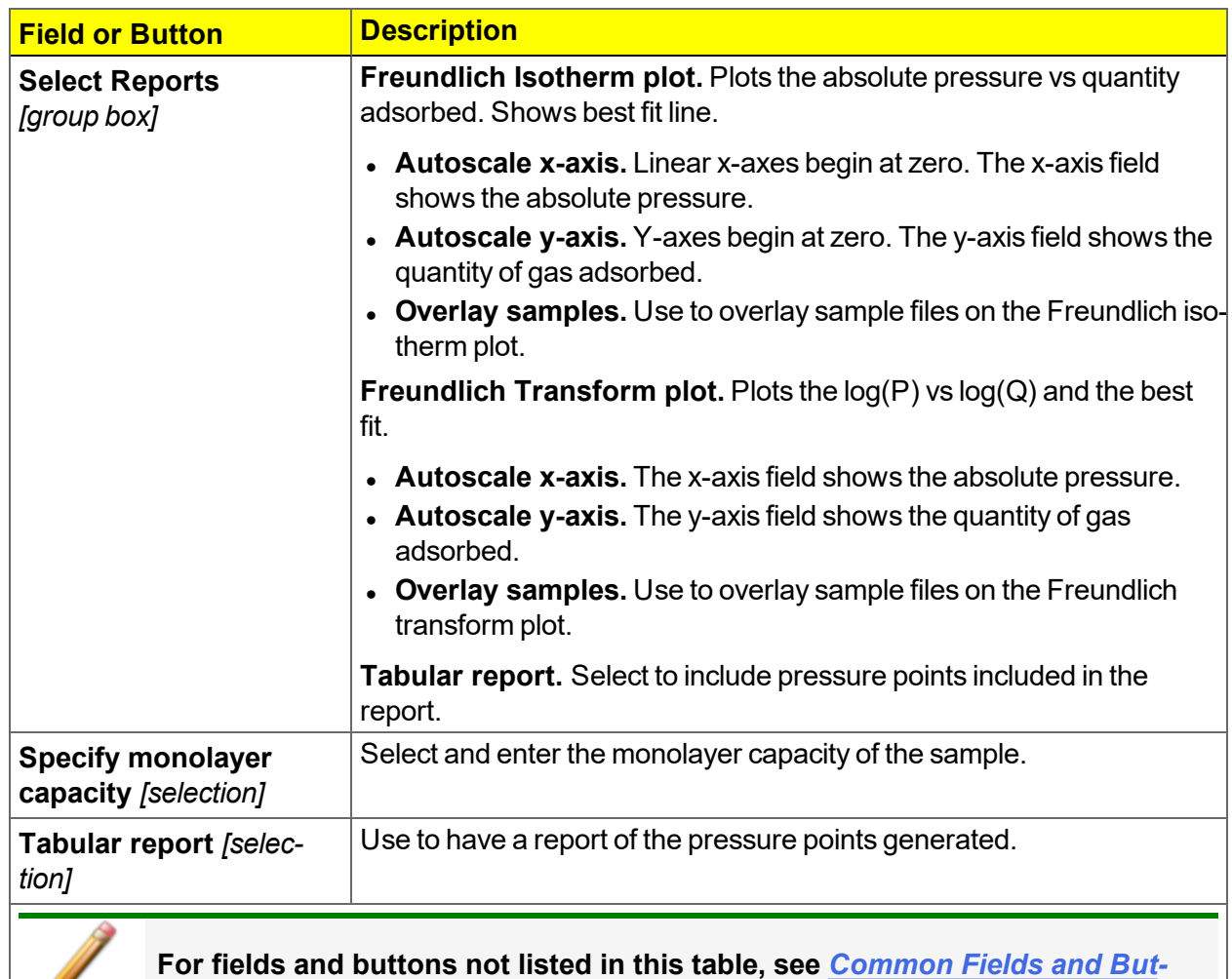

#### **Freundlich Report Options Fields and Buttons Table (continued)**

### *HORVATH-KAWAZOE REPORT OPTIONS*

The *Horvath-Kawazoe* method plots individual peaks for different pore sizes even if the difference between one pore size and the next is only one angstrom (0.10 nm) or less.

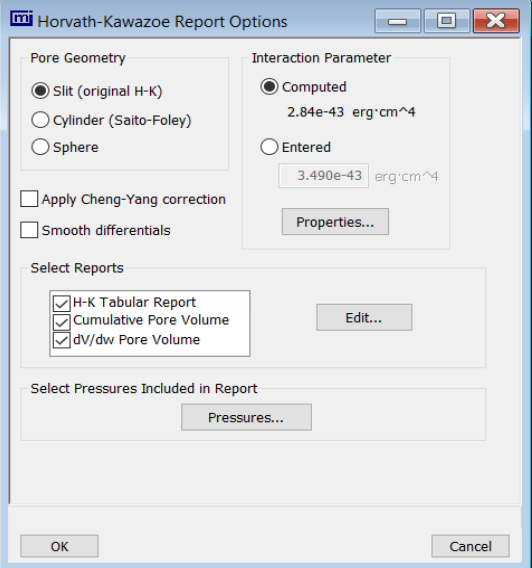

#### **Horvath-Kawazoe Report Fields and Buttons Table**

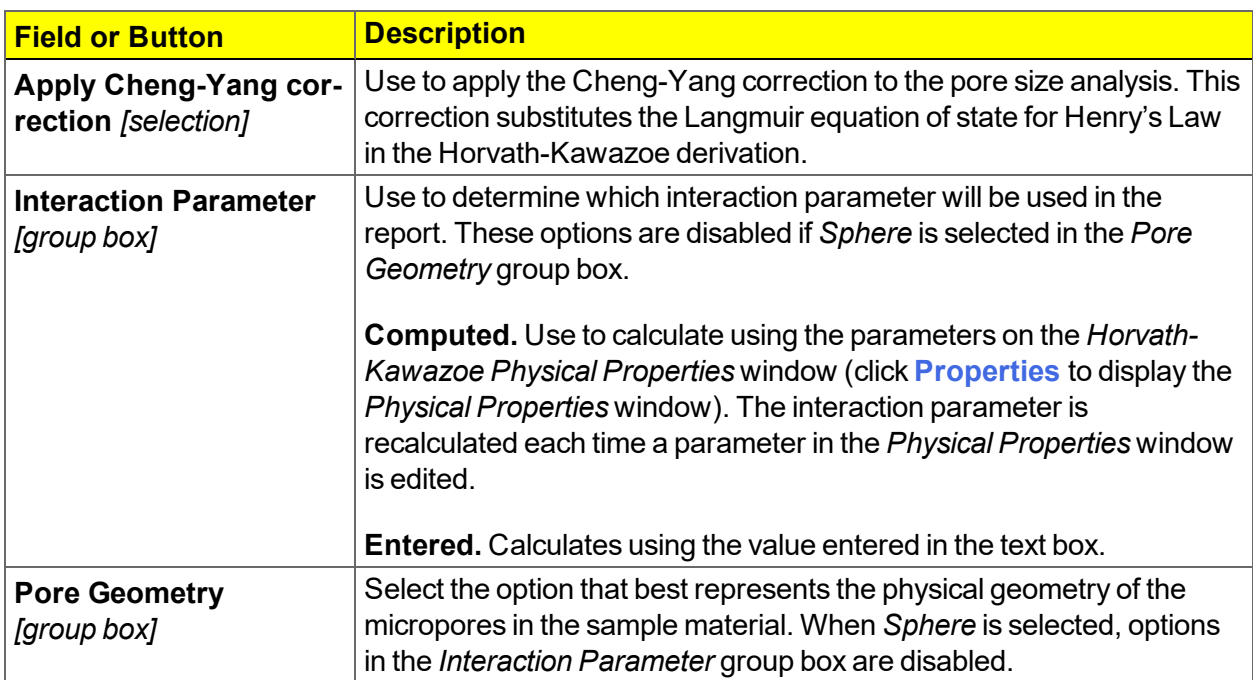

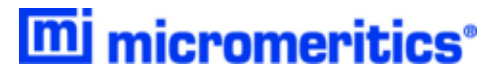

#### **Horvath-Kawazoe Report Fields and Buttons Table (continued)**

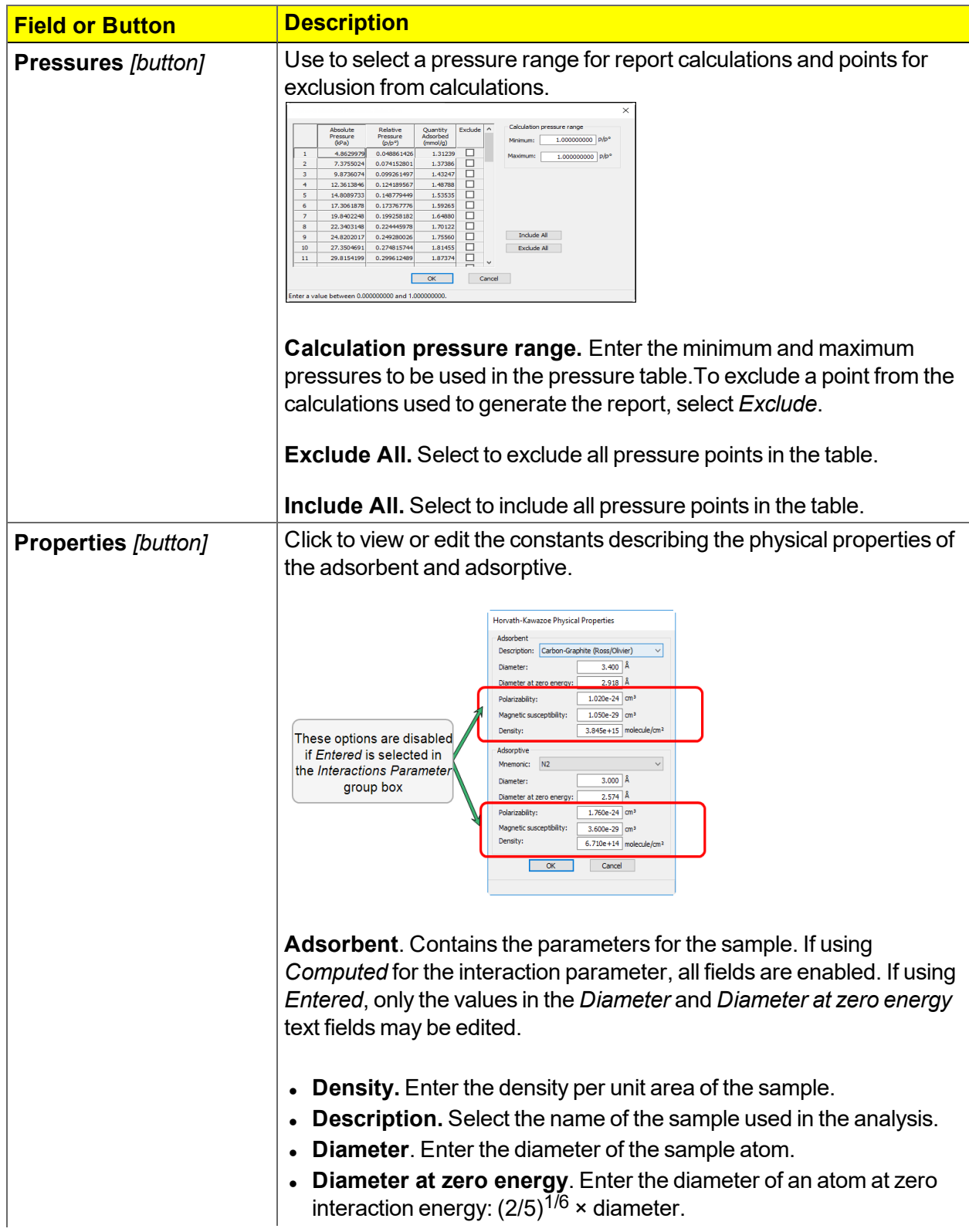

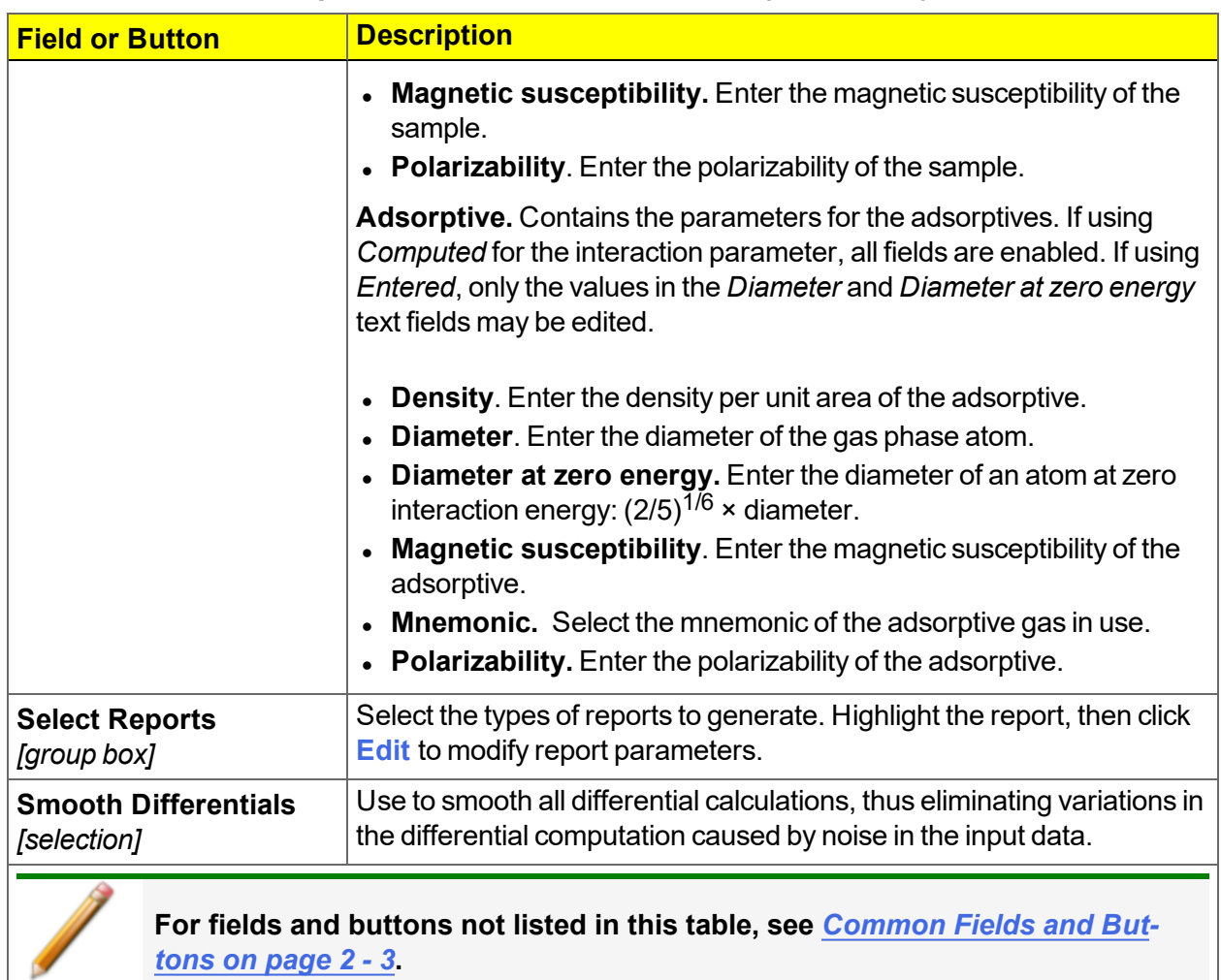

#### **Horvath-Kawazoe Report Fields and Buttons Table (continued)**

### *HORVATH-KAWAZOE PLOT OPTIONS*

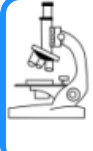

#### **See also:**

*BJH Plot [Options](#page-135-0) on page 8 - 10* for additional information on fields and buttons for this report.

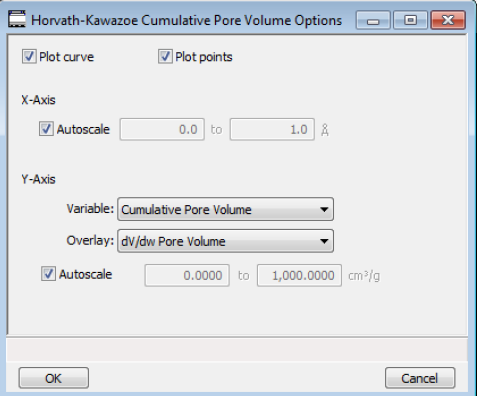

Highlight a plot option in the *Selected Reports* list box in the *Horvath-Kawazoe Report Options* window, then click **Edit** to customize the plotting method.

### *HORVATH-KAWAZOE TABULAR REPORT OPTIONS*

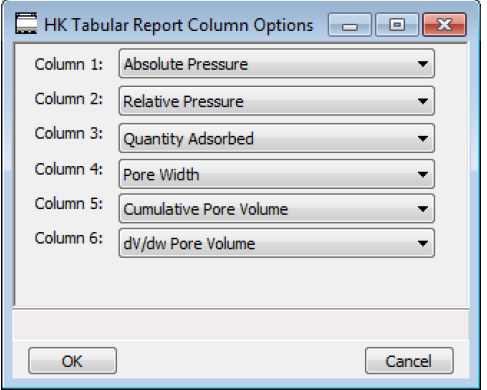

Highlight *H-K Tabular Report* in the *Selected Reports* list box in the *Horvath-Kawazoe Report Options* window, then click **Edit**. Select the data types to include in the report. *Column [n]* indicates the column order and data contents for the report.

### *ISOTHERM REPORT OPTIONS*

The *Isotherm* report indicates adsorption (up to saturation pressure) and desorption (down from saturation pressure) of a gas by a solid held at constant temperature.

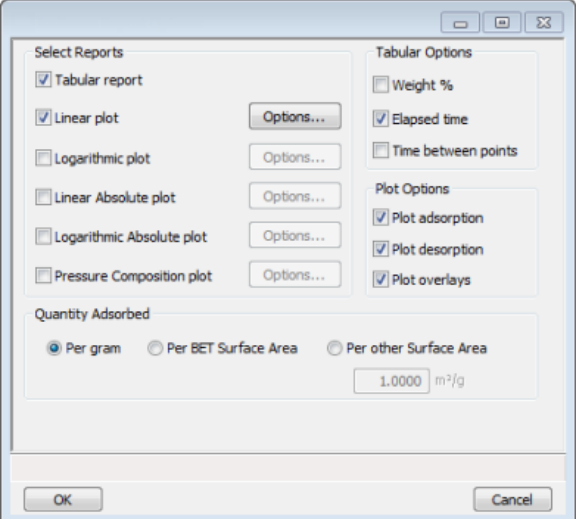

#### **Isotherm Report Options Fields and Buttons Table**

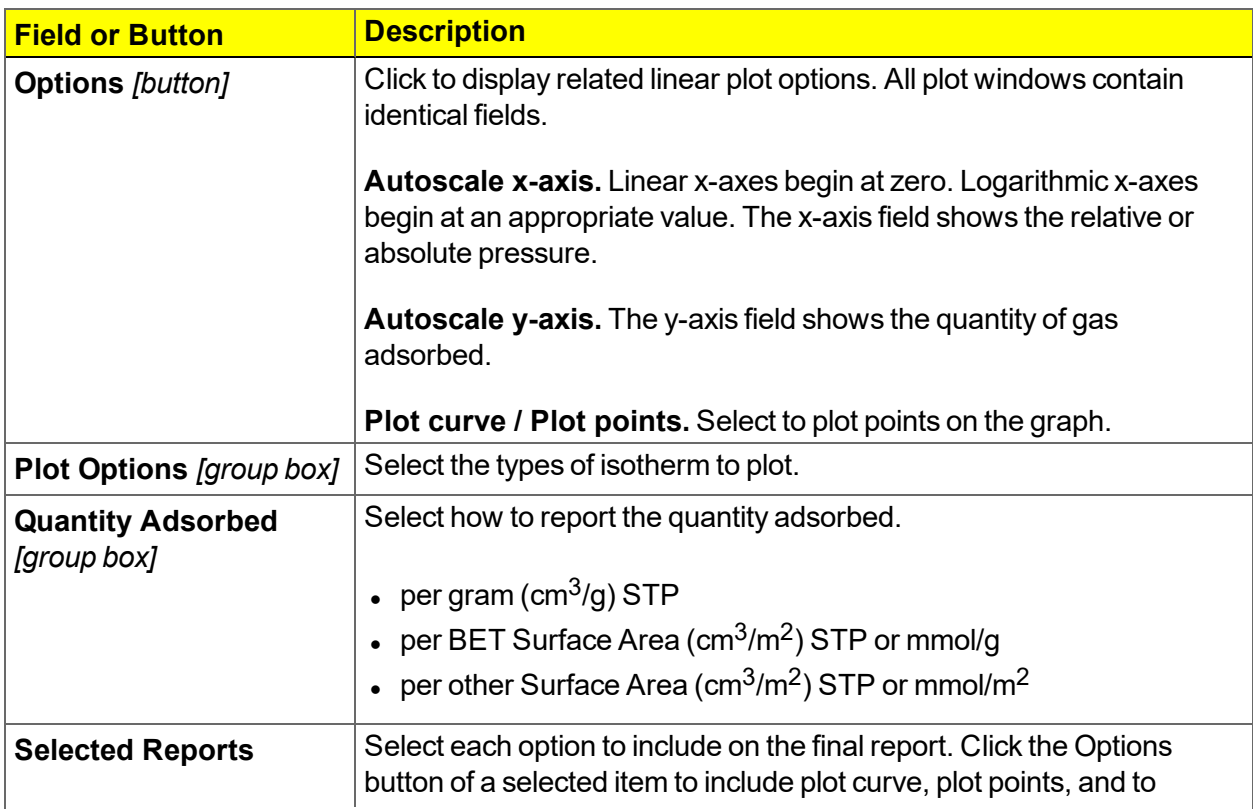

#### **Isotherm Report Options Fields and Buttons Table (continued)**

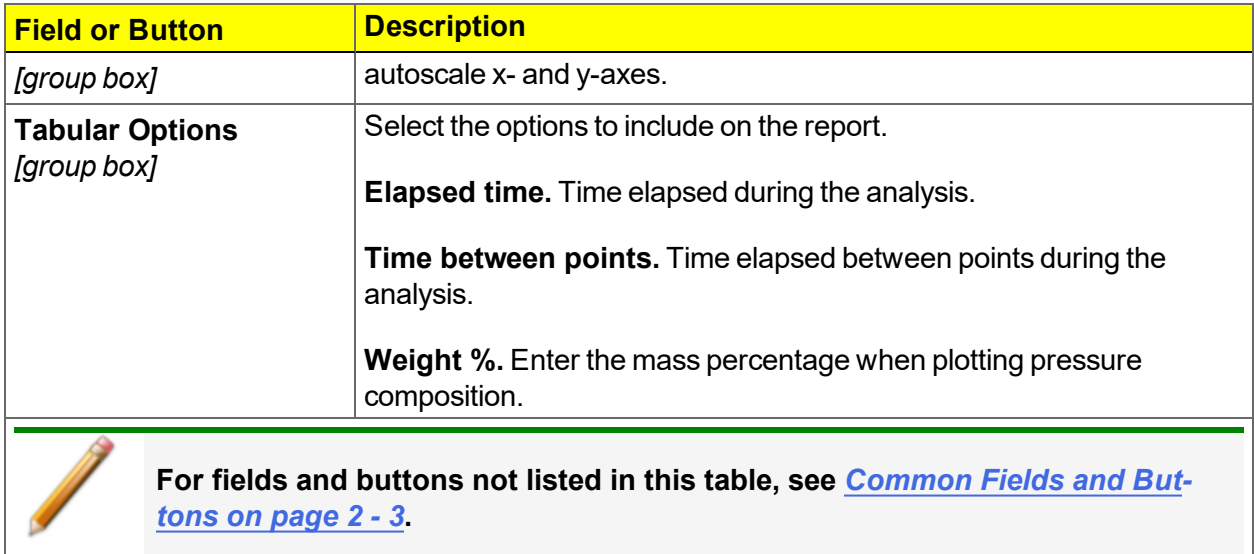

### *LANGMUIR REPORT OPTIONS*

The Langmuir calculation determines the surface area of a sample by relating the surface area to the volume of gas adsorbed as a monolayer. Langmuir uses a single layer model.

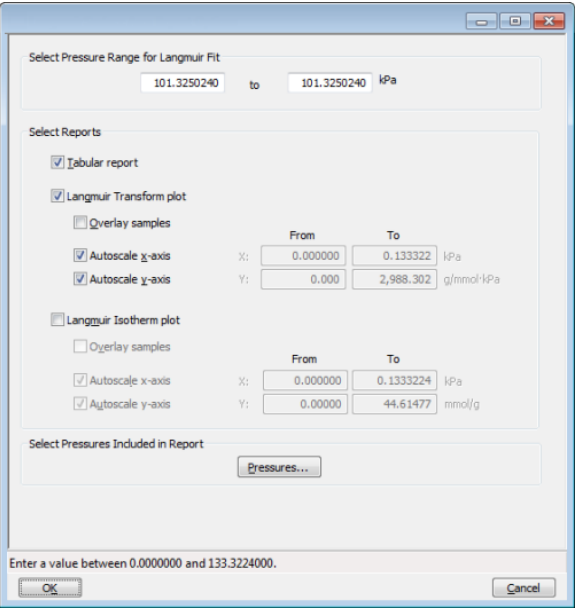

**Langmuir Report Options Fields and Buttons Table**

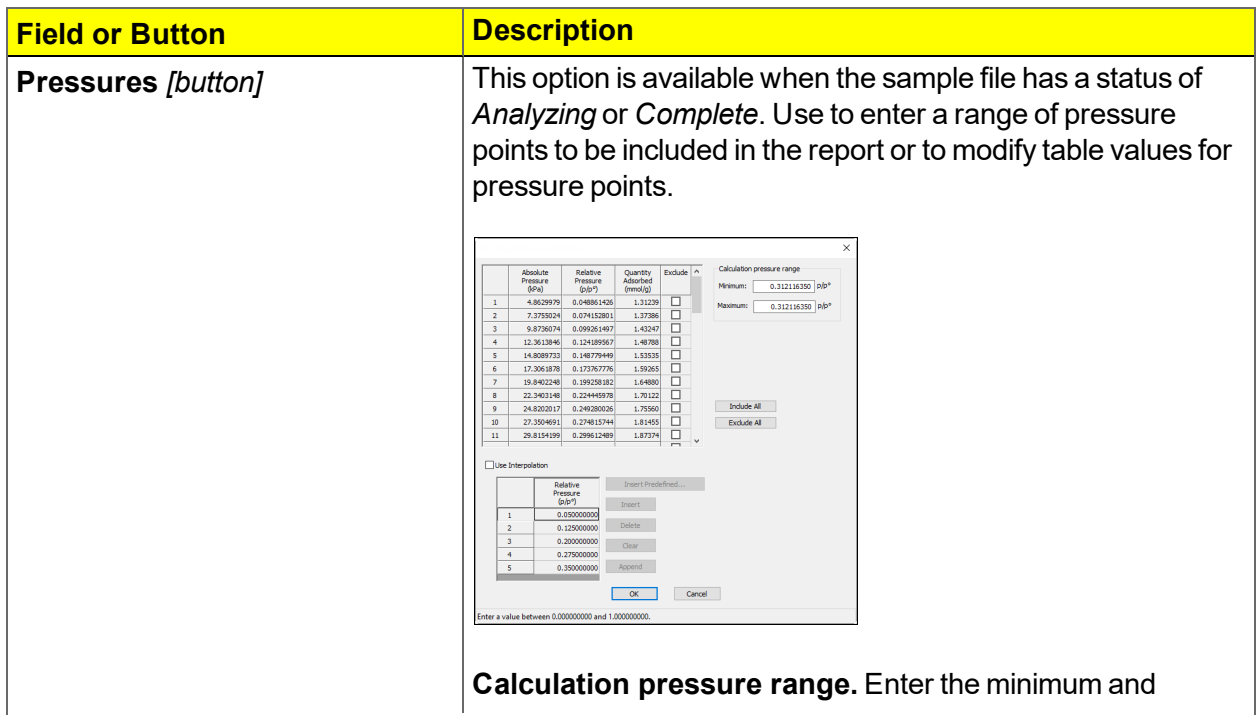

#### **Langmuir Report Options Fields and Buttons Table (continued)**

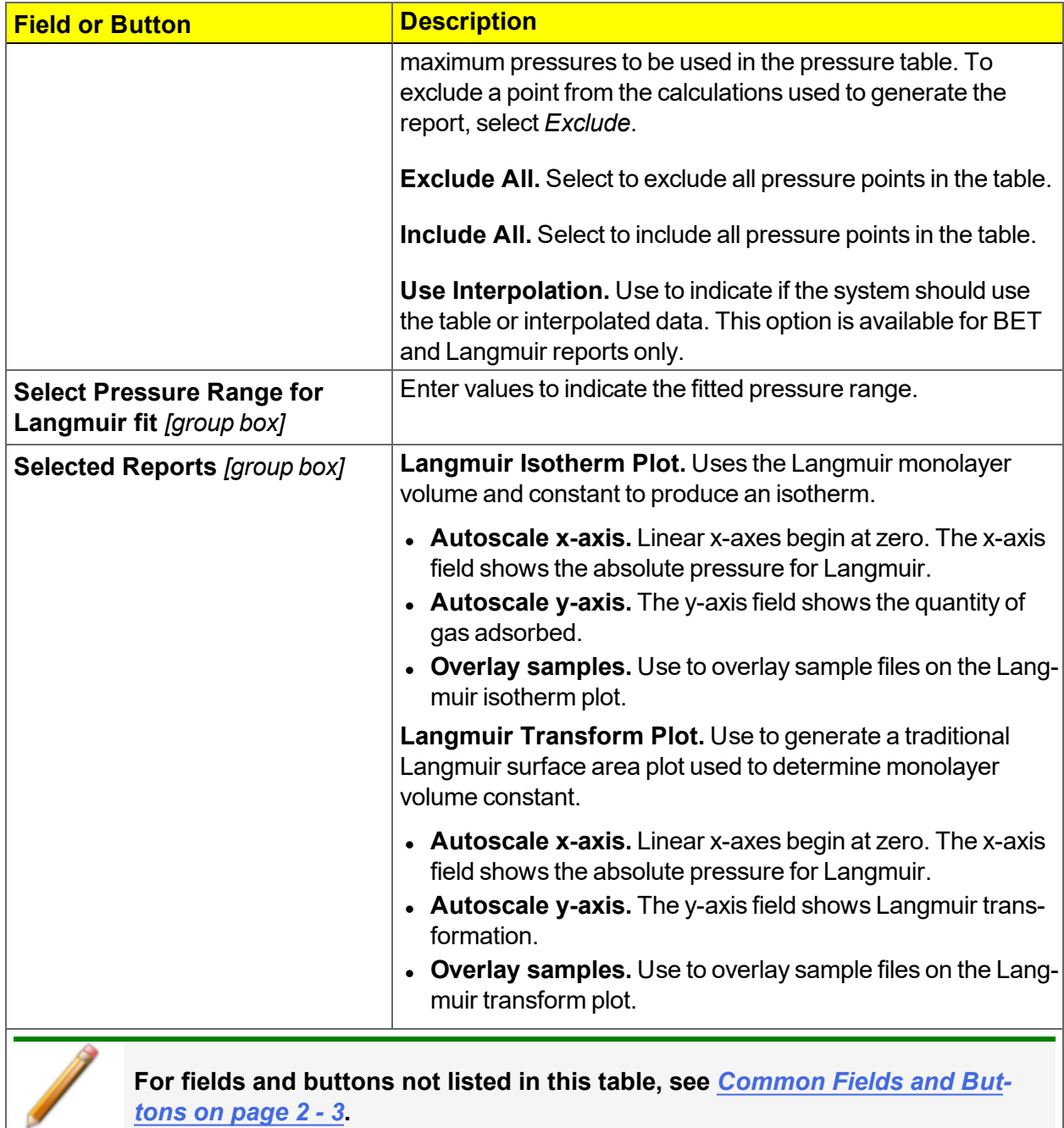

### *MP-METHOD REPORT OPTIONS*

The *MP-Method Report Options* provides pore volume distributions for microporous materials by correlating quantity adsorbed with the thickness of the adsorbed layer as determined from a userselected thickness curve. Pore size can be expressed in angstroms or nanometers. Go to *Options > Units* to specify the unit.

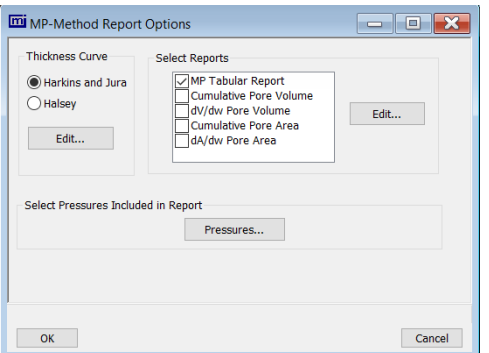

#### **MP-Method Report Options Fields and Buttons Table**

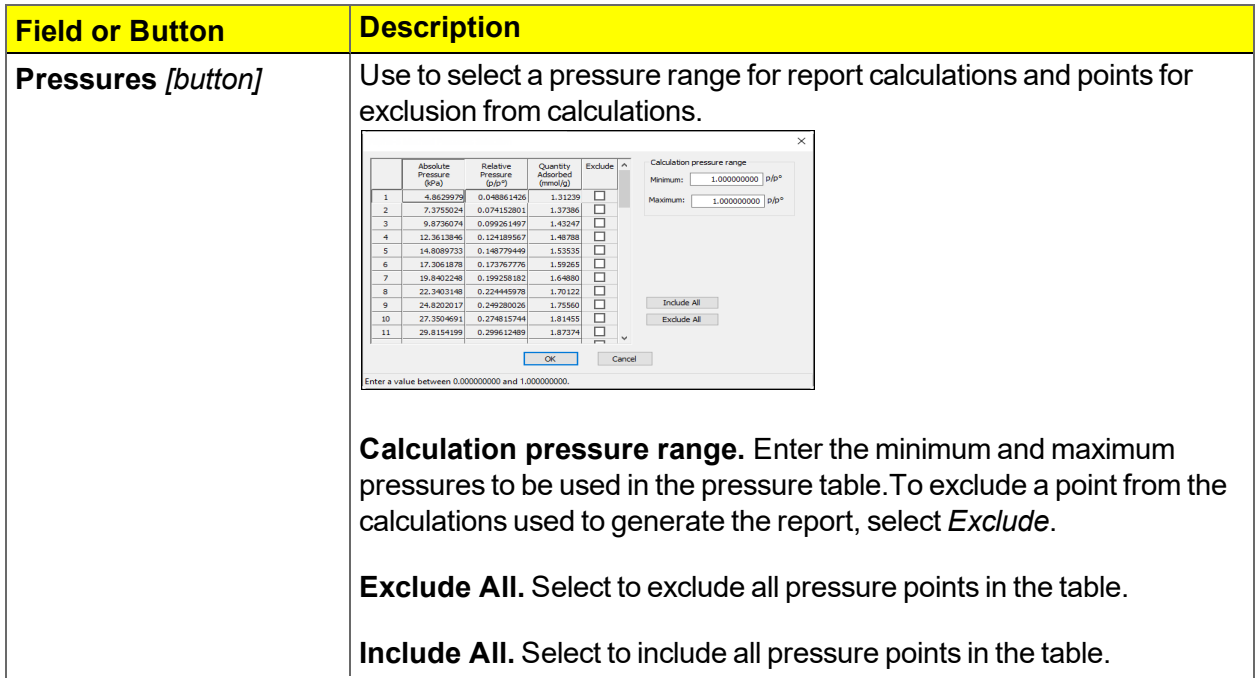

#### **MP-Method Report Options Fields and Buttons Table (continued)**

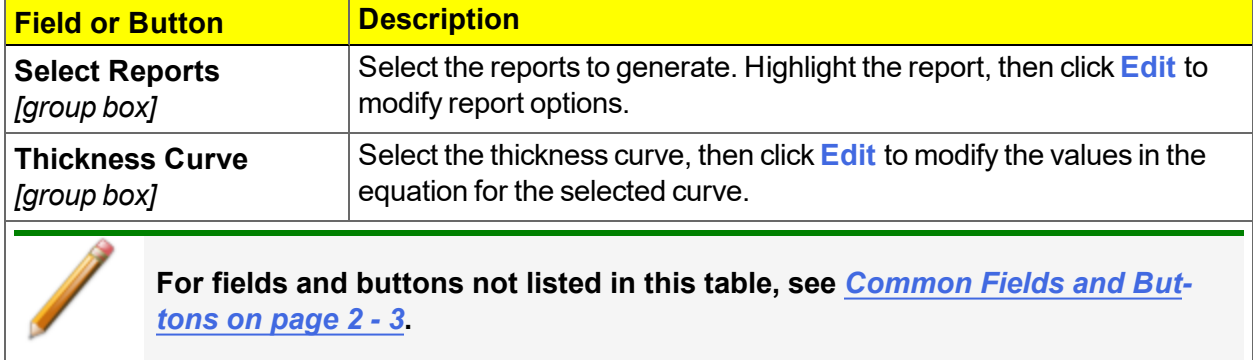

### *MP-METHOD PLOT REPORT OPTIONS*

In the *MP-Method Report Options* window, highlight a plot option in the *Selected Reports* list box, then click **Edit** to customize the plotting method.

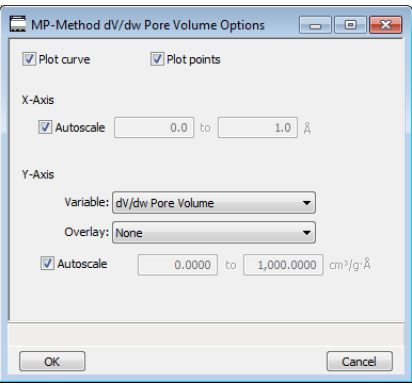

**MP Method Plot Options Fields and Buttons Table**

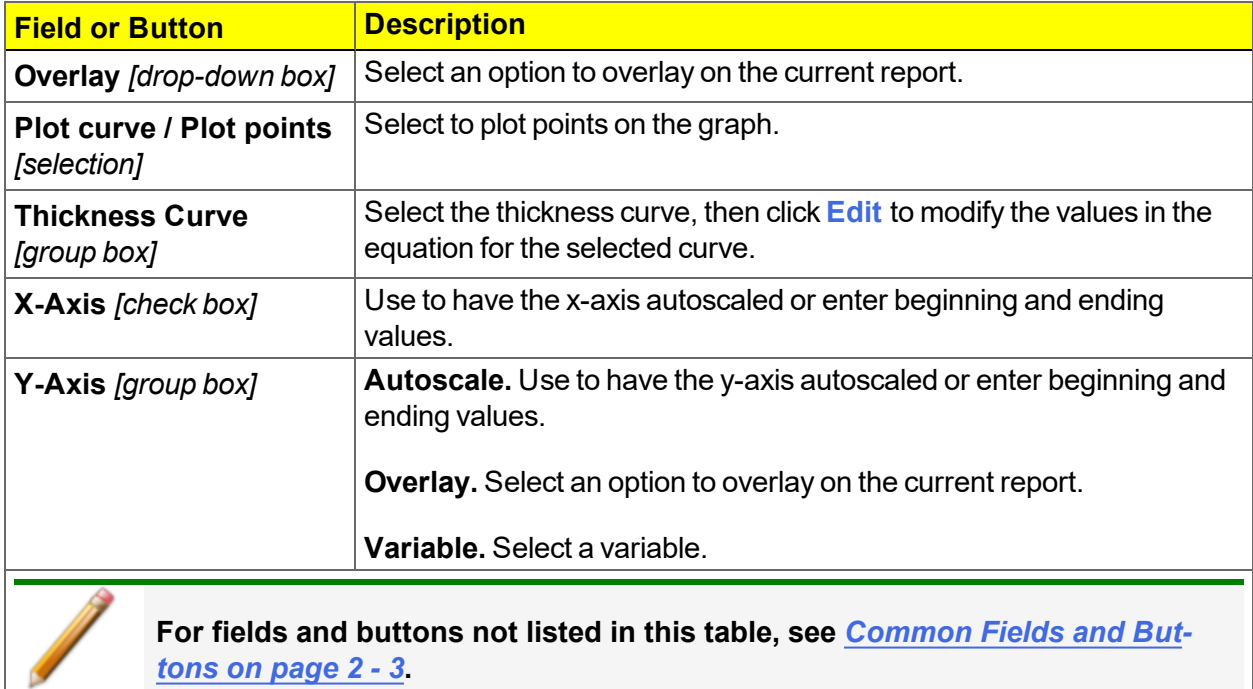

### *MP-METHOD TABULAR REPORT OPTIONS*

In the *MP-Method Report Options* window, highlight *MP Tabular Report* in the *Selected Reports* list box, then click **Edit**. *Column [n]* indicates the column order and data contents for the report.

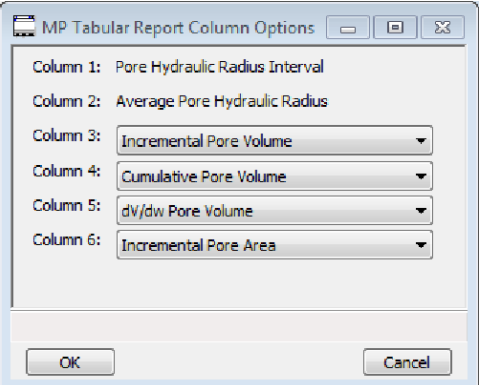

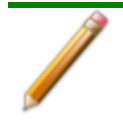

The MP Method reports hydraulic radius only. If Pore size in diameter is selected on the Unit Selection window, pore size in radius will be reported.

### *OPTIONS REPORT*

Lists the conditions used to perform the analysis— such as:

- Adsorptive properties
- Analysis conditions
- Analysis method
- Degas conditions
- Free space
- $\bullet~$  Saturation pressure (P $_0$ ) and temperature

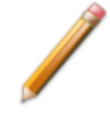

Options reports cannot be edited.

### *SAMPLE AUDIT TRAIL REPORT*

**CFR** For 21CFR11 environments only. **Note** 

This report lists all changes and comments that been applied to sample files with a *Completed* status.

### *SUMMARY REPORT OPTIONS*

The *Summary Report* for physical adsorption analyses provides a condensed summary of selected data results.

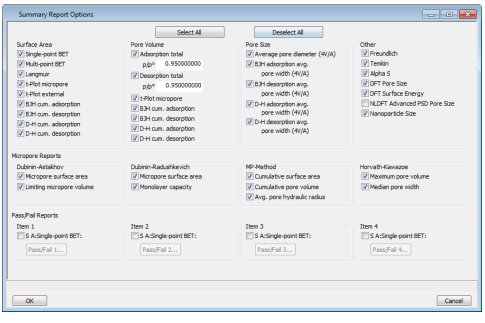

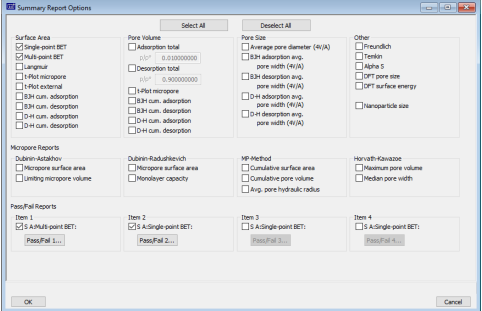

In the *Pore Volume* group box, if *Adsorption total* or *Desorption total* is selected, the *p/p<sup>o</sup>* field is enabled. Enter the relative pressure used to calculate the total pore volume.

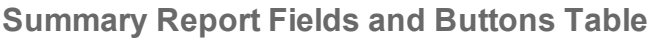

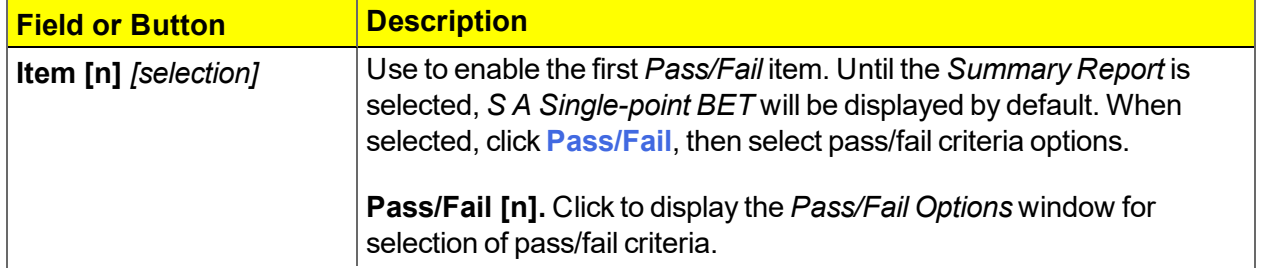

# mi micromeritics<sup>®</sup>

**Summary Report Fields and Buttons Table (continued)**

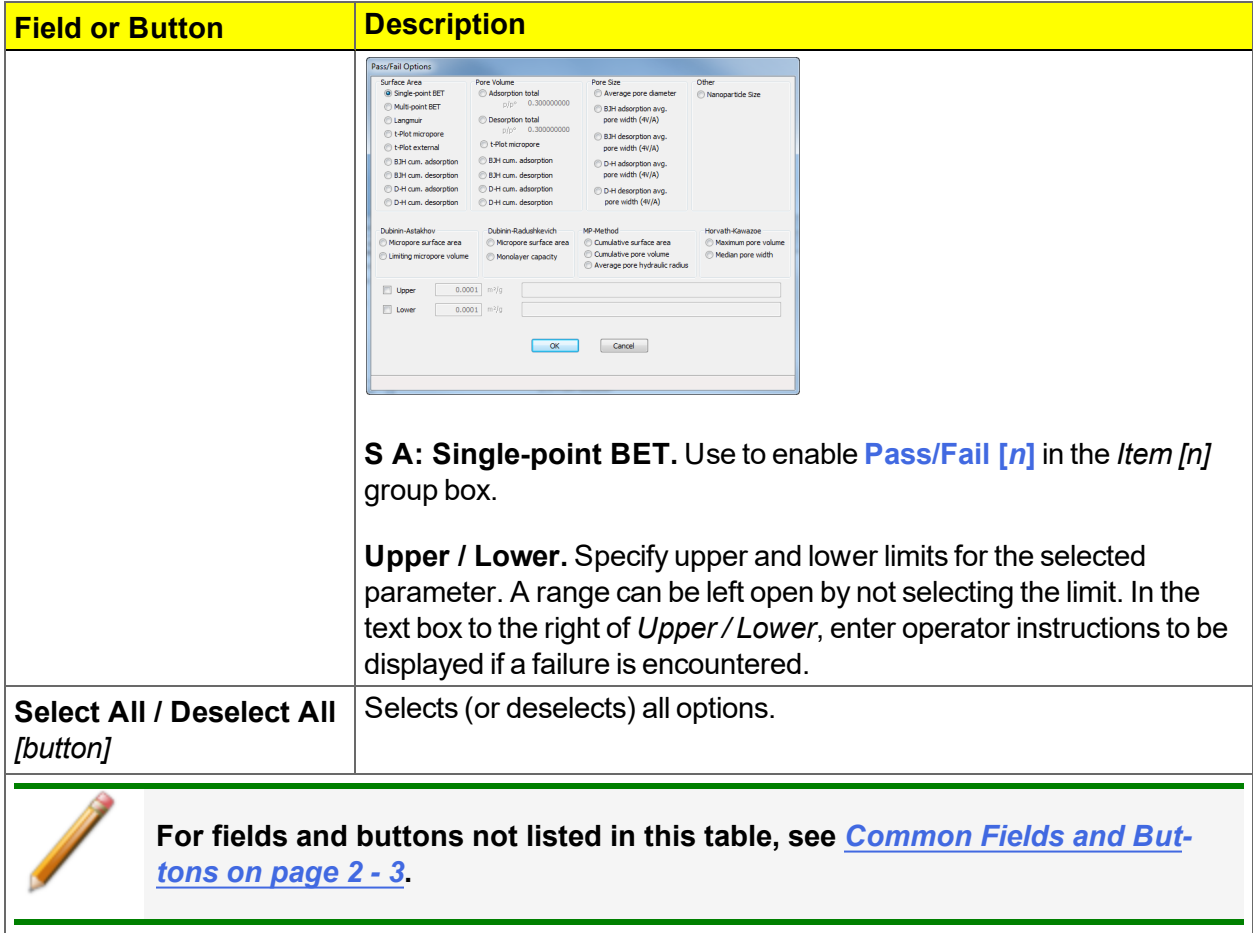

### *T-PLOT REPORT OPTIONS*

The *t-*Plot calculation allows quantitative analysis of the area and total volume ascribed to micropores. Matrix area (the area external to micropores) is directly determined and often proves to be a valuable way of characterizing complex mixed materials.

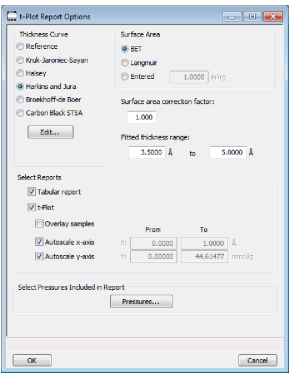

#### **t-Plot Report Options Fields and Buttons Table**

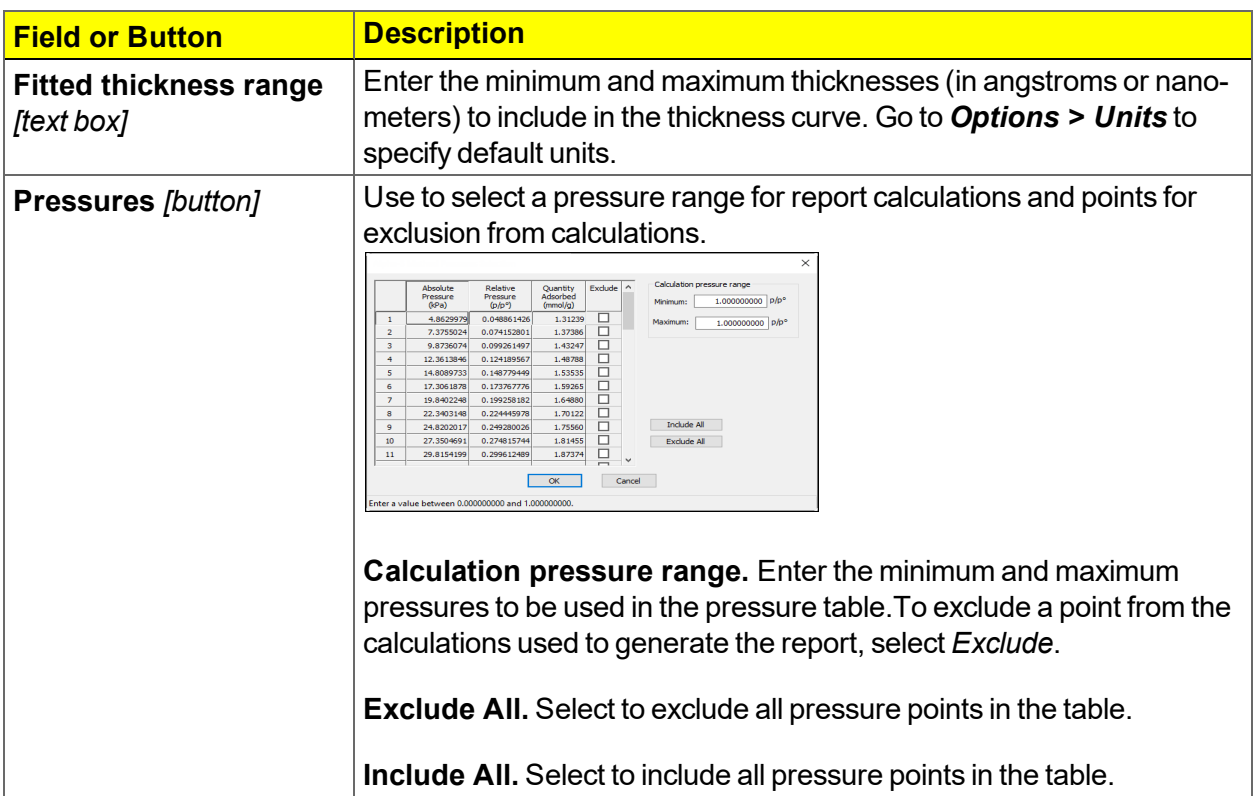

## mi micromeritics<sup>®</sup>

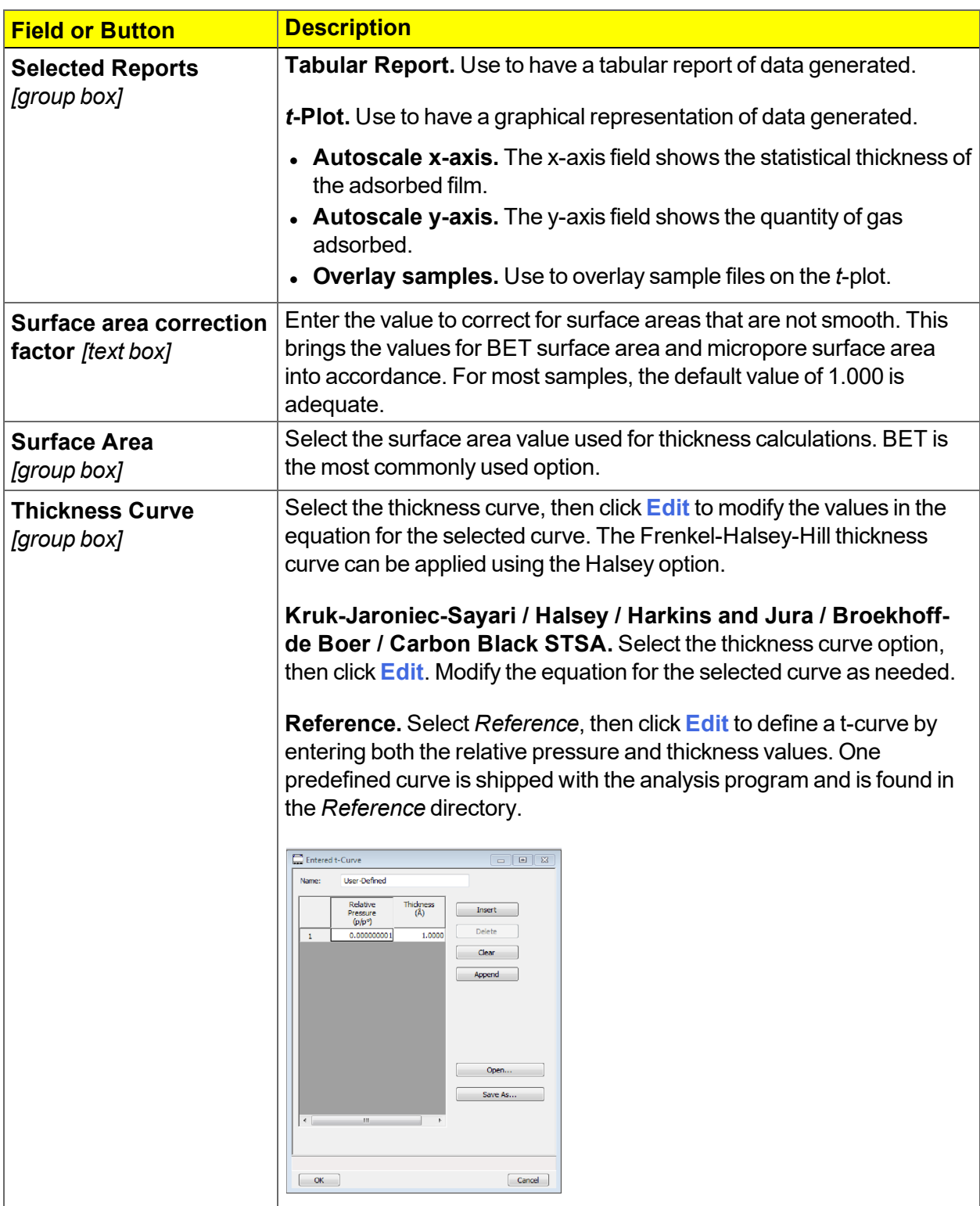

#### **t-Plot Report Options Fields and Buttons Table (continued)**

#### **t-Plot Report Options Fields and Buttons Table (continued)**

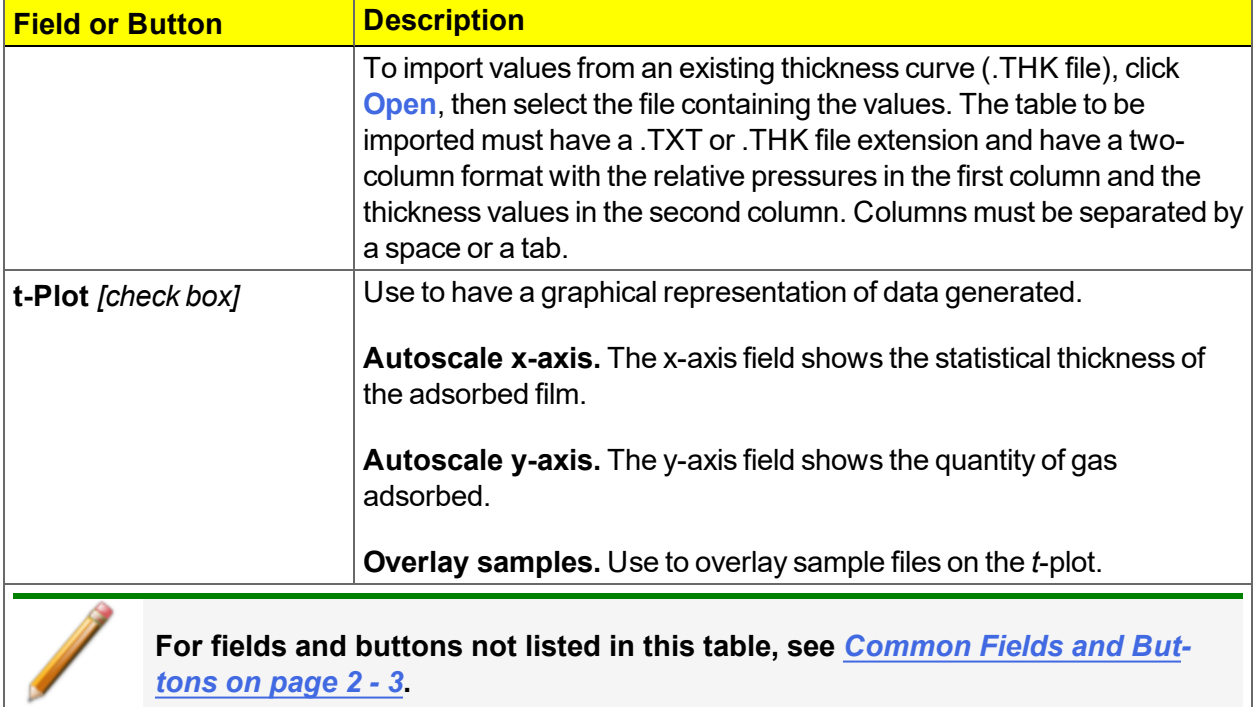

### *TEMKIN REPORT OPTIONS*

The *Temkin* isotherm is used to model adsorption data where the heat of adsorption drops linearly with increasing coverage.

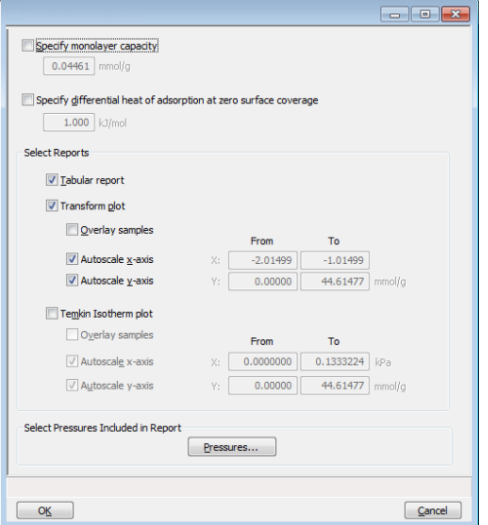

#### **Temkin Report Options Fields and Buttons Table**

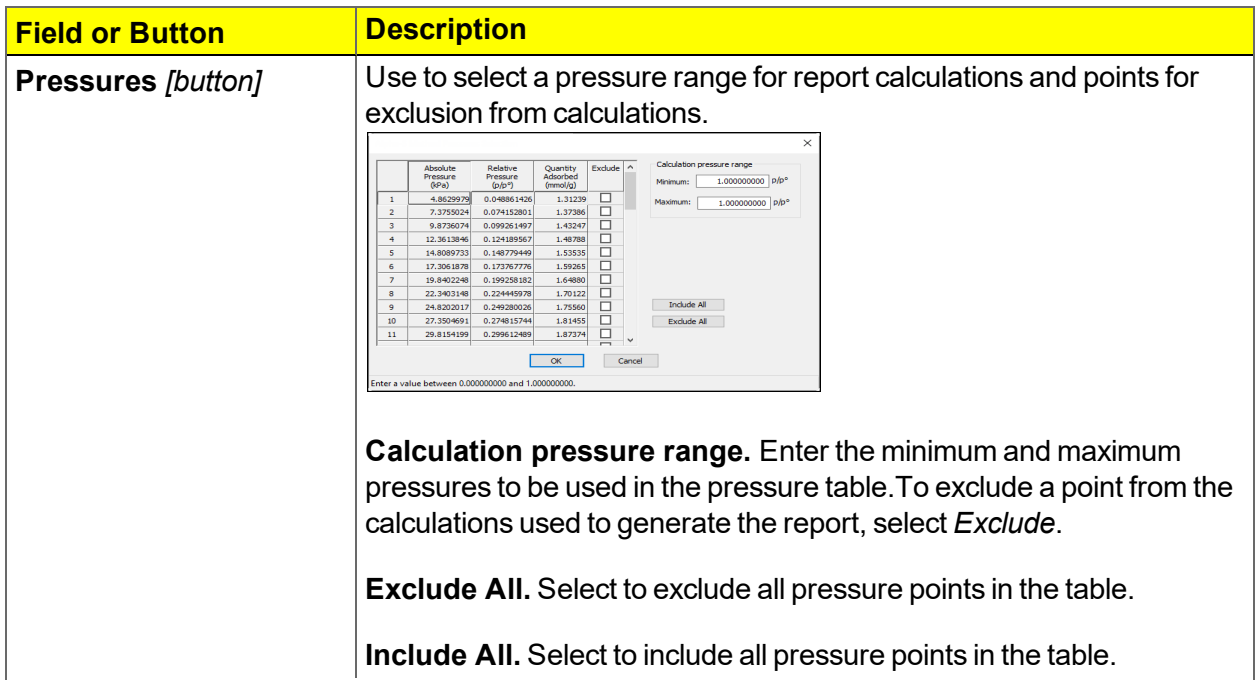

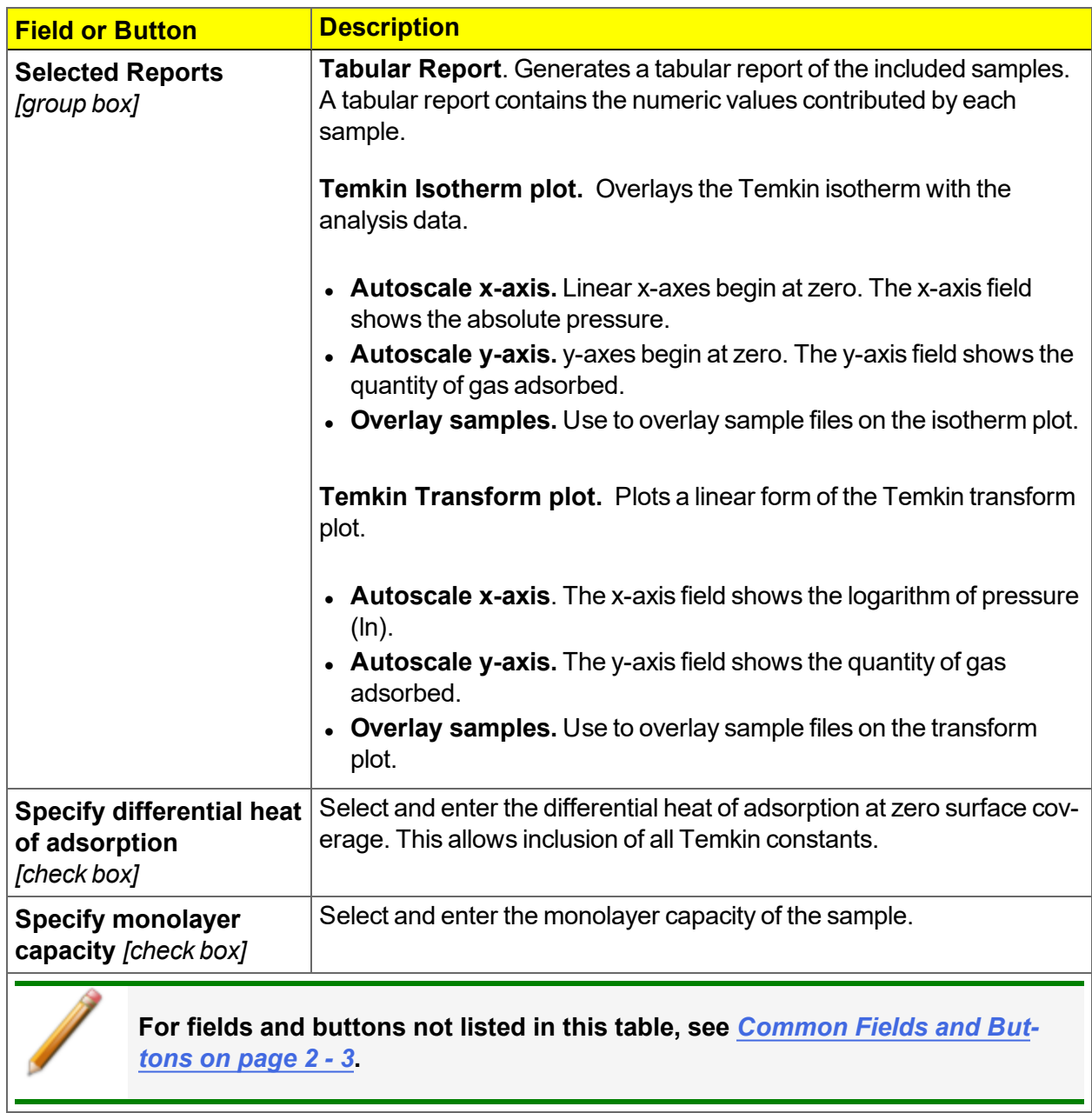

#### **Temkin Report Options Fields and Buttons Table (continued)**

۰

### *VALIDATION REPORT OPTIONS*

This report allows data to be examined by the analysis program to determine if the results are within typical ranges. If the data for any reports selected for validation are determined to be out of range, a warning will display and suggestions are given for corrective action. This information is detailed in the report and plotted on the graph as a unique plot symbol.

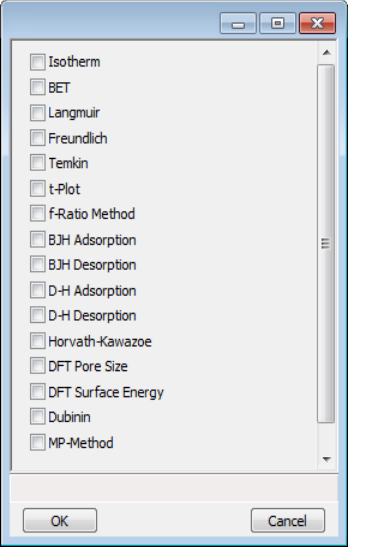

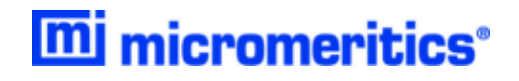

# **Blank Page**

### *9 DIAGNOSTICS*

#### *Unit [n] > Diagnostics*

Use to display diagnostic readings, start diagnostic tests, and open saved diagnostic reports. Each test generates a file to the default directory name and path of *...\...\Service\userdiag* unless another directory name was specified. These reports can be sent to a Micromeritics Service Representative for examination.

### *START DIAGNOSTIC TEST*

#### *Unit [n] > Diagnostics*

Provides a method to start a diagnostic test immediately. Upon completion of the diagnostic test, the file is saved as a .REP file which can be retrieved by going to *Reports > Open Report* and selecting the report file.

Use to clean and verify gas lines when connecting or changing a gas. See *Clean and [Verify](#page-192-0) the Gas Line on [page 11](#page-192-0) - 5* for detailed instructions. Also used to perform diagnostic tests requested by a Micromeritics Service Representative.

This option is typically used and /or requested by a Service Representative. These tests create and save files to the *...\...\Service\userdiag* directory. The Micromeritics Service Representative may request an emailed or faxed copy of the file for diagnostic purposes.

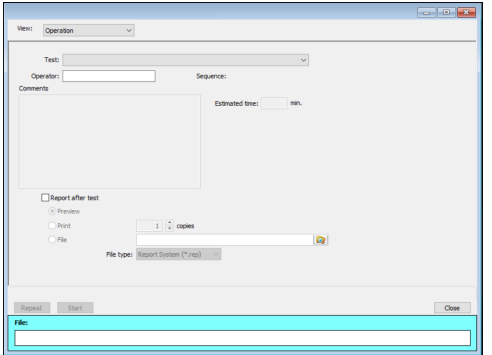

**Start Diagnostic Test Fields and Buttons Table**

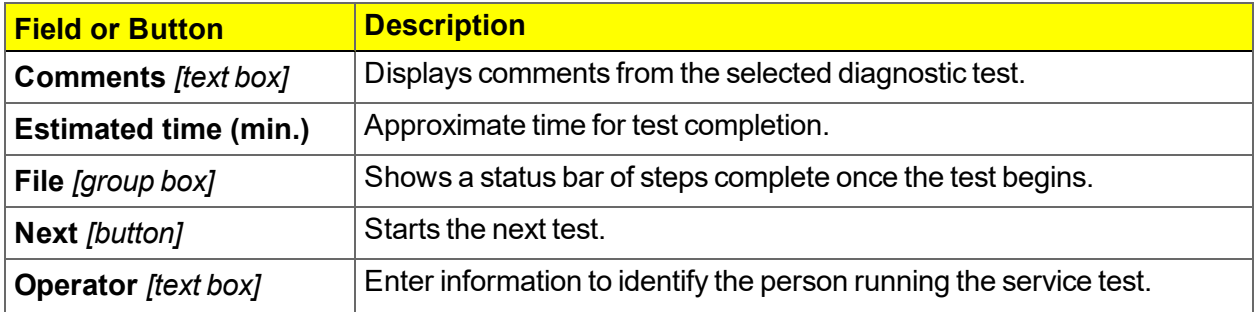

#### **Start Diagnostic Test Fields and Buttons Table (continued)**

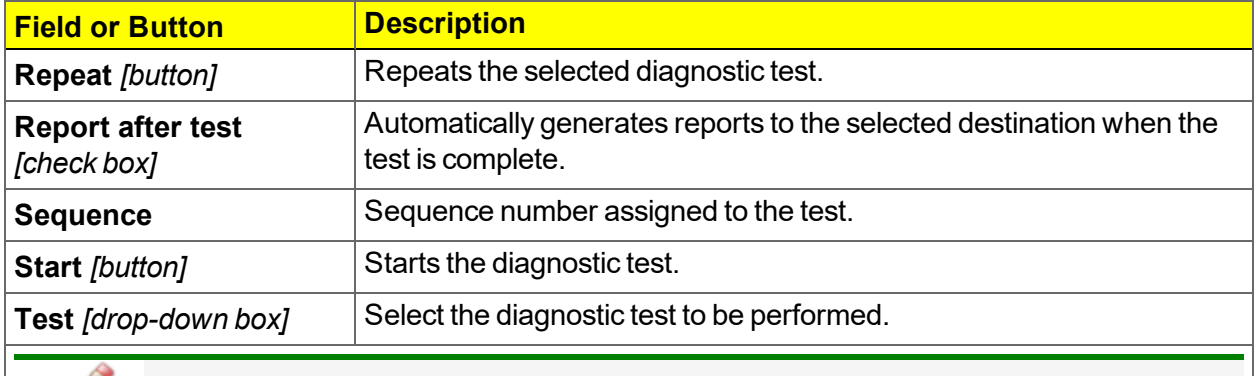

**For fields and buttons not listed in this table, see** *[Common](#page-24-0) Fields and Buttons on [page 2](#page-24-0) - 3***.**

### *10 CALIBRATION*

#### *Unit [n] > Calibration*

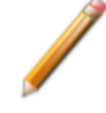

Service Test Mode is required for this test. See *Service Test Mode on [page 11](#page-209-0) - 22* for instructions on how to enter Service Test Mode.

A calibration file was created specifically for the analyzer and included with the accessories. It is not necessary to recalibrate the system unless it seems out of calibration.

Disabled calibration menu options can be accessed only with the assistance of an authorized Micromeritics Service Representative. Calibrations can be saved to a file and reloaded later.

To review calibration details of the analyzer, go to *Unit [n] > Unit Configuration*.

Generally it will not be necessary to change the data in the calibration file. However, if a condition occurs during the operational verification that requires changes to the calibration data, changes should be saved in a file. Calibration data files are retained in the analyzer history file and can be reloaded in the event that calibration data becomes corrupt.

### *BALANCE SERVO VALVE*

#### *Unit [n] > Calibration > Balance Servo*

Use to calibrate the servo valve to the manifold pressure transducer. The servo valve should always be recalibrated after a pressure calibration has been performed. The pressure transducer should be calibrated before starting this calibration procedure.

> Ensure the pressure transducer has been calibrated before performing this procedure. Go to *Unit [n] > Unit Configuration* and view the calibration information. Contact your Micromeritics Service Representative if calibration dates are not listed.

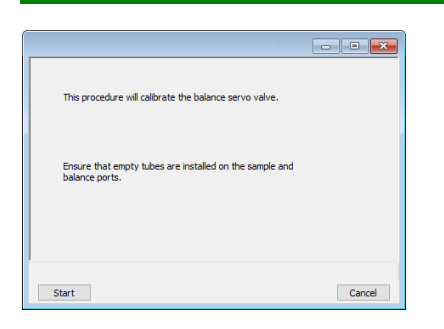

Click **Start**. The window closes when the calibration is complete. Click **Cancel** to stop the calibration process.
## *MATCH TRANSDUCERS*

#### *Unit [n] > Calibration > Match Transducers*

This option is disabled for the Gemini 2390a model.

Use to evacuate the system and zero the pressure transducers, then adjust the scale to match them to the manifold transducer near full scale pressure.

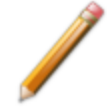

A blank sample tube or small plug must be installed on each selected port prior to starting this process.

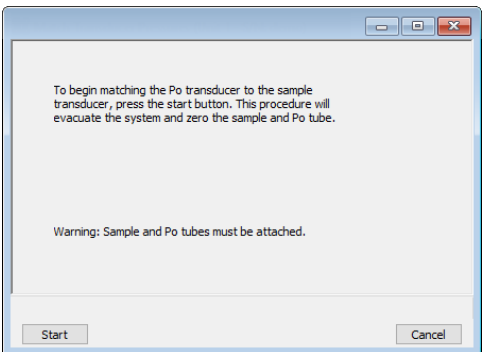

- 1. Install a blank sample tube or small plug on each port.
- 2. Click **Start**. The window closes when the operation is complete. Click **OK** when the process is complete.

## *ZERO PRESSURE*

#### *Unit [n] > Calibration > Zero Pressure*

This procedure evacuates the system and zeroes the pressure transducers. This calibration should only be performed by qualified service personnel. In order to perform this procedure, sample tubes must be attached to each port.

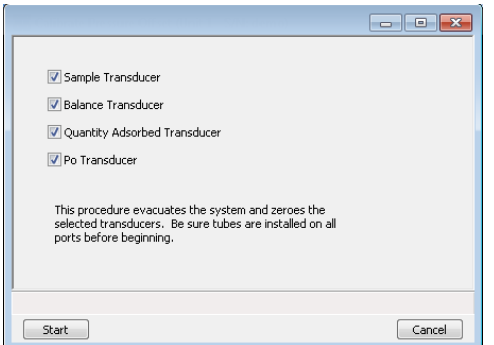

- 1. Install a blank sample tube or small plug on each applicable port.
- 2. Ensure that all applicable transducers are selected, then click **Start**. Click **OK** when the process is complete.

## *PRESSURE SCALE CALIBRATION*

#### *Unit [n] > Calibration > Pressure Scale*

Service Test Mode is required for this test. See *Service Test Mode on [page 11](#page-209-0) - 22* for instructions on how to enter Service Test Mode.

Use to adjust the scale of a transducer to match a reference standard.

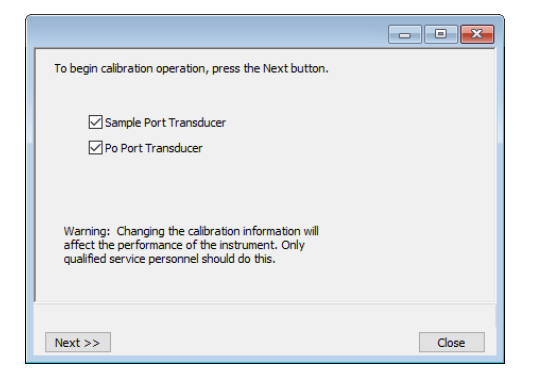

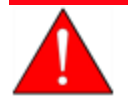

Changing the calibration information will affect the performance of the instrument. Only qualified personnel should do this.

## *QUANTITY ADSORBED*

#### *Unit [n] > Calibration > Quantity Adsorbed*

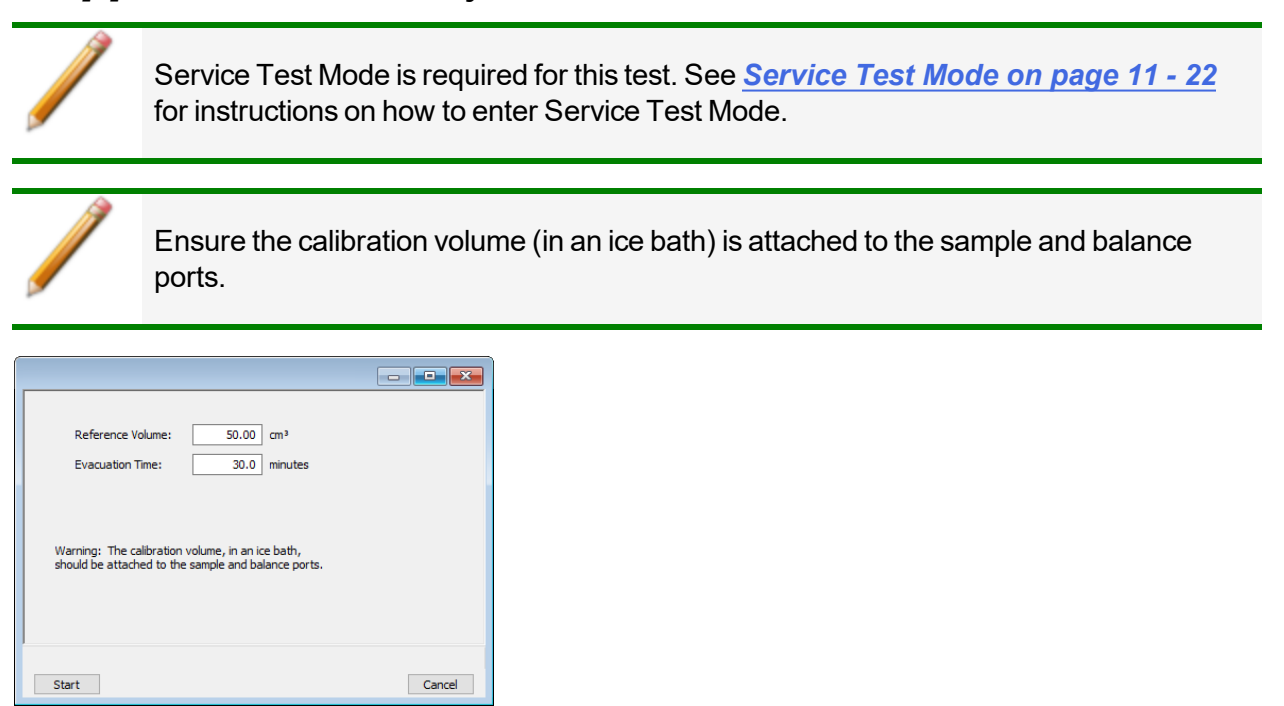

Click **Start**. The window closes when the calibration is complete. Click **Cancel** to stop the calibration process.

### *RESET PRESSURE CALIBRATION*

#### *Unit [n] > Calibration > Reset Pressure Calibration*

Service Test Mode is required for this test. See *Service Test Mode on [page 11](#page-209-0) - 22* for instructions on how to enter Service Test Mode.

This procedure resets the pressure calibration to the factory default settings.

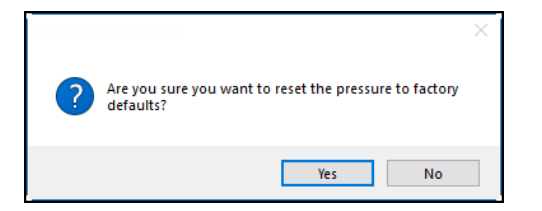

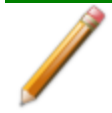

The servo valve should always be recalibrated after a pressure calibration has been performed. The pressure transducer should be calibrated before starting this procedure.

## *SAMPLE SERVO VALVE*

#### *Unit [n] > Calibration > Sample Servo*

Use to calibrate the servo valve to the manifold pressure transducer. The servo valve should always be recalibrated after a pressure calibration has been performed. The pressure transducer should be calibrated before starting this calibration procedure.

> Ensure the pressure transducer has been calibrated before performing this procedure. Go to *Unit [n] > Unit Configuration* and view the calibration information. Contact your Micromeritics Service Representative if calibration dates are not listed.

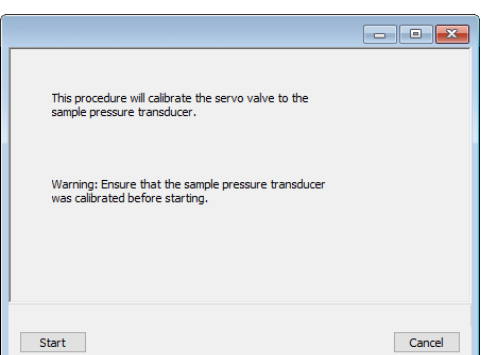

Click **Start**. The window closes when the calibration is complete. Click **Cancel** to stop the calibration process.

## mi micromeritics<sup>®</sup>

## *LOAD CALIBRATION FROM FILE*

#### *Unit [n] > Calibration > Load from File*

Use to load a previously saved calibration file.

It is recommended that the current calibration settings be saved using *Unit [n] > Calibration > Save to File* prior to loading another calibration file. When loading a previously saved calibration file, a backup of the current file is created and saved as *[SN]last.cal*. The backup file is overwritten each time a new one is created.

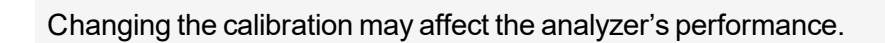

## *SAVE CALIBRATION TO FILE*

#### *Unit [n] > Calibration > Save to File*

Use to save the current calibration settings to a backup file which can later be reloaded using the *Unit [n] > Calibration > Load from File* menu option.

The default file naming convention for calibration files can be used or the file name can be changed. The default file name of 0217-2013-04-25.CAL is interpreted as:

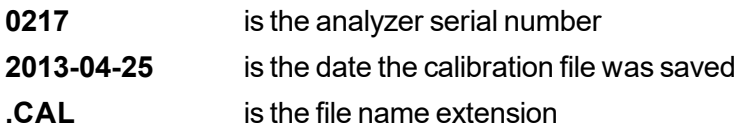

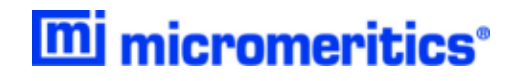

# **Blank Page**

## *11 TROUBLESHOOTING AND MAINTENANCE*

The analyzer has been designed to provide efficient and continuous service; however, certain maintenance procedures should be followed to obtain the best results over the longest period of time. When unexpected results occur, some common operational problems not indicated on the window and their respective causes and solutions are provided:

Log in to your [customer](http://www.micromeritics.com/Customer-Login.aspx) portal to access error messages. Parts and accessories can be found online at [www.Micromeritics.com](http://www.micromeritics.com/).

Most operational problems are caused by:

- $\bullet$  Leaks (commonly found at the sample tube O-ring at the analysis port)
- Sample weighing errors
- Use of too much analysis bath fluid in the dewar at the start of an analysis
- Entry of incorrect system volume for analysis
- Impure gas supply

When unexpected analysis results occur, check the above first. Some common operational problems not indicated on the window and their respective causes and solutions are provided below:

#### **Elevator cannot be raised or lowered.**

*Cause:* Dewar elevator stuck.

*Action:* Check for possible obstruction to elevator movement.

#### **Elevator is noisy.**

*Cause:* The elevator screw may need greasing.

*Action:* Contact your Micromeritics Service Representative.

#### **Expected results are not within range.**

- *Cause A:* Sample improperly degassed.
- *Action A:* Verify that the degassing temperature and degas time were set properly.
- *Cause B:* Gas cylinder(s) may be almost empty causing gas impurity.
- *Action B:* Replace gas cylinder. See *Replace a Gas [Cylinder](#page-195-0) on page 11 - 8*.
- *Cause C:* Undetermined.
- *Action C:* Do the following:
	- 1. Perform an empty tube analysis. See *[Perform](#page-199-0) a Leak Test on page 11*
- *- [12](#page-199-0)* and print the results.
- 2. Perform a reference material analysis. See *Perform a [Reference](#page-86-0) Material [Analysis](#page-86-0) on page 6 - 13* . Print the results.
- 3. Contact your Micromeritics Service Representative.

#### **Specified pressure not reached.**

- *Cause A:* Sample or balance tube not properly attached.
- *Action A:* Reattach sample and balance tubes. Ensure both are securely attached to ports. Replace O-rings if defective. See *Sample Tube O-ring [Replacement](#page-208-0) on [page 11](#page-208-0) - 21*.
- *Cause B:* Leak in gas line.
- *Action B:* Perform the Adsorptive and Helium Line tests to determine if a leak exists. See *[Diagnostics](#page-176-0) on page 9 - 1*.

#### **Unable to reach a satisfactory vacuum.**

- *Cause A:* Vacuum pump oil level is low or needs to be changed.
- *Action A:* Inspect the oil to see if it is low or needs changing. Log in to your [customer](http://www.micromeritics.com/Customer-Login.aspx) portal to access the Vacuum Pump Guide.
- *Cause B:* Vacuum pump is leaking.
- *Action B:* Locate and repair the source of the leak or replace pump.
- *Cause C:* Centering ring has become too flat and unable to hold a vacuum.
- *Action C:* Check the centering ring at the pump intake port. Also check the centering ring at the top of the oil vapor trap. Replace if necessary. Log in to your [customer](http://www.micromeritics.com/Customer-Login.aspx) [portal](http://www.micromeritics.com/Customer-Login.aspx) to access the Vacuum Pump Guide.

#### **Nitrogen or helium drained from tank, or depleted in a short period of time.**

- *Cause:* Leak in the gas line connection.
- *Action:* Perform the Adsorptive (or Helium) Line test to determine the location of the leak. See *[Diagnostics](#page-176-0) on page 9 - 1*.

#### **Unit does not work when powered ON.**

- *Cause A:* Power cord not fully inserted at one end.
- *Action A:* Insert power plug firmly into power source and analyzer power connecter.
- *Cause B:* No power at outlet.
- *Action B:* Plug in another electrical device to test the outlet. If there is no power, contact an electrician.
- *Cause C:* Plug prongs bent so that contact not made at outlet.
- *Action C:* Gently move power plug at outlet while watching power indicator light. If indicator light comes on, have electrician replace outlet or plug.
- *Cause D:* Power cord damaged.
- *Action D:* Have electrician check cord using a test meter. Replace the cord if defective.
- *Cause E:* Loose internal connection or broken wire.
- *Action E:* Call a Micromeritics Service Representative for repair or replacement information.

#### **Valves cannot be operated.**

- *Cause:* Cable from computer to the instrument is loose.
- *Action:* Reconnect the cable.

#### **Vacuum pump is noisy.**

- *Cause A:* Sample tube connector is loose.
- *Action A:* Tighten fitting. Replace O-ring.
- *Cause B:* Sample tube O-ring is worn or cracked.
- *Action B:* Replace O-ring. See *Sample Tube O-ring [Replacement](#page-208-0) on page 11 - 21*.
- *Cause C:* Sample tube is cracked.
- *Action C:* Replace with new sample tube.
- *Cause D:* No sample tube loaded on a selected port.
- *Action D:* Install plug or empty sample tube.
- *Cause E:* Gas inlet valve open while vacuum valve open.
- *Action E:* With manual control enabled, use the instrument schematic to close gas inlet valve.

## *GUIDELINES FOR CONNECTING GASES*

- Place gas cylinders within 6 feet  $(2 \text{ m})$  of the gas inlets of the analyzer. Using gas line extenders on gas cylinders located in remote areas may degrade gas quality and reduce pressure. Gas lines are typically five to six feet long. Place the cylinders close enough to allow for proper connection at the analyzer inlet.
- Use a retaining strap (or other appropriate tether) to secure the gas cylinder.
- $\bullet$  Always use the gas lines provided with the analyzer. It is very important that proper gas lines are used with the analyzer.
	- <sup>o</sup> **Do not use** polymer tubing for the gas line.
	- <sup>o</sup> **Do not use** flexible gas lines. Some flexible lines may appear to be appropriate, such as those with a herringbone covering, but the line may be coated internally with a polymer.
- Long gas lines, such as those used with gas cylinders placed in remote areas, must be evacuated for an extended period of time to remove ambient gases. When possible, avoid placing gas cylinders in remote locations. It is always best to have gas cylinders located near the analyzer.
- Carefully route the gas lines from the cylinder to the analyzer avoiding overlapping or entangling gas lines. This will help avoid confusion when maintenance is required.
- Label the gas line at the analyzer inlet for proper identification and maintenance.
- Replace gas cylinders before gas is depleted. It is best to replace a gas cylinder when the pressure reads approximately 500 psi (3500 kPa) on the high pressure gauge. Contaminants absorbed to the walls of the cylinder will desorb as the pressure decreases.
- Ensure the gas cylinder is closed before connecting to the analyzer.

#### *CLEAN AND VERIFY THE GAS LINE*

#### *Unit [n] > Diagnostics*

Always clean the gas lines and verify there are no leaks at the connections after a gas cylinder is connected. This test examines the gas line from the analyzer to the gas cylinder, then from the analyzer to the regulator shutoff valve. A report is generated at the completion of the test to verify that it has passed or failed. Causes and corrective action for a failure are provided.

Before beginning, confirm that the state for valves and the low-pressure gauge are as follows:

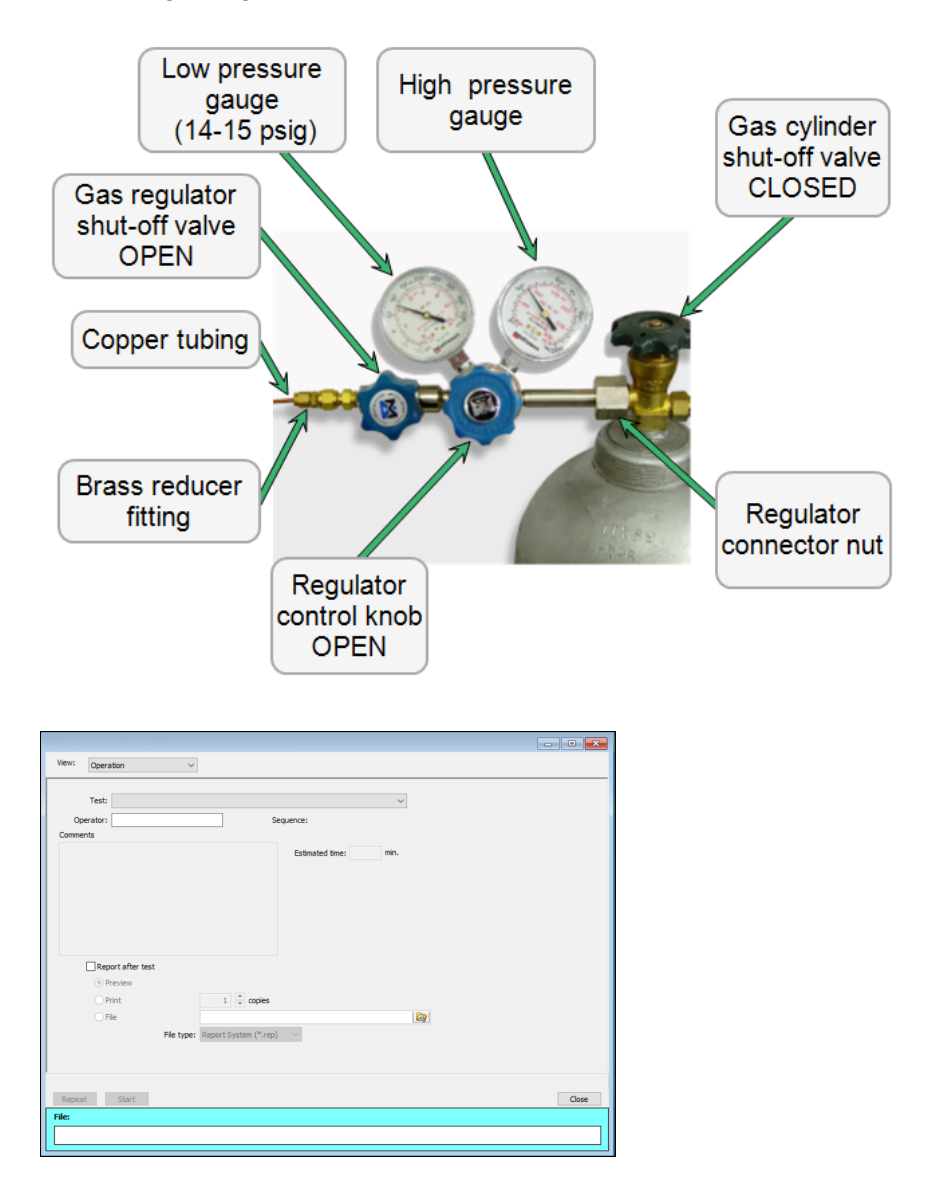

1. Click the down arrow to the right of the *Test* field and select *Clean and Verify Analysis Gas Line Rev [n]*. This procedure uses the analysis gas as an example. Select *Clean and Verify* *Helium Gas Line Rev [n]* if the helium cylinder is being verified.

- 2. Select *Report after test* and select *Preview* as the destination. Resize the window if this option does not display.
- 3. Click **Start**. From the *View* drop-down list, select either *Operation*, *Instrument Log*, or *Instrument Schematic*.
- 4. A series of prompts display requiring operator response. The length of time a test will run is also indicated.
- 5. A popup window indicates the test is complete. Click **OK**.
- 6. Click the *Instrument to Regulator Shut-off Valve -1* tab to display its report.

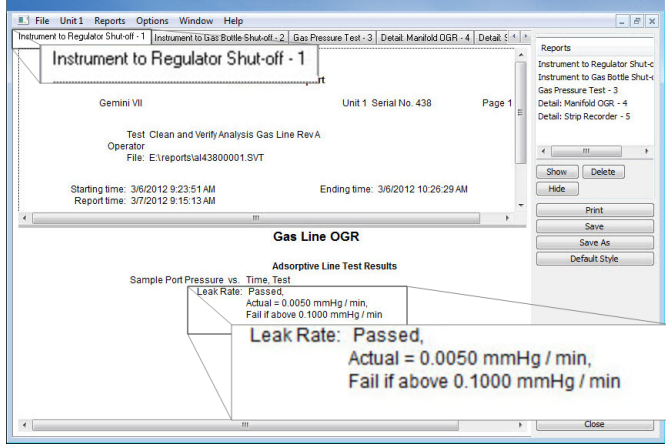

The *Leak Rate field* should read *Passed* indicating the gas line from the analyzer to the regulator is clean and leak-free.

If the *Leak Rate field* indicates *Failed*, a leak is indicated. Check the connections from the analyzer to the gas regulator valve. Tighten as necessary, then run the test again.

7. Click the *Instrument to Gas Bottle Shut-off Valve - 2* tab to display its report.

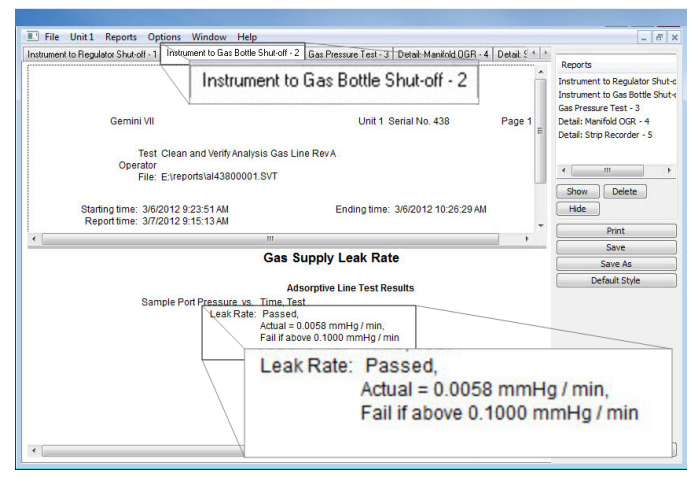

The *Leak Rate* field should read *Passed* indicating the gas line from the analyzer to the regulator is clean and leak-free.

## mi micromeritics<sup>®</sup>

If the *Leak Rate* field indicates *Failed*, a leak is indicated. Check the connections from the regulator shut-off valve to the gas cylinder shut-off valve. Tighten as necessary, then run the test again.

8. Click the *Gas Pressure Test - 3* tab to display its report.

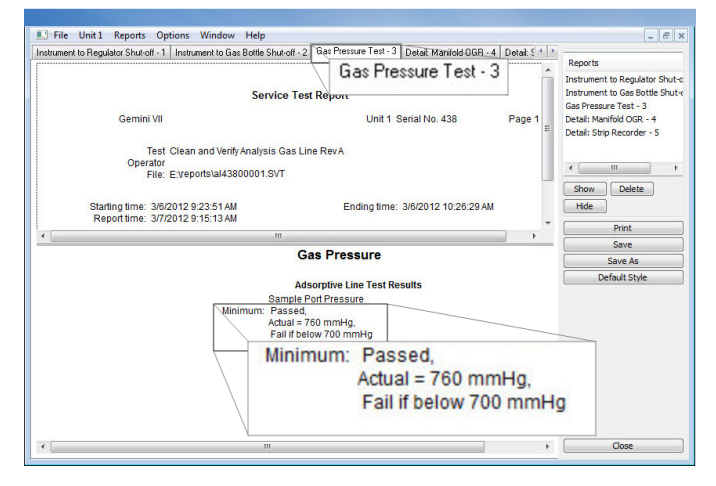

On the report, the *Minimum field* should read *Passed* indicating all valves are in the proper state for operation.

If the *Minimum* field indicates *Failed*, one or more valves is not in the proper position. Set the valves as shown at the beginning of this section and ensure the appropriate pressure is displayed on the low-pressure gauge.

If running the test again, close the gas cylinder valve before starting the test.

9. Click **Close** to close the test report. Click **Close** again to close the test.

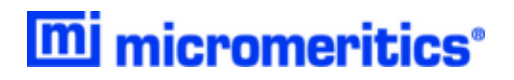

#### <span id="page-195-0"></span>*REPLACE A GAS CYLINDER*

These instructions apply to working with inert gases only. When working with hazardous gases, follow the safety procedures established by your lab.

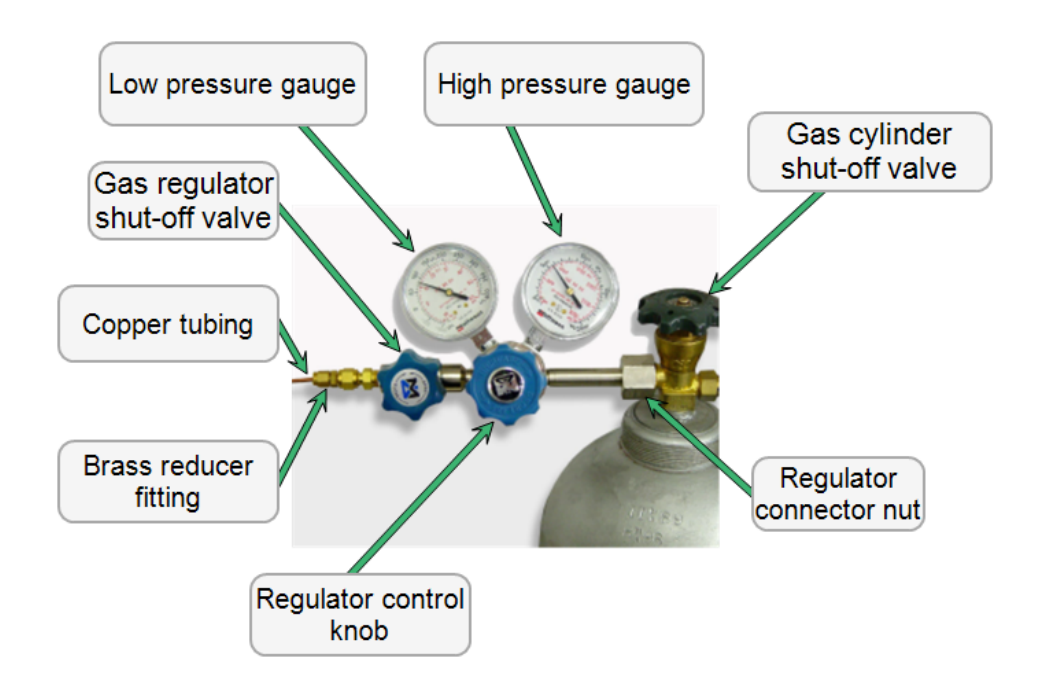

## *DISCONNECT THE DEPLETED GAS CYLINDER*

- 1. Close the regulator shut-off valve and gas cylinder shut-off valve by turning the knobs clockwise.
- 2. Disconnect the gas line from the regulator. Gas will be vented from the line. It is not necessary to disconnect the gas line from the analyzer inlet if the cylinder will be replaced immediately with one of the same type.
- 3. Open the gas regulator shut-off valve by turning the knob counter-clockwise. Gas will be vented from the regulator.
- 4. Turn the regulator control knob clockwise to open and vent any remaining gas. Both gauges should read at or near zero. If not, make sure the gas regulator shut-off valve is open.
- 5. Close the regulator by turning the control knob counter-clockwise.
- 6. Use an appropriate wrench to loosen the nut at the regulator connector nut then remove the regulator from the cylinder.
- 7. Replace the protective cap on the depleted cylinder. Disconnect the retaining strap and move the cylinder to an appropriate location.

## *CONNECT A GAS CYLINDER*

<span id="page-197-0"></span>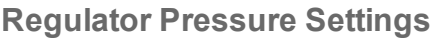

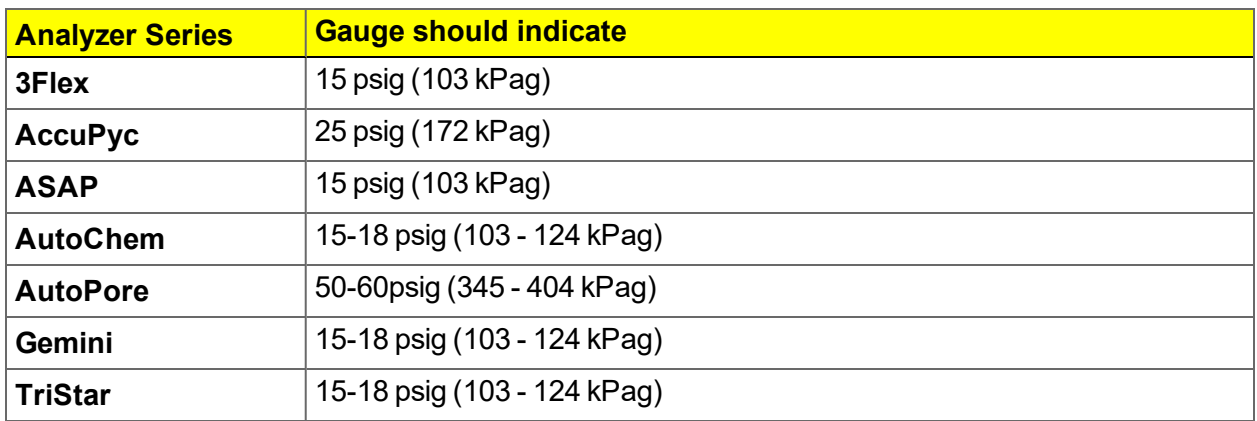

Move the replacement cylinder close to the analyzer and tether it into place.

- 1. Use an appropriate cylinder wrench to remove the protective cap from the replacement gas cylinder. Place the protective cap in a secure location. It will be needed to recap the gas cylinder when it is depleted and replaced.
- 2. Attach the gas regulator to the gas cylinder connector. Hand tighten the nut, then use an appropriate wrench to tighten an additional 3/4 turn.

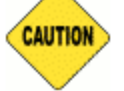

Over-tightening the fitting may cause a leak.

- 3. Check for leaks at the high-pressure side of the regulator and in the connector.
	- a. Turn the regulator control knob fully counter-clockwise.
	- b. Slowly open the gas cylinder shut-off valve, then quickly close it.
	- c. Observe the pressure on the high-pressure gauge for approximately one minute:
		- If the pressure is stable, proceed with the next step.
		- If the pressure decreases, tighten the regulator connector nut until it becomes stable. If the pressure does not remain stable, remove the regulator and clean all contacts at the regulator connection, then reinstall the regulator.
- 4. Purge the air from the lines.

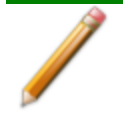

Purge the regulator before proceeding to prevent contamination of the analysis gas supply.

- a. Open the gas cylinder valve to pressurize the regulator, then close the valve.
- b. Adjust the *Pressure Control* knob to approximately 5 psi.

## **m** micromeritics<sup>®</sup>

- c. Turn the regulator *Shut-off* valve counter-clockwise to open. Allow gas to flow until both gauges read approximately zero.
- d. Close the regulator *Shut-off* valve to stop gas flow.
- e. Reconnect the gas line to the regulator.
- f. Use two 7/16 in. (11 mm) wrenches to tighten the gas line connection. Hold one wrench fitting steady and the other to tighten the connector nut.
- 5. Set the analyzer pressure.
	- a. Turn the *Regulator Control* knob clockwise until the low pressure gauge indicates the appropriate pressure. See *[Regulator](#page-197-0) Pressure Settings on the previous page*.
	- b. Open the regulator *Shut-off* valve.
	- c. Open the gas cylinder *Shut-off* valve and flow gas for 10 to 30 seconds.
	- d. Close the gas cylinder *Shut-off* valve.
	- e. Close the gas cylinder valve.
- 6. If the gas line to the instrument inlet was previously disconnected, reconnect it now.

## *ENABLE MANUAL CONTROL*

#### *Unit [n] > Enable Manual Control*

**See also:**

*Show [Instrument](#page-40-0) Schematic on page 2 - 19*

Use to enable the manual control of certain system valves and elevator components on the analyzer schematic. When this option is enabled, a checkmark appears to the left of *Unit [n] > Enable Manual Control*. If the analyzer schematic is not immediately visible, go to *Unit [n] > Show Instrument Schematic*.

## <span id="page-199-0"></span>*PERFORM A LEAK TEST*

#### *Unit [n] > Diagnostics*

A Micromeritics Service Representative may request that a leak test be performed to determine if there is a system leak and may also require a copy of the report generated by this test.

The test provides:

- Prompts on preparing the analyzer for the test
- Approximate time period of the test
- Prompts in which an operator response is required

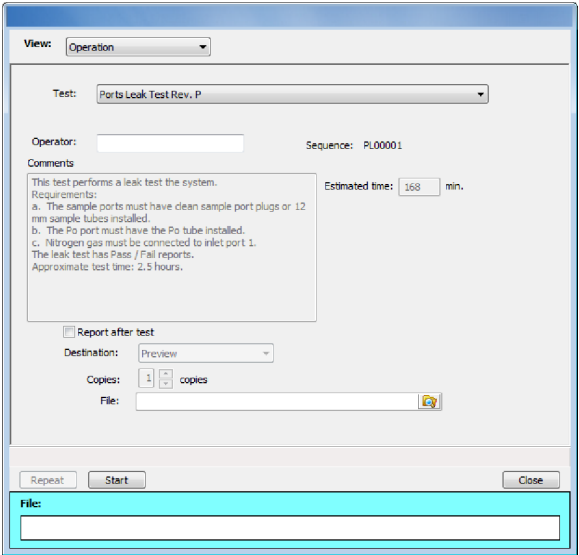

- 1. Select the test to run.
- 2. Select *Report After Analysis* and choose *Preview* as the destination.
- 3. Click **Start**.
- 4. Verify all tests have a *Passed* status by selecting the tabs and looking for the *Passed* status for each test run.
- 5. Click **Save As** to save the test file results.

## mi micromeritics<sup>®</sup>

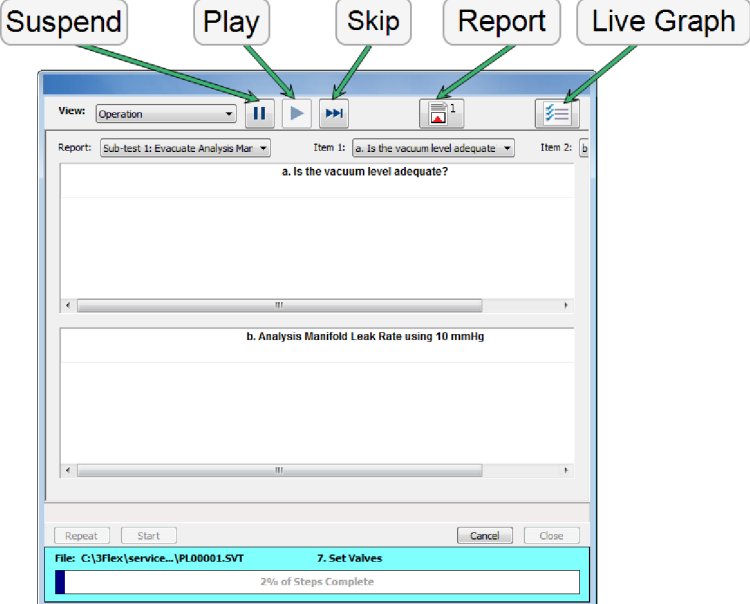

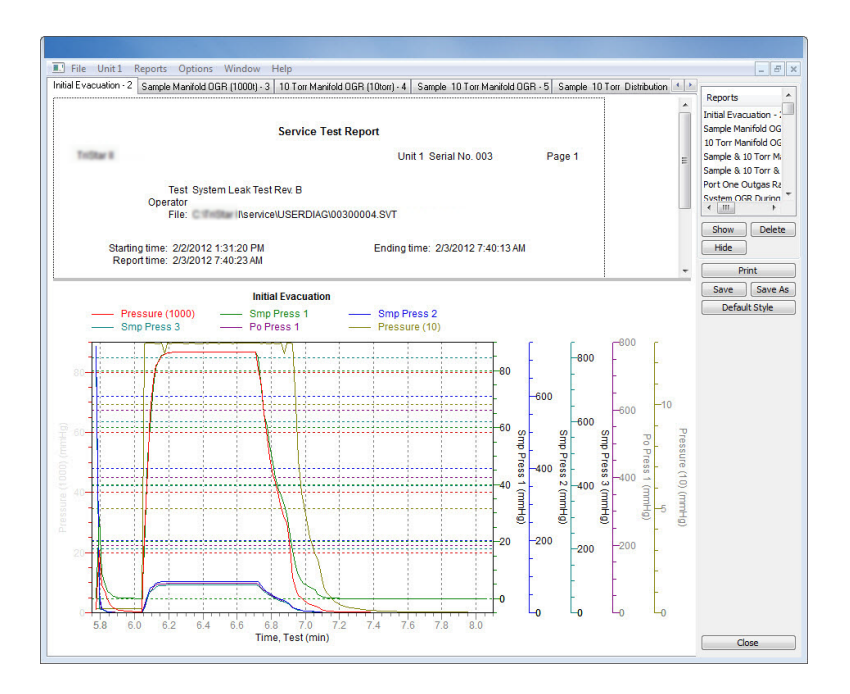

**See:**

## *PERFORM REFERENCE MATERIAL ANALYSIS*

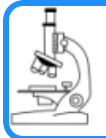

*Perform a [Reference](#page-86-0) Material Analysis on page 6 - 13*

#### *PERFORM AN EMPTY TUBE ANALYSIS FOR DIAGNOSTIC PURPOSES*

An empty tube analysis is a means of pinpointing operational problems in the analyzer. Leaks, as well as electronic problems, will result in an unsatisfactory blank analysis. This test should be performed prior to detailed troubleshooting. The data produced during the blank analysis can be helpful in identifying the cause of a problem and should be performed before contacting a Micromeritics Service Representative.

Helium is required for performing an empty tube analysis since a measured free space is required. If helium is unavailable, contact a Micromeritics Service Representative for an alternative method of performing this procedure.

- 1. Install empty, straight-wall sample tubes (free of cracks or chips) of the same size in the sample and balance ports. Ensure the O-rings are in good condition.
- 2. Place the dewar support on the elevator, then place a dewar of water at ambient temperature on the dewar support. (A dewar support is not necessary for the larger dewar used with the Gemini VII 2390t. Place the dewar directly on the elevator.)

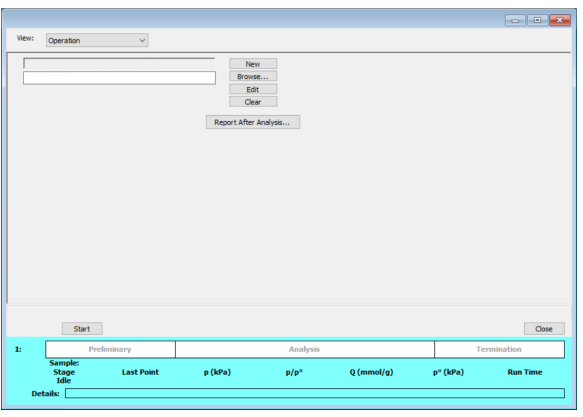

3. Go to *Unit [n] > Empty Tube Analysis*.

- 4. Click **Browse** and select a file or to create a new one. Click **Open**.
- 5. Click **Edit** to make modifications or replace all parameters in the open file using the **Replace All** button. Click **Save**, then click **Close**.
- 6. Click **Report after analysis** to generate reports to specify the report destination when the analysis is complete. Click **OK**.

7. Click **Start** to begin the analysis. A window displays data as they are collected. A short delay is encountered before the port status changes from the Idle state at the bottom of the screen. Review the analysis results to see if they are within the tolerances shown in the following table. If these results are not achieved, call a Micromeritics Service Representative.

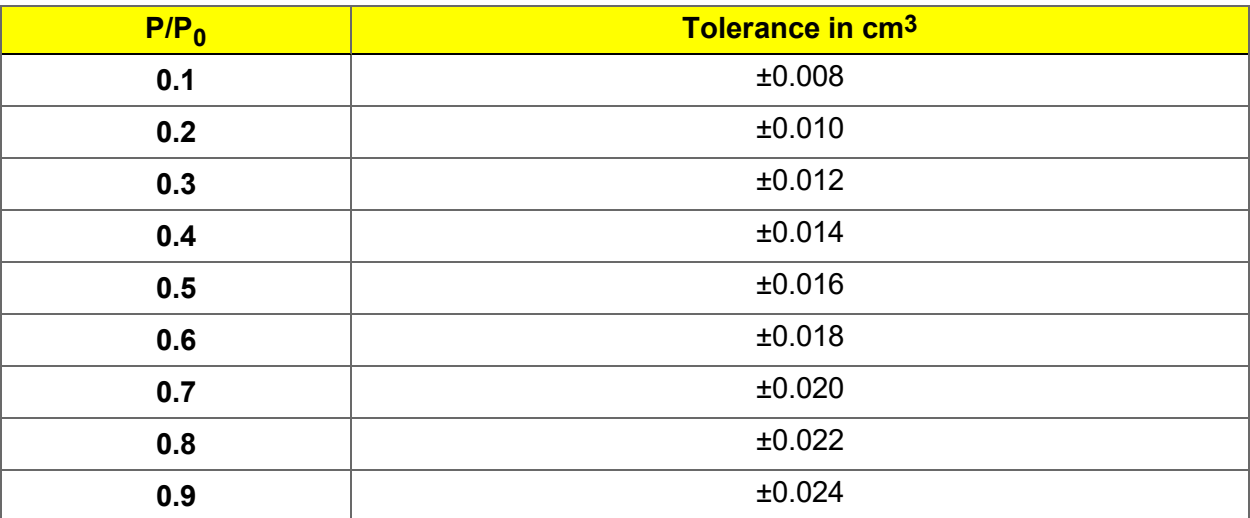

mi micromeritics<sup>®</sup>

## *PREVENTIVE MAINTENANCE*

Perform the following preventive maintenance procedures to keep the analyzer operating at peak performance. Micromeritics also recommends that preventive maintenance procedures and calibration be performed by a Micromeritics Service Representative every 12 months.

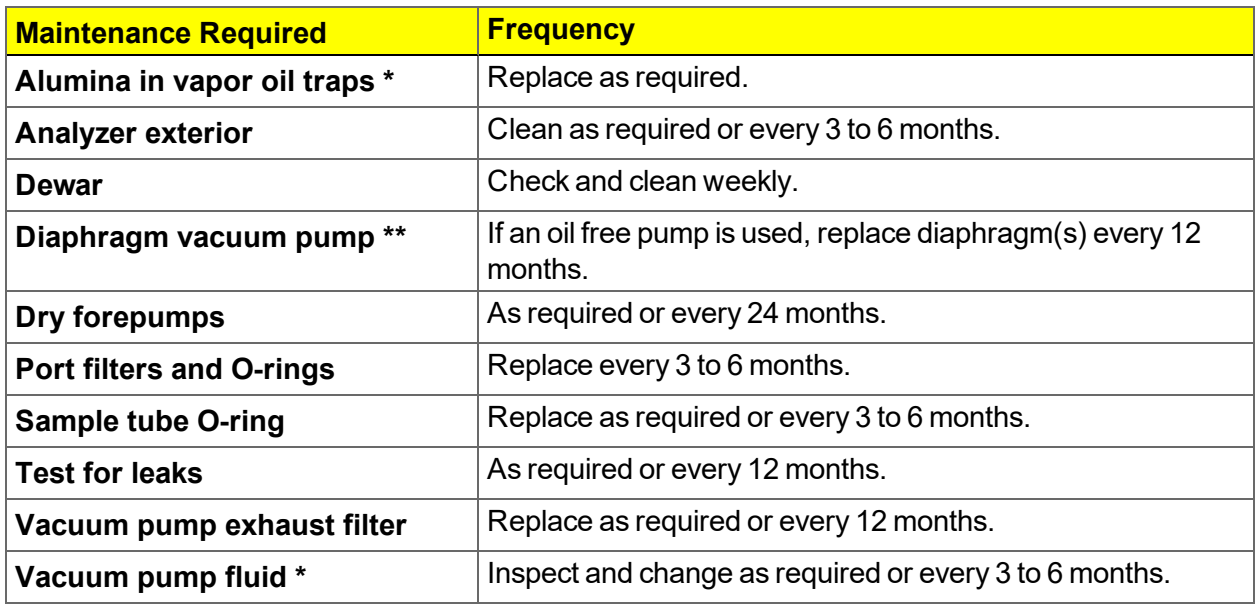

\* Oil sealed vacuum pumps only.

\*\* For oil-free pumps only: After 12 to 18 months of operation, the diaphragm(s) in the pump will wear out and the pump becomes completely inoperable. To prevent instrument downtime due to an inoperable pump, it is recommend that the diaphragm(s) be replaced by a Micromeritics Service Representative every 12 months.

#### *CHECK AND CLEAN THE DEWAR*

When handling dewars, follow the precautions outlined in *Dewar [Precautions](#page-74-0) on [page 6](#page-74-0) - 1*.

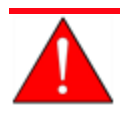

Always handle glass dewars with care. Any product incorporating a vacuum is a potential safety hazard and should be treated with caution. If in doubt, contact your safety officer.

Ice and suspended frost particles may accumulate in the bottom of the analysis port dewar. Particles or deposits exceeding 1/4 in. in depth may jam between the bottom of the sample tube and the bottom of the dewar. Accumulations of fine particles impede liquid nitrogen circulation around the bottom of the sample tube. This causes the sample temperature to be slightly higher which, in turn, can cause pore volume measurement errors in those samples exhibiting high isotherm slope above 0.97 relative pressure. Accumulated ice is likely to melt and form a pool of water in the dewar if all liquid nitrogen evaporates. The water must be removed, otherwise it will solidify when liquid nitrogen is added and could press on the bottom of the sample tube causing breakage.

To ensure problems do not develop due to ice accumulation, check the dewar after each use. Clean on a weekly basis.

- 1. Remove the dewar from the analyzer.
- 2. Pour out liquid nitrogen into an appropriate cryogenic container. Do not re-use liquid nitrogen.

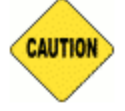

Do not pour liquid nitrogen directly into a sink. Doing so may cause drain pipes to burst.

- 3. Rinse the dewar with warm water to melt any remaining ice accumulation which may remain. Dry thoroughly.
- 4. Replace the dewar.

#### *CLEAN THE ANALYZER*

**CAUTION** 

The exterior casing of the analyzer may be cleaned using a clean cloth dampened with isopropyl alcohol (IPA), a mild detergent, or a 3% hydrogen peroxide solution. Do not use any type of abrasive cleaner.

- Do not allow liquid to penetrate the casing of the analyzer. Doing so could result in damage to the unit.
	- Use only a mild detergent in water to clean safety shields. The use of isopropyl alcohol can damage the shield surface.

#### *CLEAN THE GAS DELIVERY TUBES*

If using a FlowPrep or SmartPrep, gas delivery tubes should be wiped with a lint-free cloth after each use to remove any particles of sample that may have adhered to the tube. If a gas delivery tube becomes clogged or damaged, it should be replaced.

- 1. Remove the gas delivery tube from the flexible tubing.
- 2. Attach a new gas delivery tube by pressing the flexible tubing over the gas delivery tube. Ensure that the flexible tubing completely covers the ferrule at the end of the gas delivery tube.

#### *LUBRICATE THE ELEVATOR DRIVE ASSEMBLY*

The elevator screw is lubricated before it leaves the factory and should not require lubricating. If the elevator starts to vibrate or becomes noisy when traveling, contact a Micromeritics Service Representative for disposition.

Should lubrication become necessary, apply a light coat of Teflon Magnalube-G grease (Micromeritics part number 004-16163-00) to the elevator screw. Do not grease the guide rods.

#### *POWER ANALYZER ON AND OFF*

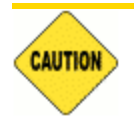

DO NOT connect or disconnect cables when the analyzer is powered ON.

If a Smart VacPrep is used, it is recommended that the power to the Smart VacPrep remain ON when the analyzer is powered on. If it does become necessary to power off the Smart VacPrep, exit the analyzer program first. Restart the analyzer program, then power on the Smart VacPrep.

#### Power ON the equipment in the following order:

- 1. Computer, monitor, and printer
- 2. Analyzer
- 3. External vacuum pump (the pump must warm approximately two hours before performing analyses)
- 4. Degasser

#### Power OFF the equipment in the following order:

1. Exit the analysis program. Failure to do so could result in loss of data. If an analysis is in progress when closing the application, the following message is displayed:

#### **2459 - An Instrument is busy. A delay in restarting this application could result in loss of new data. Continue program exit? Yes / No**

**Yes**. Closes the program. The analysis continues and data continue to be collected. The data will be restored when the application is restarted. Reports queued in the print manager will print. If a power failure occurs and an uninterruptible power supply (UPS) is not attached to the analyzer, the data collected after exiting the analysis program are lost.

**No**. The program remains open and the analysis continues to run.

- 2. Computer, monitor, and printer
- 3. Analyzer
- 4. External pump
- 5. Smart VacPrep

#### *SAMPLE PORT FRIT REPLACEMENT*

The equipment images in this topic may differ slightly from your equipment, however the instructions are the same unless otherwise noted.

A frit is located in the connecting nut attached to each analysis port. If the frit becomes contaminated, the contaminant may adsorb or desorb during analysis, affecting the results. A contaminated frit on the analysis port may be indicated as a leak or a free space reading much lower than normal.

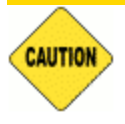

Use the proper size frit for the sample port. The analyzer will not operate properly if an incorrect size is used.

- 1. Go to *Unit [n] > Enable Manual Control*. Ensure a checkmark displays to the left of the menu item. If the analyzer schematic does not display, go to *Unit [n] > Show Instrument Schematic.*
- 2. Right click on the valve of the appropriate port. If the valve is open, click **Close** to close the valve.
- 3. Use a wrench to remove the connecting nut from the sample port. Pry out the filter (frit) and Oring.

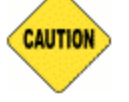

To avoid degassing problems, the frit should be clean and should not be touched with bare hands.

4. Place a new frit into the connecting nut.

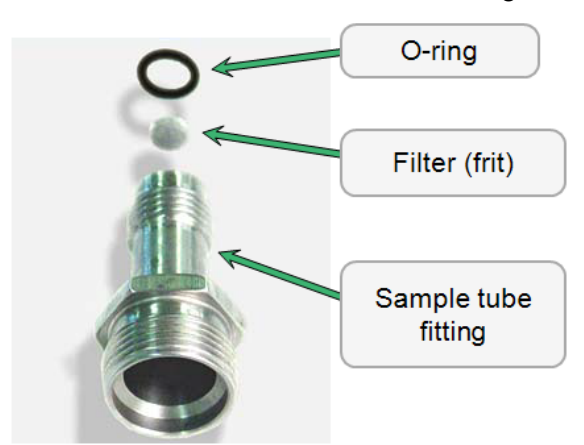

5. Replace the filter and O-ring. Carefully reassemble the sample tube fitting and reinstall on the sample port. Tighten by hand, then with a wrench to prevent leaks.

#### <span id="page-208-0"></span>*SAMPLE TUBE O-RING REPLACEMENT*

It is important to maintain a vacuum-tight seal near the top of the sample tube stem. If an O-ring becomes worn or cracked, it does not provide a good seal and will need to be replaced.

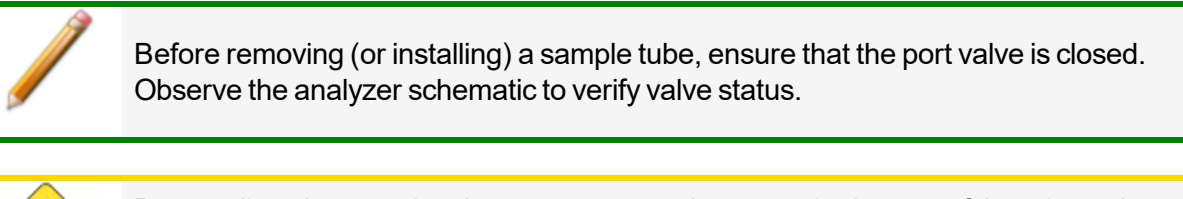

Do not allow the sample tube connector nut drop onto the bottom of the tube as it may break the tube.

Use the proper size frit for the sample port. The analyzer will not operate properly if an incorrect size is used.

- 1. Carefully remove the dewar from the analyzer. Take care not to bump the sample tube bulbs with the dewar during this process. Place the dewar aside.
- 2. Hold the sample tube firmly with one hand, loosen the sample tube connector nut by turning counter-clockwise.
- 3. Carefully pull the sample tube down until it is free from the port. It may be necessary to grasp the sample tube with both hands.

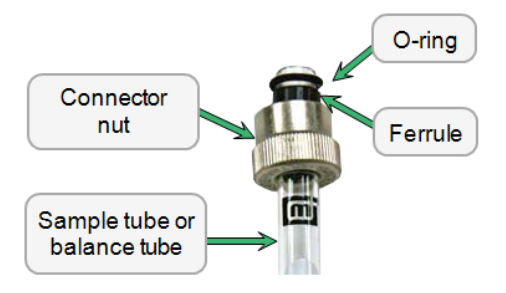

4. Remove the O-ring from the top of the sample tube and replace it with a new one.

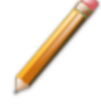

**CAUTION** 

If the O-ring remains inside the sample port, use the O-ring removal tool from the accessory kit (tool part number: 004-54618-00) or use a pair of tweezers or needle-nose pliers to remove it.

- 5. After the new O-ring is in place, insert the sample tube back into the sample port until it is fully seated.
- 6. Slide the sample tube connector nut up the tube until it comes in contact with the port fitting (the ferrule and O-ring will move along with the connector nut). Then, turning clockwise, hand tighten the connector nut to the sample connector.

## *RECOVER FROM A POWER FAILURE*

The analyzer saves entered and collected data in case of power failure. File parameters and any other data entered will still be present when power is restored. If an analysis was in progress when the power failure occurred, it will be canceled when the analyzer restarts. Any data collected during the analysis will still be present, but the analysis should be restarted in order to produce complete results.

## <span id="page-209-0"></span>*SERVICE TEST MODE*

#### *Options > Service Test Mode*

Service Test Mode is a password protected option used to perform certain service tests with the assistance of a trained Micromeritics Service Representative. This password is supplied by your Micromeritics Service Representative.

If a menu item is grayed out, it is usually an indication that Service Test Mode is required.

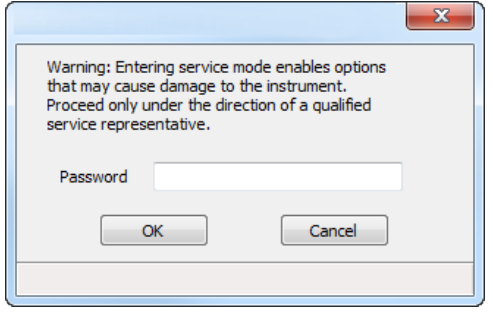

To exit Service Test Mode, go to *Options > Service Test Mode* and deselect the *Service Test Mode* option or close the application.

## *OIL BASED VACUUM PUMP*

Log in to your [customer](http://www.micromeritics.com/Customer-Login.aspx) portal to access the Vacuum Pump Guide.

## *A ANALYZE SAMPLES WITH A TOTAL SURFACE AREA OF 1.0M <sup>2</sup> OR LESS*

The unique balanced measurement method used in the Gemini permits small amounts of surface area to be measured with nitrogen gas that otherwise would be measurable only with krypton. Low surface area samples often displace many times more nitrogen than they adsorb, especially if composed of low-density materials of large particle size. The standard, built-in, helium free-space difference measurement and mathematical compensation routine typically removes the effects of more than 99% of this sample displacement, but the small amount remaining uncompensated can still be significant.

A technique for adding a compensating volume with negligible surface area into the balance tube has been developed. It can reduce the size of the initial imbalance to low levels and allow precise measurement of adsorbed gas.

This technique can be performed by the following methods:

• Using glass beads in the balance tube

**m** micromeritics<sup>®</sup>

• Using filler rods in the sample and balance tubes

Some users find that a combination of the two methods — using glass beads and filler rods produces even better results. This, however, will depend on the type of sample you are analyzing.

Filler rods and glass beads are included in the accessories kit. Either straight-wall or bulb sample tubes may be used.

## *USING GLASS BEADS*

This method typically produces the best results.

- 1. Place an appropriate quantity of sample in a clean sample tube.
- 2. Load a second sample tube of the same size with glass beads that have a total volume approximately the same as the sample volume.
	- a. Determine the volume (v) of the sample in  $cm<sup>3</sup>$ .

$$
v=\tfrac{w}{\rho}
$$

where

 $w =$  mass of sample  $(q)$ 

- $ρ =$  density of sample (g/cm<sup>3</sup>); if density is unknown, refer to your laboratory handbook.
- b. Determine the number (n) of glass beads needed to equal the sample volume:

$$
\overline{\textbf{m}}\textbf{j} \textbf{ micromertics}^*
$$

$$
n=\tfrac{v}{0.014cm^3}
$$

where

 $0.014 \text{cm}^3$  = approximate volume of one bead

- 3. Outgas the sample in the sample tube at an appropriate temperature for an appropriate amount of time.
- 4. Install the sample tube (containing the outgassed sample) onto the analysis port and the sample tube (containing the glass beads) onto the balance port.
- 5. Specify a one-point measurement ( $P/P_0 = 0.05$  to 0.1) so that the initial free-space measurement can quickly be determined; then perform the measurement.
- 6. Using the measured free space absolute value and the following relationship, determine the mass of glass beads to remove from (or add to) the balance tube to reduce the free-space imbalance:

```
犅
```
where

2.515 g/cm<sup>3</sup> = density of glass beads 3.53 = thermal correction (no units)

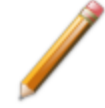

Note that the volume of one glass bead is approximately 0.014  $\text{cm}^3$ . Therefore, if the measured free space is less than 0.02  $\text{cm}^3$ , it is unnecessary to correct the free space.

- 7. Use a beaker of warm water to bring the balance tube to room temperature before removing it from the balance port of the Gemini to remove (or add) glass beads. This prevents condensation of moisture from the laboratory atmosphere onto the cold glass beads.
- 8. Remove the balance tube:
	- If the measured free space is negative  $(-)$ , add the calculated mass of glass beads into the balance tube.
	- If the measured free space is positive  $(+)$ , remove the calculated mass of glass beads from the balance tube.
- 9. Reinstall the balance tube onto the balance port of the Gemini analyzer.

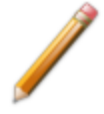

For subsequent samples of the same material, use the same mass of sample that was used for the initial sample so that the original bead quantity may be left undisturbed on the balance port.

- 10. Prepare the analysis dewar and place it on the elevator.
- 11. Close the sample compartment door and start the analysis.

## *USING FILLER RODS*

- 1. Clean the sample tube, balance tube, and filler rods; label your sample and balance tubes.
- 2. Prepare the sample and place it into the sample tube; insert the shorter filler rod into the sample tube.

If using bulbous sample tubes, use the same size filler rod as used in the balance tube.

3. Ensure that the filler rods are equidistant from the top of each tube. If they are not, add or remove sample until they are the same distance from the top of the tube.

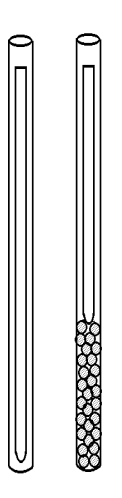

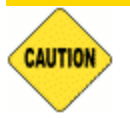

Packing of some powders may restrict gas access to the powder and cause slower equilibration and/or lower results.

- 4. Attach the sample tube to the analysis port and the balance tube to the balance port.
- 5. Prepare the analysis dewar and place it on the elevator.
- 6. Close the sample compartment door and start the analysis.

## *USING GLASS BEADS AND FILLER RODS*

This method may further improve results, depending on the sample material being analyzed.

- 1. After determining and loading the amount of glass beads to use, insert a filler rod into the balance tube.
- 2. Insert a filler rod into the sample tube. Ensure that the filler rods are equidistant from the top of each tube. If they are not, add or remove sample until they are the same distance from the top of the tube.
- 3. If using bulbous sample tubes, use the same size filler rod as used in the balance tube.
- 4. Attach the sample tube to the analysis port and the balance tube to the balance port.
- 5. Prepare the analysis dewar and place it on the elevator.
- 6. Close the sample compartment door and start the analysis.

## *B DFT MODELS*

Theories are developed by scientists in an attempt to explain a class of observed behavior. In the experimental physical sciences, theories are often expressed in terms of a model that can be visualized and described mathematically. Early models of physical adsorption were quite simple, both conceptually and mathematically, for very practical reasons — hand computations were required. Today we can explore complex models that describe adsorption systems on the atomic scale of size and sub-picosecond time frame. This is not because scientists are smarter, but because of available tools. The DFT models are created by classical approaches to adsorption as well as models based on modern statistical thermodynamics.

## *MODELS BASED ON STATISTICAL THERMODYNAMICS*

Included in this group are methods that model the adsorption system in terms of forces acting between individual molecules.

## *THEORETICAL BACKGROUND*

Traditional adsorption theories attempt to describe experimental adsorption isotherms with an isotherm equation containing a small number of parameters. At a minimum, these parameters include the extent of the surface, such as the monolayer capacity  $(V_m)$ , and the molar intensity of the gas-surface interaction, such as the Langmuir "K" constant or the BET "C" constant. In some equations, additional parameters take into account the lateral interaction of adsorbed molecules with each other. Other theories, such as the Dubinin-Astakhov approach, also include parameters for the effect of adsorbent porosity.

Instead of this classical kinetic or phenomenological approach, we can use a molecular-based statistical thermodynamic theory that allows us to relate the adsorption isotherm to the microscopic properties of the system: the fluid-fluid and fluid-solid interaction energy parameters, the pore size, the pore geometry, and the temperature.

The following example is given so that you may understand how such a theory is constructed:

A clean sample of a solid material containing slit-shaped pores of a single width is placed in an evacuated space. It is kept at a fixed temperature as a known quantity of pure argon gas is admitted into the space surrounding the sample. The pressure within the space is recorded over time. In this situation, the pressure falls rapidly from its initial value and gradually approaches a steady reading, called the equilibrium pressure. The amount adsorbed corresponds to the quantity of gas effectively removed from the gas phase by the solid surface. A graph that plots amount adsorbed versus equilibrium pressure is called an adsorption isotherm.

Under such conditions, the argon atoms that randomly enter the pore space feel the presence of the solid surface as the action of an external attractive force (the dispersion forces or Van der Waal's forces) and spend more time near the surface. As a result, the space near the surface acquires a greater average density of argon atoms than regions farther removed.

If the equilibrium distribution of the gas atoms near the surface could be described as a function of pressure and the molecular properties of the components of the system, then a model could be constructed for the adsorption isotherm for the system. Modern physical chemistry provides several ways to calculate this distribution. All these methods are based on the fundamental thermodynamic law that such a system adopts a configuration of minimum free energy at equilibrium. Also needed is a description of the pairwise interaction energy between atoms, U(s), commonly given by a Lennard-Jones potential:

$$
U(s) = 4\epsilon(\tfrac{\sigma}{s})^{12} - (\tfrac{\sigma}{s})^6
$$

where

 $\epsilon$  = a characteristic energy of the adsorptive,

 $\sigma$  = the diameter of the adsorptive molecule, and

*s* = the separation distance.

### *MOLECULAR SIMULATION METHODS*

Two simulation techniques are commonly used to determine the distribution of gas molecules in a system in equilibrium: the molecular dynamics method and the Monte Carlo method. Both of these are used as reference methods because their results are considered exact.

## *MOLECULAR DYNAMICS METHOD*

In the molecular dynamics method, the position and velocity of individual gas particles are calculated over time at very short intervals. This method takes into account both the forces acting between the gas particles themselves and those acting between the gas particles and the atoms of the simulated surface. As the simulated particles collide with each other and with the surface, the average concentration of particles in the space near the surface is calculated; this calculation yields the amount of gas adsorbed.

This method can be thought of as a way to determine the chronological record of the movement of each particle in the system using time steps of 10-14 seconds. Although the mathematics are simple, the number of calculations required for a system of even a few hundred particles is astronomical and challenges even the fastest computers.
### <span id="page-216-0"></span>*MONTE CARLO METHOD*

In the Monte Carlo method, determination of the system equilibrium distribution begins with an assumption (which may be only approximate) about the initial configuration of particles in the system. The system is "equilibrated" through a process of randomly selecting one particle and conditionally moving it a random distance in a random direction.

If the move results in a configuration of *lower total energy*, then the move is completed and another particle is randomly selected to be moved.

If the move results in a configuration of *higher energy*, a probability for that event is calculated, and a random number between zero and one is generated. If the generated number is smaller than the probability of the event, then the move is accepted; otherwise, another particle is selected and the process is repeated. This process continues until the average total energy of the system no longer decreases; at this point, average configuration data are accumulated to yield the mean density distribution of particles in the system.

Monte Carlo simulations require considerably less computation time than molecular dynamic simulations and can yield the same results; however, neither method provides a really practical way to calculate complete isotherms.

### *DENSITY FUNCTIONAL FORMULATION*

*Density functional theory* offers a practical alternative to both molecular dynamic and Monte Carlo simulations. When compared to reference methods based on molecular simulation, this theory provides an accurate method of describing inhomogeneous systems yet requires fewer calculations. Because the density functional theory provides accuracy and a reduced number of calculations, it is the basis embodied in the DFT models.

The system being modeled consists of a single pore represented by two parallel walls separated by a distance H. The pore is open and immersed in a single component fluid (adsorptive) at a fixed temperature and pressure. Under such conditions, the fluid responds to the walls and reaches an equilibrium distribution. In this condition (by the definition of equilibrium), the chemical potential at every point equals the chemical potential of the bulk fluid. The bulk fluid is a homogenous system of constant density; its chemical potential<sup>1</sup>  $)$  is determined by the pressure of the system using wellknown equations. The fluid near the walls is not of constant density; its chemical potential is composed of several position-dependent contributions that must total at every point to the same value as the chemical potential of the bulk fluid.

 $1)$  Chemical potential may be thought of as the energy change felt by a probe particle when it is inserted into the system from a reference point outside the system. It can also be defined as the partial derivative of the grand potential energy with respect to density (or concentration).

As noted previously, at equilibrium, the whole system has a minimum (Helmholtz) free energy, known thermodynamically as the grand potential energy (GPE). Density functional theory describes the thermodynamic grand potential as a functional of the single-particle density distribution; therefore, calculating the density profile that minimizes the GPE yields the equilibrium density profile. The calculation method requires the solution of a system of complex integral equations that are implicit functions of the density vector. Since analytic solutions are not possible, the problem must be solved using iterative numerical methods. Although calculations using these methods still require supercomputing speed, the calculation of many isotherm pressure points for a wide range of pore sizes is a feasible task. The complete details of the theory and the mathematics can be found in the papers listed under *DFT Model [References](#page-230-0) on page B - 17*.

The following graphs and accompanying text illustrate the results of using density functional theory to predict the behavior of a model system.

Figure 1 shows the density profile for argon at a carbon surface as calculated by density functional theory for a temperature of 87.3 K and a relative pressure of about 0.5.

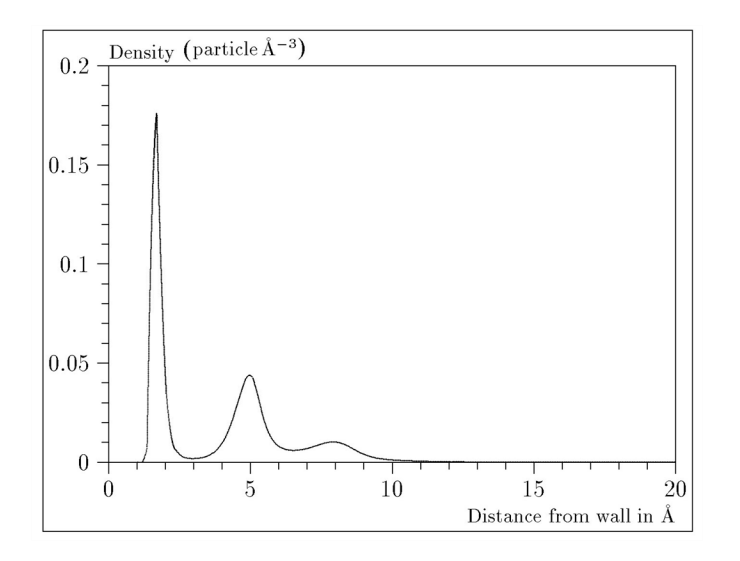

#### *Figure 1. Density Profile for Argon on Carbon at 87.3 K and a Relative Pressure of 0.5*

This figure represents a cross-section of the region near the surface. Note the layerwise distribution of adsorbate; the first monolayer is sharply defined and a third layer can be distinguished. The area under the profile curve represents the amount adsorbed per unit area at this pressure. The positions of the maxima are separated by a distance determined by the size of the adsorptive atom.

Given the density profile, the amount adsorbed at the stated pressure can be easily calculated as the integral over the profile. Repeating this calculation over a range of pressures yields the adsorption isotherm for the model. If the value of H is very large, the isotherm obtained corresponds to that of an external, or *free*, surface. If H is smaller, a range of pressures is reached where two minima exist for the grand potential, showing the presence of two metastable phases having different density distributions but the same chemical potential. The phase with the lower GPE is the stable one. As the pressure is increased, a point is reached where the other phase becomes the stable one. This phase transition reflects condensation of adsorbate in the pore; the pressure at which it occurs is called the *critical pore-filling pressure*. This pressure is analogous to the condensation pressure predicted by the Kelvin equation in the classical model of pore filling.

Figure 2 shows how the profiles change with pressure for a model pore with H = 40 angstroms. The inset shows the density profiles for the corresponding points of the isotherm.

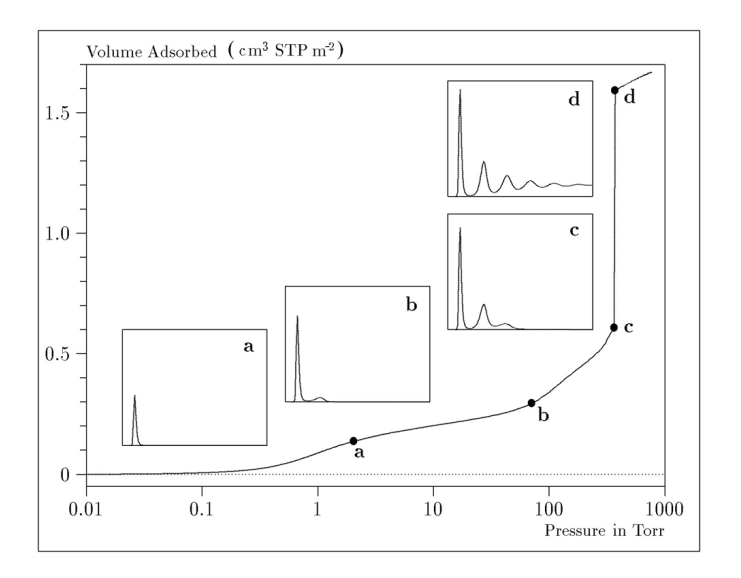

#### *Figure 2. Model Isotherm for Argon at 87.3 K in a 40 Å Slit in a Carbon Substrate*

The profiles show the density distribution from one wall to the center of the slit; the other half of the distribution is a mirror image of the profile shown.

As the pressure is first increased from zero, almost all the adsorbed atoms occupy a position close to the surface.

- Inset **a** shows the profile corresponding to point a on the isotherm where the surface is about half covered.
- $\bullet$  At point  $\bm{b}$ , the first layer is so full that it is more favorable for atoms to start a new layer.
- If At point *c*, a third layer is forming. Point *c*, for this size slit, is the critical pore-filling pressure. In inset *c*, the profile shows the density decreasing to near zero (actually the bulk gas density) at 4 or 5 molecular diameters from the surface.
- Inset *d* shows the profile converging on a density similar to that of bulk liquid argon in the center of the pore, indicating a phase transition.

Note that the adsorption isotherms for pores larger than the one shown in the previous graph is identical up to point *c*. The lower branch of the isotherm simply continues to a higher pressure for larger pores. This trend is illustrated in the Figure 3, where isotherms for some larger size pores are shown. It is clear that pore size is uniquely characterized by a corresponding critical pore-filling pressure. At large pore sizes, density functional theory produces results for the critical filling pressures that are in good agreement with those produced by the Kelvin equation.

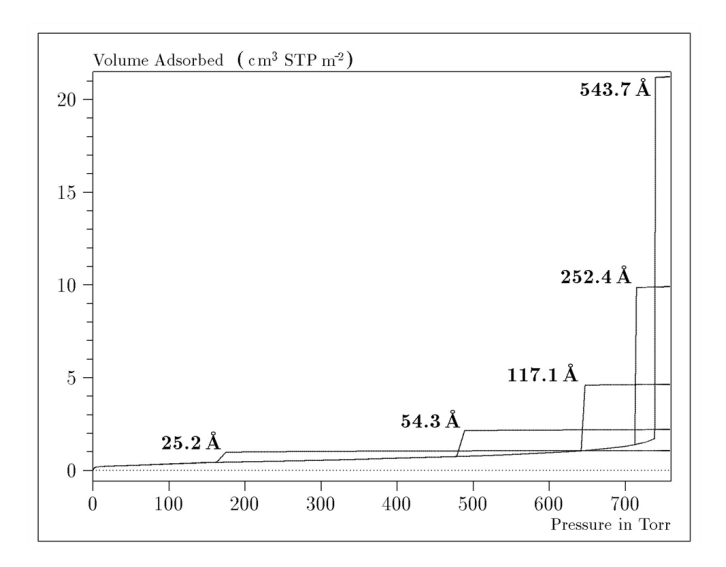

#### *Figure 3. Model Isotherms for Some Larger Pore Widths Argon on Carbon at 87.3 K*

Figure 4 shows model isotherms for pores in the micropore size range. Note the logarithmic scale for pressure.

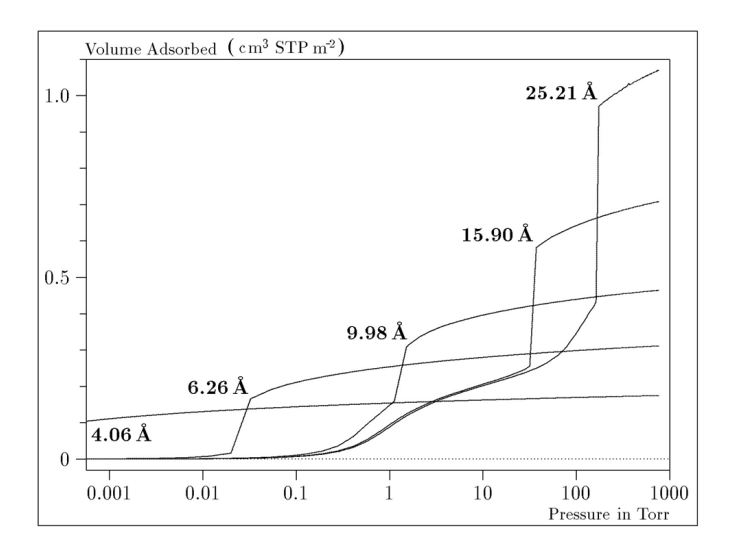

*Figure 4. Model Isotherms in the Micropore Size Range of Pore Width Argon on Carbon at 87.3 K*

Pores of 4 Å width, barely larger than the argon atom (3.38 Å), fill at pressures below 1 millitorr. Pores below 15 Å fill before a monolayer is completed on the surface of the larger pores. In the micropore size range, the pore volume fills more gradually with pressure and the total shape of the isotherm is important in characterizing the pore size.

#### <span id="page-220-1"></span>*Models Included*

#### *Non-Local Density Functional Theory with Density-Independent Weights*

#### **N2 - DFT Model AR - DFT Model**

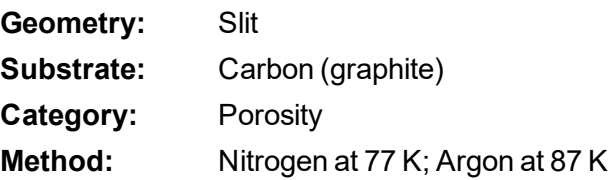

Using the methods of non-local density functional theory, two sets of isotherms have been calculated to serve as kernel functions for the characterization of porous solids from adsorption data. The model isotherms are stored in binary format files. These models assume a *slit-like pore geometry*. The pore size range from 4.0 to 4000 Å is covered in 91 classes in a geometric progression. The class intervals are rounded to the nearest 0.02 molecular diameters. A model for the free or external surface is included to account for unfilled pores. Each of the 92 model isotherms has been calculated at 181 pressure points from near 1×10<sup>-6</sup> to near 1.00 relative pressure.

These models are identical to those supplied with the original DOS version of DFT software. Some slight difference from the DOS results may be noted when they are applied to the same data due to improvements in the deconvolution algorithm and better regularization of the current software.

#### <span id="page-220-0"></span>*Non-Local Density Functional Theory with Density-Dependent Weights*

#### **N2 - Modified Density Functional**

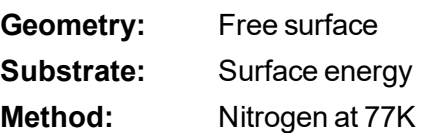

<span id="page-220-2"></span>Using the modified Tarazona prescription described by Olivier (see *DFT Model [References](#page-230-0) on [page B](#page-230-0) - 17* [items 3 and 4]), model isotherms were calculated for a wide range of adsorptive energies to a relative pressure of 0.6. The model makes no provision for pore filling in the micropore region. If the sample solid contains small mesopores, the isotherm data should be truncated (using the *Select Data Points* window) to a suitably low relative pressure to avoid trying to fit this region; mesopore filling reports as a large area of low energy in the calculated distribution of adsorptive potential.

<span id="page-221-0"></span>The surface energy is reported in terms of the effective Lennard-Jones interaction parameter, ie, for the adsorptive / adsorbent pair divided by Boltzmann constant. The units are therefore Kelvin.

#### **N2 - Cylindrical Pores - Oxide Surface AR - Cylindrical Pores - Oxide Surface**

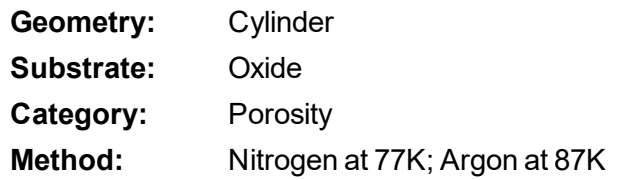

Model isotherms were calculated using a combination of statistical mechanical calculations and experimental observations for macroporous silicas and MCM-41 mesoporous silicas as well as zeolites. The pore-filling pressures were determined as a function of the pore size from adsorption isotherms on MCM-41 materials characterized by X-ray and other techniques. The variation of the pore fluid density with pressure and pore size has been accounted for by density functional theory calculations. The N2 model reports pore sizes ranging from 3.8 to 387 Å and the AR model from 3.8 to over 500 angstroms.

**References:** M. Jaroniec, M. Kruk, J.P. Olivier, and S. Koch, "A New Method for the Accurate Pore Size Analysis of MCM-41 and Other Silica-Based Mesoporous Materials," Proceedings of COPS-V, Heidelberg, Germany (1999).

**N2 – Cylindrical Pores – Pillared Clay Surface (Montmorillionite)**

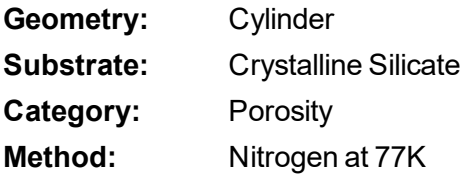

Model isotherms were calculated using a combination of statistical thermodynamic Non-Local Density Functional Theory (NLDFT) calculations and experimental isotherms for reference samples of montmorillionite. The construction method for the hybrid models was analogous to that described in the first reference below (Jaroniec et al,1999). The additional references add additional theoretical details as well as examples of the application of the model to pillared clay catalysts. This model reports pore widths from 3.8 to 387 angstroms.

**References:** Mietec Jaroniec, Michal Kruk, James P. Olivier and Stefan Koch, "A New Method for the Characterization of Mesoporous Silicas," Proceedings of COPS-V, 1999, Studies in Surface Science, Vol 128, *Characterization of porous Solids V* , Unger, et al, Eds, Elsevier, Amsterdam, 2000.

> James P. Olivier and Mario L. Occelli, "Surface Area and Microporosity of a Pillared Interlayered Clay (PILC) from a Hybrid Density Functional Theory

(DFT) Method," *The Journal of Physical Chemistry B*; 2001, 105(3), 623- 629.

M. L. Occelli, J. P. Olivier, J. A. Perdigon-Melon, and A. Auroux, "Surface Area, Pore Volume Distribution, and Acidity in Mesoporous Expanded Clay Catalysts from Hybrid Density Functional Theory (DFT) and Adsorption Microcalorimetry Methods," *Langmuir* 2002, 18, 9816-9823.9b.

James P. Olivier, "The Importance of Surface Heterogeneity in Developing Characterization Methods." *6 th International Symposium on the Characterization of Porous Solids*, Studies in Surface Science and Catalysis 144, Elsevier, 2002.

James P. Olivier and Mario L. Occelli, "Surface Area and Microporosity of Pillared Rectorite Catalysts from a Hybrid Density Functional Theory Method," *Microporous and Mesoporous Materials* 2003, 57, 291-296.

#### **C02 - DFT Model**

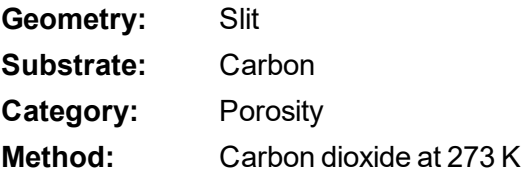

Model isotherms were calculated using the non-local prescription of Tarazona, employing molecular parameters derived from the known bulk properties of carbon dioxide.

#### **AR - Modified Density Functional Model**

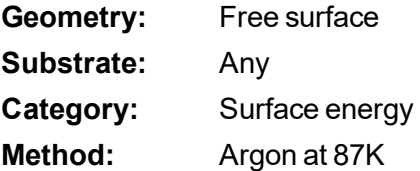

This model was produced in the same manner as the N2 Modified Density Functional model listed earlier, except applicable to argon adsorbed at 87.3 K.

#### **N2 - Tarazona NLDFT, Esf = 30.0K**

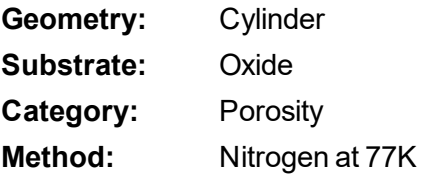

Model isotherms were calculated using the prescriptions of Tarazona for density dependent weighting functions and a cylindrical pore geometry. The wall potential used is k = 30 K, typical for a silica or alumina surface.

This model file is particularly useful for sizing zeolites or zeolite containing materials that have substantial micropore volume. The reported pore size range is 3.8 to 387 angstroms.

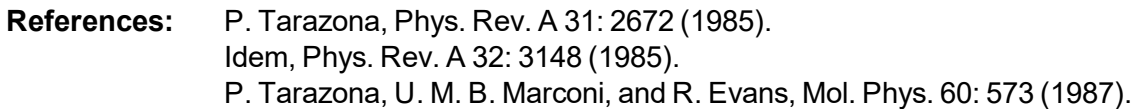

#### **N2 - Carbon Slit Pores by NLDFT**

#### **Ar - Carbon Slit Pores by NLDFT**

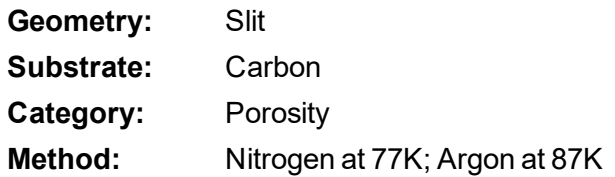

Model isotherms were calculated using the prescriptions of Tarazona for density dependent weighting functions and a slit-like pore geometry. These models are slightly different from N2-DFT and Ar-DFT models that were calculated using NLDFT with density independent weighting functions.

The reported pore size range is from 3.5 to 1000 angstroms.

**References:** P. Tarazona, Phys. Rev. A 31: 2672 (1985). Idem, Phys. Rev. A 32: 3148 (1985). P. Tarazona, U. M. B. Marconi, and R. Evans, Mol. Phys. 60: 573 (1987).

#### **N2 - Carbon Finite Pores, As=6, 2D-NLDFT Ar - Carbon Finite Pores, As=6, 2D-NLDFT**

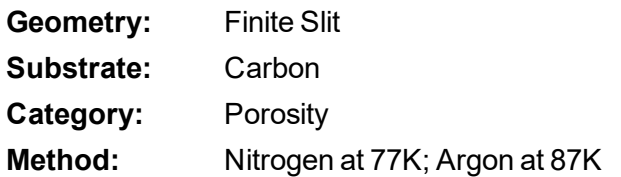

Model isotherms were calculated using the prescriptions of Tarazona for density dependent weighting functions assuming 2D model of finite slit pores having a diameter-to-width aspect ratio of 6.

This model is particularly useful for microporous carbon materials. The reported pore size range is from 3.5 to 250 angstroms.

**References:** Jacek Jagiello and James P. Olivier. "A simple two-dimensional NLDFT model of gas adsorption in finite carbon pores. Application to pore structure analysis.," The Journal of Physical Chemistry C, 113(45):19382-19385, 2009.

**N2 - Carbon Finite Pores, As=12, 2D-NLDFT Ar - Carbon Finite Pores, As=12, 2D-NLDFT**

**m** micromeritics<sup>®</sup>

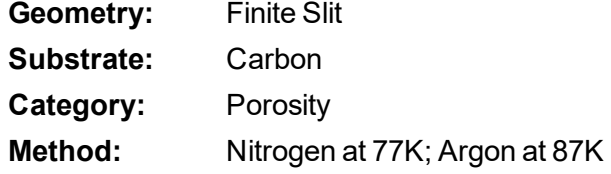

Model isotherms were calculated using the same methods and assumptions that were used in the model above except in this model, the aspect ratio is equal to 12.

These two finite pore models may be used as a research tool in conjunction with independent analytical techniques such as high-resolution transmission electron microscopy (HRTEM) and/or Xray diffraction (XRD) to obtain comprehensive information about the structure of studied carbon material.

**References:** Jacek Jagiello and James P. Olivier. "A simple two-dimensional NLDFT model of gas adsorption in finite carbon pores. Application to pore structure analysis.," The Journal of Physical Chemistry C, 113(45):19382-19385, 2009.

### **N2 - Carbon Cylinder, single-wall nanotube by NLDFT**

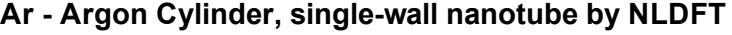

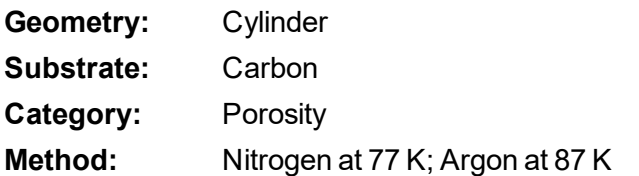

Model isotherms were calculated using the prescriptions of Tarazona for density dependent weighting functions and cylindrical pore geometry. The pore wall potential is described by the Lennard-Jones potential of interaction between a gas molecule and the graphitic surface of an infinitely long cylinder.

This model is particularly useful for characterizing carbon single-wall nanotubes. The reported pore size range is from 3.5 to 1000 angstroms.

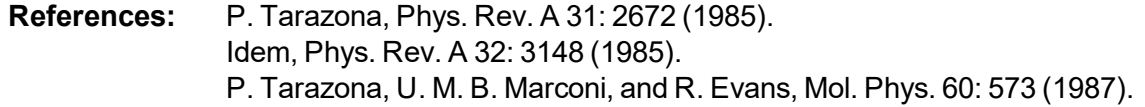

#### **N2 - Carbon Cylinder, multi-wall nanotube by NLDFT Ar - Argon Cylinder, multi-wall nanotube by NLDFT**

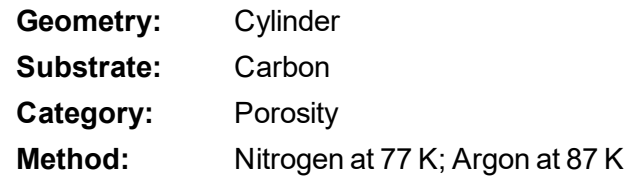

Model isotherms were calculated using the prescriptions of Tarazona for density dependent weighting functions and cylindrical pore geometry. The pore wall potential is described by the Lennard-Jones potential of interaction between a gas molecule and multiple concentric graphitic surfaces of infinitely long cylinders.

This model is particularly useful for characterizing carbon multi-wall nanotubes. The reported pore size range is from 3.5 to 1000 angstroms.

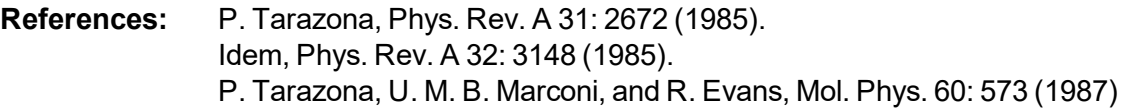

#### **Ar - Zeolites H-Form by NLDFT**

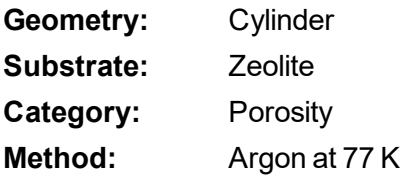

Model isotherms were calculated using the prescriptions of Tarazona for density dependent weighting functions and cylindrical pore geometry. The pore wall potential is described by the Lennard-Jones potential of interaction between a gas molecule and the oxide surface of an infinitely long cylinder.

This model is particularly useful for characterizing oxides and H+ and (NH4)+ exchanged zeolites. The reported pore size range is from 3.5 to 300 angstroms.

#### **Ar - Zeolites Me-Form by NLDFT**

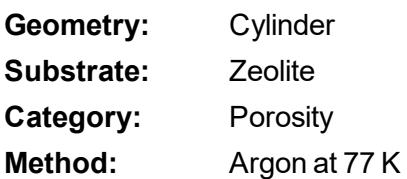

Model isotherms were calculated using the prescriptions of Tarazona for density dependent weighting functions and cylindrical pore geometry. The pore wall potential is described by the Lennard-Jones potential of interaction between a gas molecule and the oxide surface of an infinitely long cylinder.

This model is similar to the model above, but it more appropriate is for characterizing alkali metal exchanged zeolites. The reported pore size range is from 3.5 to 300 angstroms.

### <span id="page-227-0"></span>*MODELS BASED ON CLASSICAL THEORIES*

Both surface energy distribution and pore size distribution may be evaluated using classical approaches to model kernel functions for use with equation (1) of the DFT Theory. ( Log in to your [customer](http://www.micromeritics.com/Customer-Login.aspx) portal to access the Calculations document.) Be aware that the deconvolution method only provides a fitting mechanism; it does not overcome any inherent shortcomings in the underlying theory.

### <span id="page-227-2"></span>*SURFACE ENERGY*

The use of classical theories to extract adsorptive potential distribution is mostly of historical interest. At a minimum, the equation must contain a parameter dependent on adsorption energy and another dependent on monolayer capacity or surface area. This is sufficient to permit the calculation of the set of model isotherms that is used to create a library model. The Langmuir equation has been used in the past, as have the Hill-de Boer equation and the Fowler-Guggenheim equation. All of these suffer from the fact that they only describe monolayer adsorption, whereas the data may include contributions from multilayer formation.

### <span id="page-227-1"></span>*PORE SIZE*

It is well established that the pore space of a mesoporous solid fills with condensed adsorbate at pressures somewhat below the prevailing saturated vapor pressure of the adsorptive. When combined with a correlating function that relates pore size with a critical condensation pressure, this knowledge can be used to characterize the mesopore size distribution of the adsorbent. The correlating function most commonly used is the Kelvin equation. Refinements make allowance for the reduction of the physical pore size by the thickness of the adsorbed film existing at the critical condensation pressure. Still further refinements adjust the film thickness for the curvature of the pore wall.

The commonly used practical methods of extracting mesopore distribution from isotherm data using Kelvin-based theories, such as the BJH method, were for the most part developed decades ago and were designed for hand computation using relatively few experimental points. In general, these methods visualize the incremental decomposition of an experimental isotherm, starting at the highest relative pressure or pore size. At each step, the quantity of adsorptive involved is divided between pore emptying and film thinning processes and exactly is accounted for. This computational algorithm frequently leads to inconsistencies when carried to small mesopore sizes. If the thickness curve used is too steep, it finally will predict a larger increment of adsorptive for a given pressure increment than is actually observed; since a negative pore volume is non-physical, the algorithm must stop. Conversely, if the thickness curve used underestimates film thinning, accumulated error results in the calculation of an overly large volume of (possibly nonexistent) small pores.

<span id="page-228-3"></span>The use of equation (1) represents an improvement over the traditional algorithm. Kernel functions corresponding to various classical Kelvin-based methods have been calculated for differing geometries and included in the list of models.

### <span id="page-228-2"></span>*MODELS INCLUDED*

#### *Kelvin Equation with Halsey Thickness Curve*

#### <span id="page-228-0"></span>**N2 - Halsey Thickness Curve**

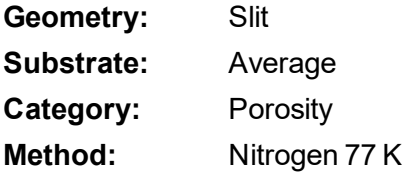

The kernel function is calculated using the Halsey equation with standard parameters:

$$
t=3.54\bigg(\tfrac{-5.00}{\ln(P/P_0)}\bigg)^{1/3}
$$

The nitrogen properties used in the Kelvin equation are:

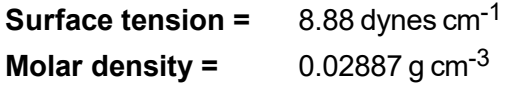

#### **N2 - Halsey Thickness Curve**

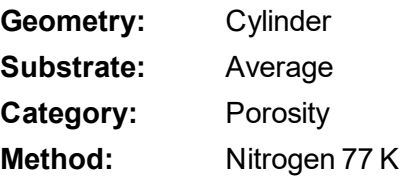

The calculation is the same as above except that cylindrical geometry is assumed.

**Reference:** G. Halsey, J. Chem. Phys 16, 931 (1948).

#### <span id="page-228-1"></span>*Kelvin Equation with Harkins and Jura Thickness Curve*

#### **N2 - Harkins and Jura Thickness Curve**

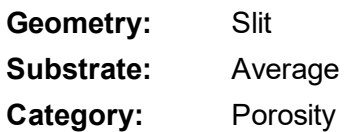

#### **Method:** Nitrogen 77 K

<span id="page-229-2"></span>The kernel function is calculated using the Harkins and Jura equation with standard parameters:

$$
t=3.54\bigg(\tfrac{13.99}{0.034 - log(P/P_0)}\bigg)^{1/2}
$$

The nitrogen properties used in the Kelvin equation are:

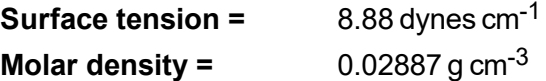

#### <span id="page-229-3"></span>**N2 - Harkins and Jura Thickness Curve**

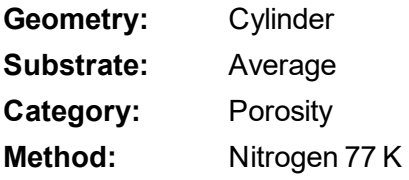

The calculation is the same as above except that cylindrical geometry is assumed.

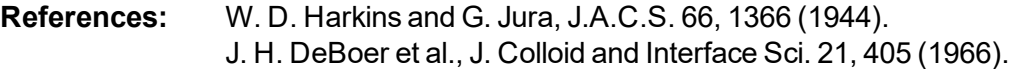

#### *Kelvin Equation with Broekhoff-de Boer Thickness Curve*

#### <span id="page-229-0"></span>**N2 - Broekhoff-de Boer Model**

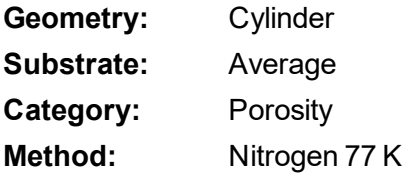

The kernel function is calculated using the Broekhoff-de Boer equation with standard parameters:

$$
\log(p/p^0) = \tfrac{-16.11}{t^2} + 0.1682^{-0.1137^t}
$$

The nitrogen properties used in the Kelvin equation are:

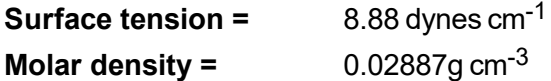

#### <span id="page-229-1"></span>**N2 - Broekhoff-de Boer Model**

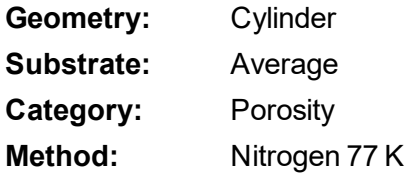

The calculation is similar to the above except that cylindrical geometry is assumed, and the film thickness depends on pore size (see reference).

**References:** Specifically, equations 20 and 21 in: J.C.P. Broekhoff and J.H. de Boer, "The Surface Area in Intermediate Pores," Proceedings of the International Symposium on Surface Area Determination, D.H. Everett, R.H. Ottwill, eds., U.K. (1969).

### <span id="page-230-0"></span>*DFT MODEL REFERENCES*

The papers listed below provide additional information on DFT models:

- 1. "Determination of Pore Size Distribution from Density Functional Theoretic Models of Adsorption and Condensation within Porous Solids," J.P. Olivier and W.B. Conklin, Micromeritics Instrument Corp; presented at the International Symposium on the Effects of Surface Heterogeneity in Adsorption and Catalysts on Solids, Kazimierz Dolny, Poland (July 1992).
- 2. "Classification of Adsorption Behavior: Simple Fluids in Pores of Slit-shaped Geometry," Perla B. Balbuena and Keith E. Gubbins, *Fluid Phase Equilibria*, 76, 21-35, Elsevier Science Publishers, B.V., Amsterdam (1992).
- 3. "Modeling Physical Adsorption on Porous and Nonporous solids Using Density Functional Theory," J.P. Olivier, *Journal of Porous Materials*, 3, 9-17 (1995).
- 4. "The Determination of Surface Energetic Heterogeneity Using Model Isotherms Calculated by Density Functional Theory," J.P. Olivier; presented at the Fifth International Conference on the Fundamentals of Adsorption, Pacific Grove, CA (1995).

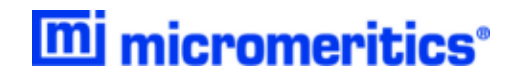

# **Blank Page**

### <span id="page-232-0"></span>**C EXPORTED DATA EXAMPLE**

#### **Sample Information**

#### **Sample Information Parameters**

Sample: SiAl Reference Material 004/16821/00 - Full Operator: SV Submitter: Micromeritics Mass type: Entered Mass: 0.3054 g Density: 1.000 g/cm<sup>3</sup> Type of data: Automatically collected Instrument type: 2390 Original instrument type: 2390 Comments:

#### **Sample Tube**

#### **Sample Tube Options**

Sample Tube: Sample Tube Warm free space: 1.0000 cm<sup>3</sup> Cold free space: 1.0000 cm<sup>3</sup> Non-ideality factor: 0.0000620 Use isothermal jacket: No Use filler rod: No Vacuum seal type: None

#### **Degas Conditions**

**Degas Conditions Options** Description: Degas Conditions

#### **Evacuation Phase**

Temperature Ramp Rate: 1.0 °C/min Target Temperature: 30 °C Evacuation Rate: 0.67 kPa/s Unrest. Evacuation from: 0.67 kPa Vacuum Setpoint: 1.333224e-003 kPa Evacuation Time: 0 min

#### **Heating Phase**

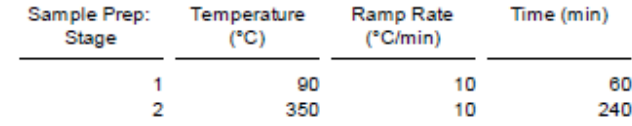

**Evacuation and Heating Phases** Hold Pressure: 13.3 kPa

**Backfill Sample Tube: Automatic** 

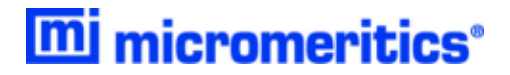

#### **Analysis Conditions**

#### **Analysis Conditions Options**

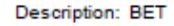

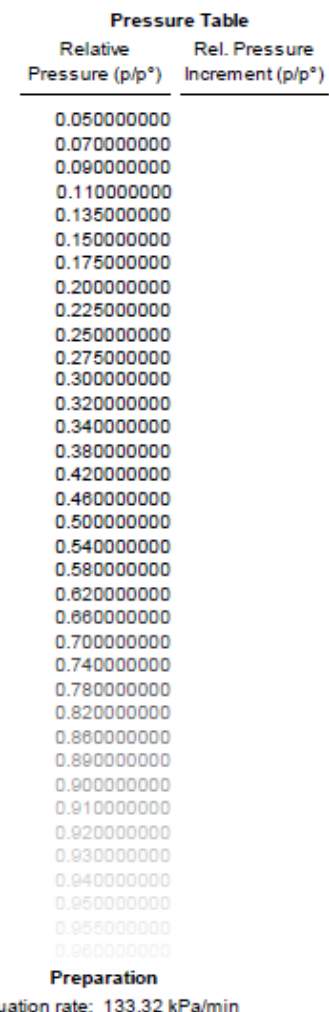

Evacu Evacuation time: 20.00 min

#### **Free Space**

Measured before analysis

#### p° and Temperature

p° type: Measured in Psat tube for each point Temperature type: Entered Temperature: 77.300 K

#### **Analysis Method**

Analysis Mode: Equilibration<br>Equilibration time: 10 s

#### **Adsorptive Properties**

#### **Adsorptive Properties Options**

Adsorptive: Nitrogen (N2) Non-condensing adsorptive: No Maximum manifold pressure: 139.989 kPa Molecular cross-sectional area: 0.162 nm<sup>2</sup> Non-ideality factor: 0.0000620 Density conversion factor: 0.0015468 Adsorbate molecular weight 28.01 Dosing method: Normal

#### Psat vs. Temperature Table

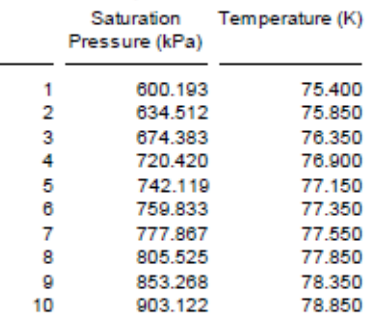

#### **Report Options**

#### **Report Options**

Description: Sil-Alum Reference Material 004/16821/00 Show report title: Yes Report title: Micromeritics Instrument Corporation Show graphic: Yes Graphic file: miclogo.emf Graphic width: 2.000 inches Graphic height 0.250 inches

#### **Surface Area**

Single-point BET: Yes Multi-point BET: Yes Langmuir: No t-Plot Micropore: Yes t-Plot External: Yes **BJH Cumulative Adsorption: Yes BJH Cumulative Desorption: No** D-H Cum. Adsorption: No D-H Cum. Desorption: No

#### **Pore Volume**

Adsorption Total: Yes Relative Pressure: 0.997721194 p/p° Desorption Total: No t-Plot Micropore: Yes **BJH Cum. Adsorption: Yes** BJH Cum. Desorption: No D-H Cum. Adsorption: No D-H Cum. Desorption: No

#### Pore Size

Average pore diameter: Yes BJH adsorption avg.: Yes BJH desorption avg.: Yes D-H adsorption avg.: No D-H desorption avg.: No

#### Other

Freundlich: No Temkin: No Alpha-S method: No DFT Pore Size: No DFT Surface Energy: No Nanoparticle Size: No

#### Horvath-Kawazoe

Maximum pore volume: No Median pore width: No

#### Dubinin-Radushkevich

Micropore surface area: No Monolayer capacity: No

#### **Dubinin-Astakhov**

Micropore surface area: No Limiting micropore volume: No

#### **MP-Method**

Cumulative surface area: No Cumulative pore volume: No Average pore hydraulic radius: No

#### Pass/Fail

Pass/Fail 1: S A Multi-point BET: High Range Value: 222.0000 m<sup>2</sup>/g High Range Message: 004/16821/00 Lot A-501-48 Upper Limit Low Range Value: 210.0000 m<sup>2</sup>/g Low Range Message: 004/16821/00 LOT a-501-48 Lower Limit Pass/Fail 2: S A:Single-point BET: High Range Value: 217.0000 m<sup>2</sup>/g High Range Message: 004/16821/00 Lot A-501-48 Upper Limit Low Range Value: 205.0000 m<sup>2</sup>/g Low Range Message: 004/16821/00 Lot A-501-48 Lower Limit Pass/Fail 3: P V:Adsorption Total: High Range Value: 0.680000 cm3/g High Range Message: 004/16821/00 Lot A-501-48 Upper Limit Low Range Value: 0.520000 cm3/g Low Range Message: 004/16821/00 Lot A-501-48 Lower Limit Pass/Fail 4: P S:Average pore diameter: High Range Value: 129.000 Å High Range Message: 004/16821/00 Lot A-501-48 Upper Limit

#### **Pass/Fail**

Low Range Value: 99,000 Å Low Range Message: 004/16821/00 Lot A-501-48 Lower Limit

Isotherm: Yes

#### **Isotherm Reports**

Elapsed time: Yes Time between points: No Plot adsorption branch: Yes Plot desorption branch: Yes Quantity adsorbed: Per Gram

Tabular report selected: Yes Linear plot selected: Yes Logarithmic plot selected: No Linear absolute plot selected: No Pressure composition plot selected: No

#### **Isotherm Linear Plot axis data**

Plot curve: Yes Plot points: Yes Overlay samples: No Autoscale Xaxis: Yes Autoscale Yaxis: Yes

**BET: Yes** 

#### **BET Reports**

Tabular report selected: Yes Transform plot selected: Yes Overlay Samples: No Autoscale X axis: Yes Autoscale Yaxis: Yes

Isotherm plot selected: No Overlay Samples: No Autoscale X axis: Yes Autoscale Yaxis: Yes

Fit pressure range: 0.000000000 to 1.000000000 p/p°

#### Langmuir: No

Freundlich: No

#### Temkin: No

t-Plot: Yes

#### t-Plot Reports

Tabular report selected: Yes Plot report selected: Yes Minimum thickness: 3.5000 Å Maximum thickness: 5.0000 Å Surface Area Correction Factor: 1.000 Harkins and Jura Thickness Equation Numerator: 13.9900 Denominator: 0.0340 Exponent 0.500 Surface Area Type: BET

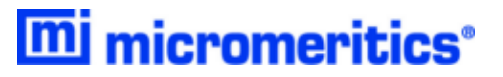

Alpha-S Method: No

f-Ratio Method: No

**BJH Adsorption: Yes** 

#### **BJH Adsorption Reports**

**Halsey Thickness Equation** Numerator:  $-5.000$ Multiplier: 3.540

#### **BJH Adsorption Reports**

Exponent 0.333 Minimum Pore Width: 17.000 Å Maximum Pore Width: 3,000.000 Å Fraction of pores open at both ends: 0.00 Smooth differential values: Yes **Cumulative reports: Larger** 

#### Adsorbate Property

Adsorptive Factor (Å) N2 9.53000 AR 10.44000

**BJH Tabular Report Yes Cumulative Pore Volume Yes** dV/dw Pore Volume No dV/dlog(w) Pore Volume Yes Cumulative Pore Area Yes dA/dw Pore Area No dA/dlog(w) Pore Area Yes

#### **BJH Tabular Report**

Tabular data defined by: Collected points **Tabular Report Columns** Column 1: w Interval Column 2: Average w Column 3: Incremental Pore Volume Column 4: Cumulative Pore Volume Column 5: Incremental Pore Area Column 6: Cumulative Pore Area

#### **Cumulative Pore Volume axis data**

Overlay samples: No Autoscale X axis: Yes Autoscale Yaxis: Yes

#### **Cumulative Pore Volume Overlay**

Overlay plot None

#### dV/dlog(w) Pore Volume axis data

Overlay samples: No Autoscale Xaxis: Yes Autoscale Yaxis: Yes

#### dV/dlog(w) Pore Volume Overlay

Overlay plot: None

#### **Cumulative Pore Area axis data**

Overlay samples: No Autoscale Xaxis: Yes Autoscale Yaxis: Yes

#### **Cumulative Pore Area Overlay**

Overlay plot: None

#### dA/dlog(w) Pore Area axis data

Overlay samples: No Autoscale Xaxis: Yes Autoscale Yaxis: Yes

#### dA/dlog(w) Pore Area Overlay

Overlay plot: None

**BJH Desorption: No** 

Dollimore-Heal Adsorption: No

Dollimore-Heal Desorption: No

Horvath-Kawazoe: No

DFT Pore Size: No

DFT Surface Energy: No

Dubinin: No

MP-Method: No

Options: Yes

Sample Log: No

Validation: No

Manufacturing: No

#### **Collected Data**

#### **Collected Data Options**

Start time: 1/5/2009 9:21:04 AM End time: 1/6/2009 6:50:21 AM Type of instrument: v Unit number: 1

Serial number: 107 Analysis Conditions modified: No

#### p° and Temperature

p° type: Measured in Psat tube for each point p°: 99.8223 kPa

Temperature type: Entered Temperature: 77.300 K

#### **Psat measurements**

Run time (min) Pressure (kPa)

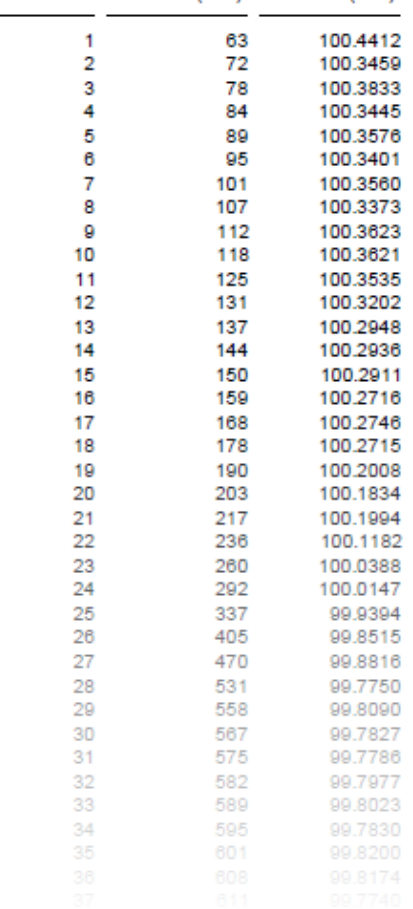

#### Sample log

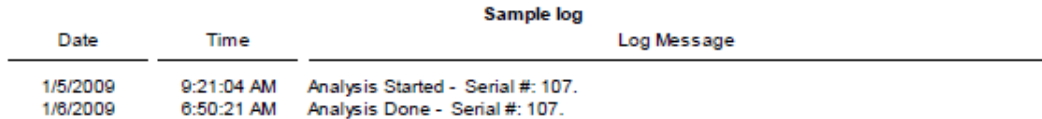

### <span id="page-240-0"></span>*D O-RING COMPATIBILITY*

Viton or Buna-N may also be suitable for analyses similar to the reference material example file. The ability to re-use Buna-N or Viton O-rings may be limited, while the re-use of Kalrez O-rings should be more broad. Frequency of use and, potentially, several other factors affect the duration of O-ring use, so rigid rules cannot be specified for these materials. Leak rate and ultimate vacuum levels may be used as indicators for O-ring performance.

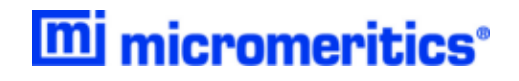

# **Blank Page**

### <span id="page-242-0"></span>*E WORKSHEETS*

Worksheets in this section may be copied as needed.

*Sample Data Worksheet for Gas [Adsorption](#page-243-0) on the next page*

### <span id="page-243-0"></span>*SAMPLE DATA WORKSHEET FOR GAS ADSORPTION*

Sample tube identification:

#### **Sample Mass (g)**

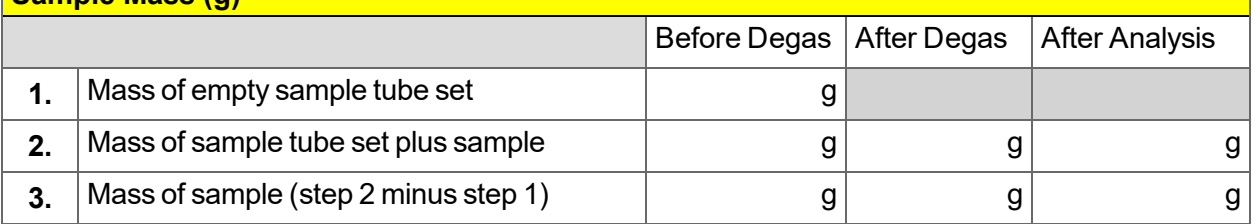

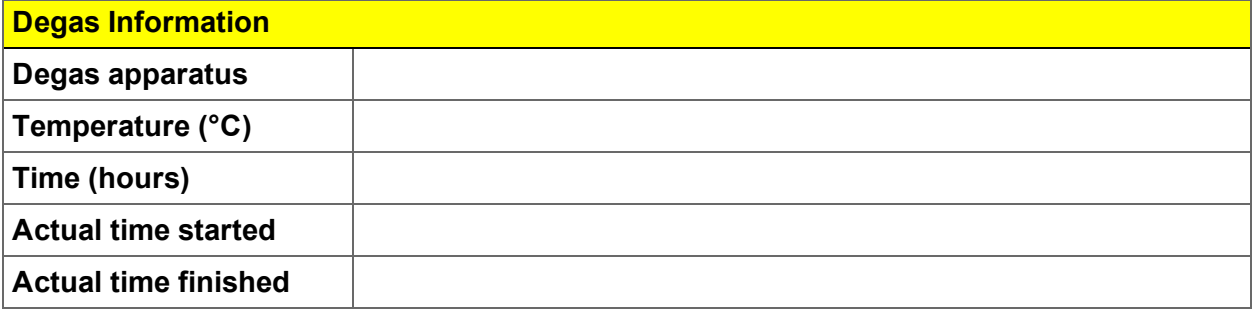

Degas Notes:

### *INDEX*

## **A**

about this manual *[iii](#page-4-0)* adsorptive properties create file *[4](#page-59-0) - 2* Alpha-S method report option *8 - [2](#page-127-0)* analysis empty tube *6 - [12](#page-85-0)*, *11 - [14](#page-201-0)* perform *[6](#page-74-1) - 1* prepare for *[6](#page-75-1) - 2* reference material analysis *11 - [14](#page-201-1)* analysis conditions create parameter file *[4](#page-60-0) - 3* defined *[4](#page-60-0) - 3* degas *[4](#page-60-0) - 3* analyze samples;total surface area of 1.0m2 or less *[A](#page-210-0) - 1* analyzer about *1 - [1](#page-12-0)* configure *2 - [17](#page-38-1)* schematic *2 - [19](#page-40-0)* show status *2 - [22](#page-43-0)* software *[2](#page-22-0) - 1* audit trail *2 - [25](#page-46-1)* axis cross-hair *7 - [24](#page-113-0)*

### **B**

balance servo valve calibration *[10](#page-179-0) - 2* BJH plot options *8 - [10](#page-135-0)* report options *[8](#page-131-0) - 6* tabular report options *8 - [11](#page-136-0)* Boltzmann's constant *[B](#page-221-0) - 8* Broekhoff-de Boer model *B - [16](#page-229-0)*

### **C**

calibration *[10](#page-178-0) - 1* balance servo valve *[10](#page-179-0) - 2* load from file *[10](#page-186-0) - 9* match transducers *[10](#page-180-0) - 3* pressure scale *[10](#page-182-0) - 5* quantity adsorbed *[10](#page-183-0) - 6* reset pressure *[10](#page-184-0) - 7* sample servo valve *[10](#page-185-0) - 8* save to file *[10](#page-186-1) - 9* clean exterior *[11](#page-205-0) - 18* cleaning sample tubes *[6](#page-75-0) - 2* configuration SmartPrep *[5](#page-70-0) - 1* unit *2 - [17](#page-38-0)* contact us *[ii](#page-3-0)* control chart report *[7](#page-96-0) - 7* convert files *2 - [23](#page-44-0)* Create New Folder *2 - [25](#page-46-0)* cryogen requirements *[1](#page-18-0) - 7*

### **D**

data manually enter *3 - [7](#page-54-0)* degas conditions, about *[4](#page-64-0) - 7* samples *6 - [6](#page-79-0)* Smart VacPrep *5 - [3](#page-72-0)* SmartPrep, start *5 - [3](#page-72-1)* degasser options *1 - [5](#page-16-0)* degassing about *[5](#page-70-1) - 1* dewar check *11 - [17](#page-204-0)* clean *11 - [17](#page-204-0)* fill and install *[6](#page-82-0) - 9* precautions *6 - [1](#page-74-0)*, *[6](#page-74-0) - 1*, *[6](#page-82-0) - 9* DFT model references *B - [17](#page-230-0)* models based on classical theories *B - [14](#page-227-0)* models based on statistical ther-

modynamics *[B](#page-214-0) - 1* models, all Broekhoff-de Boer model *B - [16](#page-229-0)*, *B - [16](#page-229-1)* models included *B - [15](#page-228-2)* molecular simulation methods *[B](#page-215-0) - 2* Monte Carlo method *[B](#page-216-0) - 3* non-local density functional theory with density-dependent weights *[B](#page-220-0) - 7* non-local density functional theory with density-independent weights *[B](#page-220-1) - [7](#page-220-1)* pore size *B - [14](#page-227-1)* Thermodynamic law *[B](#page-215-1) - 2* Van der Waal force *[B](#page-215-2) - 2* pore size report options *8 - [12](#page-137-0)* regularization *8 - [13](#page-138-0)*, *8 - [13](#page-138-0)* surface energy report options *8 - [14](#page-139-0)* DFT Models *[B](#page-214-1) - 1* diagnostics available options *9 - [1](#page-176-0)* clean and verify the gas line *[11](#page-192-0) - 5* leak test *11 - [12](#page-199-0)* start test *[9](#page-176-1) - 1* Dollimore-Heal plot options *8 - [18](#page-143-0)* report options *8 - [15](#page-140-0)* tabular report *8 - [19](#page-144-0)* **Dubinin** pore volume report options *8 - [22](#page-147-0)* report options *8 - [20](#page-145-0)* tabular report options *8 - [23](#page-148-0)* transformed isotherm plot options *8 - [24](#page-149-0)*

### **E**

elevator, lubricate drive assembly *[11](#page-205-2) - 18* empty tube analysis *6 - [12](#page-85-0)*, *[11](#page-201-0) - 14* equipment options and upgrades *1 - [6](#page-17-0)* evaluate report results *7 - [12](#page-101-0)* export files *2 - [23](#page-44-1)* exported data example *[C](#page-232-0) - 1*

### **F**

f-Ratio method report *8 - [25](#page-150-0)* fields and buttons, common *2 - [3](#page-24-0)* files convert *2 - [23](#page-44-0)* default locations *[2](#page-27-0) - 6* description *2 - [6](#page-27-0)* export *2 - [23](#page-44-1)* extensions defined *[2](#page-27-0) - 6* list *2 - [23](#page-44-2)* open a sample file *3 - [5](#page-52-0)* status *[2](#page-27-0) - 6* filler rod, clean *[6](#page-75-0) - 2* **Freundlich** report options *8 - [27](#page-152-0)*

### **G**

gas clean and verify the gas line *[11](#page-192-0) - 5* delivery tubes *[11](#page-205-1) - 18* depleted cylinder *[11](#page-196-0) - 9* guidelines for connecting *[11](#page-191-0) - 4* replace a gas cylinder *[11](#page-195-0) - 8* replacement cylinder *[11](#page-197-0) - 10* requirements *[1](#page-18-1) - 7* graph features and shortcuts *7 - [21](#page-110-0)* generate overlays *7 - [26](#page-115-0)* grid lines *7 - [25](#page-114-0)*

### **H**

Halsey, thickness curve *B - [15](#page-228-0)* Harkins and Jura, thickness curve *B - [15](#page-228-1)* heat of adsorption report *[7](#page-91-0) - 2* Horvath-Kawazoe plot options *8 - [32](#page-157-0)* report example *7 - [31](#page-120-0)* report options *8 - [29](#page-154-0)* tabular report options *8 - [32](#page-157-1)*

### **I**

instrument status *2 - [18](#page-39-0)* interactive reports *7 - [11](#page-100-0)* Isotherm Linear Plot Report *7 - [32](#page-121-0)* isotherm report option *8 - [33](#page-158-0)*

### **K**

kernel function *B - [15](#page-228-3)*, *B - [16](#page-229-2)*

### **L**

**Langmuir** report option *8 - [35](#page-160-0)* leaks perform test *11 - [12](#page-199-0)* Lennard-Jones *[B](#page-221-0) - 8* libraries *2 - [14](#page-35-0)* list files *2 - [23](#page-44-2)* log show *2 - [18](#page-39-1)*

### **M**

maintenance clean and verify the gas line *[11](#page-192-0) - 5* exterior, clean *11 - [18](#page-205-0)* guidelines for connecting gases *[11](#page-191-0) - 4* replace gas cylinder *[11](#page-195-0) - 8* vacuum pump *11 - [22](#page-209-1)* manual control enable *[11](#page-198-0) - 11* manual, about this *[iii](#page-4-0)* match transducers, calibration *[10](#page-180-0) - 3* menu structure *2 - [2](#page-23-0)* methods, about *2 - [15](#page-36-0)* MicroActive reports *7 - [10](#page-99-0)* molecular dynamics method *[B](#page-215-4) - 2* molecular simulation methods molecular dynamics *[B](#page-215-0) - 2* Monte Carlo *[B](#page-215-0) - 2*

Monte Carlo method *[B](#page-215-3) - 2* MP-Method plot report options *8 - [39](#page-164-0)* report options *8 - [37](#page-162-0)* tabular report options *8 - [40](#page-165-0)*

### **O**

O-ring compatibility *[D](#page-240-0) - 1* option presentation *2 - [10](#page-31-0)* option presentation, 21CFR11 *2 - [12](#page-33-0)* options report *8 - [40](#page-165-1)* overlays generate *7 - [26](#page-115-0)* sample file *7 - [27](#page-116-0)*

### **P**

parameter files adsorptive properties *4 - [2](#page-59-0)* analysis conditions *[4](#page-60-0) - 3* degas conditions *4 - [7](#page-64-0)* report options *4 - [10](#page-67-0)* plot options BJH *8 - [10](#page-135-0)* Dollimore-Heal *8 - [18](#page-143-0)* Dubinin transformed isotherm *8 - [24](#page-149-0)* Horvath-Kawazoe *8 - [32](#page-157-0)* MP-Method *8 - [39](#page-164-0)* pore size *B - [14](#page-227-1)* power analyzer on and off *[11](#page-206-0) - 19* power failure, recover from *[11](#page-209-0) - 22* pressure calibration, reset *[10](#page-184-0) - 7* pressure scale, calibrate *[10](#page-182-0) - 5* preventive maintenance *[11](#page-203-0) - 16* pump oil based vacuum pump *[11](#page-209-1) - 22*

### **Q**

quantity adsorbed calibration *[10](#page-183-0) - 6* QuickStart analysis *6 - [15](#page-88-0)*

### **R**

reference material analysis *6 - [13](#page-86-0)*, *11 - [14](#page-201-1)* references, DFT models *B - [17](#page-230-0)* regression report *7 - [5](#page-94-0)* report examples BJH Adsorption *7 - [30](#page-119-0)* Horvath-Kawazoe *7 - [31](#page-120-0)* Sample Log *7 - [33](#page-122-0)* t-Plot *7 - [34](#page-123-0)* Validation *7 - [35](#page-124-0)* reports about *7 - [1](#page-90-1)* Alpha-S method *[8](#page-127-0) - 2* axis cross-hair *7 - [24](#page-113-0)* BET surface area *[8](#page-129-0) - 4* BJH adsorption/desorption *[8](#page-131-0) - 6* plot options *8 - [10](#page-135-0)* tabular report *8 - [11](#page-136-0)* Control Chart *[7](#page-96-0) - 7* DFT pore size *8 - [12](#page-137-0)* DFT surface energy *8 - [14](#page-139-0)* Dollimore-Heal adsorption/desorption *8 - [15](#page-140-0)* plot options *8 - [18](#page-143-0)* tabular report *8 - [19](#page-144-0)* Dubinin *8 - [20](#page-145-0)* pore volume *8 - [22](#page-147-0)* tabular *8 - [23](#page-148-0)* transformed isotherm plot *8 - [24](#page-149-0)* evaluating report results *7 - [12](#page-101-0)* examples *7 - [30](#page-119-1)* f-Ratio method *8 - [25](#page-150-0)* features and shortcuts *7 - [17](#page-106-0)* graphs *7 - [21](#page-110-0)* reports *7 - [17](#page-106-0)* tabular report *7 - [20](#page-109-0)* Freundlich *8 - [27](#page-152-0)* generate sample file overlays *7 - [27](#page-116-0)* graph grid lines *7 - [25](#page-114-0)* heat of adsorption *7 - [2](#page-91-0)* Horvath-Kawazoe *8 - [29](#page-154-0)* plot options *8 - [32](#page-157-0)* tabular report options *8 - [32](#page-157-1)* interactive *7 - [11](#page-100-0)*

isotherm *8 - [33](#page-158-0)* Isotherm Linear Plot *7 - [32](#page-121-0)* Langmuir *8 - [35](#page-160-0)* MicroActive *7 - [10](#page-99-0)* MP-Method *8 - [37](#page-162-0)* plot report options *8 - [39](#page-164-0)* tabular report options *8 - [40](#page-165-0)* options *4 - [10](#page-67-0)*, *8 - [40](#page-165-1)* regression *[7](#page-94-0) - 5* sample audit trail *8 - [41](#page-166-0)* selected *8 - [1](#page-126-0)* SPC report options *7 - [4](#page-93-0)* start *[7](#page-90-0) - 1* summary report options *8 - [42](#page-167-0)* t-Plot report options *8 - [44](#page-169-0)* Temkin *8 - [47](#page-172-0)* toolbar *7 - [19](#page-108-0)* validation report options *8 - [49](#page-174-0)* zoom feature *7 - [25](#page-114-1)*

### **S**

sample degas *[6](#page-79-0) - 6* mass, determine *6 - [4](#page-77-0)* transfer to analysis port *5 - [4](#page-73-0)* sample analysis perform *6 - [10](#page-83-0)* sample audit trail report *8 - [41](#page-166-0)* sample data worksheet *[E](#page-243-0) - 2* sample file defined *[3](#page-48-0) - 1* open *[3](#page-52-0) - 5* overlays *7 - [27](#page-116-0)* Sample Log report example *7 - [33](#page-122-0)* sample servo valve calibration *[10](#page-185-0) - 8* sample tube clean and label *[6](#page-75-0) - 2* install *[6](#page-80-0) - 7* replace O-ring *11 - [21](#page-208-0)* saturation pressure *6 - [16](#page-89-0)* schematic instrument *2 - [19](#page-40-0)* shortcuts *2 - [21](#page-42-0)* service test mode *[11](#page-209-2) - 22*

shortcuts application *2 - [8](#page-29-0)* schematic *2 - [21](#page-42-0)* show instrument log *2 - [18](#page-39-1)* show instrument schematic *2 - [19](#page-40-0)* SmartPrep *[5](#page-70-2) - 1* configuration *[5](#page-70-0) - 1* start degas *[5](#page-72-1) - 3* status *[5](#page-71-0) - 2*, *5 - [2](#page-71-0)* software about *2 - [1](#page-22-0)* for 21CFR11 *2 - [24](#page-45-0)* setup *[2](#page-22-1) - 1* updates *2 - [26](#page-47-0)* Software Uninstall *2 - [26](#page-47-1)* SPC report *[7](#page-93-0) - 4* specifications *[1](#page-19-0) - 8* status analyzer *2 - [22](#page-43-0)* instrument *2 - [18](#page-39-0)* summary report options *8 - [42](#page-167-0)* surface energy *B - [14](#page-227-2)* system audit trail *2 - [25](#page-46-1)*

### **T**

t-Plot report example *7 - [34](#page-123-0)* report options *8 - [44](#page-169-0)* tabular reports BJH *8 - [11](#page-136-0)* Dollimore-Heal *8 - [19](#page-144-0)* Dubinin *8 - [23](#page-148-0)* features and shortcuts *7 - [20](#page-109-0)* Horvath-Kawazoe *8 - [32](#page-157-1)* MP-Method *8 - [40](#page-165-0)* Tarazona *[B](#page-220-2) - 7* Temkin report options *8 - [47](#page-172-0)* Thermodynamic law *[B](#page-215-1) - 2* thickness curve Halsey *B - [15](#page-228-0)* Harkins and Jura *B - [15](#page-228-1)*, *B - [16](#page-229-3)* toolbar, report *7 - [19](#page-108-0)* troubleshooting and maintenance calibrate the system *[11](#page-188-0) - 1*

mi micromeritics<sup>®</sup>

elevator drive assembly, lubricate *[11](#page-205-2) - [18](#page-205-2)* leak test, perform *[11](#page-199-0) - 12* manual control, enable *11 - [11](#page-198-0)* power failure, recover from *[11](#page-209-0) - 22* preventive maintenance *11 - [16](#page-203-0)* sample port frit *[11](#page-207-0) - 20* sample tube O-ring *[11](#page-208-0) - 21* service test mode *11 - [22](#page-209-2)*

### **U**

unit configuration *2 - [17](#page-38-0)* unit selections *2 - [17](#page-38-2)*

### **V**

vacuum pump oil based *[11](#page-209-1) - 22* Validation report example *7 - [35](#page-124-0)* validation, report options *8 - [49](#page-174-0)* Van der Waal force *[B](#page-215-2) - 2*

### **W**

warranty *[i](#page-2-0)* worksheets *[E](#page-242-0) - 1* sample data *[E](#page-243-0) - 2*

### **Z**

zoom feature, reports *7 - [25](#page-114-1)*